### **Oracle® Agile Product Lifecycle Management for Process**

Global Specification Management User Guide Release 6.1 **E17145-02**

January 2012

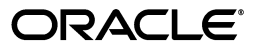

Oracle® Agile Product Lifecycle Management for Process Global Specification Management User Guide, Release 6.1

E17145-02

Copyright © 1995, 2012, Oracle and/or its affiliates. All rights reserved.

This software and related documentation are provided under a license agreement containing restrictions on use and disclosure and are protected by intellectual property laws. Except as expressly permitted in your license agreement or allowed by law, you may not use, copy, reproduce, translate, broadcast, modify, license, transmit, distribute, exhibit, perform, publish, or display any part, in any form, or by any means. Reverse engineering, disassembly, or decompilation of this software, unless required by law for interoperability, is prohibited.

The information contained herein is subject to change without notice and is not warranted to be error-free. If you find any errors, please report them to us in writing.

If this software or related documentation is delivered to the U.S. Government or anyone licensing it on behalf of the U.S. Government, the following notice is applicable:

U.S. GOVERNMENT RIGHTS Programs, software, databases, and related documentation and technical data delivered to U.S. Government customers are "commercial computer software" or "commercial technical data" pursuant to the applicable Federal Acquisition Regulation and agency-specific supplemental regulations. As such, the use, duplication, disclosure, modification, and adaptation shall be subject to the restrictions and license terms set forth in the applicable Government contract, and, to the extent applicable by the terms of the Government contract, the additional rights set forth in FAR 52.227-19, Commercial Computer Software License (December 2007). Oracle USA, Inc., 500 Oracle Parkway, Redwood City, CA 94065.

This software is developed for general use in a variety of information management applications. It is not developed or intended for use in any inherently dangerous applications, including applications which may create a risk of personal injury. If you use this software in dangerous applications, then you shall be responsible to take all appropriate fail-safe, backup, redundancy, and other measures to ensure the safe use of this software. Oracle Corporation and its affiliates disclaim any liability for any damages caused by use of this software in dangerous applications.

Oracle and Java are registered trademarks of Oracle Corporation and/or its affiliates. Other names may be trademarks of their respective owners.

This software and documentation may provide access to or information on content, products, and services from third parties. Oracle Corporation and its affiliates are not responsible for and expressly disclaim all warranties of any kind with respect to third-party content, products, and services. Oracle Corporation and its affiliates will not be responsible for any loss, costs, or damages incurred due to your access to or use of third-party content, products, or services.

# **Contents**

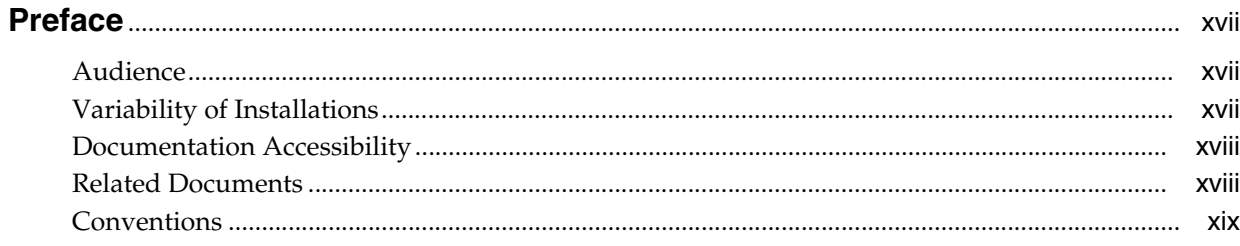

# 1 Introduction to Global Specification Management

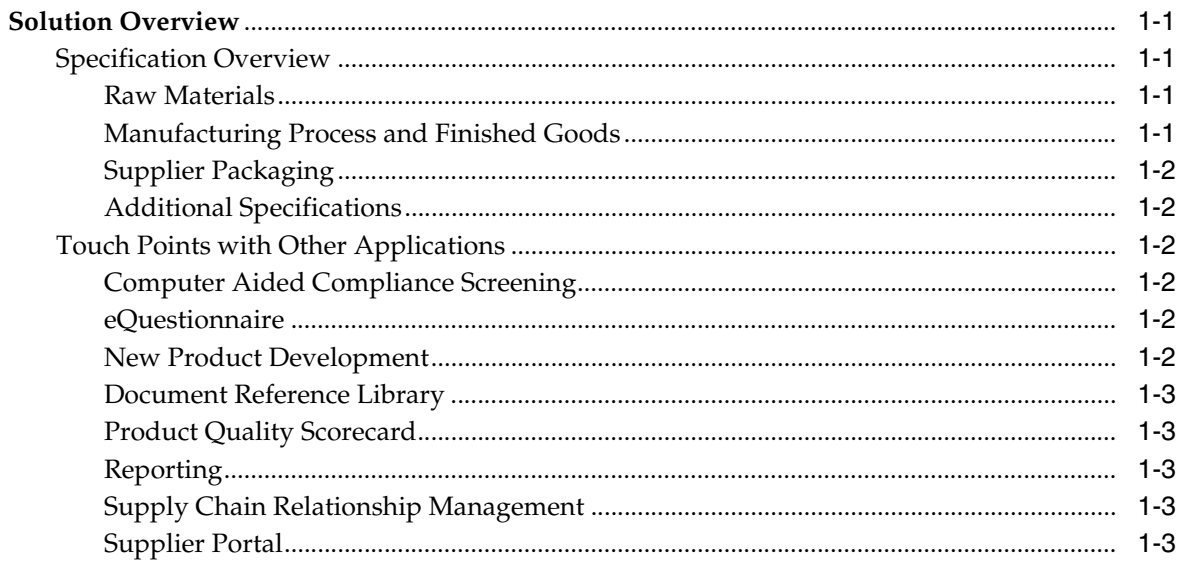

### 2 Working with Specifications

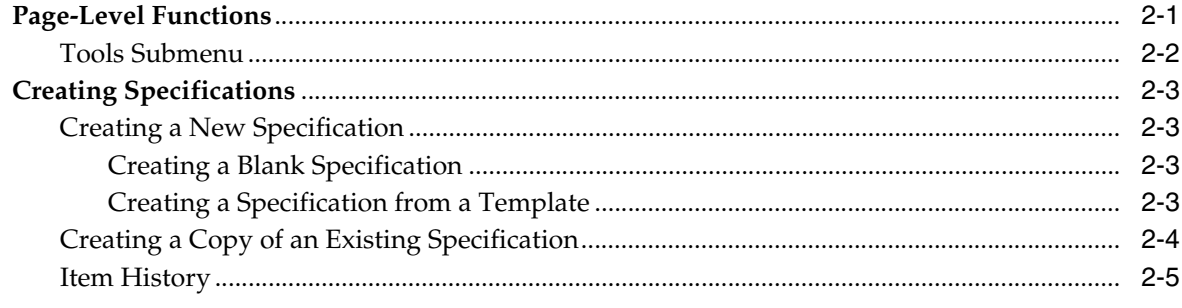

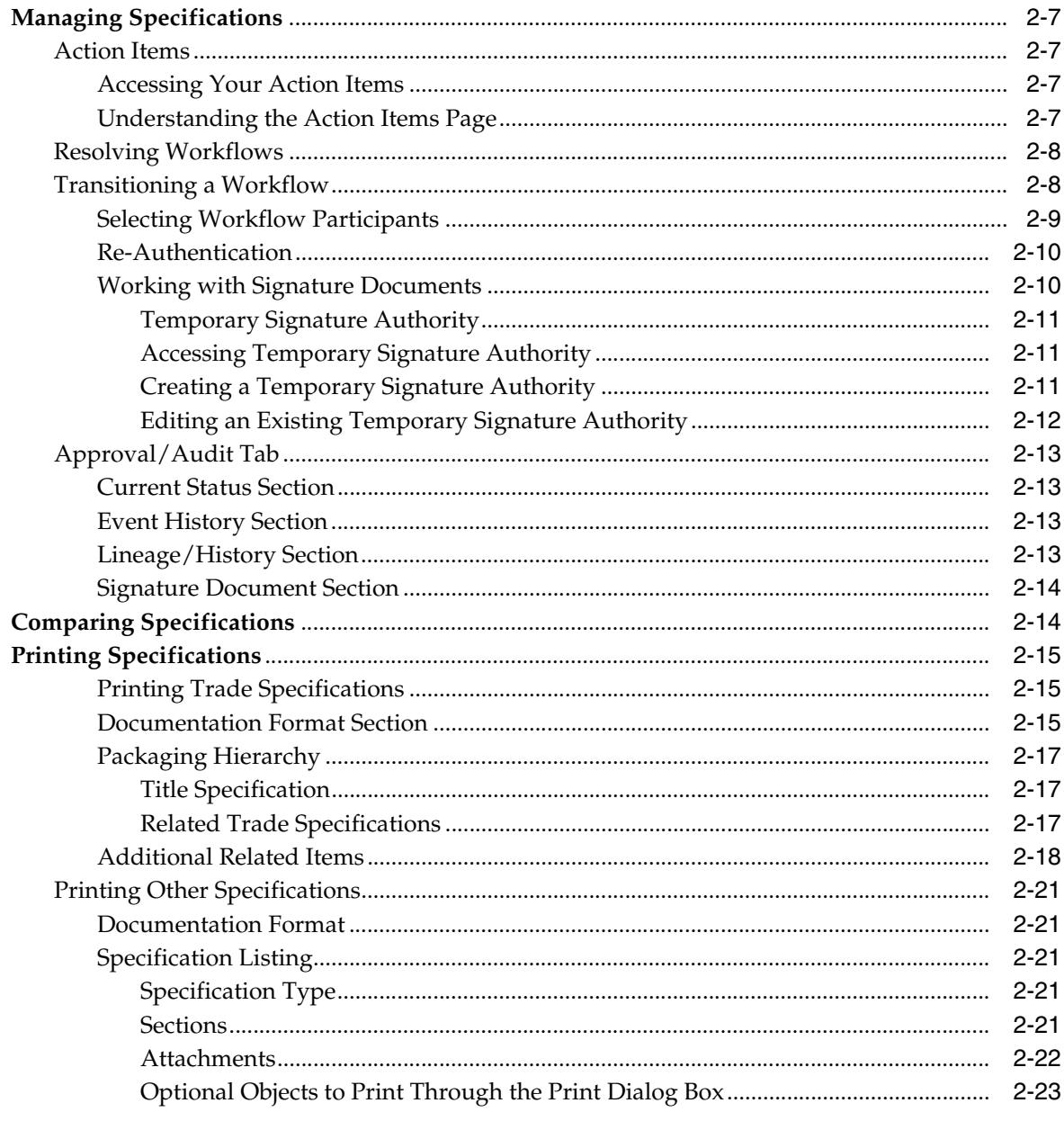

# 3 Commonly Used Sections

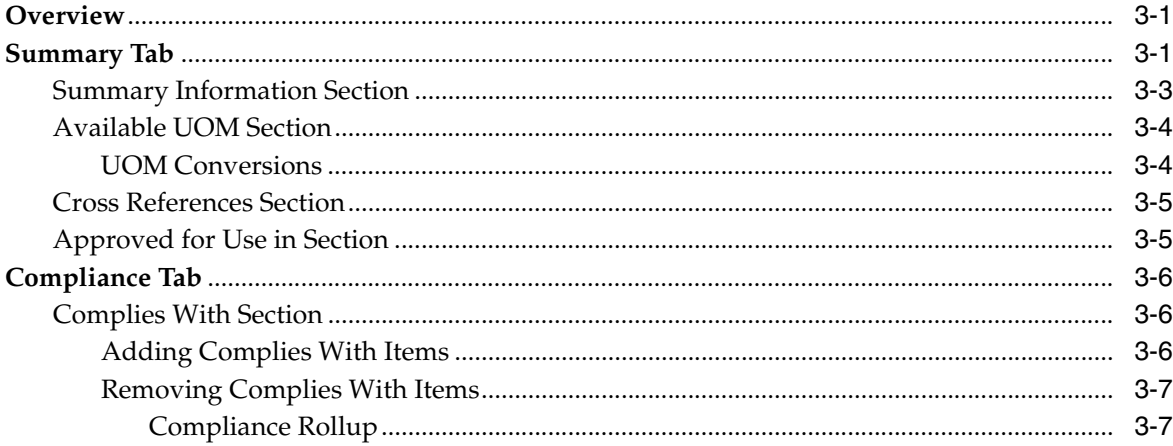

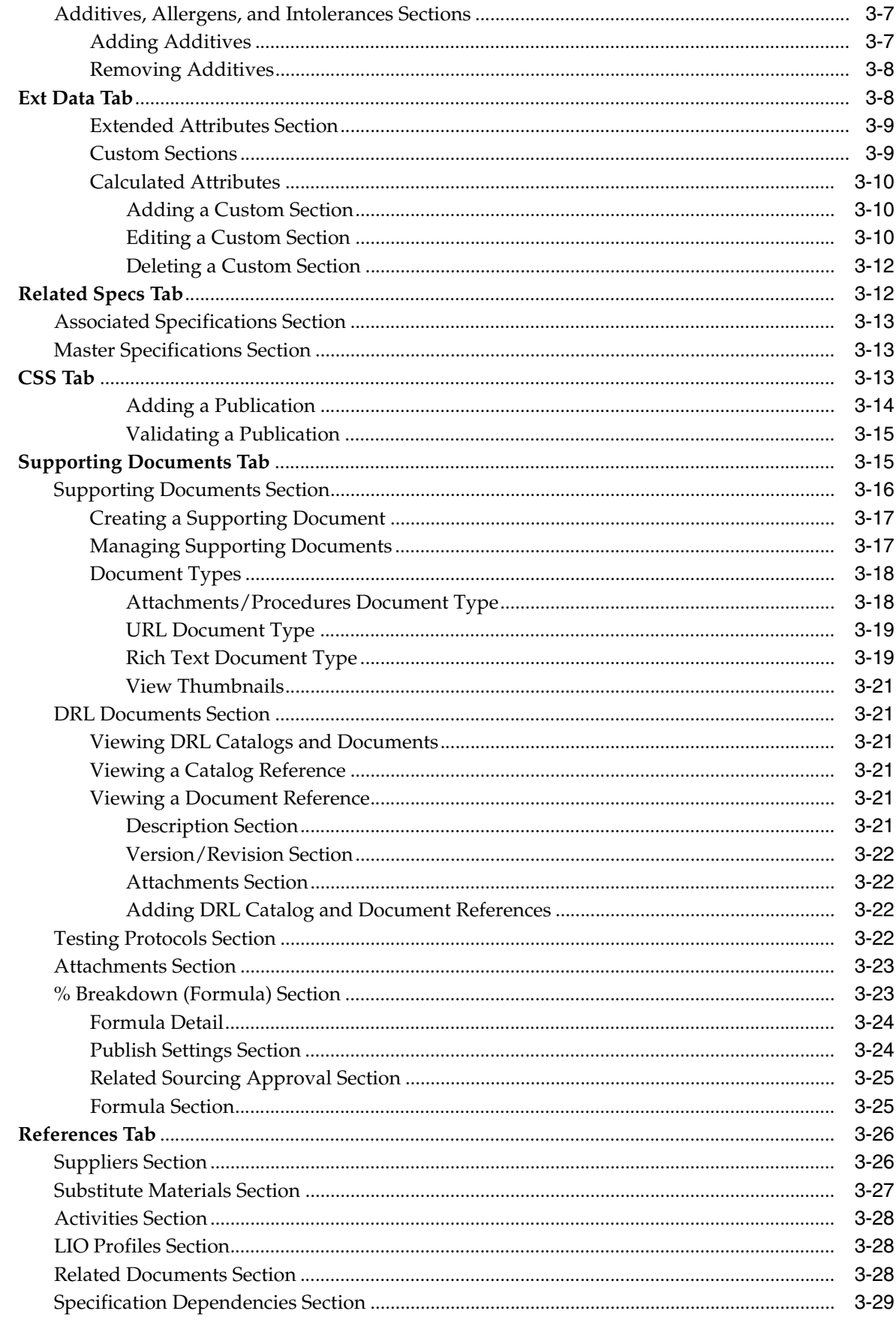

## 4 Trade Specifications

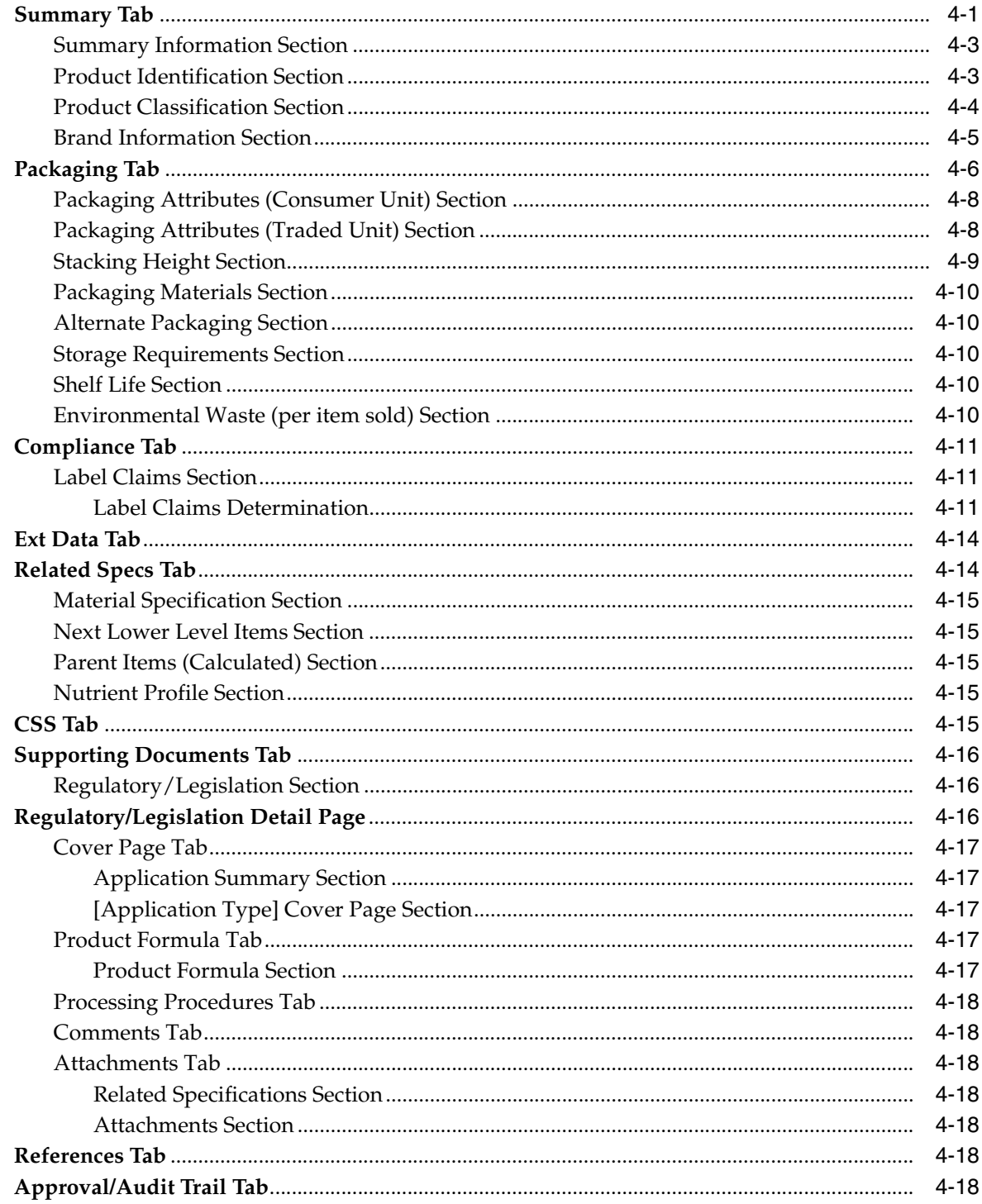

# **5** Formulation Specifications

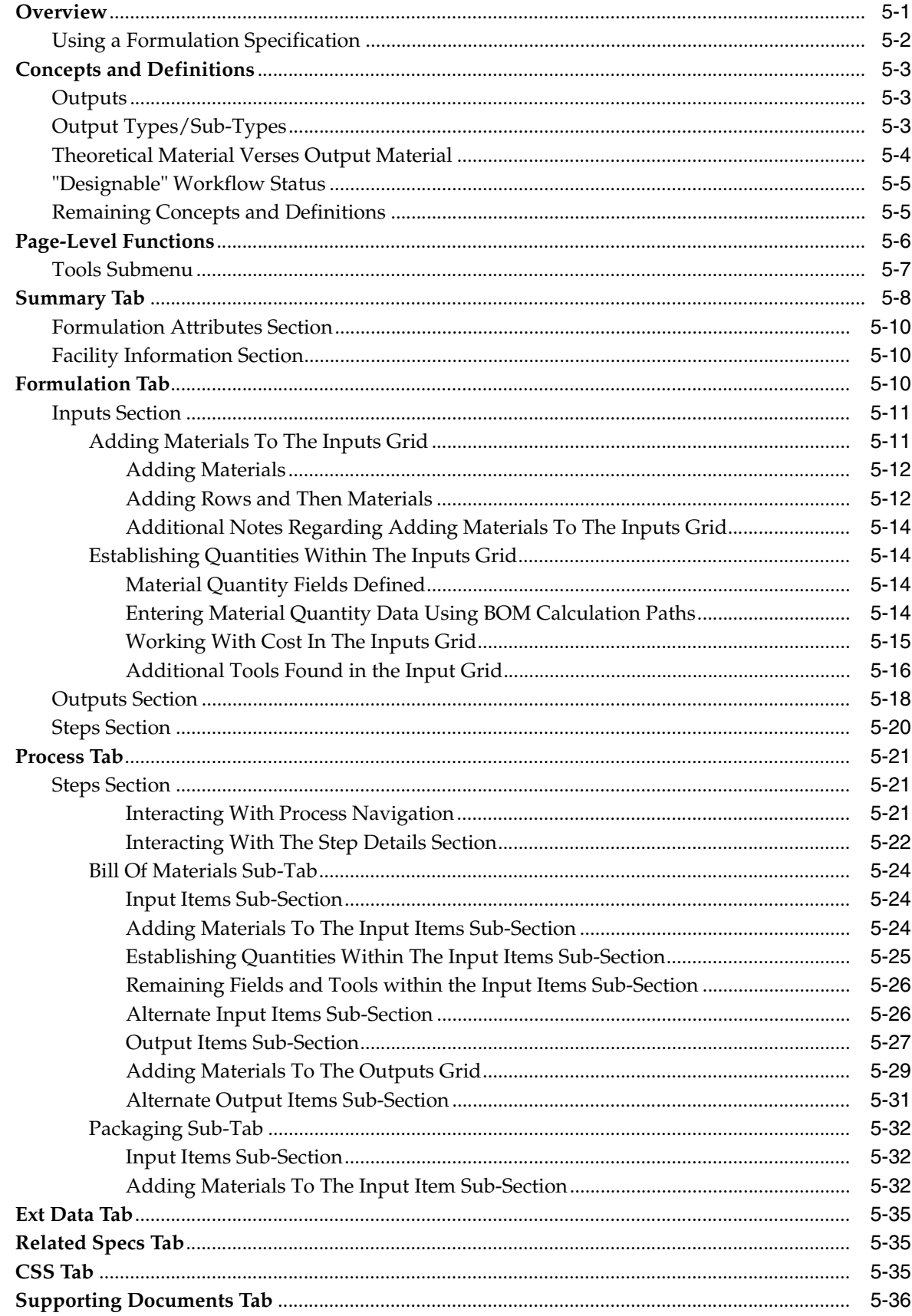

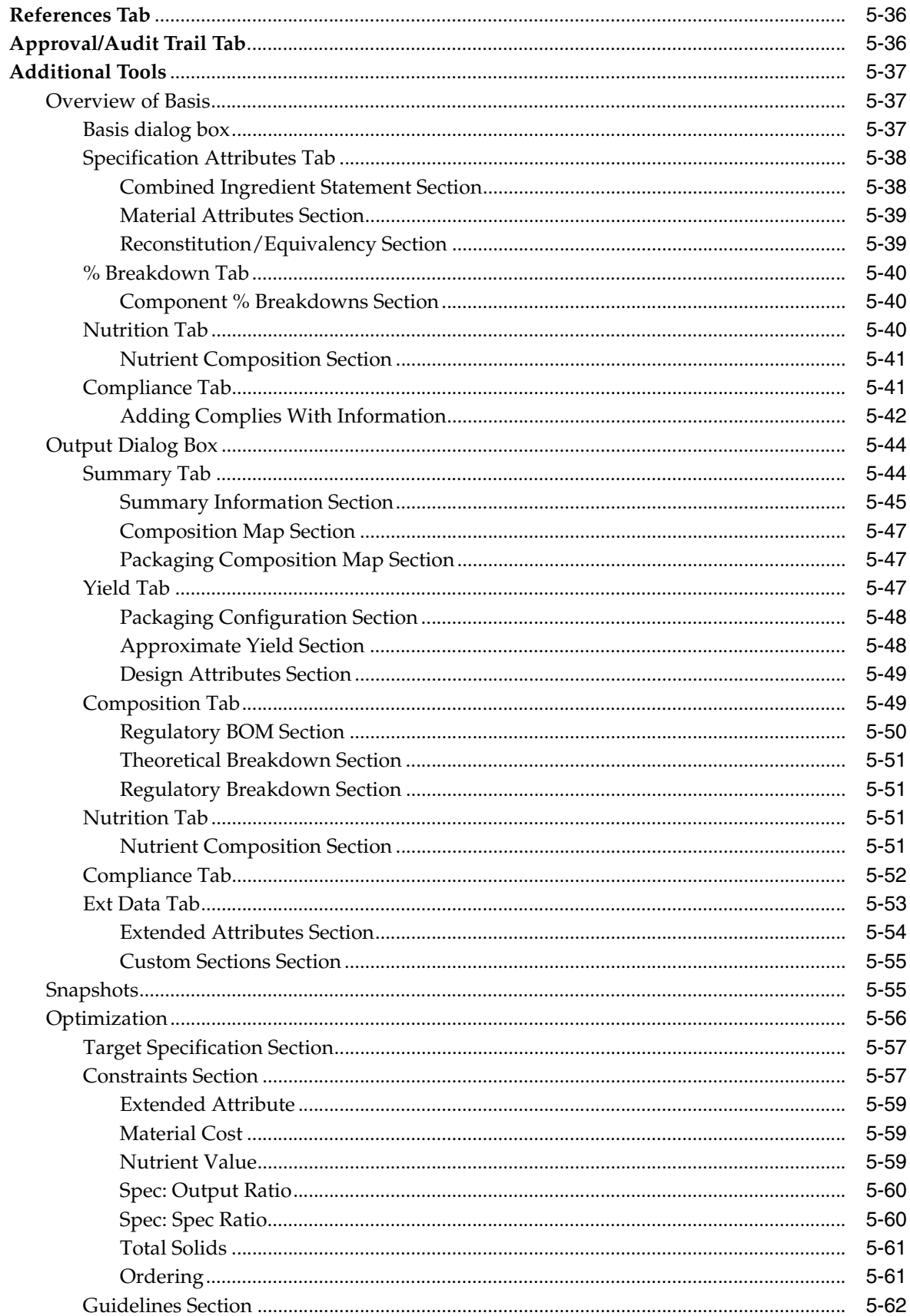

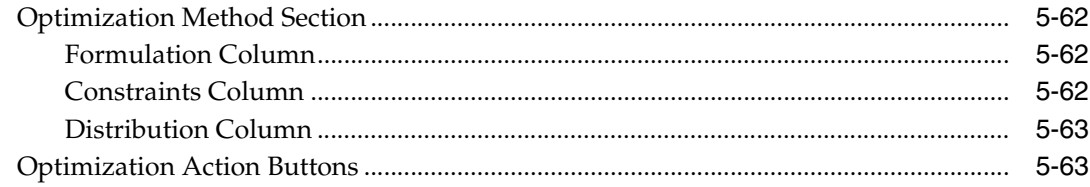

# 6 Menu Item Specifications

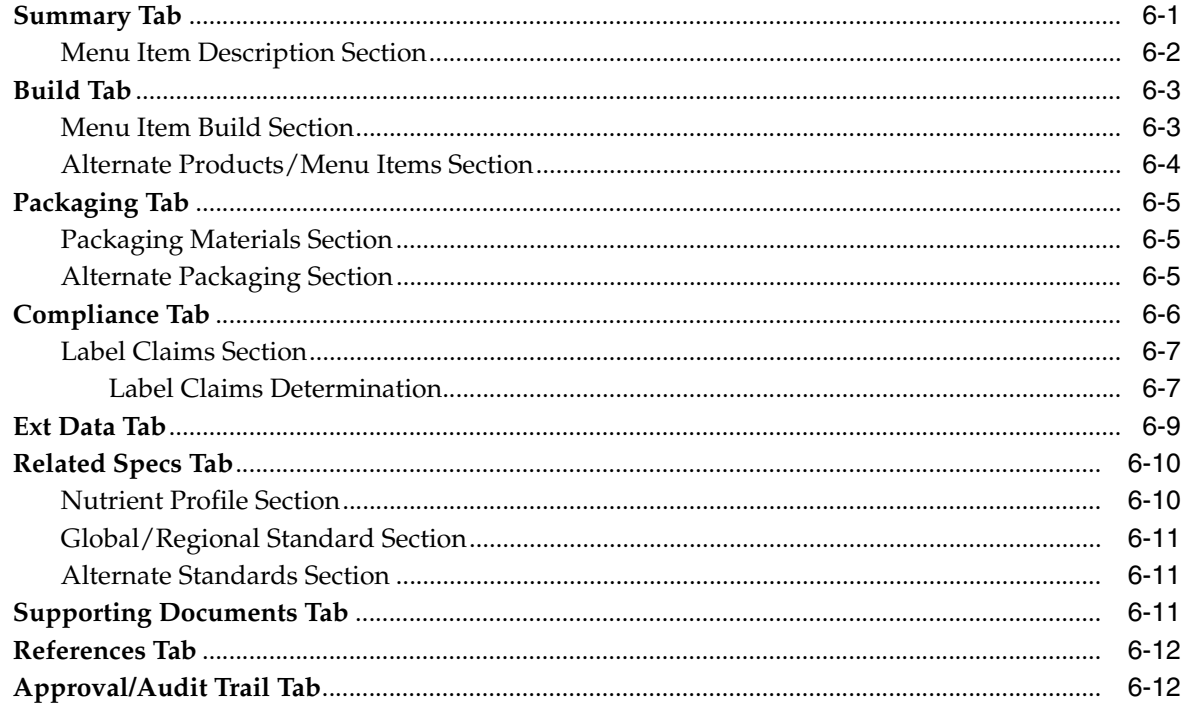

### 7 Nutrient Profiles

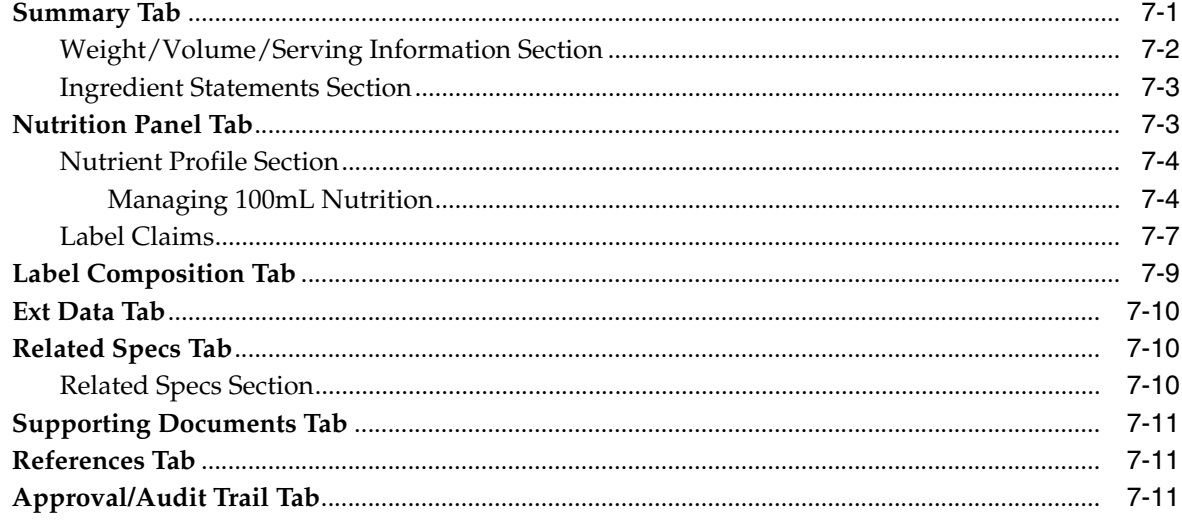

# 8 Product Specifications

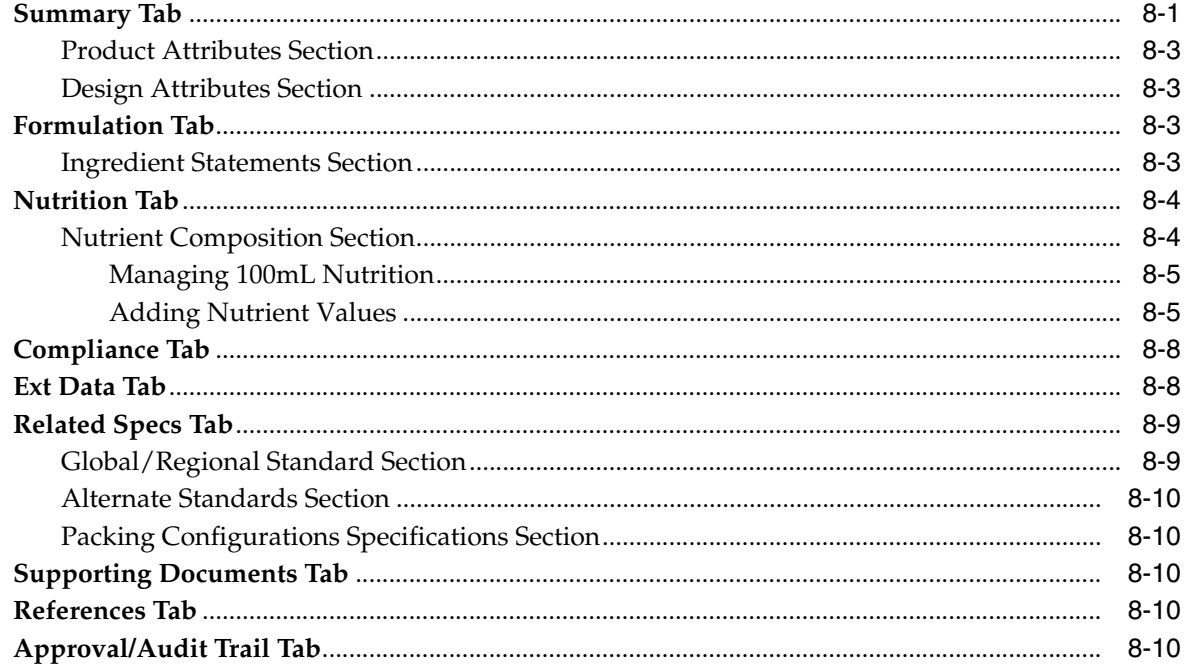

# 9 Material Specifications

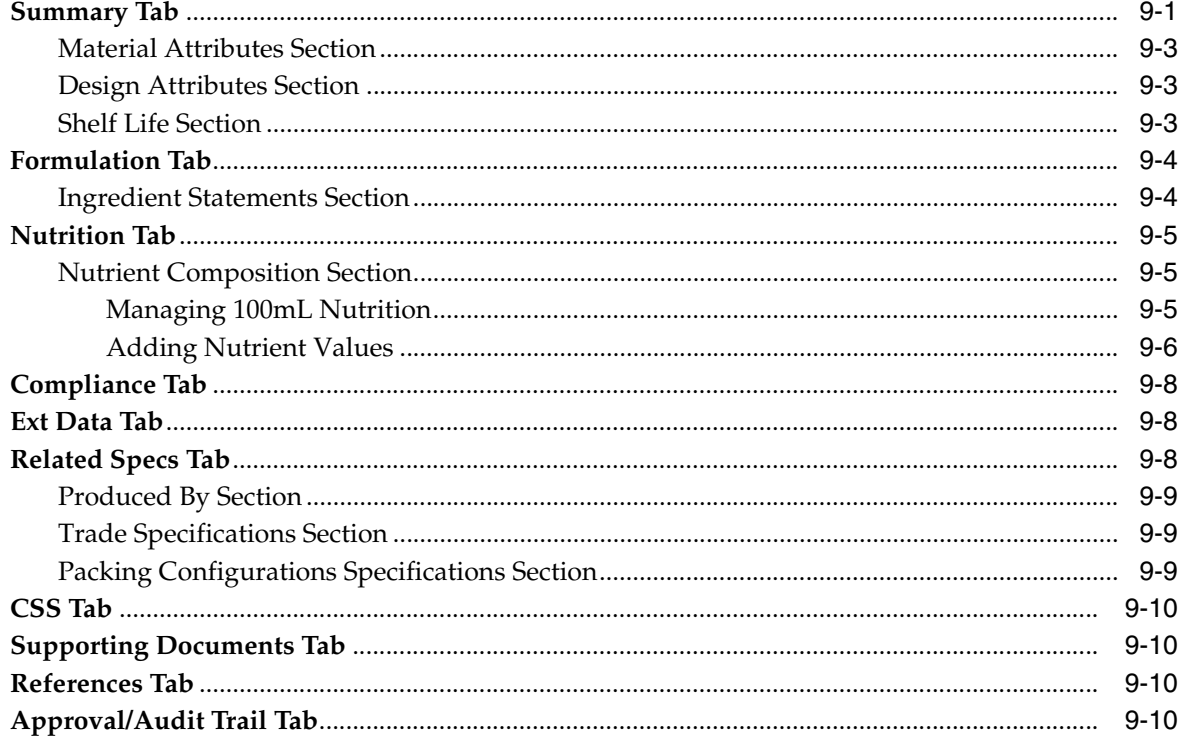

### 10 Packaging Material Specifications

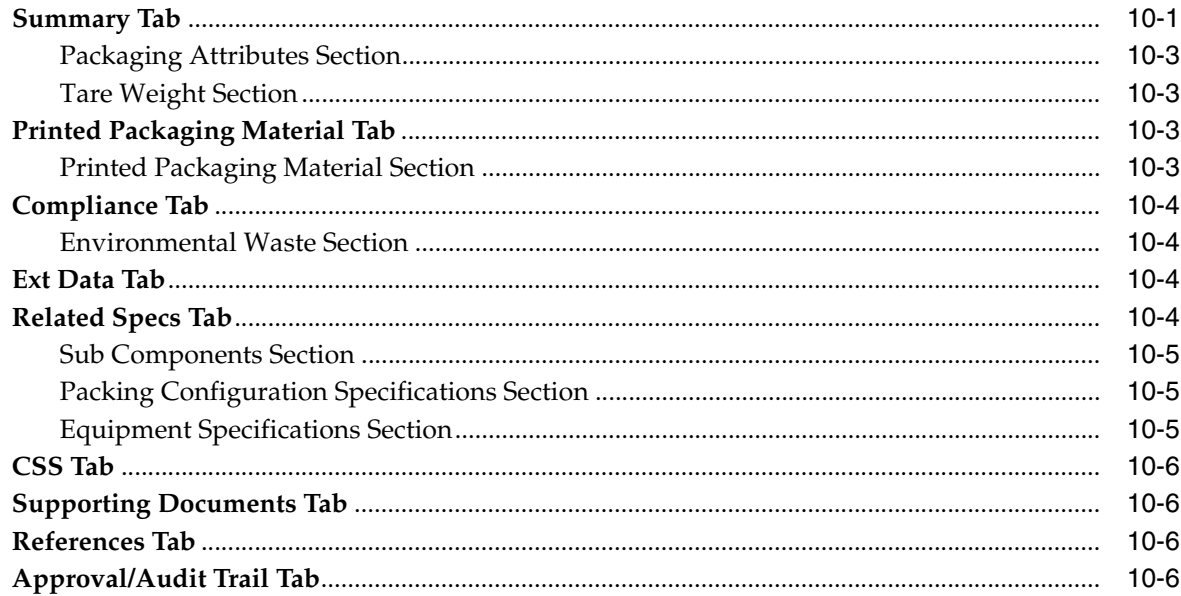

# 11 Equipment Specifications

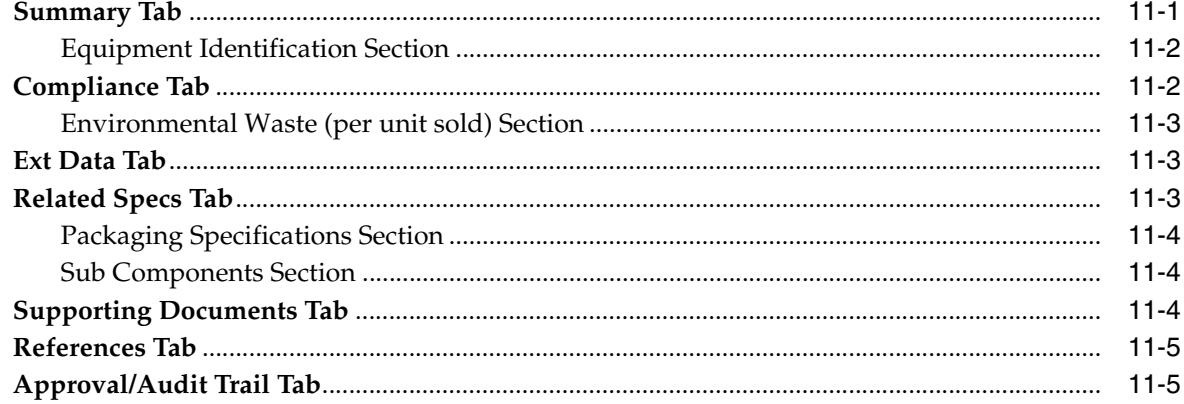

# **12 Printed Packaging Specifications**

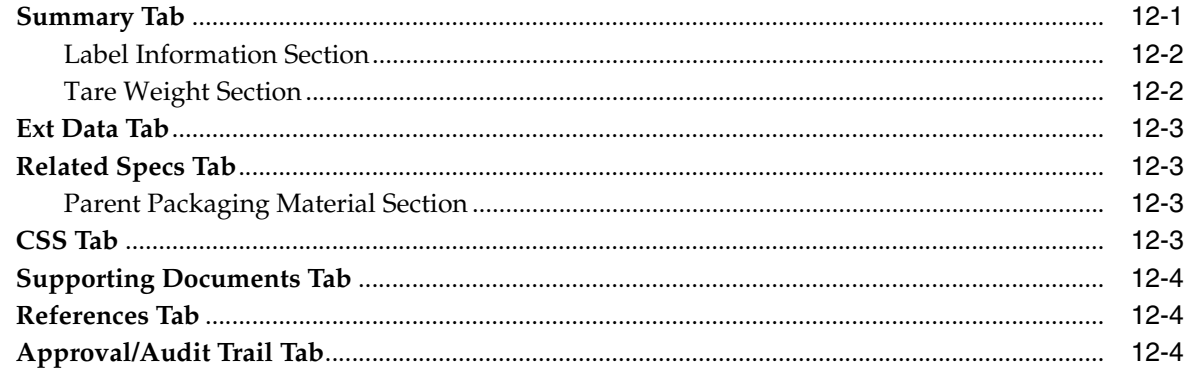

### 13 Delivered Material Packing Specifications

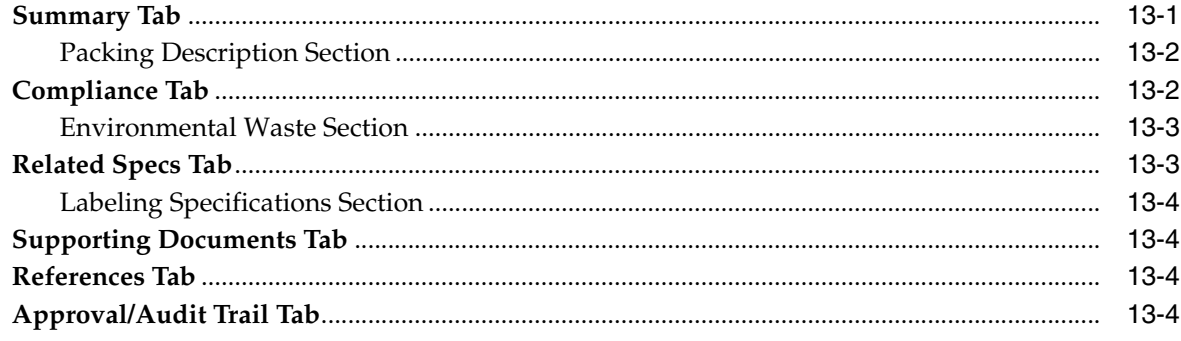

### **14 Packing Configuration Specifications**

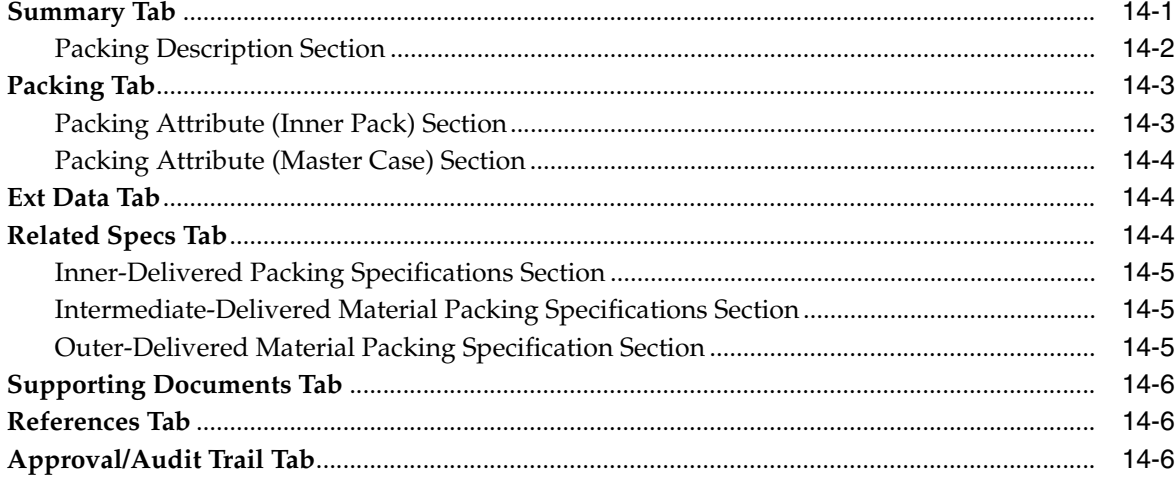

### **15 Labeling Specifications**

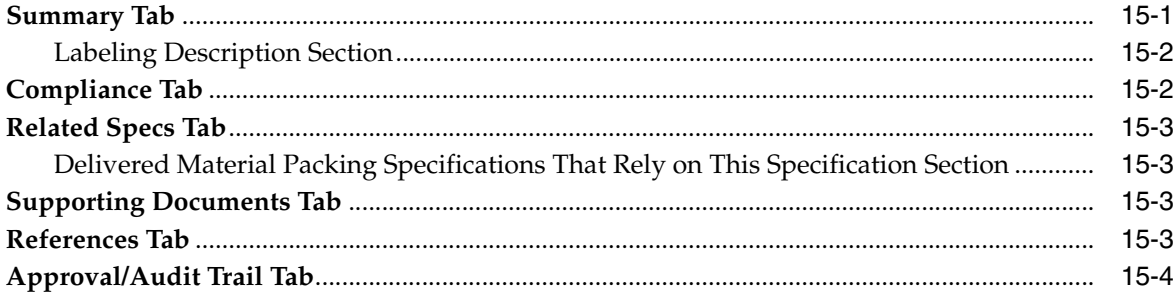

### **16 Master Specifications**

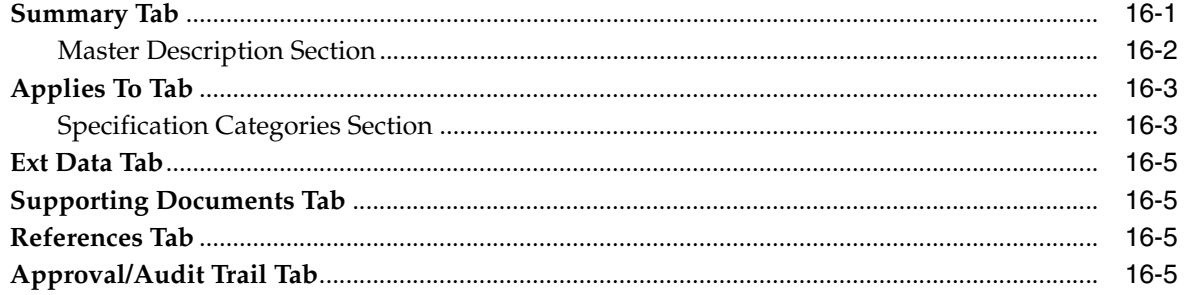

### 17 LIO Profiles

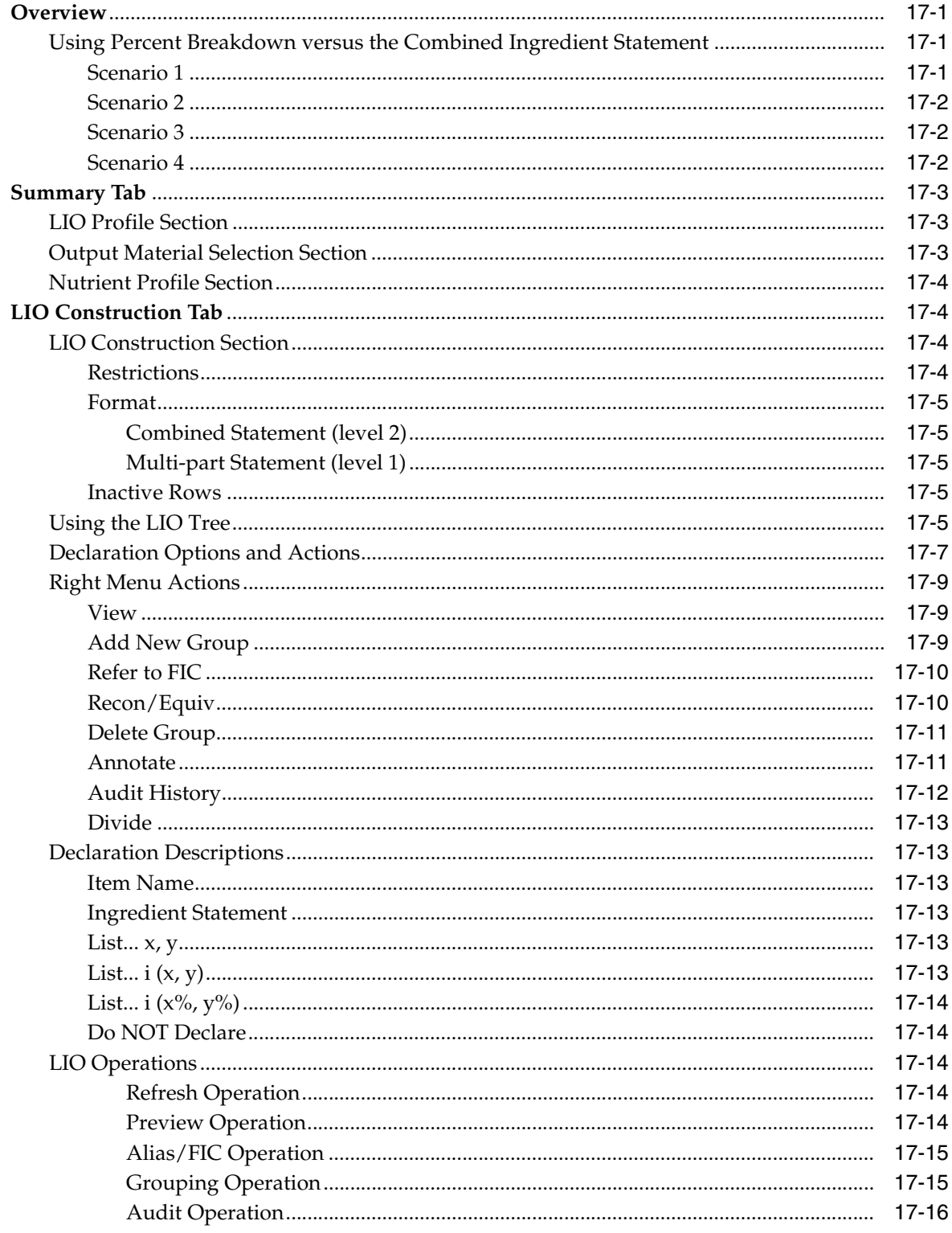

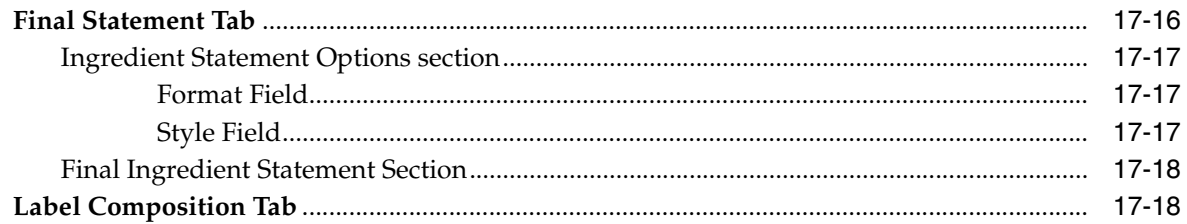

# **18 Testing Protocol Library**

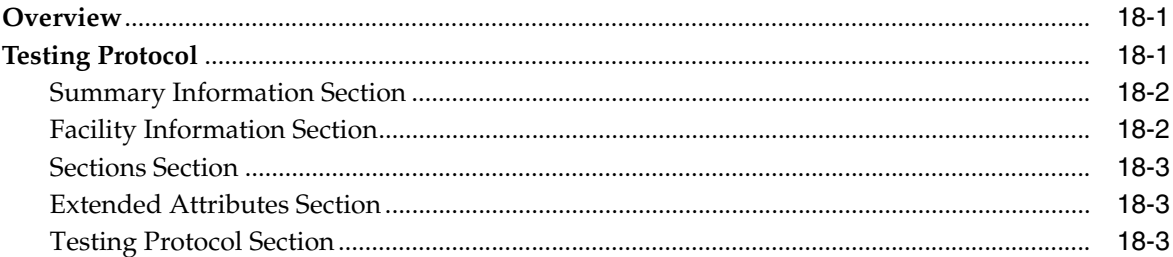

## 19 Activities

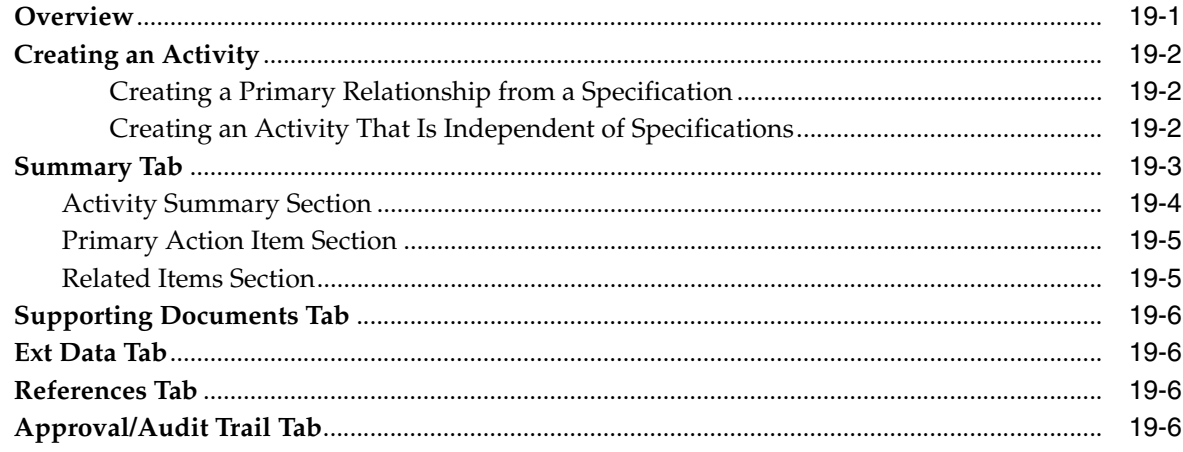

### 20 Creating and Managing Templates

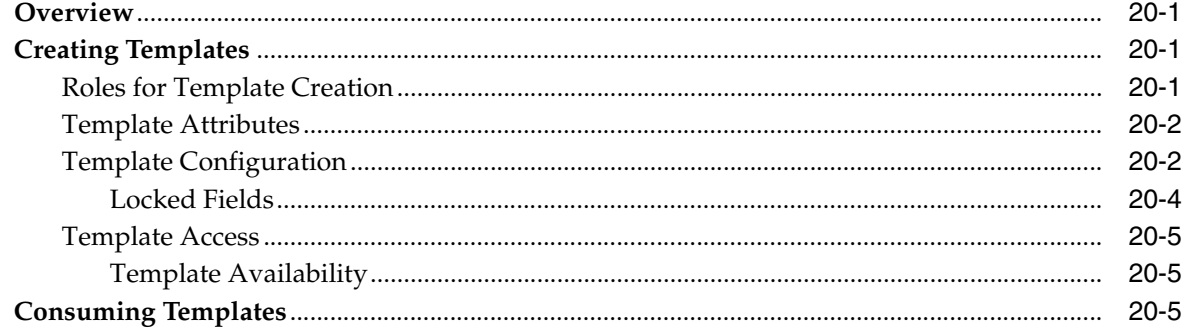

# 21 Using Change Management Features

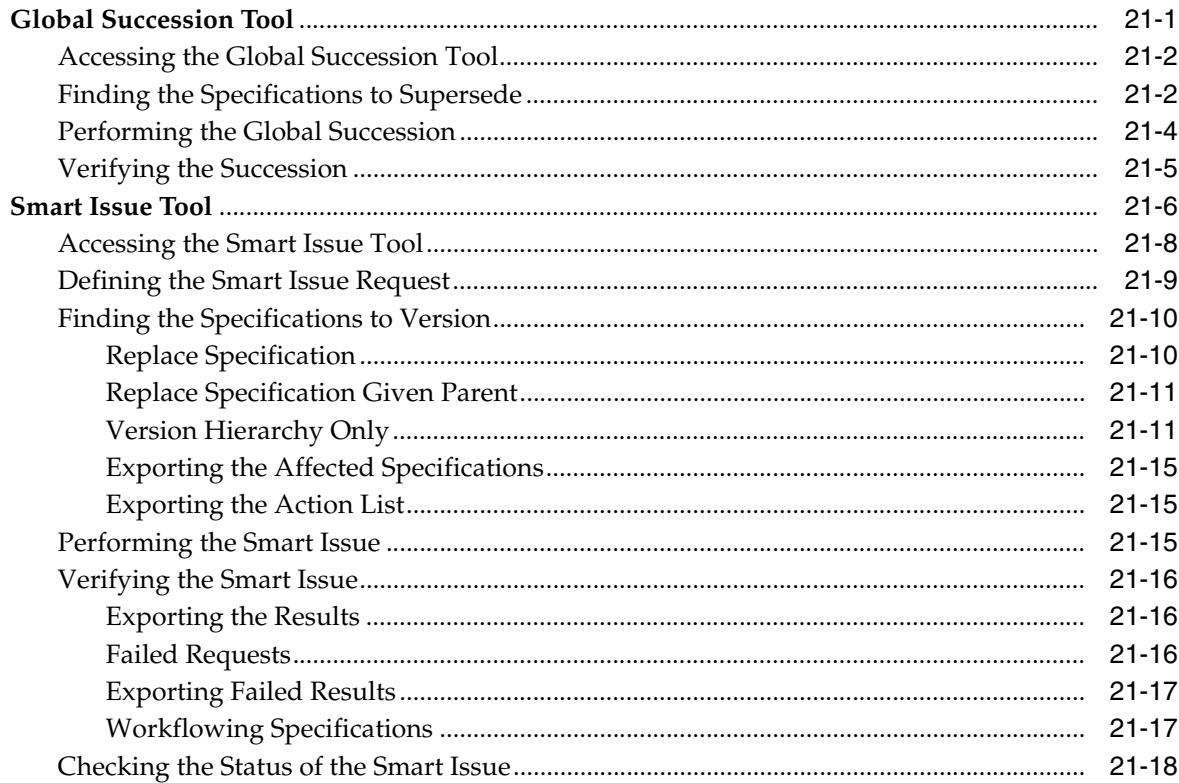

### 22 Component Catalog

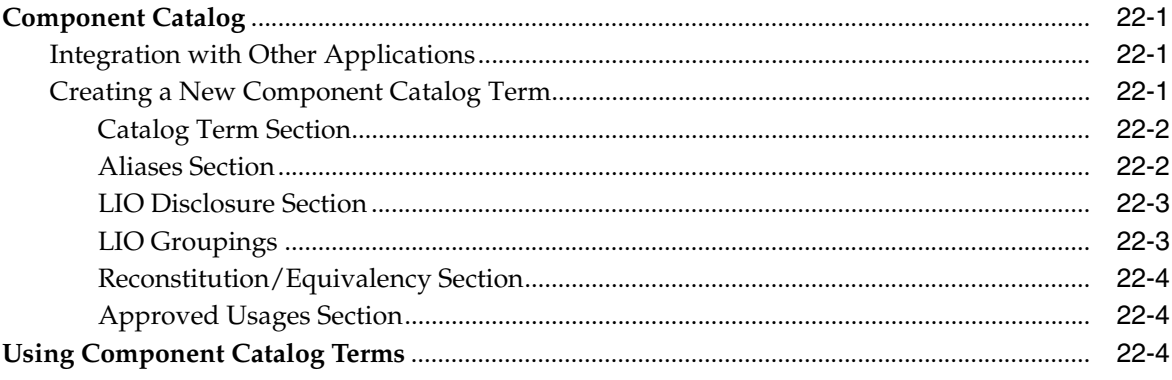

### A Key Search Fields

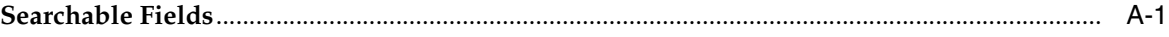

# **Preface**

<span id="page-16-0"></span>The *Agile Product Lifecycle Management for Process Global Specification Management User Guide* explains how the Global Specification Management (GSM) application provides your company with a collaborative business process for managing data creation, localization, taxonomy, and workflow for all levels included in the product genealogy — across the enterprise and with value chain partners.

This preface contains these topics:

- **[Audience](#page-16-1)**
- [Variability of Installations](#page-16-2)
- [Documentation Accessibility](#page-17-0)
- **[Related Documents](#page-17-1)**
- **[Conventions](#page-18-0)**

### <span id="page-16-1"></span>**Audience**

This guide is intended for end users who are responsible for creating and managing information in Oracle Agile Product Lifecycle Management (PLM) for Process. Information about administering the system resides in the *Agile Product Lifecycle Management for Process Administrator User Guide*.

### <span id="page-16-2"></span>**Variability of Installations**

Descriptions and illustrations of the Agile PLM for Process user interface included in this manual may not match your installation. The user interface of Agile PLM for Process applications and the features included can vary greatly depending on such variables as:

- Which applications your organization has purchased and installed
- Configuration settings that may turn features off or on
- Customization specific to your organization
- Security settings as they apply to the system and your user account

# <span id="page-17-0"></span>**Documentation Accessibility**

Our goal is to make Oracle products, services, and supporting documentation accessible to all users, including users that are disabled. To that end, our documentation includes features that make information available to users of assistive technology. This documentation is available in HTML format, and contains markup to facilitate access by the disabled community. Accessibility standards will continue to evolve over time, and Oracle is actively engaged with other market-leading technology vendors to address technical obstacles so that our documentation can be accessible to all of our customers. For more information, visit the Oracle Accessibility Program Web site at http://www.oracle.com/accessibility/.

#### **Accessibility of Code Examples in Documentation**

Screen readers may not always correctly read the code examples in this document. The conventions for writing code require that closing braces should appear on an otherwise empty line; however, some screen readers may not always read a line of text that consists solely of a bracket or brace.

#### **Accessibility of Links to External Web Sites in Documentation**

This documentation may contain links to Web sites of other companies or organizations that Oracle does not own or control. Oracle neither evaluates nor makes any representations regarding the accessibility of these Web sites.

#### **TTY Access to Oracle Support Services**

To reach AT&T Customer Assistants, dial 711 or 1.800.855.2880. An AT&T Customer Assistant will relay information between the customer and Oracle Support Services at 1.800.223.1711. Complete instructions for using the AT&T relay services are available at http://www.consumer.att.com/relay/tty/standard2.html. After the AT&T Customer Assistant contacts Oracle Support Services, an Oracle Support Services engineer will handle technical issues and provide customer support according to the Oracle service request process.

### <span id="page-17-1"></span>**Related Documents**

For more information, see the following documents in the Agile PLM for Process Release 6.1 documentation set:

- Agile Product Lifecycle Management for Process Administrator User Guide
- Agile Product Lifecycle Management for Process Computer Aided Compliance Screening *User Guide*
- Agile Product Lifecycle Management for Process eQuestionnaire User Guide
- *Agile Product Lifecycle Management for Process New Product Development User Guide*
- *Agile Product Lifecycle Management for Process Document Reference Library User Guide*
- Agile Product Lifecycle Management for Process Product Quality Scorecard User Guide
- *Agile Product Lifecycle Management for Process Reporting User Guide*
- Agile Product Lifecycle Management for Process Supply Chain Relationship Management *User Guide*
- Agile Product Lifecycle Management for Process Supplier Portal User Guide
- *Agile Product Lifecycle Management for Process Configuration Guide*
- *Agile Product Lifecycle Management for Process Security Configuration Guide*
- *Agile Product Lifecycle Management for Process Release Notes*[. Up-to-date Release](http://www.oracle.com/technology/documentation)  [Notes and other documentation are posted on Oracle Technology Network \(OTN\)](http://www.oracle.com/technology/documentation)  at this location:

http://www.oracle.com/technetwork/documentation/agile-085940.html

# <span id="page-18-0"></span>**Conventions**

The following text conventions are used in this document:

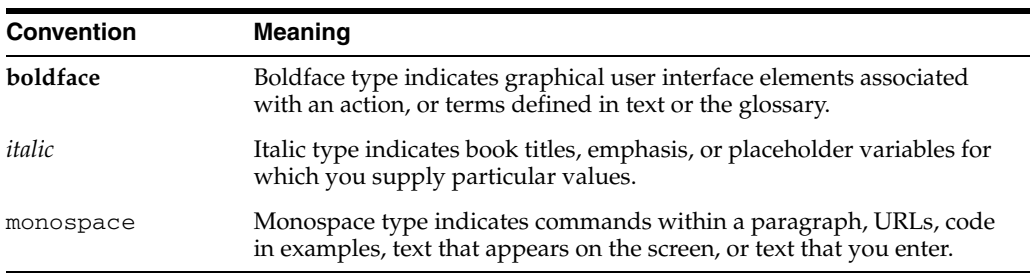

**1**

# <span id="page-20-0"></span><sup>1</sup>**Introduction to Global Specification Management**

Global Specification Management (GSM) provides your company with a collaborative business process for managing data creation, localization, taxonomy, and workflow for all levels included in the product genealogy — across the enterprise and with value chain partners.

### <span id="page-20-1"></span>**Solution Overview**

GSM is the solution:

- In which your company's products are created and modified
- From which the product data are syndicated to other enterprise systems

GSM enables your company to create "one version of the truth" of your entire product record, from finished products and manufacturing processes to your materials and packaging materials. The entire product genealogy is connected, enabling your company to build an integrated view of the interrelationships among all specifications.

GSM is a critical part of the larger Agile PLM for Process suite. For general information about the Agile PLM for Process suite, please see the *Agile Product Lifecycle Management for Process Getting Started Guide*.

### <span id="page-20-3"></span><span id="page-20-2"></span>**Specification Overview**

#### **Raw Materials**

**Material specifications** — Define the requirements for raw materials used in the manufacturing process. Materials impact formulation and nutrition.

**Packaging material specifications** — Define requirements of packaging materials used to package outbound products. Packaging primarily includes non-printable materials that contact food items or act as an intermediate.

**Printed packaging specifications** — Define all printed variants of a packaging material used for outbound products. Labels used for outbound purposes are managed as Printed Packaging Material.

#### <span id="page-20-4"></span>**Manufacturing Process and Finished Goods**

**Formulation specifications** — Define the processes used to produce an item. This includes intermediates, processing operations, and post-processing operations such as filling, sterilization, and packaging. Commonly associated with Work in Progress (WIP).

**Trade specifications** — Define attributes for consumer and trade units for use by quality, marketing, sales, regulatory affairs/legislation and syndication to customers. Commonly associated with Finished Goods.

**Nutrient profiles** — Identifies the nutrient content for finished goods and/or manufacturing process.

#### <span id="page-21-0"></span>**Supplier Packaging**

**Labeling specifications** — Define labeling and coding requirements for material packing specifications used for inbound raw materials.

**Delivered material packing specifications** — Define requirements for material packing specifications used for inbound raw materials.

**Packing configuration specifications** — Define how inbound raw materials (ingredients and packaging materials) are delivered to a factory.

#### <span id="page-21-1"></span>**Additional Specifications**

**Master specifications** — A general specification that can be associated with most specification types. Provides central management for attachments such as general procedures, handling instructions, and other standard documentation.

**Equipment specifications** — Designed to further describe the packaging process by identifying vending equipment as it relates to packaging materials.

**Menu item specifications** — Menu item specifications are used by some Foodservice customers. We suggest you consult a services professional about whether this specification type suits your business needs.

**Product specifications** — Product specifications are used by some Foodservice customers. We suggest you consult a services professional about whether this specification type suits your business needs.

#### <span id="page-21-3"></span><span id="page-21-2"></span>**Touch Points with Other Applications**

#### **Computer Aided Compliance Screening**

Computer Aided Compliance Screening (CACS) enables you to screen products through rules and regulations to ensure their compliance with customer, market, nutritional, and regulatory constraints. For more information, refer to the *Agile Product Lifecycle Management for Process Computer Aided Compliance Screening User Guide*.

#### <span id="page-21-4"></span>**eQuestionnaire**

eQuestionnaire (eQ) is a tool that you can use to obtain specification data from suppliers and manage their disposition in GSM. For more information, refer to the *Agile Product Lifecycle Management for Process eQuestionnaire User Guide*.

#### <span id="page-21-5"></span>**New Product Development**

Use the activities feature in New Product Development (NPD) to tie specifications created in GSM to projects. For more information, refer to the *Agile Product Lifecycle Management for Process New Product Development User Guide*.

#### <span id="page-22-0"></span>**Document Reference Library**

You can associate Document Reference Library (DRL) documents to many Agile business objects within Agile PLM for Process applications, such as GSM specifications, New Product Development projects, and eQuestionnaire questionnaires. For more information, refer to the *Agile Product Lifecycle Management for Process Document Reference Library User Guide*.

#### <span id="page-22-1"></span>**Product Quality Scorecard**

You can syndicate GSM core data to other Agile PLM for Process applications as well as to other systems in your company. Product Quality Scorecard (PQS) uses testing protocols, which must be configured in GSM. For more information, see the *Agile Product Lifecycle Management for Process Product Quality Scorecard User Guide*.

#### <span id="page-22-2"></span>**Reporting**

The Reporting application provides reporting capability for data in GSM. For more information, see the *Agile Product Lifecycle Management for Process Reporting User Guide*.

#### <span id="page-22-3"></span>**Supply Chain Relationship Management**

GSM specifications are syndicated to Supply Chain Relationship Management (SCRM), where sourcing approvals are created. Refer to the *Agile Product Lifecycle Management for Process Supply Chain Relationship Management User Guide* for more information.

#### <span id="page-22-4"></span>**Supplier Portal**

Suppliers can view specifications created in GSM using Supplier Portal. For more information, see the *Agile Product Lifecycle Management for Process Supplier Portal User Guide*.

# <sup>2</sup>**Working with Specifications**

<span id="page-24-0"></span>This chapter presents guidance on using workflows and other common features of GSM. Topics in this chapter include:

- [Page-Level Functions](#page-24-1)
- **[Creating Specifications](#page-26-0)**
- **[Managing Specifications](#page-30-0)**
- **[Comparing Specifications](#page-37-1)**
- **[Printing Specifications](#page-38-0)**

### <span id="page-24-1"></span>**Page-Level Functions**

In the upper left corner of the page is a menu containing options and set of action icons that trigger actions that can affect the entire page. Not all functions are available on every page, or for every specification type. Many of these functions are described later in this chapter or in chapters devoted to specific specifications.

- **Edit** ( $\boxed{2}$ )—Place the entire page in edit mode so that you can modify it.
- **New** (**C**)—Users with certain roles can create new specifications, as described in ["Creating a New Specification" on page 2-3](#page-26-1).
- **Open**—Opens a search page for the selected specification type.
- **New Template—Users with certain roles can create new specifications using** templates, as described in ["Creating a Specification from a Template" on page 2-3.](#page-26-3)
- **Open Template—Opens a template search page for the selected specification type.**
- **Workflow** ( $\bullet$ )—Move the current specification, or document, from one workflow step to another. For more information on workflows, please see ["Transitioning a Workflow" on page 2-8.](#page-31-1)
- **Resolve Workflow—Re-resolve the specification to a new workflow (present only** when you are logged in with a user account that has the user role of [CAN\_ RERESOLVE\_WORKFLOWS].) When a specification is re-resolved, it will be resolved to the first stage of the new workflow.
- **Issue—Create a new revision of the specification. For discussion of this commonly** used function, please see ["Creating a Copy of an Existing Specification" on](#page-27-0)  [page 2-4](#page-27-0).
- **Copy—Create a new copy of the current specification. For discussion of this** commonly used function, please see ["Creating a Copy of an Existing Specification"](#page-27-0) [on page 2-4.](#page-27-0)
- **Target Revision—Allows users to create a new issue of a given specification by:** 
	- Starting with an established specification.
	- Using "Target Revision" to point to another specification (the target) and generating a new issue based on the target specification's lineage (Specification Number and Issue Number).

This feature is valuable when designers/developers create many different variations of a potential product yet want to conform to a specific issue number.

- **Print** ( )—Opens a dialog box through which you can print the current specification. When the print action is selected while the specification is in edit mode, GSM saves the specification before opening the print dialog. For more information on printing, please see ["Printing Specifications" on page 2-15](#page-38-0).
- **Action Items**—Displays action items, as described in ["Action Items" on page 2-7.](#page-30-1)
- **Spec Compare—Compares specifications, as described in "Comparing"** [Specifications" on page 2-14.](#page-37-1)
- Validate—Validates the testing protocol to ensure key data has been entered corrected. Validation uses customer rules that must be built as part of an implementation.

#### <span id="page-25-0"></span>**Tools Submenu**

Access the Tools submenu by selecting **Tools > [option]**. Options are defined as follows:

- CACS—Screen the current specification using Computer Aided Compliance Screening (CACS), an application that you can use to inspect materials for fitness against any number of user-defined screens. (Appears only if your installation includes CACS.) For more information on CACS, please refer to the *Agile Product Lifecycle Management for Process Computer Aided Compliance Screening User Guide*.
- Act—Create a primary activity, or mini-workflow, for this specification. For more information about this function, please see [Chapter 19, "Activities"](#page-264-2).
- Formula Compare—Available for formulation specifications, as described in ["Tools Submenu" on page 5-7.](#page-102-1)
- **Item History—Display all issues of the specification that exist, along with the** reason for creating each issue and other identifying information. For more information on this feature please see ["Item History" on page 2-5.](#page-28-0)
- **Calculate ( )**—Performs all custom data calculations. Calculation also happens when you save your specification.

**Note:** By default, calculation is turned off when the specification is in read mode. See the *Agile Product Lifecycle Management for Process Configuration Guide* for more information.

- **Optimization**—Available for formulation specifications, as described in "Tools [Submenu" on page 5-7](#page-102-1).
- **Snapshot—Available for formulation specifications, as described in "Tools**" [Submenu" on page 5-7](#page-102-1).
- **Refresh**—Available for formulation specifications, as described in "Tools [Submenu" on page 5-7](#page-102-1).

■ **LIO**—Create a new LIO profile associated to the specification you are on. Depending on the specification type, the active nutrient profile and material specification are automatically associated with the LIO profile.

## <span id="page-26-0"></span>**Creating Specifications**

#### <span id="page-26-2"></span><span id="page-26-1"></span>**Creating a New Specification**

All specification types have the same creation process in GSM. You can either create a new blank specification or a specification based on an approved template.

#### **Creating a Blank Specification**

To create a blank specification, you must use the blank option. Users must have the appropriate role to create blank specifications, SPEC\_CREATOR\_<OBJECT TYPE>. For example, users assigned to the SPEC\_CREATOR\_1009 role can create blank packaging material specifications. See the roles appendix in the *Agile Product Lifecycle Management for Process Administrator User Guide* for a full list of roles.

- **1.** On the left navigation panel, click **New > OBJECT TYPE > Blank**. GSM displays a specification page with empty fields. If you do not have access to create specifications from templates, you will not see the third navigation panel with the blank option. In that case, click on the object type to create a blank specification.
- **2.** Follow the guidelines for your desired specification type as laid out in the chapter in this manual that specifically addresses that type of specification.

#### <span id="page-26-3"></span>**Creating a Specification from a Template**

A user must have the appropriate role, CREATE\_FROM\_TEMPLATE\_<OBJECT TYPE>, to create a specification from a template. For example, users assigned the CREATE\_FROM\_TEMPLATE\_1009 role can create packaging material specifications from templates. See the roles appendix in the *Agile Product Lifecycle Management for Process Administrator User Guide* for a full list of roles.

Users with this role see the **New > OBJECT TYPE > From Template** options in the navigation menu. This menu list your most recently used templates as well as an option to search for templates. Click a most recently used template and the system will create a specification based on the template you selected. If you do not see the template you want to use, you can search for templates by selecting the **From Template** header or the **More...** option.

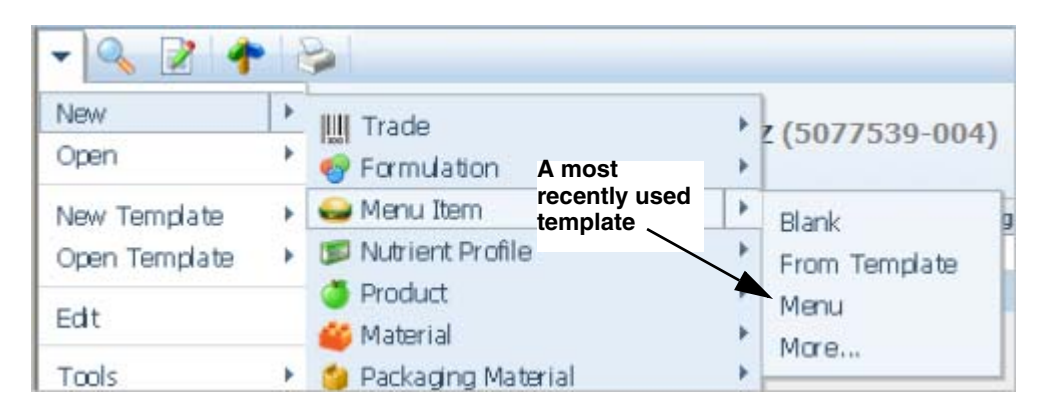

*Figure 2–1 New menu and submenu*

To create a specification using the Template search option:

**1.** On the left navigation panel, click **New > OBJECT TYPE > From Template**. GSM displays the template search page for that object type.

*Figure 2–2 Search page*

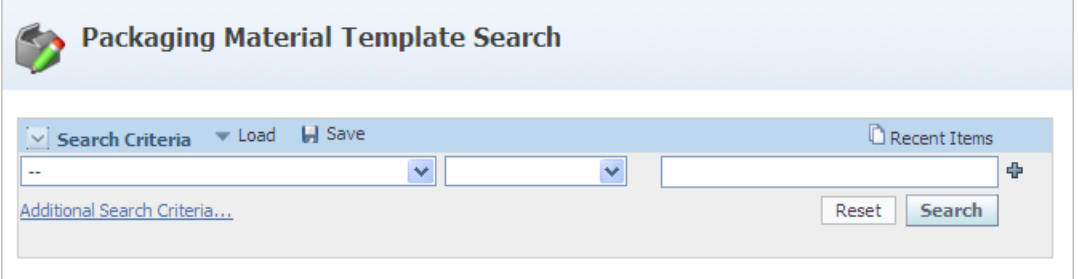

Use this page to search for the template you would like to use. The template you select automatically creates the new specification based on that template and puts it in edit mode. You can preview the template using the view details icon  $(\omega)$  to the left of the template name.

- The From Template header in the third panel displays the most recently used templates. Click on any of the most recently used templates to instantly create a specification using that template.
- You can also click the More... option to open a template search screen.
- **2.** After selecting a template, complete the specification by following the guidelines for the specification type as laid out in the chapter in this manual that specifically addresses that type of specification.

For more information on creating templates, please see [Chapter 20, "Creating and](#page-270-4)  [Managing Templates"](#page-270-4).

#### <span id="page-27-0"></span>**Creating a Copy of an Existing Specification**

To create a copy of a specification, use the Copy action, which is visible only to those with the user role of [SPEC\_COPIER] and the specification creator role for the specification type you are trying to copy. To create an issue of a specification, you must have the role [SPEC\_ISSUER] and the specification creator role for the specification type you are trying to issue. For more information on user roles, please see the *Agile Product Lifecycle Management for Process Administrator User Guide*.

To create a copy of an existing specification:

- **1.** Navigate to the specification to copy.
- **2.** In the action menu, click **Copy**. This action duplicates most data on the specification, assigning a new specification number. This method saves time when creating similar specifications.
- **3.** Fill in any required data and click **Save**. GSM displays the Select Workflow Template dialog box or auto resolves the specification to a workflow.
- **4.** In some cases, you will be prompted to select a workflow for the new specification. Select a workflow, and then click **Done**.
- **5.** Click **Save** or **Save & Close**.

To create an issue of an existing specification:

- **1.** Navigate to the specification to issue.
- **2.** In the action menu, click **Issue**. GSM creates another issue of the specification. This action duplicates most of the data on the specification, increasing the latest Issue # by 1 for the current specification number prefix.

**Note:** GSM appends issue numbers to the end of the specification number when specifications are referenced. For example, in the specification # 5077456-001, the last 3 digits (001) represent the issue number. GSM tracks specification issues by using the item history feature. For more information, please see ["Item History" on page 2-5](#page-28-0).

- **3.** Fill in any required date and click **Save**. GSM displays the Select Workflow Template dialog box or auto resolves the specification to a workflow.
- **4.** In some cases, you will be prompted to select a workflow for the new specification. Select a workflow, and then click **Done**.

**Note:** When a copy or issue of a specification is created, the resolved workflow and active workflow step will not follow the specification. The specification will re-resolve to a workflow when saved within GSM. For more on workflows, please see ["Resolving Workflows" on](#page-31-0)  [page 2-8](#page-31-0).

**5.** Click **Save** or **Save & Close**.

#### <span id="page-28-0"></span>**Item History**

Specification issues are tracked using the item history feature. To access the item history of a specification, navigate to the specification and do one of the following:

■ Click **Tools > Item History** in the action menu. GSM opens the Spec History dialog box, as shown in [Figure 2–3](#page-28-1).

<span id="page-28-1"></span>*Figure 2–3 Spec History dialog box*

| Close<br><b>Spec History</b>                    |                                        |           |                  |           |              |                                        |  |  |  |
|-------------------------------------------------|----------------------------------------|-----------|------------------|-----------|--------------|----------------------------------------|--|--|--|
| <b>Name</b>                                     | Spec Number   Create Date   Originator |           |                  |           |              | Last Modified Status Reason for Change |  |  |  |
| Mango/Orange Drink #2   5084999-002   7/26/2007 |                                        |           | Speegle, Reymond | 9/25/2007 | <b>Draft</b> |                                        |  |  |  |
| Mango/Orange Drink #2   5084999-001             |                                        | 7/25/2007 | preside Assessed | 9/21/2007 | Draft        |                                        |  |  |  |

The Spec History table displays all issues of the specification that exist. Click any linked specification name to view that specification. Along with other identifying information, this table also displays the reason that the specification was changed. The value in the Reason for Change column appears in most specifications in a field in the Summary Information section of the Summary tab. This section is ordered from newest to oldest, highlighting the current specification.

From formulation specifications, click the specification history icon ( $\odot$ ) in the Inputs table, as shown in [Figure 2–4.](#page-29-0) GSM displays the input's history.

| USD/100g | <b>EXT Cost</b> |   |            |   |
|----------|-----------------|---|------------|---|
| 0.00000  | 0.00000         |   | $\ddot{v}$ | × |
| 0.00000  | 0.00000         |   | $\odot$    | Z |
| 0.00000  | 0.00000         | ල | $\odot$    | × |

<span id="page-29-0"></span>*Figure 2–4 BOM table in edit mode, showing specification history icon*

**From menu item specifications, click the specification history icon (** $\odot$ **) in the Menu** Item Build table. GSM displays the input's history.

### <span id="page-30-0"></span>**Managing Specifications**

All GSM specifications are workflow enabled. A workflow is a business process, in whole or in part, during which documents, information, or tasks are passed from one participant to another for action, according to a set of procedural rules. In Agile PLM for Process, workflows are managed using the Workflow Administration (WFA) application. For more information on WFA, please see the "Workflow Management for GSM" chapter in the *Agile Product Lifecycle Management for Process Administrator User Guide*.

#### <span id="page-30-1"></span>**Action Items**

As a document moves through the workflow process, the system generates a to-do list, or "action items," for designated team members. When a specification, or business object, moves from one workflow status to another, GSM adds an entry to the Action Items list for the current owner of that object.

There are three types of action items:

- Specification
- Signature document
- **Activity**

#### <span id="page-30-2"></span>**Accessing Your Action Items**

You can access the Action Items page in three different ways:

- Click **Applications > GSM > Action Items** on the Application menu in the top menu bar
- Click **GSM** > Action Items on the left navigation panel from the Portal
- From within GSM, click **Action Items** from the action menu

#### <span id="page-30-3"></span>**Understanding the Action Items Page**

The Action Items page contains a table with the following sortable columns:

**RAG Status (not labeled)**—This column displays the Red Amber Green (RAG) status of the specification. The RAG status is an indicator of compliance with the established service level agreement (SLA) timelines for that document type. SLAs for a specification are defined in that specification's workflow. When action items are sorted by this column in descending order they will be sorted in Red | Amber | Green sort order listing older red dates first. When items are sorted in ascending order they will be sorted in Green | Amber | Red listing newer green dates first.

**Spec #**—The number of the specification

**Title**—The name of the specification

**Type**— The type of action item

**NPD Project**—The name of the New Product Development (NPD) project tied to the specification. Depending on your configuration, this column may not appear.

**Status**— The workflow step that the object is in (for example, draft, developmental, draft (review), requested for certification, and others)

**Amber**— The date the action item is entering an amber state.

**Red**—The date the action item will be entering the red state.

### <span id="page-31-0"></span>**Resolving Workflows**

When you first save a specification within GSM, the application associates a workflow with the specification. In some cases, when the specification resolves to multiple workflow templates, you will need to select the workflow template from the available options.

In such a situation, select a template for this specification from the Select Workflow Template dialog box, and then click **Done**.

**Warning: Once you have selected a workflow template, you will not be asked to define the workflow again. If your specification needs to be re-resolved, you will need to use the Resolve Workflow button, which is visible only to those with the user role of [CAN\_ RERESOLVE\_WORKFLOWS]. For more information on user roles, please see the** *Agile Product Lifecycle Management for Process Administrator User Guide***.**

### <span id="page-31-1"></span>**Transitioning a Workflow**

Within a specification or signature document, use the workflow feature to move a document from one workflow step to another.

To move a document in a workflow:

**1.** Click **Workflow** in the action menu. The Document Workflow dialog box opens, as shown in [Figure 2–5](#page-31-2) . Remember that the buttons and fields that display vary based on the workflow and current workflow step.

<span id="page-31-2"></span>*Figure 2–5 Document Workflow dialog box*

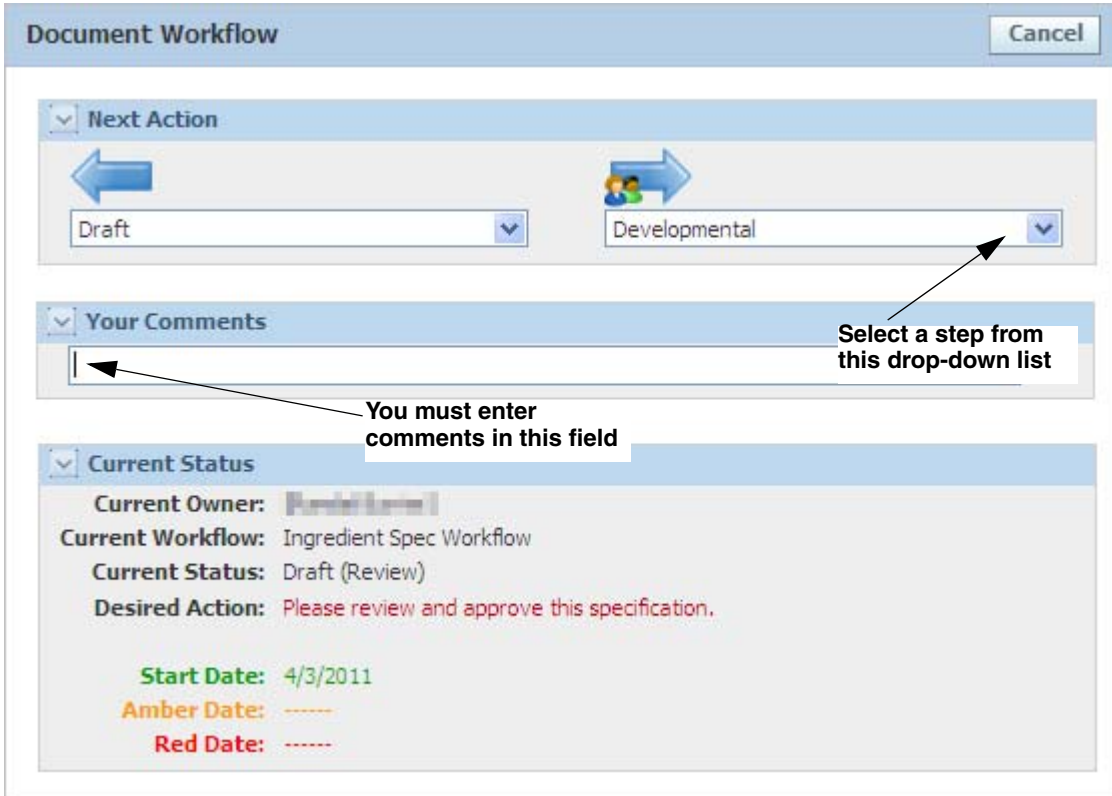

- **2.** Enter comments in the **Your Comments** field (required).
- **3.** Select a step from a drop-down list in the Next Action section.
- **4.** Click the advance workflow icon  $(\Box)$  to forward the specification or signature document to the next step in the approval process, or click the move back icon ( $\langle \bullet \rangle$ ) to return it to a prior step. The system updates the workflow status based on your selection.

#### <span id="page-32-0"></span>**Selecting Workflow Participants**

If the advance workflow icon includes people  $\left(\frac{1}{\sqrt{2}}\right)$ , in the next dialog box you may have to select workflow participants, such as one or more owners, persons being asked for a signature, or persons being notified. As [Figure 2–7](#page-32-1) shows, the dialog box may contain preselected data or may prompt you to select one or more participants. Refer to [Figure 2–6](#page-32-2) through [Figure 2–8](#page-32-3) for an example of selecting workflow participants.

<span id="page-32-2"></span>*Figure 2–6 Single select example: Choose a single owner*

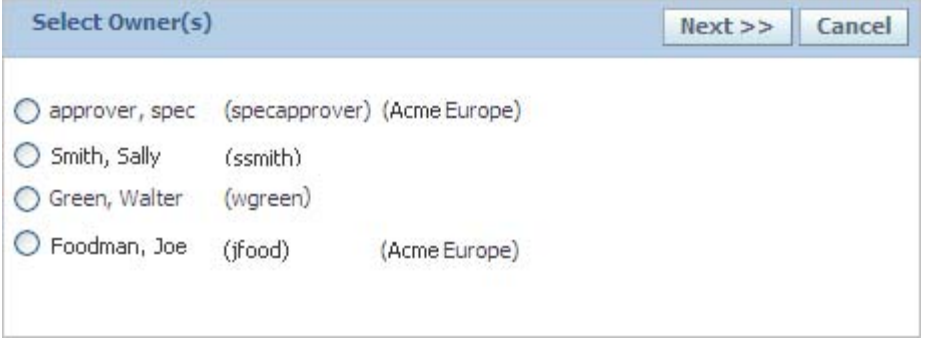

<span id="page-32-1"></span>*Figure 2–7 Pre-Selected Example: Notification recipient(s) have been preselected in the workflow template*

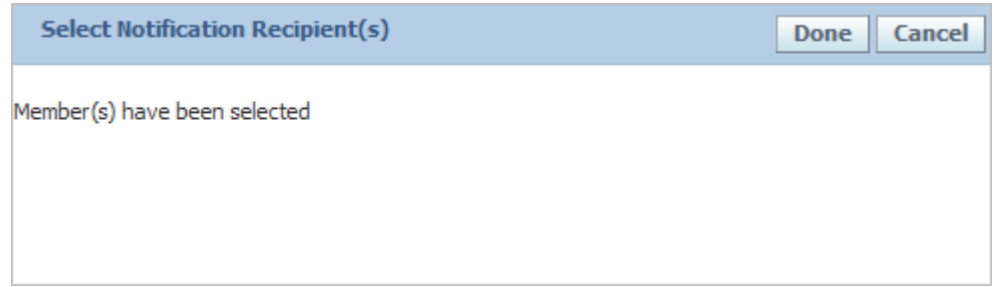

<span id="page-32-3"></span>*Figure 2–8 Multiple select example: Select one or more signatories from each tab* 

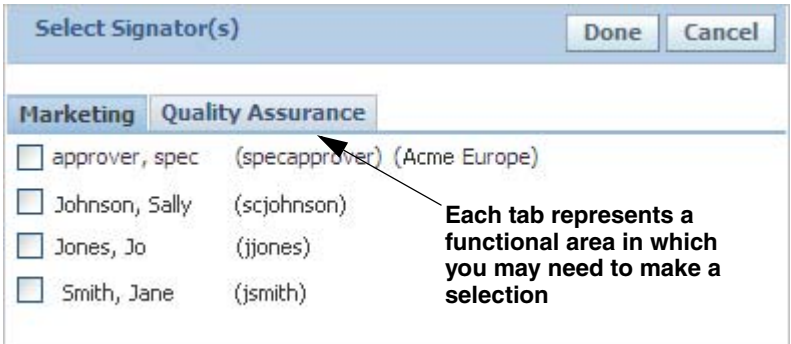

#### <span id="page-33-0"></span>**Re-Authentication**

Depending on workflow configurations, you are sometimes asked to re-authenticate while workflowing a specification. You will be asked to enter a passphrase to prove your identity. Your passphrase is managed through profile and preferences. For more information, refer to the *Agile Product Lifecycle Management for Process Getting Started Guide*. For more information around how to configure the re-authentication process, refer to the *Agile Product Lifecycle Management for Process Administrator User Guide*.

#### <span id="page-33-1"></span>**Working with Signature Documents**

Use a signature document to solicit approval for a specification before the specification can move to the next step in the workflow. All requested signature documents must be moved to an approved state before the specification can move to the next workflow step. When you select a signature document — whether by action item or an email link — GSM displays the signature document page, as shown in [Figure 2–9:](#page-33-2)

<span id="page-33-2"></span>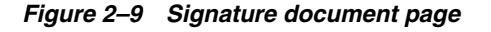

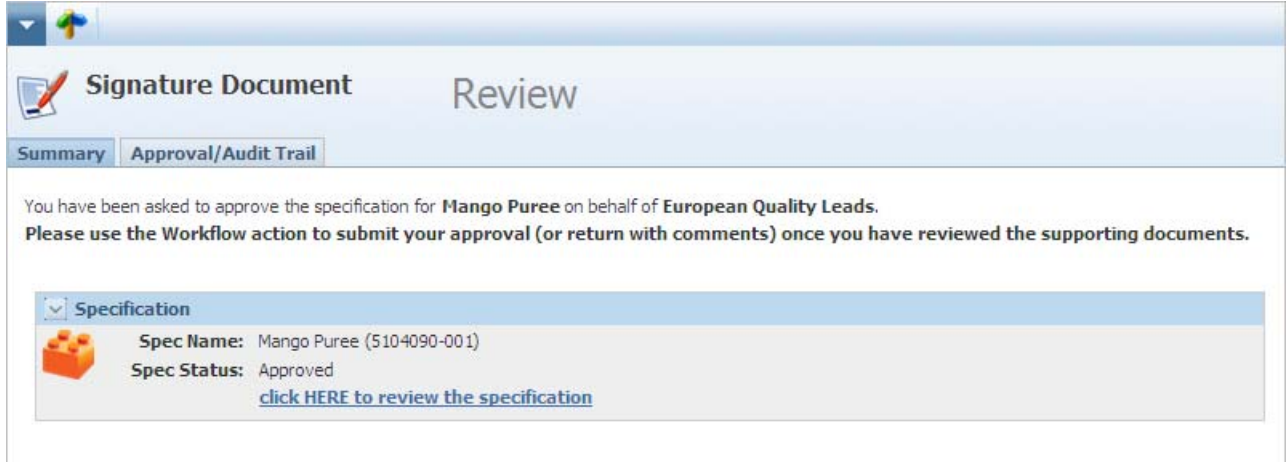

The Summary tab shows the specification that you have been asked to review. You can follow the link to view the specification.

As [Figure 2–10](#page-34-3) shows, the Approval/Audit Trail tab shows the current status and owner of the signature document, the desired action, assigned dates, and the history of the signature document.

<span id="page-34-3"></span>*Figure 2–10 Signature Approval tab*

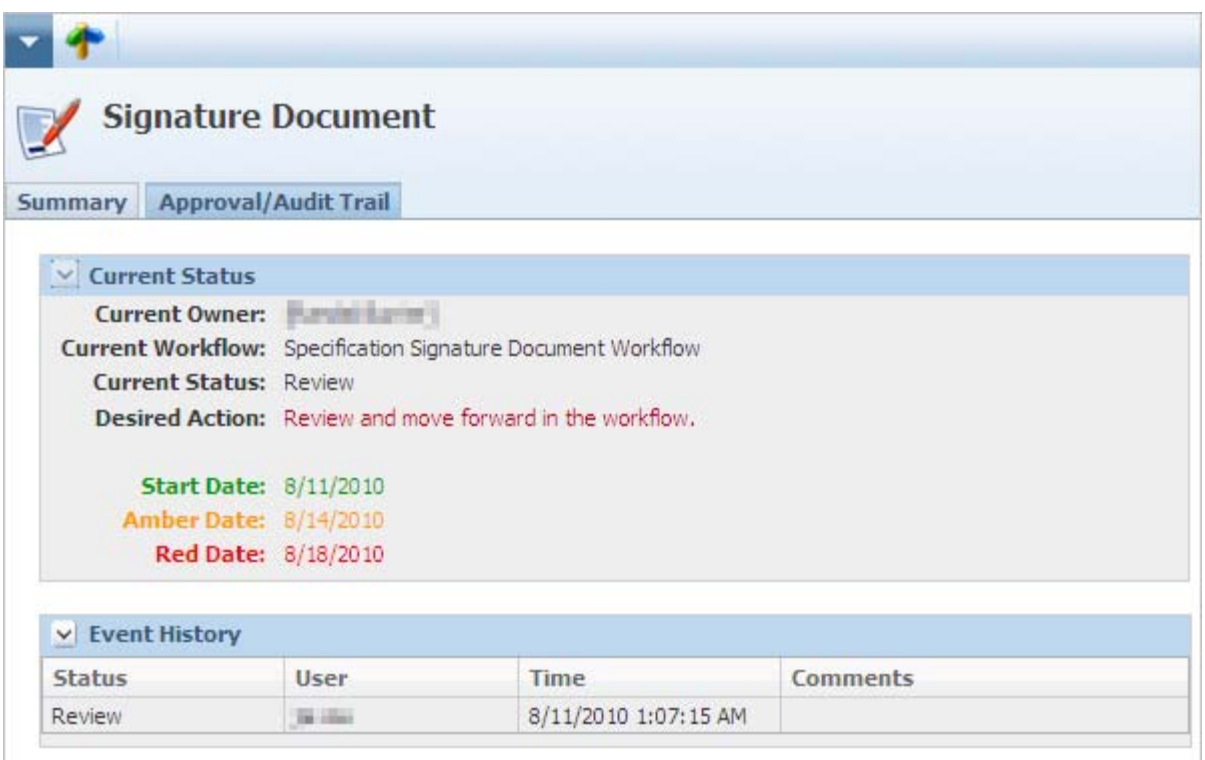

Click **Workflow** in the action menu to take action on the signature document by changing its status to "approved" or "not approved."

<span id="page-34-0"></span>**Temporary Signature Authority** Temporary signature authority enables a person who has been asked to provide a signature to assign that task to another user. A user with temporary authority can view and advance or move back all signature documents that are currently owned by the original signature authority. Tasks assigned to a user with temporary authority also appear in the Action Items list of that person.

<span id="page-34-1"></span>**Accessing Temporary Signature Authority** Access temporary signature authority from the left navigation panel. GSM displays the Temporary Signature Authority Search page, which you can use to search for existing signature authorities. For detailed guidance on searching, please see the *Agile Lifecycle Management for Process Getting Started Guide*.

<span id="page-34-2"></span>**Creating a Temporary Signature Authority** To create a new signature authority, click **New > Temporary Signature Authority**. [Figure 2–11](#page-35-1) shows the fields on this page.

<span id="page-35-1"></span>*Figure 2–11 Temporary Signature Authority fields*

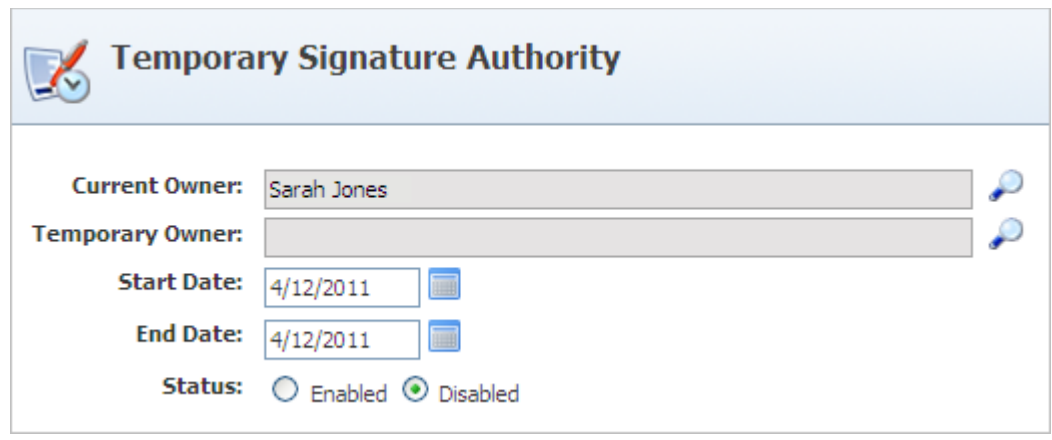

**Current Owner**—You can designate temporary signature authority by clicking the search icon ( $\circ$ ). GSM displays the user selection dialog box, which you can use to search for the desired user. Selecting the user name closes the dialog box and populates the Current Owner field. Changing the current owner is only available if you have the role TSA\_ADMIN.

**Temporary Owner**—You can designate temporary signature authority by clicking the search icon ( $\bigcirc$ ). GSM displays the user selection dialog box, which you can use to search for the desired user. Selecting the user name closes the dialog box and populates the Temporary Owner field.

**Start Date** and **End Date**—These fields represent when the temporary signature authority begins and ends. To change the dates listed, type the dates directly into the fields, or use the calendar icon  $\binom{ }{ }$  to select dates.

**Status**—Using this field, you can enable and disable the signature authority.

<span id="page-35-0"></span>**Editing an Existing Temporary Signature Authority** You can edit existing signature authorities that you have created. Search and select the signature authority to edit and click **Edit** from the action menu. When done editing, click **Save & Close**.
# **Approval/Audit Tab**

All workflow-enabled specifications contain an Approval/Audit Trail tab. This tab contains the data related to the workflow status and history of a specification. This page consists of the following system-defined sections:

- **[Current Status Section](#page-36-0)**
- **[Event History Section](#page-36-1)**
- [Lineage/History Section](#page-36-2)
- **[Signature Document Section](#page-37-0)**

*Figure 2–12 Approval/Audit tab* 

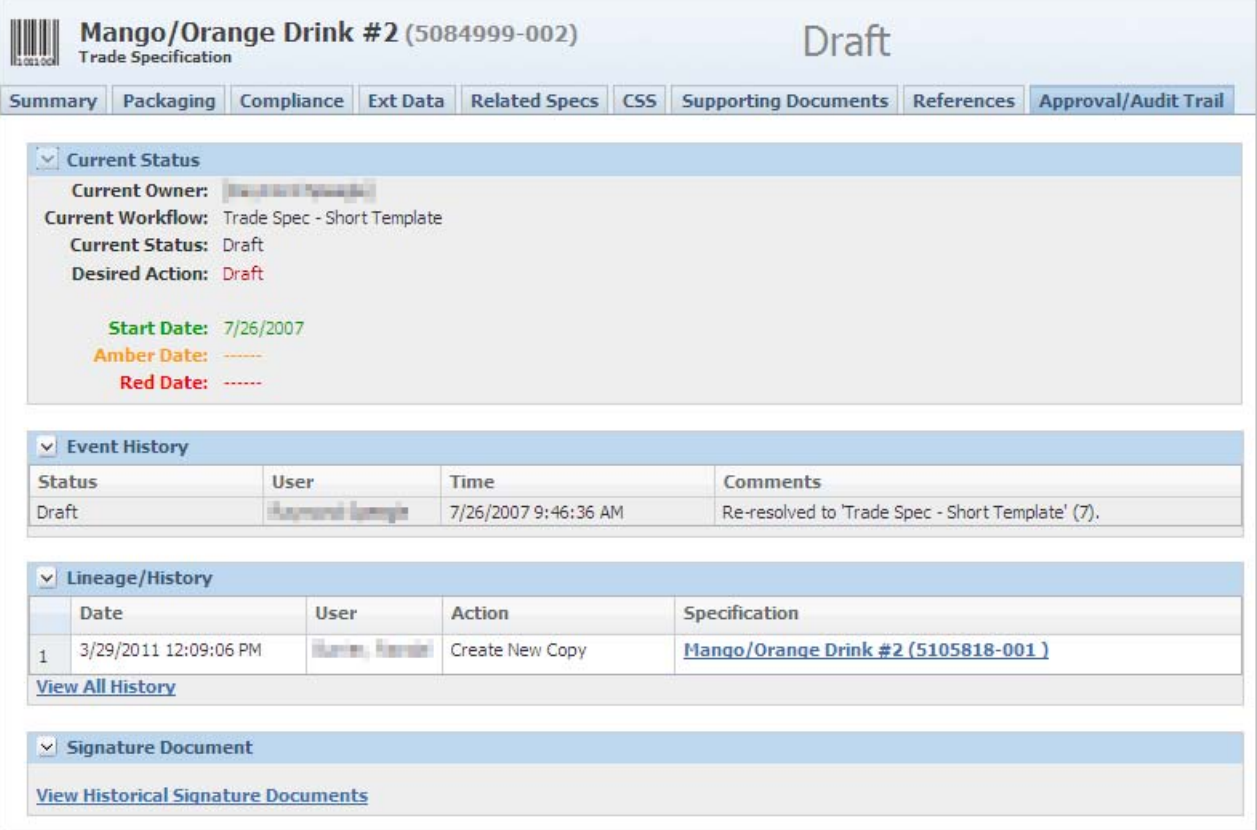

#### <span id="page-36-0"></span>**Current Status Section**

The Current Status section contains the workflow data related to a specification.

#### <span id="page-36-1"></span>**Event History Section**

The Event History section contains the list of preceding workflow actions associated with the specification.

#### <span id="page-36-2"></span>**Lineage/History Section**

The Lineage/History section shows a history of where a specification was created and updated from.

#### <span id="page-37-0"></span>**Signature Document Section**

The Signature Document section contains the list of signature documents associated with that step of the workflow. All signature documents associated with a specification must be in the approved state before the specification can be moved forward in the workflow.

Clicking **View Historical Signature Documents** opens a view of signature documents completed prior to the current stage.

# **Comparing Specifications**

You can compare up to 10 specifications of the same type by using the specification comparison tool. This tool respects BU security, WFA security, and OLS.

To access this tool:

**1.** Click **Spec Compare** from the action menu within GSM. GSM displays the Spec Comparison Report dialog box, as shown in [Figure 2–13.](#page-37-1)

<span id="page-37-1"></span>*Figure 2–13 Spec Comparison Report dialog box* 

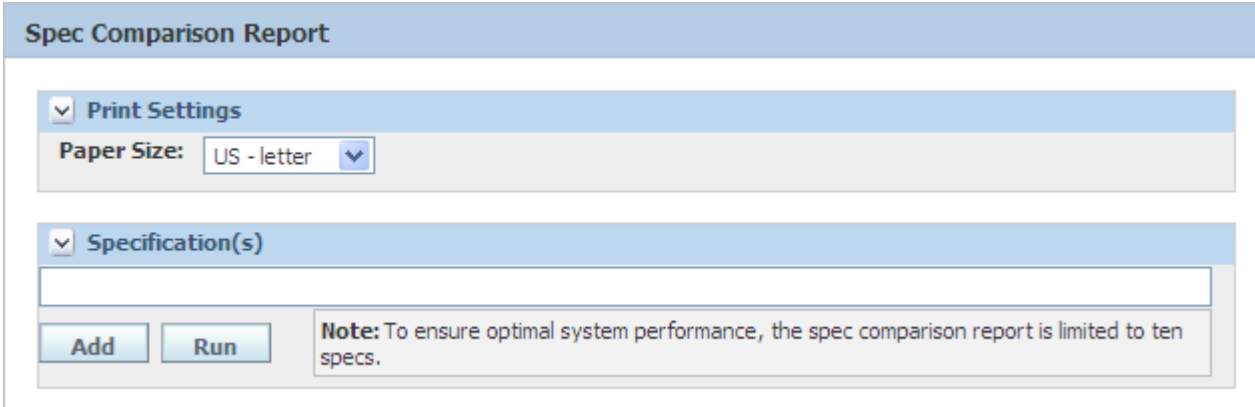

- **2.** Click **Add** to select the specifications to compare. GSM opens the specification search dialog box.
- **3.** Find up to 10 specifications to compare and click **Done**. The specifications search dialog box closes, and your selected specifications appear in the Specification(s) box.
- **4.** Click **Run** to generate the report. GSM generates a Spec Comparison Report in Adobe Acrobat .PDF format.

# **Printing Specifications**

Where available, you can print specifications by selecting **Print** from the action menu, or by clicking the print action icon  $($ ,  $)$ , thereby opening the print dialog box. Options in the printing dialog box vary according to specification type, as discussed below.

#### **Printing Trade Specifications**

Trade specifications follow a unique printing method. The printing dialog box can contain many sections, depending on what items are related to that specification.

The sections include Documentation Format and Packaging Hierarchy. The print dialog box for trade specifications may contain sections for additional, related items.

#### **Documentation Format Section**

The Documentation Format section, shown in [Figure 2–14](#page-38-0), contains fields that directly affect the format of the printed output.

#### <span id="page-38-0"></span>*Figure 2–14 Documentation Format section*

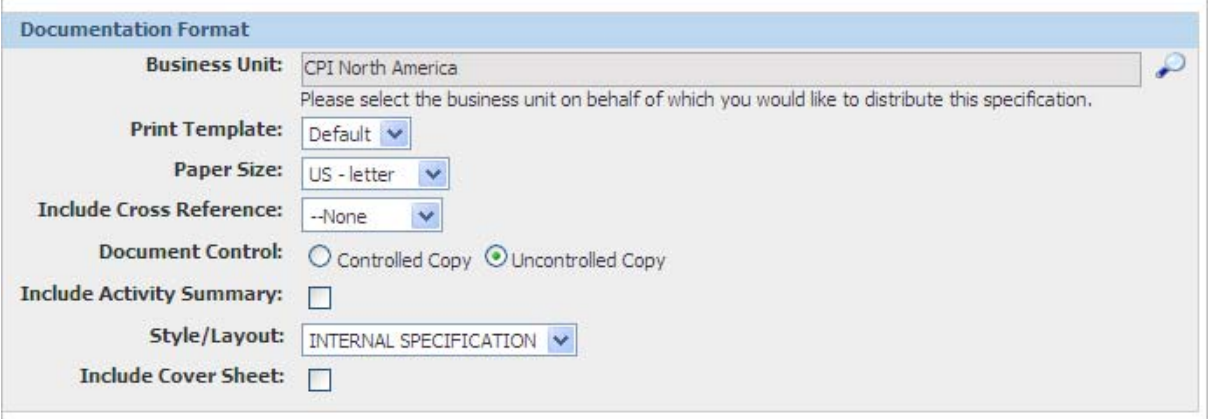

Key fields include:

**Business Unit**—Controls which master specifications are available for printing. Changing this value changes the master specification listing.

**Print Template**—Lists all print templates available for the current specification. Print templates control which data is included in the printed output.

**Paper Size**—Controls the page size.

**Include Cross Reference**—Includes the selected cross-reference inside the header of each printed page.

**Document Control**—Dictates which watermark to display ("controlled copy" or "uncontrolled copy"). Options that are displayed are based on role; for example controlled copy is only displayed if the user has the role SPEC\_PRINT\_ CONTROLLER.

<span id="page-38-1"></span>**Include Activity Summary**—Attaches a summarized printout of each activity that is attached to the specification, as shown in [Figure 2–15](#page-39-0).

**Style/Layout**—Dictates the style and output of the specification.

**Include Cover Sheet**—Adds a cover sheet to the outgoing PDF, as shown in [Figure 2–16](#page-40-0).

<span id="page-39-0"></span>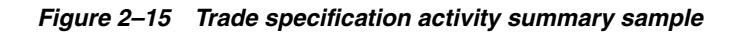

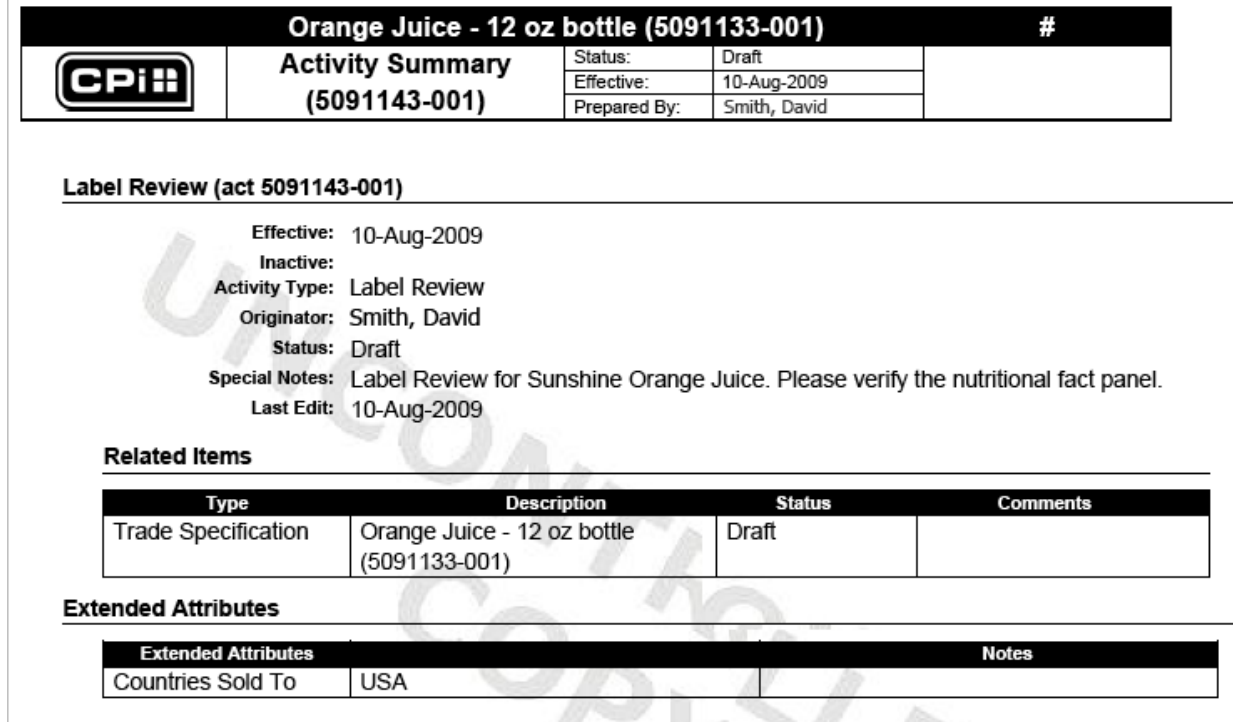

|                                     | BBQ Beef and Vegetable Dinner - 11 oz (5077539-001)                                            | Status:      | Packaging Engineering Review |           |                                                                                                    |
|-------------------------------------|------------------------------------------------------------------------------------------------|--------------|------------------------------|-----------|----------------------------------------------------------------------------------------------------|
| <i><b>ACME</b></i>                  | <b>Cover Sheet</b>                                                                             | Effective:   | 03-Oct-2010                  |           |                                                                                                    |
|                                     |                                                                                                | Prepared By: | Jones, Sally                 |           |                                                                                                    |
| <b>Summary Information</b>          |                                                                                                |              |                              |           |                                                                                                    |
|                                     | Spec Name: BBQ Beef and Vegetable Dinner - 11 oz                                               |              |                              |           |                                                                                                    |
|                                     | Short Name: BBQ Beef and Vegetable Dinner - 11 oz                                              |              |                              |           |                                                                                                    |
|                                     | Spec Status: Packaging Engineering Review - Please attach correct packaging BOM and unit load. |              |                              |           |                                                                                                    |
|                                     |                                                                                                |              |                              |           |                                                                                                    |
|                                     | Category: Meat, Poultry and Game                                                               |              |                              |           | Spec #: 5077539                                                                                              |
|                                     | Sub Category: Meat, Poultry and Game - Prepared and Processed                                  |              |                              | Issue #:  | 001                                                                                                    |
|                                     | Group: Meat, Poultry and Game - Prepared and Processed (Frozen)                                |              |                              |           |                                                                                                    |
|                                     |                                                                                                |              |                              |           |                                                                                                    |
|                                     | Originator:<br><b>Age C. Morris 698</b>                                                        |              |                              | Date:     |                                                                                                    |
|                                     | Supercedes: New Item                                                                           |              |                              |           |                                                                                                    |
| <b>Reason for Change:</b>           |                                                                                                |              |                              |           | Effective: 03-Oct-2004<br>Available Date: 02-Mar-2005<br>End Available 11-Jan-2006<br>Last Edit: 02-Jul-2010 |
| <b>Documentation Version/Status</b> |                                                                                                |              |                              |           |                                                                                                    |
|                                     |                                                                                                |              |                              |           |                                                                                                    |
|                                     | <b>Dependent Specification(s)</b>                                                              |              | <b>Effective Date</b>        |           | Status                                                                                                    |
| (trd 5077539-001)                   | BBQ Beef and Vegetable Dinner - 11 oz                                                          |              | 03-Oct-2004                  | Packaging | <b>Engineering Review</b>                                                                                    |
| X887                                |                                                                                                |              | 31-Jul-2001                  | Approved  |                                                                                                    |

<span id="page-40-0"></span>*Figure 2–16 Trade specification cover sheet sample*

As shown in [Figure 2–16](#page-40-0) above, the cover sheet includes the following information:

- Specification name and number
- Status of the specification and all dependent specifications
- Effective date of the specification and all dependent specifications
- Available date and end available date of the specification and all dependent specifications
- Name of the preparer
- Name of the specification, if any, that this specification supersedes

#### **Packaging Hierarchy**

The Packaging Hierarchy section contains a list of all related trade specifications and their objects that are available for printing.

#### **Title Specification**

 This drop-down list controls what specification will be displayed at the top of the hierarchy. Changing this value adjusts the related trade specification listing.

#### **Related Trade Specifications**

The trade specifications available for printing are organized by item type (TU=Traded Unit or CU=Consumer Unit). The active specification is shown in the row that is highlighted.

The printed output includes everything that you have selected in the Related Trade Items table. Those objects vary by specification but could include:

- Specification—Indicated by the specification name and item type.
- Supporting Documents—Indicated by the type or name of the document. Types of supporting documents are:
	- Attachments/Procedures are listed as: Attachment Title Filename
	- Rich Text Documents are listed as Rich Text Document Rich Text Name
	- URLs are not included in the print dialog

See [Figure 2–17](#page-41-0) for examples.

To include any of these items in your printed output, check the box next to the corresponding item in the **Append Specification** column.

You can print attachments individually outside of the printed output. These attachments are listed underneath the associated trade specification and are indicated by the attachment file name.

<span id="page-41-0"></span>*Figure 2–17 Packaging Hierarchy section*

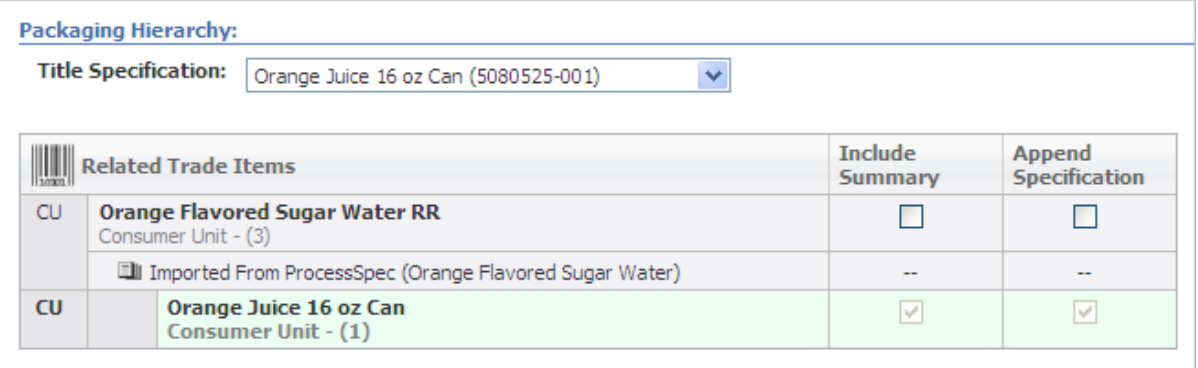

To print attachments, click the linked attachment file name. In addition to printing attachments separately, you can also include JPG and GIF images formats in your PDF package. To include a JPG or GIF, check the box in the **Append Specification** column next to the images to include.

#### **Additional Related Items**

Additional related items are listed below the Packaging Hierarchy section. These items are listed in their own sections. Each section is titled by the item type, as shown in [Figure 2–18](#page-42-0).

Possible related specifications include: printed packaging materials, packaging materials, nutrient profiles, testing protocols, and master specifications. On co-pack trade specifications, material breakdowns added to the supporting documents tab will be listed as well, as shown in [Figure 2–19](#page-43-0).

If the related specification includes attachments, the attachments will be listed below the specification. To print attachments, click on the linked attachment file name. By default, the custom data on the selected specifications is included in the printout after the activity summary, unless your administrator has indicated to suppress printing.

%Breakdown summary information includes restrictions, formula classifications, and tags for each % breakdown.

Sourcing approvals can also be included in the printout.

### <span id="page-42-0"></span>*Figure 2–18 Additional related items*

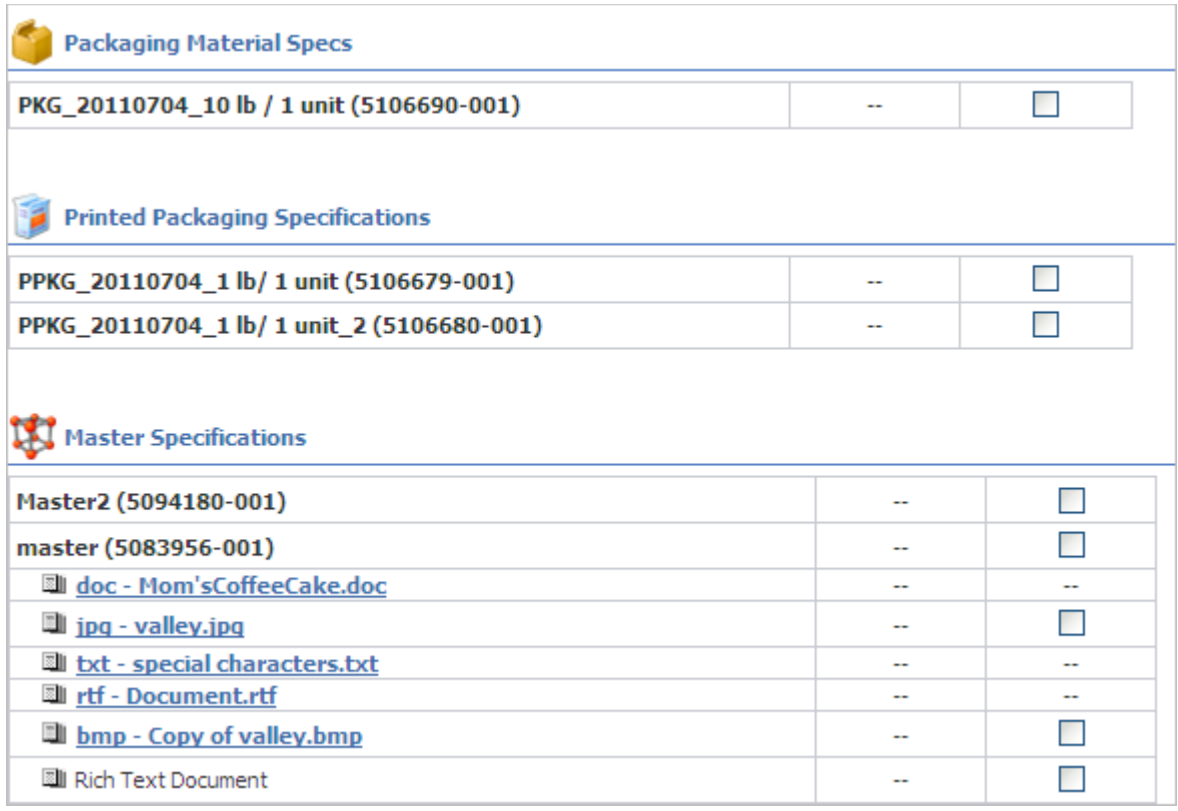

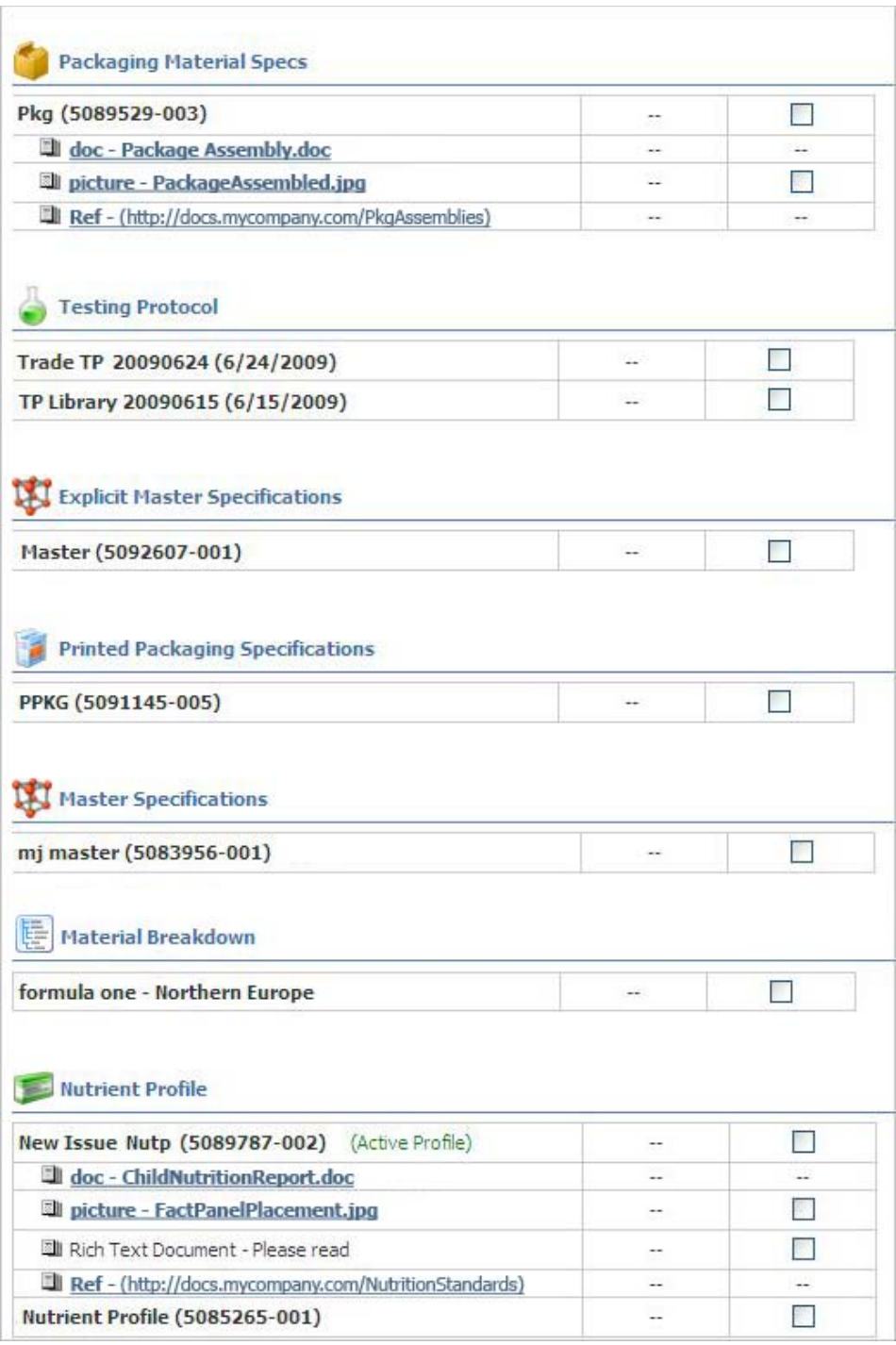

<span id="page-43-0"></span>*Figure 2–19 Additional related items, co-pack trade specification*

# **Printing Other Specifications**

Generally, all specifications other than trade specifications use the same print function. The printing dialog box for these specifications contains two sections:

- [Documentation Format](#page-44-0)
- **[Specification Listing](#page-44-1)**

#### <span id="page-44-0"></span>**Documentation Format**

The specification format section contains fields that directly affect the format of the printed output.

Key fields include:

**Business Unit**—Controls which master specifications are available for printing. Changing this value changes the master specification listing in the Specification Listing section.

**Print Template**—Lists all print templates available for the current specification. Print templates control which data is included in the printed output.

**Paper Size**—Controls the page size.

**Document Control**—Dictates which watermark to display ("controlled copy" or "uncontrolled copy"). Options that are displayed are based on role; for example controlled copy is only displayed if the user has the role SPEC\_PRINT\_ CONTROLLER.

**Include Activity Summary**—Attach a summarized printout of each activity that is attached to the specification. This option is explained in more detail [on page 2-15.](#page-38-1)

#### <span id="page-44-1"></span>**Specification Listing**

The specification listing section contains a list of all specifications and their objects available for printing. Specifications available for printing vary based on specification type. The final printed output is an Adobe Acrobat (PDF) file. The print output can include multiple specifications and objects.

The specification listing section includes the following information:

#### **Specification Type**

The specifications available for printing are organized by specification type. The active specification is indicated by the text "Current Specification."

#### **Sections**

The printed output includes everything you have selected in the Sections column. Those objects vary by specification type but could include:

**Specification**—Indicated by the specification number and name

**Supporting Documents**—Indicated by the type or name of the document (does not include supporting documents/attachments that are marked as proprietary)

**Custom Sections**—Indicated by the name of the custom section (does not include breakdowns that are marked with the suppress printing tag)

**Testing Protocols**—Indicated by the name of the testing protocol

**% Breakdown**—Indicated by the % breakdown name (does not include % breakdowns that are marked with the suppress printing tag)

**Sourcing Approval**—Indicated by Sourcing Number - sourcing facility/receiving facilities. Includes any sourcing approvals attached to the specification.

**Nutrient Composition**—Includes the nutrient composition supporting document information

For formulation specifications:

**Include the Expanded Bill of Materials**—Includes a listing of all materials used in lower level formulations

**Include Formulation Steps**—Includes a summary view of each formulation step

**Include Material Summary**—Includes a printout containing a summary view of every material used in the formulation specification

**Attachments** You can print attachments individually outside of the printed output. These attachments are listed in the Attachments column and are indicated by the attachment file name. The printed output can include images in JPG or GIF format. To include JPG or GIF images in the output, check the **Supporting Documentation** check box in the same row as the image files that you would like to include.

*Figure 2–20 Material specification print example*

| <b>Specification Type</b>    | <b>Sections</b>                           | <b>Attachments</b>                                                                         |
|------------------------------|-------------------------------------------|--------------------------------------------------------------------------------------------|
| <b>Current Specification</b> | √ Step 2 Output 5090210-001 (5090210-001) |                                                                                            |
|                              |                                           |                                                                                            |
| <b>Master Specifications</b> | master (5083956-001)                      | DOC: Mom'sCoffeeCake.doc<br><b>TXT: special characters.txt</b><br><b>RTF: Document.rtf</b> |
|                              | Supporting Documentation                  | JPG: valley.jpg                                                                            |
|                              | Supporting Documentation                  | <b>BMP:</b> Copy of valley.gif                                                             |
|                              | Rich Text - Rich Text Test                |                                                                                            |
|                              | Custom Section - Flavors                  |                                                                                            |

*Figure 2–21 Formulation specification print example*

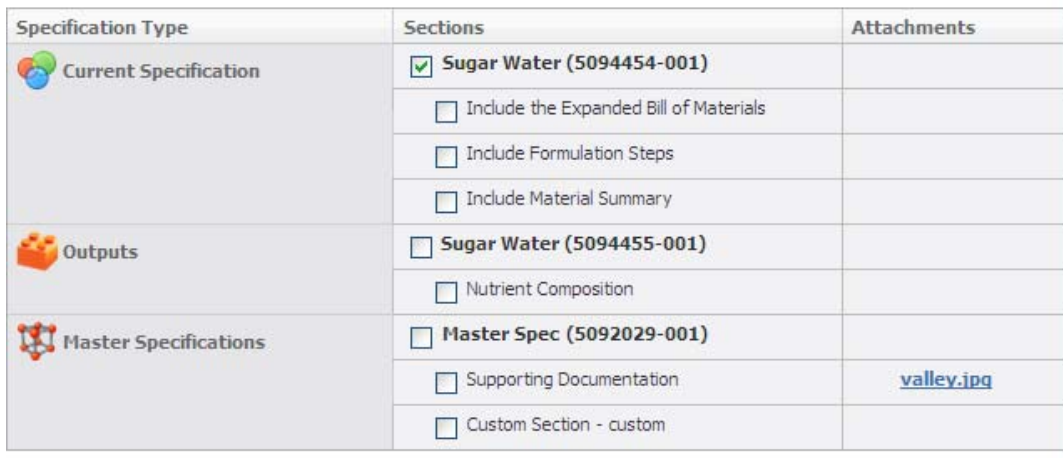

**Optional Objects to Print Through the Print Dialog Box** For each specification type, there are objects that can be printed using the Print dialog box. For more information, refer to the *Agile Product Lifecycle Management for Process Security Configuration Guide*.

# <sup>3</sup>**Commonly Used Sections**

This chapter describes sections that are used in many or most specification types. Topics in this chapter include:

- **[Overview](#page-48-0)**
- **[Summary Tab](#page-48-1)**
- [Compliance Tab](#page-53-0)
- **[Ext Data Tab](#page-55-0)**
- **[Related Specs Tab](#page-59-0)**
- [CSS Tab](#page-60-0)
- **[Supporting Documents Tab](#page-62-0)**
- [References Tab](#page-73-0)

# <span id="page-48-0"></span>**Overview**

Information in GSM is organized into tabs that are in turn organized into sections. Several sections are common to all or most types of specifications.

This chapter describes the most commonly used tabs and the sections within them.

# <span id="page-48-1"></span>**Summary Tab**

The Summary tab in GSM contains the following sections common to several specification types:

- ["Summary Information Section" on page 3-3](#page-50-0)
- ["Available UOM Section" on page 3-4](#page-51-0)
- ["Cross References Section" on page 3-5](#page-52-0)
- ["Approved for Use in Section" on page 3-5](#page-52-1)

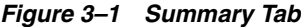

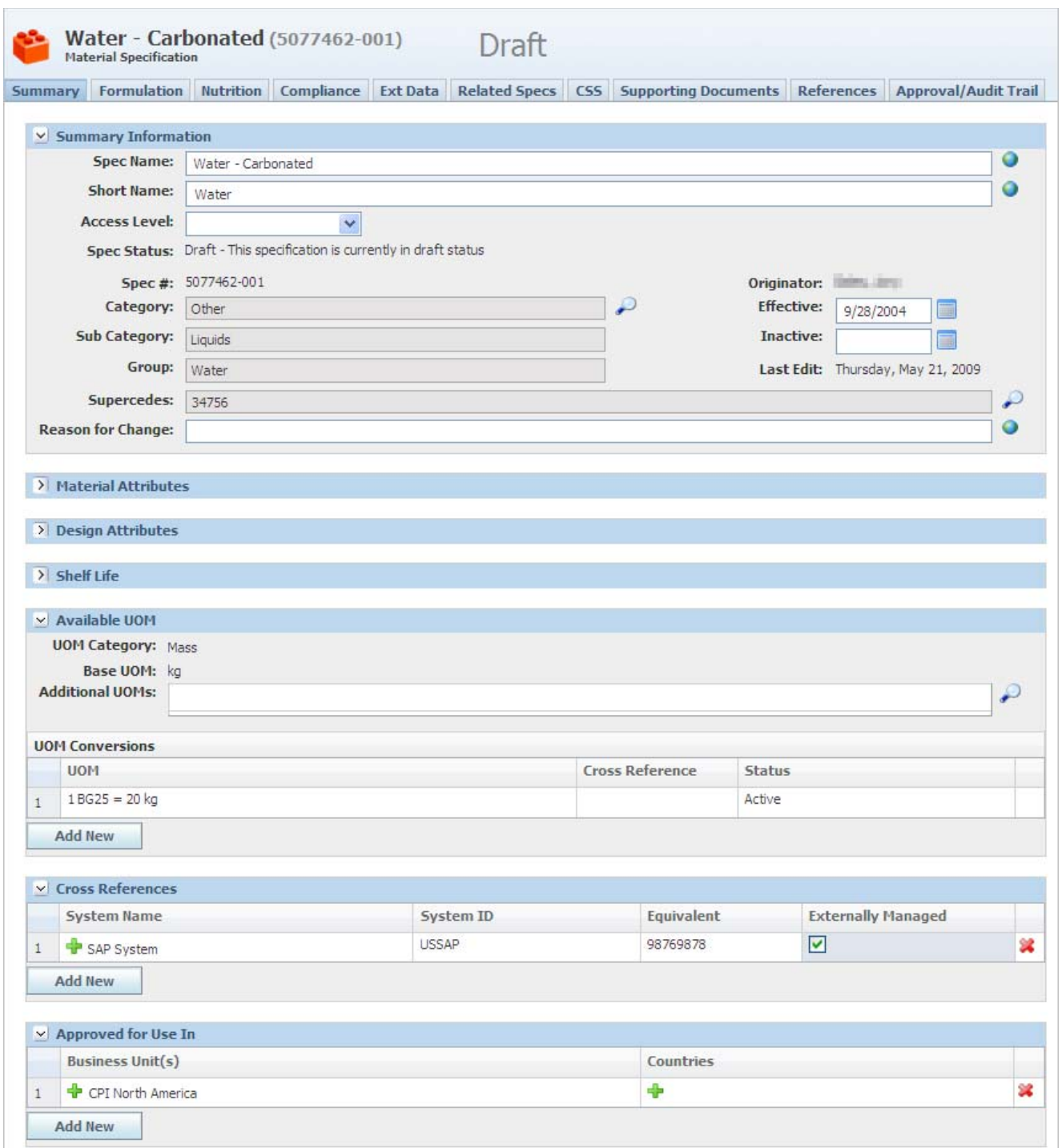

# <span id="page-50-0"></span>**Summary Information Section**

The section contains the primary identifying information for the specification. The table below shows the key fields for the Summary Information section:

| <b>Field Name</b>              | Importance                          | <b>Details</b>                                                                                                    |
|--------------------------------|-------------------------------------|----------------------------------------------------------------------------------------------------|
| Spec Name                      | Required                            | Use it to identify your specification. This<br>data is used throughout the Agile PLM for<br>Process suite when linking/referencing<br>specifications. HTML tags are not allowed<br>in this field.                                                                                              |
| <b>Short Name</b>              | Required                            | Short name is a shorter reference to the<br>specification name. Depending on your<br>configuration, Short name may or may not<br>be required or even displayed.                                                                                                    |
| <b>Access Level</b>            |                                     | Represents the access level for secured<br>objects on that specification. Depending on<br>your configuration this field may not be<br>visible. For more information about object<br>level security, see the Agile Product Lifecycle<br>Management for Process Security<br>Configuration Guide. |
| Spec Status                    |                                     | Shows the current workflow status.                                                                                                    |
| Spec#                          | System Generated                    | Number used to identify specifications.<br>This number is appended with three digits.<br>This represents the revision number.                                                                                                    |
| Originator                     | System Generated                    | Auto-populated field that denotes the<br>person who created the specification.                                                                                                    |
|                                |                                     | Originator Name, Originator Country                                                                                                    |
| Category/Sub<br>Category/Group | Required, Drives behavior           | Defaults to the first node in the<br>specification category.                                                                                                    |
| Supercedes                     | Manual Entry or System<br>Generated | Identifies the superceded specification.                                                                                                    |
| Reason for Change              |                                     | Shows the reason given for changing the<br>specification.                                                                                                    |
| Last Edit                      |                                     | Shows the date of the last save.                                                                                                    |

*Table 3–1 Summary Information key fields*

**Note:** Date fields vary based on specification type.

# <span id="page-51-0"></span>**Available UOM Section**

The Available UOM section contains the valid UOM's for the specification. The user has the ability to define the base UOM, additional UOMs and define conversions to the base UOM. UOMs are defined using the Data Administration application. Only active UOMs can be used in this section.

### **UOM Conversions**

The UOM Conversions grid is used to define conversions from other UOMs back to the base.

For example, if the base UOM is LB, the Additional UOMs section will allow the user to define additional UOMs to be used for the specification.

Once the UOMs from the base category have been defined, the user can enter other UOMs and relate them back to the base. The UOMs in the left column are filtered so the user does not see any UOM from the same category as the base UOM, except for UOMs from the category of "OTHER". UOMs from the "OTHER" category should always be available in the left column. Additionally, once a UOM from a category has been added, no other UOMs from that category should be available. This will prevent users from specifying that  $1IN = 1LB$  and  $1FT = 1LB$ .

The Available UOM control will not allow a user to define the density of a material. The density data is already described on the specification so the list will be filtered to prevent that from occurring.

The Available UOM control will also disallow conversions for UOMs in the following categories:

- Concentration (ratio, %, Brix)
- Temperature  $(F, C)$
- Time (ms, s, min, hr, days, wks, mos, yrs)

The available UOM selector respects the status assigned to each UOM described in Data Administration (ADMN). Only Active UOMs are available for selection.

The user will also have the ability to select a cross reference system and equivalence combination to a UOM conversion to assist with the tie back to the ERP system. The Cross Reference column will be a concatenation of the available cross reference systems and equivalence data that is present on the specification.

The user can add a status to the UOM conversions and can therefore inactivate specific conversions. When a conversion is marked as inactive, the BOM consumption should not show the UOM.

Once the available UOMs have been added to the specification and the specification has been saved, the available UOM data cannot be edited by the user. Up until the point the specification is saved, the user can edit or delete available UOM data. Users can add new UOM conversions any time they have edit access to the specification.

**Note:** If you have the role of [AVAILABLE\_UOM\_ADMIN] you will be allowed to edit the UOM conversion entry as long as it has not been consumed in any specifications.

### <span id="page-52-0"></span>**Cross References Section**

The Cross References section contains the list of cross-reference numbers for the specification, as stored in external systems. You can use the equivalent value as a search criteria and it can display in specification search results. Key fields include:

**System ID—A** code that identifies an external database. Agile PLM for Process obtains this code from the external system.

**Equivalent**—The equivalent number designed to identify the material as it is referenced by other cross-reference systems.

**Externally Managed**—An indication of whether this data is managed externally or within Agile PLM for Process. If the data is managed externally, you cannot modify the equivalent number from within Agile PLM for Process.

If the cross-referenced database is managed from within Agile PLM for Process, you can modify the equivalent value in the Equivalent field in this table.

**Note:** Only an Agile administrator can turn the Externally Managed flag on or off. For more information on this feature, please see the *Agile Product Lifecycle Management for Process Administrator User Guide*.

### <span id="page-52-1"></span>**Approved for Use in Section**

The Approved for Use In section contains a list of business units that the specification is approved for use in. Business Units is a required field. Business Unit is used in relation to search visibility. The Business Unit field can also be used as the deciding factor in workflow resolution.

This section is configurable. One configuration is Concepts and Business Unit; the other is Business Units and Countries, as shown in the figures below.

*Figure 3–2 Approved for Use In section with Concepts and Business Units fields*

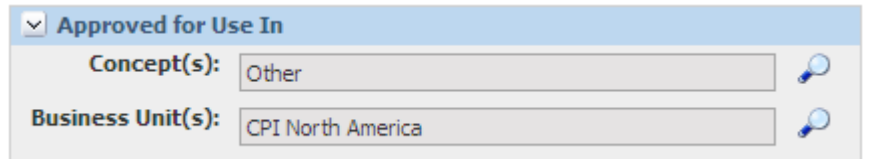

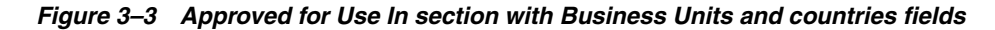

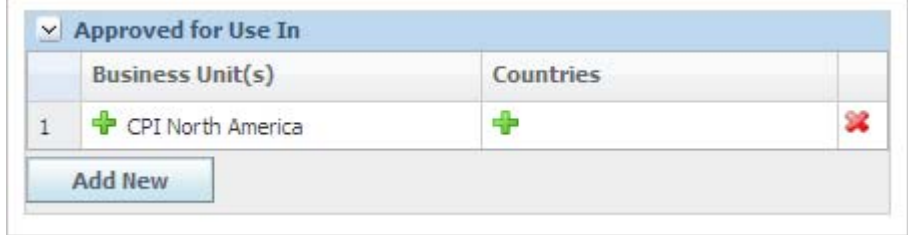

# <span id="page-53-0"></span>**Compliance Tab**

The Compliance tab contains the compliance, additive, allergen, and intolerance data related to a specification. Depending on your system configuration, some of these sections may not be visible.

#### <span id="page-53-1"></span>*Figure 3–4 Compliance tab*

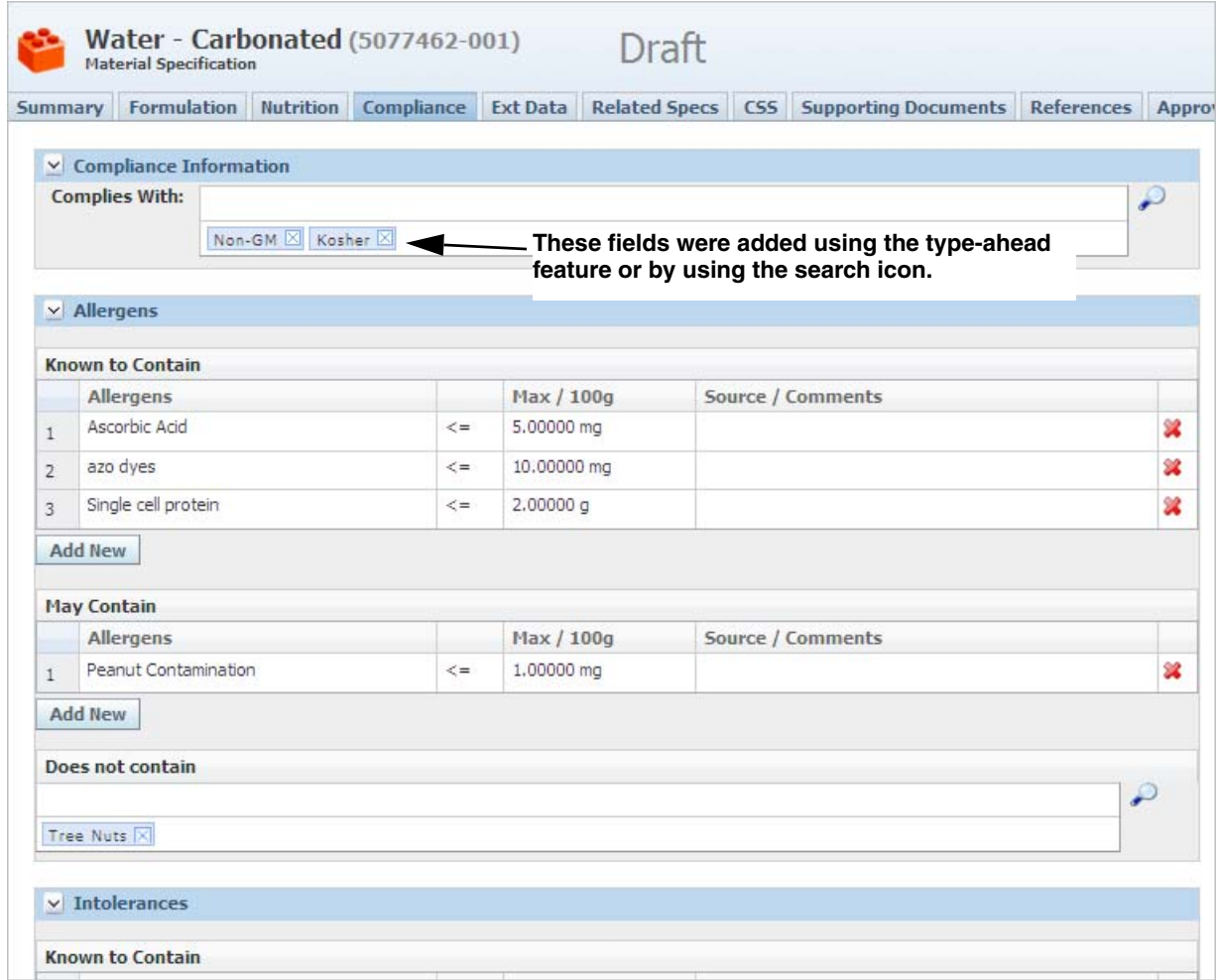

# **Complies With Section**

#### **Adding Complies With Items**

To add items:

- **1.** Click the search icon ( $\bigcirc$ ) located to the right of the **Complies With** field to open the Compliance dialog box. Select the compliance items to add on the left, holding down the **Ctrl** key to select multiple compliance items.
- **2.** Click the add selected data icon  $(\Box)$  to move your selections to the right.
- **3.** When you have made all of your selections, click **Done**. The page reloads and the Complies With field displays your choices.

Or, you can use the type-ahead feature to add a compliance item. As you type in the field, GSM displays a selection panel listing possible matches. Click the item you want to add.

Once items have been selected using type ahead or search, they appear below the field while in edit mode, as [Figure 3–4](#page-53-1) shows. For more information, refer to the *Agile Product Lifecycle Management for Process Getting Started Guide*.

#### **Removing Complies With Items**

Compliance items can be removed in two ways. You can click the search icon and remove items using the compliance dialog box. Or you can delete individual items by clicking the remove item icon  $(\mathbf{X})$  next to the item name you would like to delete.

To remove one or more compliance items using the search tool:

- **1.** Click the search icon ( $\bigcirc$ ) to open the Compliance dialog box.
- **2.** Select the compliance items to remove on the right, holding down the **Ctrl** key to select multiple compliance items.
- **3.** Click the remove selected data icon  $(\triangle \)$  to remove the selected items from the selection box.
- **4.** Click **Done** to commit your changes. The page reloads and the Complies With field reflects your changes.

#### **Compliance Rollup**

Trade and menu item specifications contain a rollup icon  $(\mathbb{R})$  to the right of the Complies With field. This icon opens the compliance roll up dialog box.

> **Note:** For the specification to be marked as "compliant" based on the roll up, compliance items marked as "negative" only have to be declared on one item; those not marked as negative must be declared on all items. "Complies With" items are positive by default and can only be made negative by setting the "Is Negative" flag in the ADMN application.

Compliance roll up for "does not contain" is supported for trade and menu item specifications.

#### **Additives, Allergens, and Intolerances Sections**

**Note:** The Additives, Allergens, and Intolerances sections all follow the same procedures. This section demonstrates the use of additives, but the same behavior can be used for allergens or intolerances.

The Additives section contains the additive data linked to a specification, and can be broken out by "known to contain," "does not contain," and "may contain."

#### **Adding Additives**

To add items:

- **1.** Click **Add New** button to open the Additives dialog box.
- **2.** Select the additives to add on the left.
- **3.** Click the add selected data icon  $(\Box)$  to move your selections to the right.
- **4.** When you have made all of your selections, click **Done**.
- **5.** The page reloads, and the Additives table displays the additives that you selected.

To add/edit the Max/100g and Source/Comments values:

- **1.** Click the **Max** field, and type the value.
- **2.** Select a measurement from the 100g drop-down list.
- **3.** Click the **Source/Comments** field, and type your comment.

**Note:** Max/100g values and Source/Comment values are only available for Known to Contain and May Contain fields.

#### **Removing Additives**

To remove a single additive, click the delete icon  $(\bullet)$  when the specification is open for edit.

**Note:** As described above, removing values is only available for Known to Contain and May Contain fields.

To remove one or more additives:

- **1.** Click the **Additives** link to open the Additives dialog box.
- **2.** Select the additives to remove on the right.
- **3.** Click the remove selected data icon  $(\triangle \bullet)$  to remove them from the selection box.
- **4.** Click **Done** to commit your changes.

# <span id="page-55-0"></span>**Ext Data Tab**

Select specifications contain custom data. Use custom data to enter customized information, in the form of extended attributes or custom sections.

The extended attributes and custom sections templates are created and maintained by your administrator.

Custom data can consist of:

- Extended Attributes
- **Custom Sections**

These are represented by sections on the Ext Data tab, as described below. For more information on creating custom data or extended attributes, see the *Agile Product Lifecycle Management for Process Administrator User Guide*.

**Warning: If you remove a custom section or extended attribute, the system deletes the data that you entered. Delete data with caution, because deleted data cannot be restored.**

### **Extended Attributes Section**

Extended attributes define important features and characteristics of the specification.You can build these attributes to meet specific needs, as shown in the figure below.

Two roles are associated with extended attributes:

- [ADD\_EXT\_ATT]—Users with this role can see and use the Add New button to add extended attributes.
- [REMOVE\_EXT\_ATT]—Users with this role can see and use the Delete column of the Extended Attributes grid to remove extended attributes.

*Figure 3–5 Extended Attributes section*

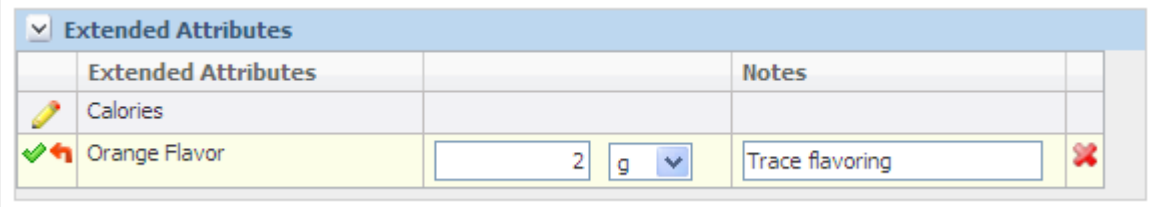

### **Custom Sections**

Custom sections are configurable sets of extended attributes. The custom data that you enter is displayed in a table, as shown in the figure below.

Two roles are associated with custom sections:

- [ADD\_CUSTOM\_SECTION]—Users with this role can see and use the Add Sections button to add custom sections.
- [REMOVE\_CUSTOM\_SECTION]—Users with this role can see and use the Remove Sections button to remove custom sections.

*Figure 3–6 Custom section*

| <b>Flavors</b>           | Flavor     | Target         |  |
|--------------------------|------------|----------------|--|
|                          | Banana     | 2 <sub>g</sub> |  |
|                          | Cherry     | 2 <sub>g</sub> |  |
|                          | Mango      | 3 <sub>g</sub> |  |
|                          | Watermelon | 2 <sub>g</sub> |  |
| <b>Total</b>             | ---        | kg             |  |
| <b>Edit Section</b>      |            |                |  |
|                          |            |                |  |
| v Manage Custom Sections |            |                |  |

### **Calculated Attributes**

Some extended attributes inside the Extended Attributes table and in custom sections can be calculated. A calculated extended attribute is an attribute that references other specification attributes and performs calculations. When you add a calculated attribute to your specification, GSM calculates it when you click any of the following action buttons:

- **Calculate**
- **Save**
- **Save & Close**

GSM can calculate attributes only when the specification is in edit mode. If GSM encounters an error while calculating the attribute, it displays a calculation error icon  $($   $\cdot$   $)$ . In some cases, you can click the error icon to see error details.

**Note:** You can add each distinct attribute to a specification once only. Only distinct attributes inside the Extended Attributes table are pulled into formulation specifications for use in prototyping. Additionally, extended attributes tagged as design attributes will automatically be added to the output.

#### **Adding a Custom Section**

To add a custom section:

- **1.** With the page in edit mode, click **Add Sections** inside the Manage Custom Section section. GSM displays a dialog box listing available custom sections. Select the custom sections to add on the left, holding down the **Ctrl** key to select multiple items.
- **2.** Click the add selected data icon  $\left(\frac{1}{\sqrt{2}}\right)$  to move your selections to the right.
- **3.** When you have made all of your selections, click **Done**. The page reloads and the custom section is added to the specification.

#### **Editing a Custom Section**

To edit a custom section table, row, or column:

**1.** To add values to the custom section, click **Edit Section**. A dialog box displays the custom section in edit mode, as Figure 3–7 shows. The edit icon  $(\bullet)$  displays for every editable row and column. It also displays in the upper left corner of the table, indicating you can edit the entire section. Depending on the size of your custom section, editing the entire section may not be available.

|   | $~\vee$ Flavors |                |            |                |    |
|---|-----------------|----------------|------------|----------------|----|
| Í |                 | <b>Flavors</b> | Flavor /   | Target         |    |
|   | Le.             |                | Cherry     | 2g             | ⊕  |
|   | <b>La</b>       |                | Grape      | 3 <sub>g</sub> | 合导 |
|   | H <sub>4</sub>  |                | Watermelon | 5 <sub>g</sub> | 合具 |
|   | 團               |                | Lime       | 3g             | 合  |
| Í |                 | <b>Total</b>   | $-$        | 100 kg         |    |

*Figure 3–7 Custom section in edit mode*

- **2.** Click the edit icon ( $\bullet$ ) and make appropriate changes to the table, row, or column. For repeatable rows, the add row icon  $\left(\frac{1}{2}\right)$  displays to the right of the edit icon. Use this icon to quickly add the repeatable row to the table. You can then set the row order using the reorder row icons ( $\mathbf{\hat{t}}$ ).
- **3.** Click the apply changes icon  $(\blacktriangleright)$ .
- **4.** Click **Done**.
- **5.** Click **Save**.

To add a row:

- **1.** With the custom section in edit mode, click **Add Row**. GSM displays a dialog box listing rows that can be added.
- **2.** Select a row, and then click the add selected data icon  $(\Box)$ ).
- **3.** Repeat step 2 to add additional rows.
- **4.** Click **Done**. GSM closes the dialog box. The added rows display in the table.
- **5.** Click **Save**.

To delete a row:

- **1.** With the custom section in edit mode, click the edit icon  $(\mathscr{I})$  on the row you want to delete.
- **2.** Click the delete row icon  $(\lambda)$ . The row is deleted from the table.
- **3.** Click **Save**.

To add a column:

- **1.** With the custom section in edit mode, click **Add Column**. GSM displays a dialog box listing columns that can be added.
- **2.** Select a column, and then click the add selected data icon  $(\Box)$ ).
- **3.** Repeat step 2 to add additional columns.
- **4.** Click **Done**. GSM closes the dialog box. The added columns display in the table.
- **5.** Click **Save**.

To delete a column:

- **1.** With the custom section in edit mode, click **Remove Column**. GSM displays a dialog box listing columns that can be deleted.
- **2.** Select a column, and then click the add selected data icon  $(\Box)$ ).
- **3.** Repeat step 2 to delete additional columns.
- **4.** Click **Done**. GSM closes the dialog box. The selected columns no longer appear in the table.
- **5.** Click **Save**.

#### **Deleting a Custom Section**

To remove a custom section:

- **1.** With the page in edit mode, click **Remove Sections**. GSM displays a dialog box listing custom sections available for deletion. Select the custom sections to delete on the left, holding down the **Ctrl** key to select multiple items.
- **2.** Click the add selected data icon  $(\Box)$  to move your selections to the right.
- **3.** When you have made all of your selections, click **Done**. The custom sections are removed.
- **4.** Click **Save**.

# <span id="page-59-0"></span>**Related Specs Tab**

#### <span id="page-59-1"></span>*Figure 3–8 Related Specs tab*

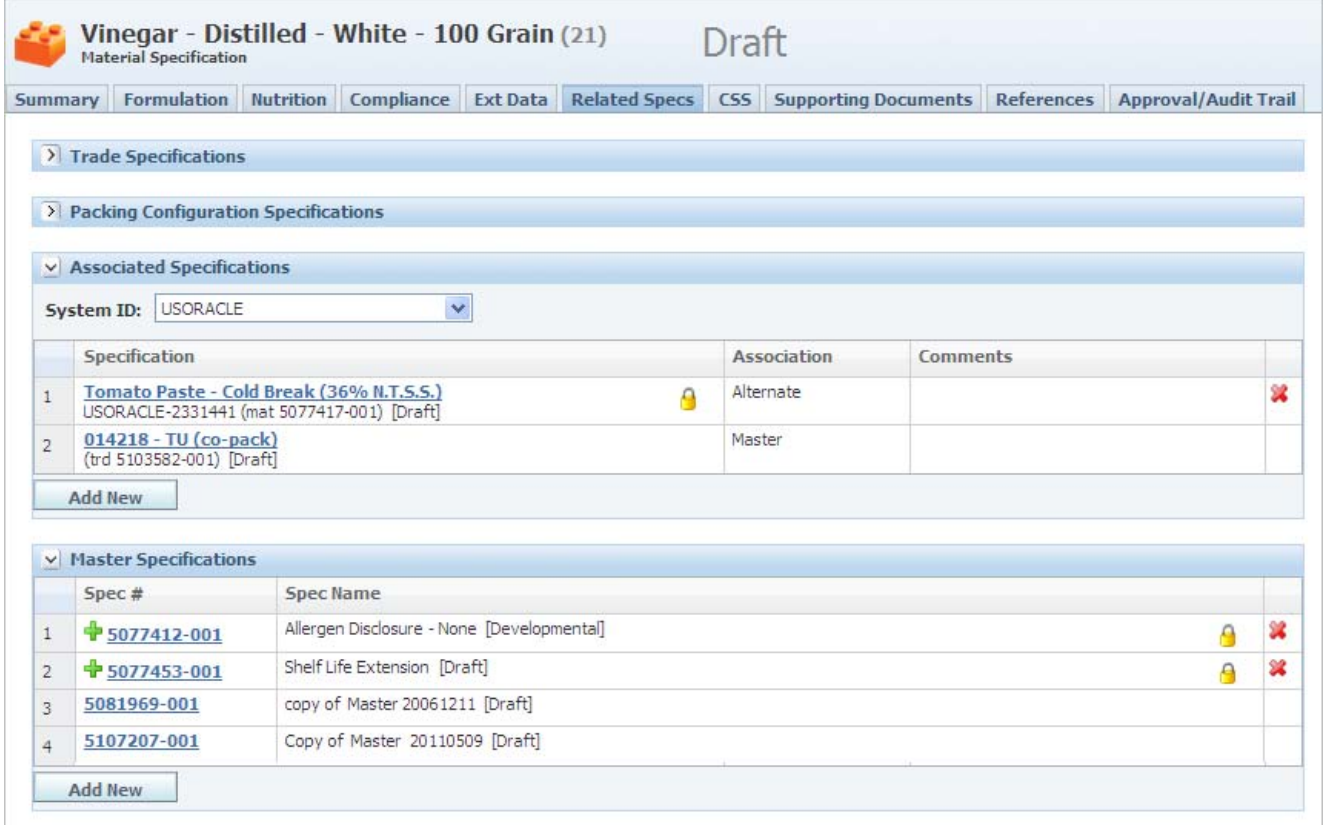

# **Associated Specifications Section**

In this section you can relate the current specification to one or more specifications in the system. The Associated Specifications section, shown in [Figure 3–8,](#page-59-1) provides a context for that relationship. You can define pairs of contexts (such as "source/by-product" or "primary/alternate") and can apply these contexts to both sides of an association. These relationships will depend on your system configuration.

For example, "Formulation Specification ABC" could be associated to one or more formulation specifications as alternates. These formulations would be declared and visible as "alternates of Formulation Specification ABC." On the individual formulation specifications, "Formulation Specification ABC" would be automatically displayed as a "Primary."

System ID is a code that identifies an external system. Select a system ID to display the cross reference of the specification listed in the specification column. The equivalent number will appear before the specification number.

This section uses the get latest revision functionality. Note the locked icon ( $\bigoplus$ ), meaning the specification is tied to an exact specification/issue combination. If you want to use the get latest revision feature, unlock the specification  $(\bullet)$ . This action tells GSM to go and get the latest approved revision.

# **Master Specifications Section**

This section displays all master specifications that have been implicitly associated to the specification, as shown in [Figure 3–8](#page-59-1). You can also explicitly associate one or more master specifications to the specification using this section. See [Chapter 16, "Master](#page-234-0)  [Specifications"](#page-234-0) for more information.

# <span id="page-60-0"></span>**CSS Tab**

The sole section in the CSS (content synchronization and syndication) tab, Initial Publication, contains the list of publications related to the specification.

You can create initial publications only from within GSM. Using the CSS application, you can syndicate these publications to an internal or external target system. Once created, these publications can be managed on the CSS tab of the specification or they can be managed inside the CSS application. As shown in [Figure 3–9,](#page-61-0) this section contains additional data about each publication.

#### <span id="page-61-0"></span>*Figure 3–9 CSS tab*

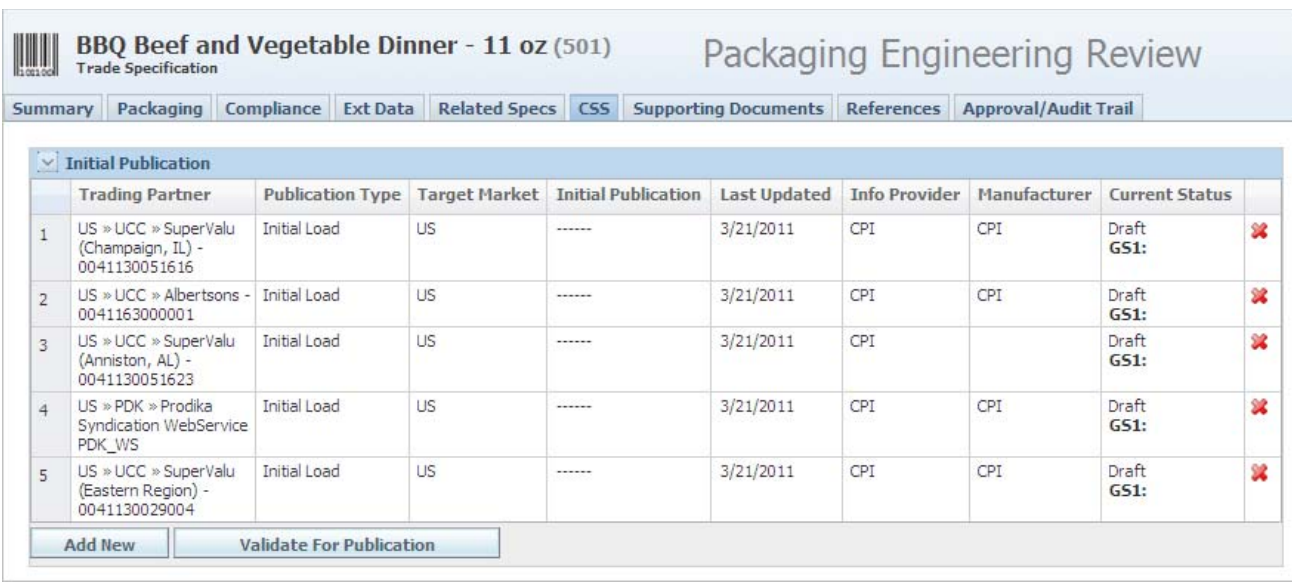

#### **Adding a Publication**

To add an initial publication:

- **1.** Click **Add New** under the Initial Publication table. The publications requirements dialog box displays.
- **2.** Specify the following required data:
	- **Manufacturer** Defines the source of the data being syndicated. For Global Data Synchronization Network (GDSN) compliant target systems, this is the Global Locator Number or GLN of the information provider.
	- **Publication Type** Used for GDSN compliant target systems. Typically this is used to tell retailers if it is the first time they have received this product information or if they already have it and should update their information.
	- **Target Market—Defines the destination for the syndicated data. Publications** are organized by target market. Target market is a GDSN term used to indicate the country where the trade item is available for sale. For example, the US and Canada are two different target markets.

**Note:** This information resides on the Summary tab of the saved publication.

**3.** Click **Done**. The publication appears in the Initial Publication table. The default starting status for publications depends on the configuration of the publication workflow.

**Note:** You cannot view publications with a current status of "Draft." Statuses are controlled and updated automatically by the publication workflow.

#### **Validating a Publication**

When you validate a publication, the validation rules defined for that publication are investigated against the related specification data.

To validate a publication:

Click **Validate For Publication** under the Initial Publication table. If there is more than one publication on a specification, the validation rules configured for the publications are run and the error messages that exist display at the top of the CSS tab. You can tell which specification is causing the error condition because the error messages contain the specification number. Once all of the errors are resolved and the validation routine passes, a message that states that the publication is valid for publication is displayed

For more information, please see the *Agile Product Lifecycle Management for Process Content Synchronization and Syndication User Guide*.

# <span id="page-62-0"></span>**Supporting Documents Tab**

The Supporting Documents page includes sections which vary depending on specification type. The following sections are found on most specification types:

- ["Supporting Documents Section" on page 3-16](#page-63-0)
- ["DRL Documents Section" on page 3-21](#page-68-0)
- ["Testing Protocols Section" on page 3-22](#page-69-0)
- ["Attachments Section" on page 3-23](#page-70-0)
- ["% Breakdown \(Formula\) Section" on page 3-23](#page-70-1)

#### *Figure 3–10 Supporting Documents tab*

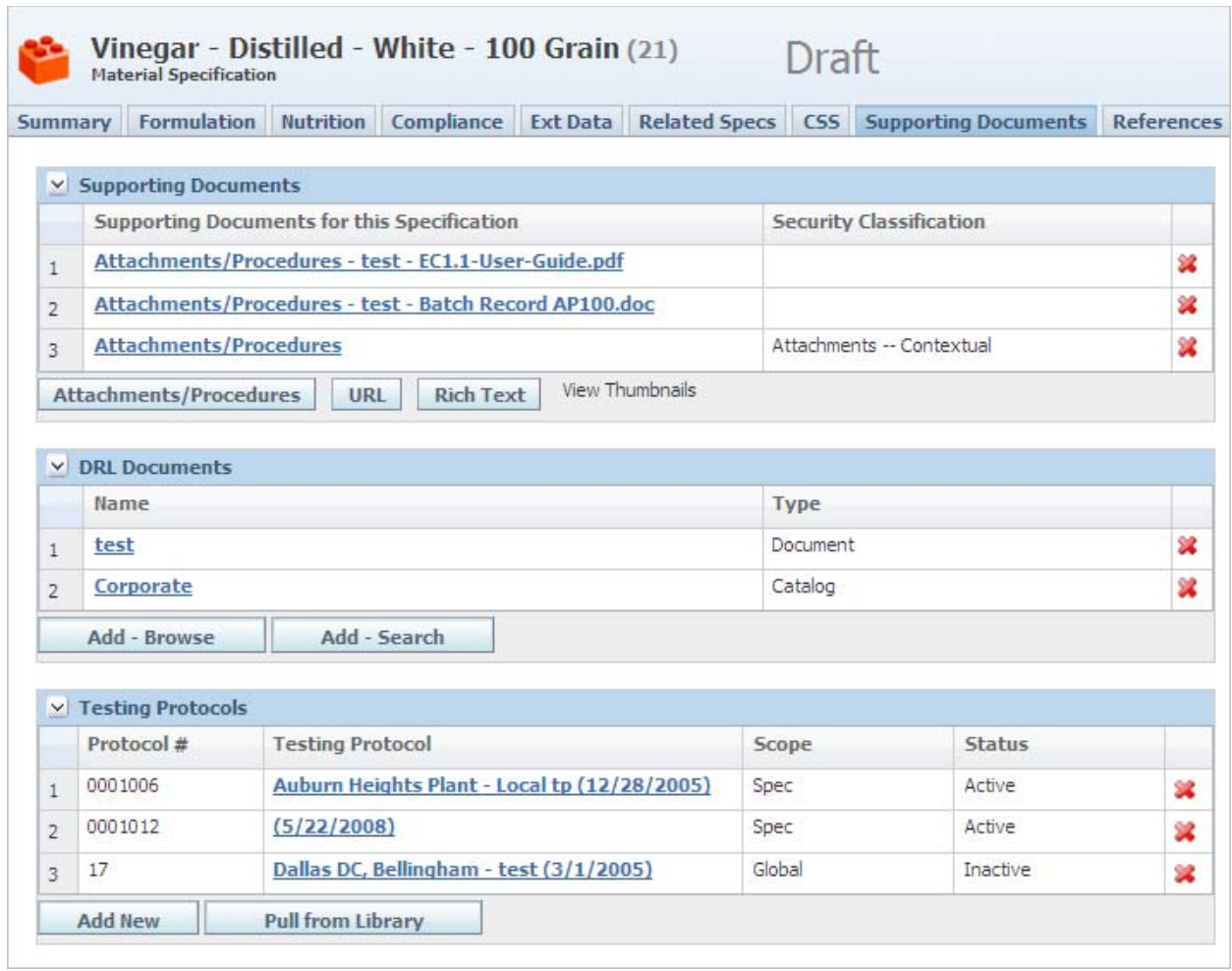

# <span id="page-63-0"></span>**Supporting Documents Section**

The Supporting Documents section enables you to add unique documents to the specification. You can add the following document types:

- Attachments/Procedures
- URL
- **Rich Text**

**Note:** The Supporting Documents section is unique to each specification type. Not all document types can be found on all specification types.

### **Creating a Supporting Document**

The specification needs to be in edit mode before you can add a supporting document to it.

To create a supporting document:

**1.** Click **Edit** in the action menu. The page reloads with several buttons displayed below the table in the Supporting Documents section, as [Figure 3–11](#page-64-0) shows.

<span id="page-64-0"></span>*Figure 3–11 Supporting Documents section (Printed Packaging Specification example)*

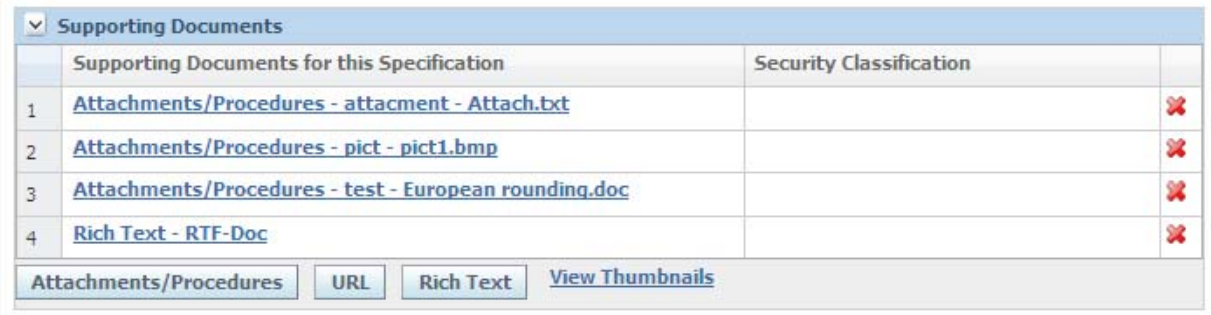

- **2.** From the buttons below the supporting documents table, click the type of document to create. GSM displays a dialog box for the type you selected.
- **3.** Provide information for the supporting document, and then click **Done**. The supporting document is added to the table.

#### **Managing Supporting Documents**

To view a supporting document, click the hyperlinked document name. You can only edit supporting documents when the specification is in edit mode.

To edit a supporting document:

- **1.** When the specification is in edit mode, open the document by clicking the hyperlinked document name. GSM displays a dialog box for the document you selected.
- **2.** Make changes to your document, and then click **Done**.
- **3.** Click **Save** to save your changes.

To delete a supporting document:

- **1.** When the specification is in edit mode, click the delete icon  $(\lambda)$  next to the supporting document. The document is deleted from the specification.
- **2.** Click **Save** to save your changes.

# **Document Types**

#### <span id="page-65-2"></span>**Attachments/Procedures Document Type**

An attachment/procedures document is a collection of attachments. Use the Security Classification field to assign a security level to the document. This field appears when object level security (OLS) is configured on.

To add an attachment to a document:

**1.** Click **Attachments/Procedures** below the attachments table. The Attachment/Procedure dialog box displays, as shown in [Figure 3–12](#page-65-0):

<span id="page-65-0"></span>*Figure 3–12 Attachment/Procedures dialog box*

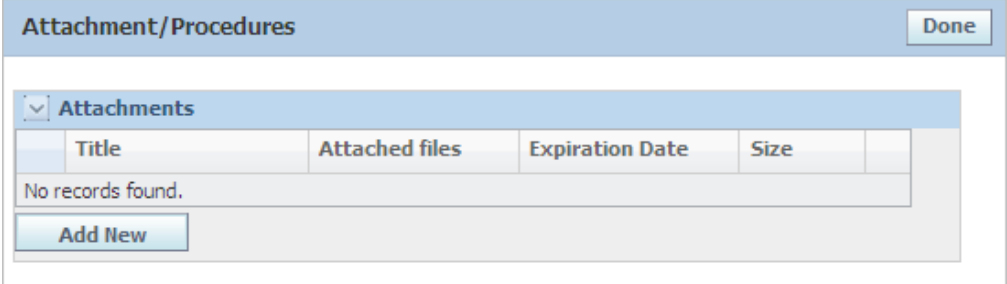

- **2.** If Object Level Security is enabled, select a **Security Classification** from the drop-down list.
- **3.** Click **Add New**. GSM displays the Attachment Detail dialog box, shown in [Figure 3–13](#page-65-1).

<span id="page-65-1"></span>*Figure 3–13 Attachment Details dialog box*

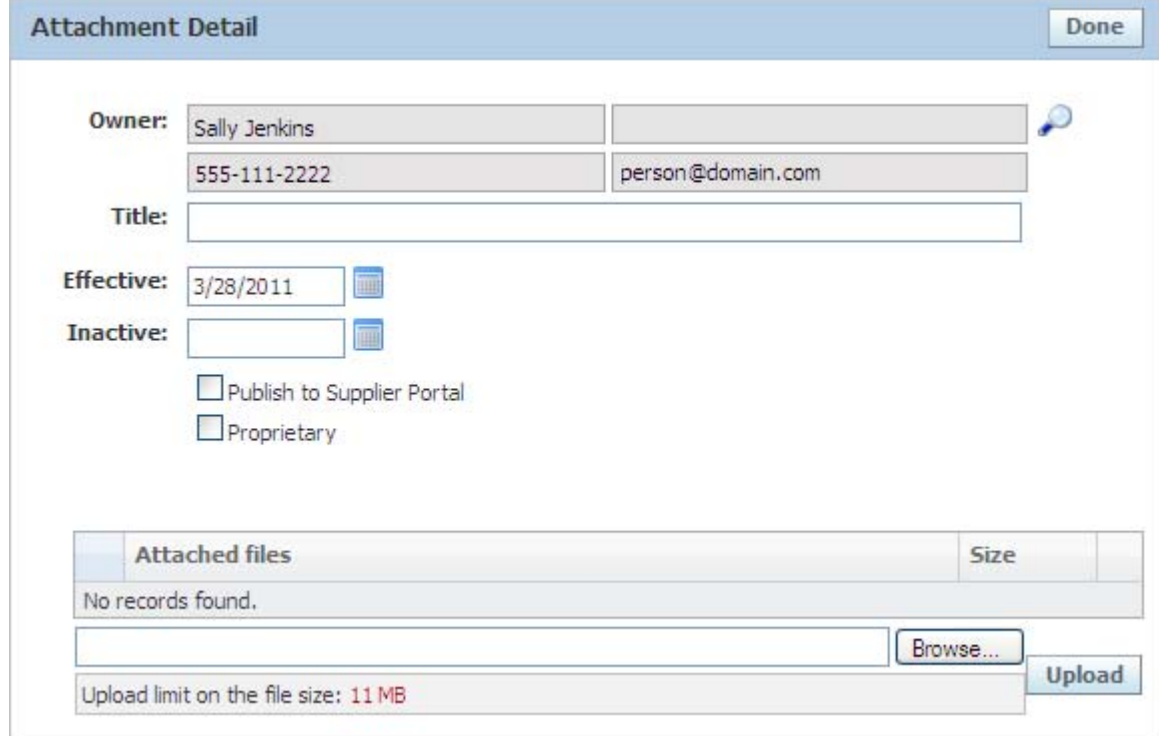

**4.** Complete the following fields, as shown below:

*Table 3–2 Attachment Detail fields*

| <b>Field</b>                      | <b>Definition</b>                                                                                       |
|-----------------------------------|----------------------------------------------------------------------------------------------------|
| Owner                             | Owner of the attachment                                                                                 |
| <b>Title</b>                      | Title of the attachment                                                                                 |
| <b>Effective</b>                  | Effective date of the attachment                                                                        |
| <b>Inactive</b>                   | Inactive date of the attachment                                                                         |
| <b>Publish to Supplier Portal</b> | Check this box if you want to publish the attachment on<br>Supplier Portal                              |
| Proprietary                       | Check this box to prevent the attachment from being exposed in<br>Supplier Portal or from being printed |

- **5.** Attach the file by clicking **Browse** to search for the file, and then click **Upload**. Click **Done** on the Attachment Details dialog box and then click **Done** on the Attachment/Procedures dialog box.
- **6.** Click **Save**.

#### **URL Document Type**

You can store a URL link as a document by clicking **URL** below the Supporting Documents table. GSM displays the URL Detail dialog box, displayed in [Figure 3–14](#page-66-0).

<span id="page-66-0"></span>*Figure 3–14 URL Detail dialog box*

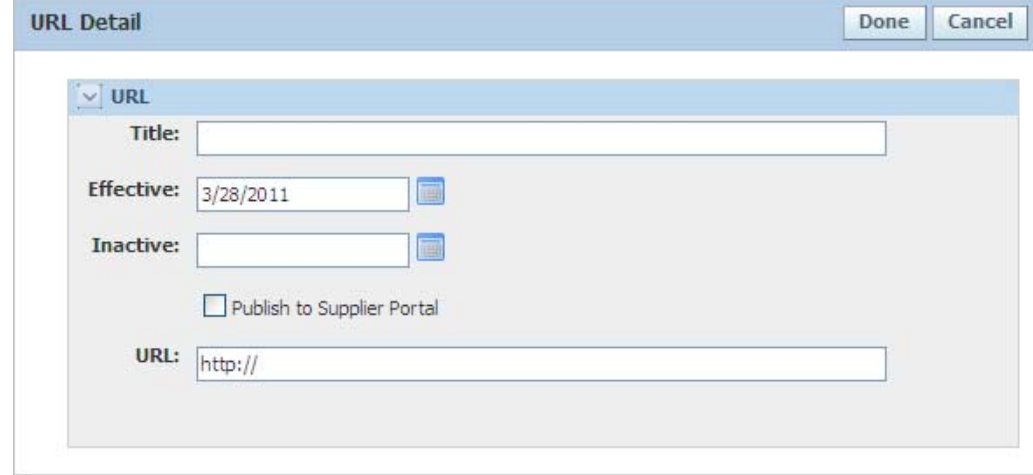

These URLs will not be available through the print model, eQ, or Supplier Portal. Key fields include:

**Title**—Name for the web page link

**URL**—Address for the URL

#### **Rich Text Document Type**

You can store a rich text document as a document by clicking **Rich Text** below the Supporting Documents table. The rich text document type is a way to create a formatted attachment to the specification that can be printed in line with the printed specification. The rich text document includes a title and an enriched textual entry.

*Figure 3–15 Rich Text dialog box*

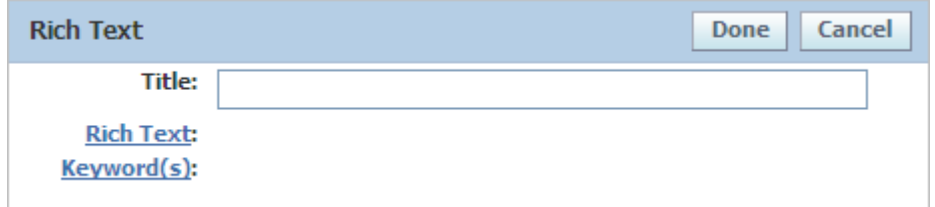

To add rich text:

- **1.** Enter a **Title** (optional).
- **2.** Click **Rich Text**. The rich text dialog box opens.

*Figure 3–16 Rich text formatting dialog box*

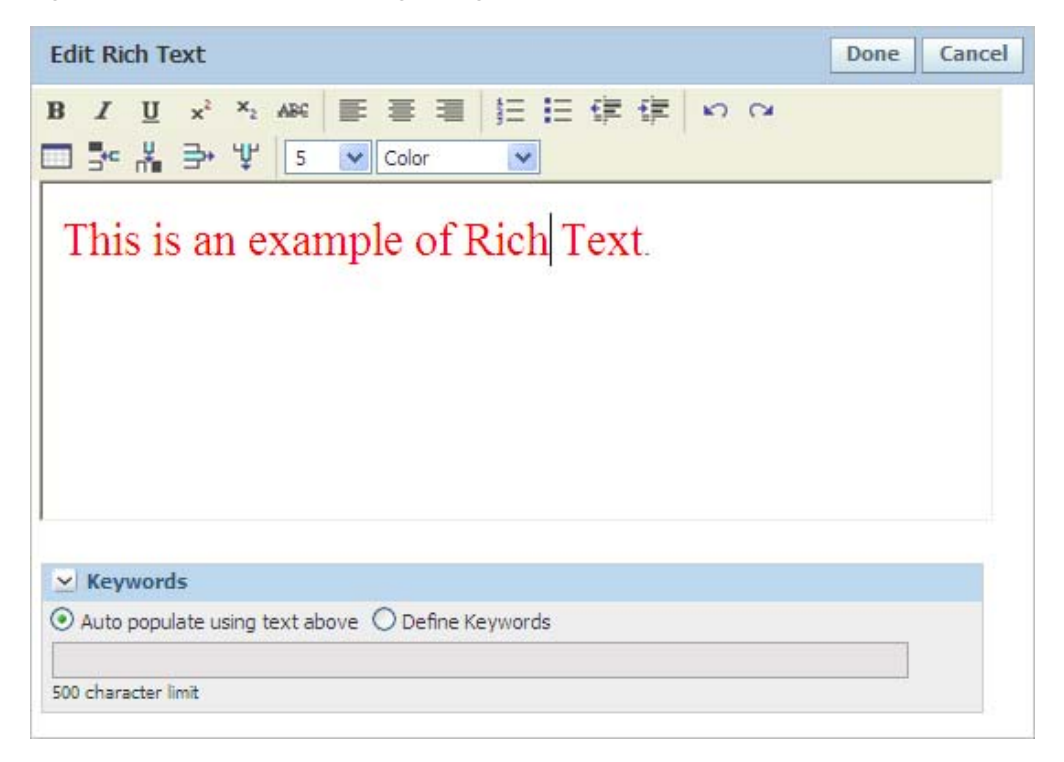

- **3.** Use the rich text formatting dialog box to enter text and apply simple formatting (boldface, font color, font size, bullets, numbering, and so on.)
- **4.** Click **Done**, or to enter keywords, complete the Keywords section as described below.

Keywords can be used to search against specifications that have rich text. To add keywords:

- **1.** Click the **Keywords** header. Select one of the following radio buttons:
	- **Auto populate using text above—Selected by default, the first 500 characters** entered in the rich text field are automatically added to the Keywords section.
	- **Define Keywords**—Select to manually enter keywords.

**2.** Click **Done**. GSM closes the rich text formatting dialog box, and your changes are reflected in the Rich Text dialog box, as [Figure 3–17](#page-68-1) shows:

<span id="page-68-1"></span>*Figure 3–17 Sample Rich Text dialog*

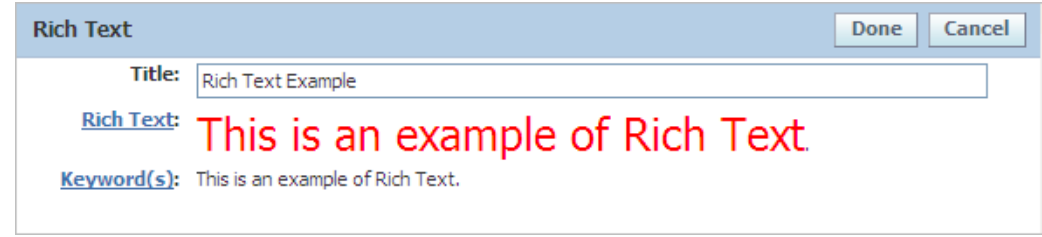

#### **View Thumbnails**

In some specifications, you can view attached images in a thumbnail view (for supported file formats). Click the **View Thumbnail**s link to open a dialog box showing all supported image types in thumbnail format.

### <span id="page-68-0"></span>**DRL Documents Section**

In the DRL Documents section you can link the specification to existing DRL (Document Reference Library) catalog and document references. All referenced catalogs and documents are read only. DRL catalogs and documents are created and managed using the DRL application. For more information about the DRL application, see the *Agile Product Lifecycle Management for Process Document Reference Library User Guide*.

A DRL catalog is a collection of DRL documents and child catalogs. The DRL table consists of two columns: Name and Type. Name displays the DRL document or catalog name. The type column identifies the linked DRL item as either document or a catalog.

#### **Viewing DRL Catalogs and Documents**

You can view a DRL document or catalog by clicking on the linked name.

#### **Viewing a Catalog Reference**

A catalog opens the DRL catalog viewer dialog box. In this view you can expand the catalog to view its contents. Select a document name to open the DRL document viewer.

#### **Viewing a Document Reference**

Documents open the DRL document viewer dialog box. A DRL document contains the following sections:

- ["Description Section" on page 3-21](#page-68-2)
- ["Version/Revision Section" on page 3-22](#page-69-1)
- ["Attachments Section" on page 3-22](#page-69-2)

#### <span id="page-68-2"></span>**Description Section**

This section contains the overall identifying information of the DRL document. It includes the document name, description, and status. It also lists which catalogs, business units, and classifications the document is assigned to.

#### <span id="page-69-1"></span>**Version/Revision Section**

Use this information to track versions and revisions for the document. This section includes:

- Document ID
- Version and reason for revision, if revised
- Originator of the document
- Document dates
- Whether or not the document is publishable to the Supplier Portal

#### <span id="page-69-2"></span>**Attachments Section**

This table lists all of the attachments added to the document. It includes attachment name, file name, and file size. You can view an attachment by anywhere in the row.

#### **Adding DRL Catalog and Document References**

In order to add a DRL catalog or document, you need to place the specification in edit mode. You can add DRL catalogs and/or documents to the DRL section in two ways: browsing and searching.

**Browsing** — Click **Add - Browse**. The DRL browse dialog box displays. You can link an entire catalog of documents or a specific individual document. Each linked node is a catalog. Click the link to expand the catalog and view its contents. A catalog can hold other catalogs and individual documents.

**Searching** — Click **Add - Search**. The DRL search dialog box opens. You can search for documents using the provided criteria. Refer to the *Agile Product Lifecycle Management for Process Getting Started Guide* for more information about searching.

# <span id="page-69-0"></span>**Testing Protocols Section**

In the Testing Protocols section you can link testing protocols to the specification. For a more detailed discussion of testing protocols, please see [Chapter 18, "Testing Protocol](#page-258-0)  [Library".](#page-258-0)

The specification needs to be in edit mode before you can add a testing protocol. You can add testing protocols to the section in two ways:

**Add a new protocol**—Click **Add New**. The testing protocol dialog box displays, allowing you to create a new testing protocol. This testing protocol will be specific to this specification.

**Add an existing protocol**—Click **Pull from Library**. The testing protocol search dialog box displays. You can search for testing protocols using the provided criteria. Refer to the *Agile Product Lifecycle Management for Process Getting Started Guide* for more information about searching.

**Note:** Protocols from the testing protocol library are managed centrally. Changes made in the testing protocol library will be reflected on any specification which consumes that testing protocol.

Select protocols from your search results by clicking anywhere in a row, thereby adding the protocol to the selection box below it. When you are finished adding protocols, click **Done** to add the testing protocols to the specification.

# <span id="page-70-0"></span>**Attachments Section**

The attachments section is where you add individual documents to a specification. An attachment is an individual document. For instructions for adding an attachment, see ["Attachments/Procedures Document Type" on page 3-18.](#page-65-2)

# <span id="page-70-1"></span>**% Breakdown (Formula) Section**

The % Breakdown (Formula) section contains any percent breakdown formulas for the specification. You can use these breakdowns to host different versions of the formula breakdown based on supply or regulatory differentiation.

**Note:** For trade specifications, this section only appears when the item type is "co-pack." When it is available, this section appears on the Supporting Documents tab. For product and material specifications, this section is available on the Formulation tab.

*Figure 3–18 % Breakdown section* 

|   | % Breakdown | <b>Restrictions</b> | <b>Formulation Classifications</b> | Tags                                             |  |
|---|-------------|---------------------|------------------------------------|--------------------------------------------------|--|
|   | formula 1   |                     |                                    | Do Not Publish to Supplier                       |  |
| 2 | Breakdown   | USA                 | <b>Internal Private</b>            | Suppress Printing, Do Not Publish to<br>Supplier |  |

Key fields include:

**Restrictions**—This is used to help categorize different versions of the breakdowns for usage in the Listed Ingredient Order (LIO) tool

**Formula Classifications**—Formula classifications can be used to enforce security for individual specifications. Classifications can be managed in the Admin Tool and are tied to user groups. Only users in the associated groups can view formulas that have a formulation classification.

**Tags**—Breakdowns can be tagged. Tags help identify breakdowns and most tags help define how you want the system to react to the breakdown. Available tags are listed below in ["Tags:" on page 3-25](#page-72-0).

Click **Add New** to add a breakdown. GSM displays the Formula detail page, shown in [Figure 3–19](#page-71-0).

#### <span id="page-71-0"></span>*Figure 3–19 Formula detail page*

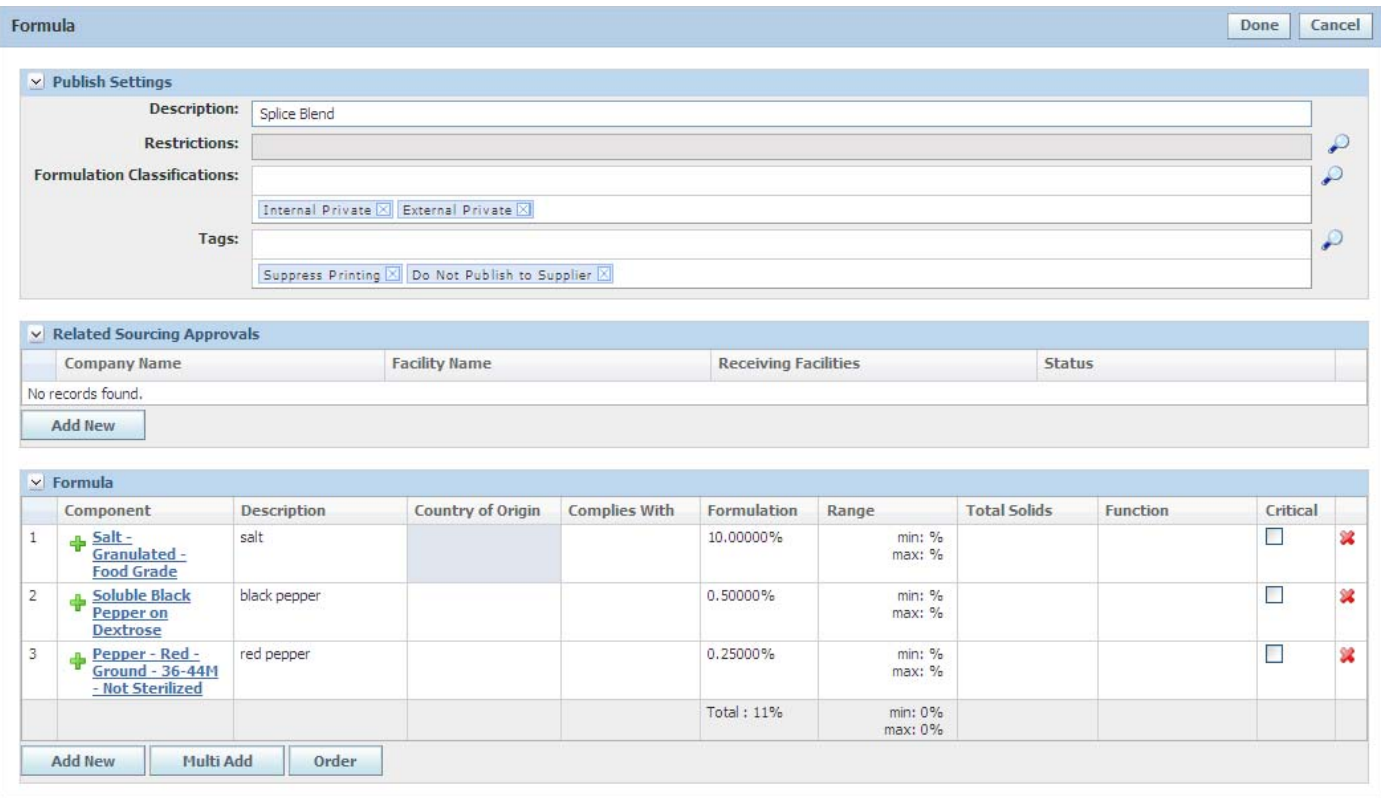

### **Formula Detail**

On the Formula detail page you can capture header information about the breakdown, such as publication, sourcing, and formulation information. This page is where the itemized % breakdown is captured and defined.

#### **Publish Settings Section**

In this section you can capture information that helps determine how to use this breakdown elsewhere in the system. Key fields include:

**Restrictions**—A list of configurable tags that you can assign to the disclosure to prevent use in the LIO process. LIO will only use disclosures with the same restriction(s) or no restrictions applied.

**Formula Classification**—You can use formula classifications to enforce security for individual specifications. Your Agile administrator can manage classifications in the admin tool. Classifications are tied to user groups. Only users in the associated groups can view formulas that have a formulation classification.
**Tags**:

- Master Formula—Denotes that this formula is considered the master formulation. Only one breakdown can be marked as master per specification. This tag is for informational purposes only; no system behavior is tied to this tag.
- **Regulatory—Designates which breakdown will be used during formulation** specification theoretical breakdown creation. Only one breakdown can be marked as regulatory per specification. Breakdowns created by a formulation specification will be automatically tagged as regulatory.

**Warning: If the breakdown is on a formula output, this breakdown could be possibly overwritten during formulation. See [Chapter 5,](#page-96-0)  ["Formulation Specifications"](#page-96-0) for more information.**

- **Do Not Publish to Supplier—Denotes that this breakdown will not appear in** Supplier Portal and eQ.
- **Suppress Printing—Keeps the breakdown from being included in the** specification print out.

**Note:** The Suppress Printing and Do Not Publish to Supplier tags are added by default when a breakdown is initially created.

#### **Related Sourcing Approval Section**

In this section you can associate an existing supplier with this formulation. You can select a supplier from any of the current sourcing relationships that are related to the specification. These relationships help determine visibility to the % breakdown in the Supplier Portal.

#### **Formula Section**

In this section you can declare the breakdown along with associated information such as country of origin. Depending on your system configuration, you can add items to the breakdown as free text, from existing material specifications in the system, Food Composition Library, or from the Component Catalog.

Using material specifications as components is intended for Food Service specifications and Co-Pack Trade specifications. When creating breakdowns for raw materials that will be used inside formulation specifications, component catalog terms should be used.

**Note:** If your configuration is set to use strict % breakdowns, you can only add Component Catalog terms to the breakdown.

The Formula grid contains the following fields:

**Component**—Name of the breakdown component.

**Description**—Description of the breakdown component.

**Country of Origin**—Country of origin for the breakdown.

**Complies With**—Compliance items related to the breakdown.

**Formulation—The percentage of the material that is made up of this component.** 

**Range**—Some components are defined as a range instead of a specific value. For example, it is between 5% and 10% of the material.

**Total Solids**—Percentage of the specification that is not water. Based on your configuration, this might display as **Total Moisture**.

**Function**—Defines the function of the particular component to the overall material. For example, acid, color, or preservative.

**Critical**—Denotes if the component is critical to the material's formulation.

# **References Tab**

The Reference page contains the list of all reference data linked to a specification. The following sections appear on most specification types:

- ["Suppliers Section" on page 3-26](#page-73-0)
- ["Substitute Materials Section" on page 3-27](#page-74-0)
- ["Substitute Materials Section" on page 3-27](#page-74-0)
- ["LIO Profiles Section" on page 3-28](#page-75-0)
- ["Related Documents Section" on page 3-28](#page-75-1)
- ["Specification Dependencies Section" on page 3-29](#page-76-0)

#### <span id="page-73-1"></span><span id="page-73-0"></span>**Suppliers Section**

Supply Chain Relationship Management (SCRM) is the application dedicated to managing supplier information. However, you can manage some supplier-related tasks from within GSM. For detailed information on SCRM, see the *Agile Product Lifecycle Management for Process Supply Chain Relationship Management User Guide*.

The Suppliers section of the References tab displays a summary of sourcing approval documents that are associated with the specification. If you initiate the creation of a sourcing approval from within GSM, you can add new suppliers.

**Note:** A specification must be assigned to a workflow before it can be associated with a sourcing approval.

To add a new supplier to the specification:

**1.** With the specification in read mode, click **Add New > Blank**. The SCRM facility search dialog box opens.

**Note:** If you are not assigned the roles to create sourcing approvals from templates, you will not see the panel > Blank option. Instead you will only see the standard Add New button.

- **2.** Search for the facility that will supply this specification. Refer to the *Agile Product Lifecycle Management for Process Getting Started Guide* for help with searching.
- **3.** Select a facility. The SCRM application opens, displaying a new specification-related sourcing approval, with prepopulated specification and sourcing facility fields.

**Note:** Sourcing approvals can also be created directly from Supply Chain Relationship Management.

For more information on creating specification-related sourcing approvals, refer to the *Agile Product Lifecycle Management for Process Supply Chain Relationship Management User Guide*.

The **Add New > From Template** option is available to users with a create from template role. You can use this option to create a sourcing approval from a template.

To add a sourcing approval from a template:

- **1.** With the specification in read mode, click **Add New > From Template**. The SCRM template search dialog box opens.
- **2.** Search for the template the sourcing approval is tied to. Refer to the *Agile Product Lifecycle Management for Process Getting Started Guide* for help with searching.
- **3.** Once a template is selected, you are directed to the new sourcing approval in SCRM. Enter any required data and click **Save**. You can follow the specification link on the sourcing approval to get back to your material.

You can also import sourcing approvals from an existing specification. This action creates a copy of an existing sourcing approval, linking it to your active specification.

To import a sourcing approval from an existing specification:

- **1.** With the specification in read mode, click **Import**. GSM opens the Import Sourcing Approvals dialog box. If the previous issue of the specification has sourcing approvals, the dialog box will be populated with references to the sourcing approvals from the prior issue.
- **2.** Click **Add Specs**. GSM opens the Specification Search dialog box.
- **3.** Find the specifications that reference the sourcing approvals that you would like to import.
- **4.** Once all of the specifications are selected, click **Add Specs** to apply your selections and close the dialog box. The Import Sourcing Approvals dialog box should now contain any sourcing approvals that existed on the selected specifications.
- **5.** Select the sourcing approvals to add and click **Done**. The system creates new instances of sourcing approvals and populates them with data from the selected sourcing approvals.

The Suppliers section displays important identifying information from the specification. You can click the add data icon  $(\mathbf{\dot{F}})$  to go directly to the sourcing approval. You can click the hyperlinked company or facility name to go directly to the SCRM company or facility profile.

### <span id="page-74-1"></span><span id="page-74-0"></span>**Substitute Materials Section**

The Substitute Materials section allows users to capture substitute materials for the raw materials. Substitutes can be added in read or edit modes. Users must have the role [SUBSTITUTE\_MATERIAL\_DEFINER] to create new or modify existing raw materials.

Key fields include:

- **Substitute Materials**—Substitute materials associated with this raw material.
- **Factor—The factor to apply during the substitution process.**

**Substitute Restrictions—Lists substitute restrictions, which are maintained in the** Data Administration application. These restrictions will work to filter the substitutions available to the formulator. For more information about substitute restrictions, refer to the ["Formulation Attributes Section" on page 5-10](#page-105-0) in [Chapter 5, "Formulation Specifications"](#page-96-0).

## **Activities Section**

The Activities section displays all GSM activities that contain this specification as the primary object. The description of an activity is the activity's name and number. To view an associated activity, click anywhere in the row. This section also displays any activities where the specification is listed as a related object and the activity asked for it to be displayed on the specification. For more information on GSM activities, refer to [Chapter 19, "Activities".](#page-264-0)

#### <span id="page-75-3"></span><span id="page-75-0"></span>**LIO Profiles Section**

The LIO Profiles section displays for trade specifications, material specifications, and nutrient profiles, and lists related LIO profiles. Fields are LIO #, LIO Name, Status, Description, and Final Statement. Refer to [Chapter 17, "LIO Profiles,"](#page-240-0) for more information.

## <span id="page-75-2"></span><span id="page-75-1"></span>**Related Documents Section**

The Related Documents section contains links to a listing of NPD activities and NSM documents that are related to a specification. This list contains system-generated information that is read only.

*Figure 3–20 Related Documents section*

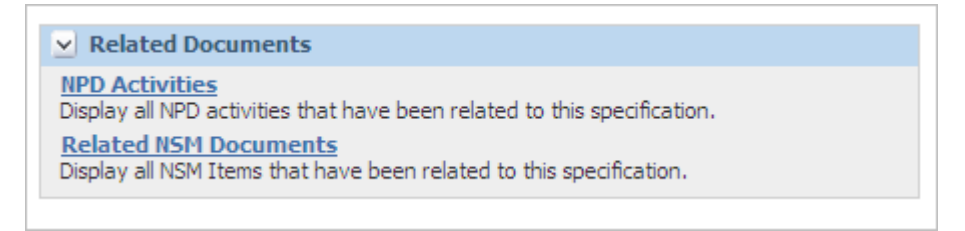

Click the **NPD Activities** link to open the NPD Activities dialog box. The dialog box displays all related NPD activities.

Refer to the *Agile Product Lifecycle Management for Process New Product Development User Guide* for more information.

Click the **Related NSM Documents** link to open the Related NSM Documents dialog box. The dialog box displays two sections: Nutrient Analysis and Nutrient Composite. The Nutrient Analysis section displays a table that contains the analysis number, date of analysis, source facility, and description. The analysis number is a link to the actual analysis associated with the specification. The Nutrient Composition section displays a table with composite number, date of composite, title, and description. The composite number is linked to the actual composite associated with the specification. Refer to the *Agile Product Lifecycle Management for Process Nutrient Surveillance Management User Guide* for more information.

# <span id="page-76-1"></span><span id="page-76-0"></span>**Specification Dependencies Section**

The Specification Dependencies section contains a Where Used link. When clicked, GSM displays a dialog box listing parent and child specifications that are directly or indirectly related on this specification. This information is read only.

The dialog box displays a table that contains the parent or child specification type and the number of specifications of that type that are related with the specification that you are viewing. If you click the specification type hypertext link, the table expands and displays the specification number and name of all the dependent specifications.

**Note:** The specifications listed in the popup are configurable. For more information, please see the *Agile Product Lifecycle Management for Process Configuration Guide*.

You can go directly to a related specification by clicking on the linked specification name.

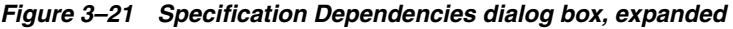

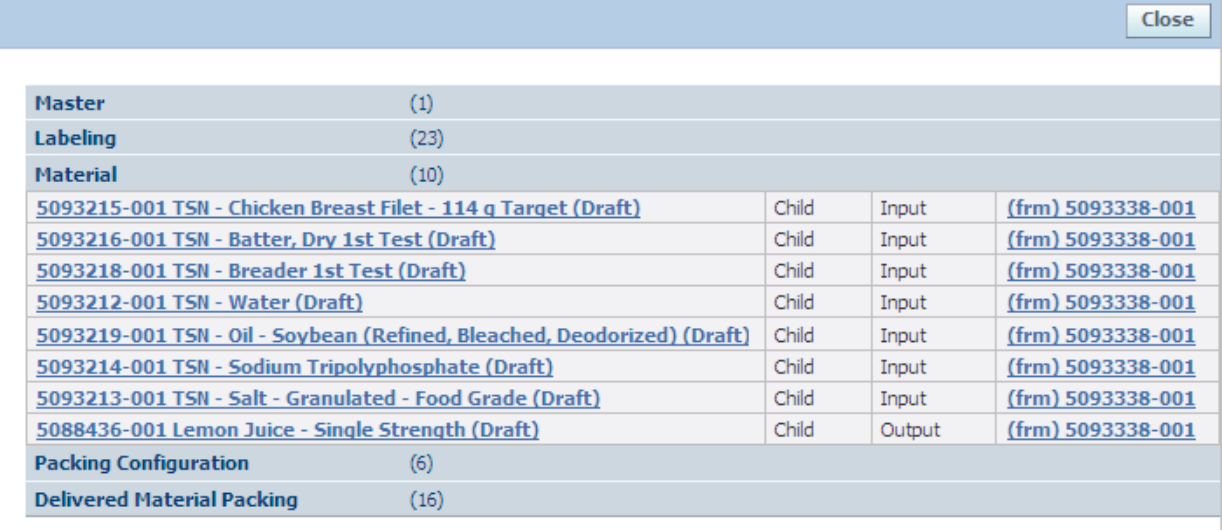

# <sup>4</sup>**Trade Specifications**

This chapter presents an overview of GSM capabilities regarding trade specifications. Topics in this chapter include:

- **[Summary Tab](#page-78-0)**
- [Packaging Tab](#page-83-0)
- [Compliance Tab](#page-88-0)
- **[Ext Data Tab](#page-91-0)**
- **[Related Specs Tab](#page-91-1)**
- [CSS Tab](#page-92-0)
- **[Supporting Documents Tab](#page-93-0)**
- [Regulatory/Legislation Detail Page](#page-93-1)
- [References Tab](#page-95-0)
- [Approval/Audit Trail Tab](#page-95-1)

# <span id="page-78-0"></span>**Summary Tab**

Key sections in the Summary tab include:

- ["Summary Information Section" on page 4-3](#page-80-0)
- ["Product Identification Section" on page 4-3](#page-80-1)
- ["Product Classification Section" on page 4-4](#page-81-0)
- ["Brand Information Section" on page 4-5](#page-82-0)
- ["Cross References Section" on page 3-5](#page-52-0)
- ["Approved for Use in Section" on page 3-5](#page-52-1)

#### *Figure 4–1 Summary tab*

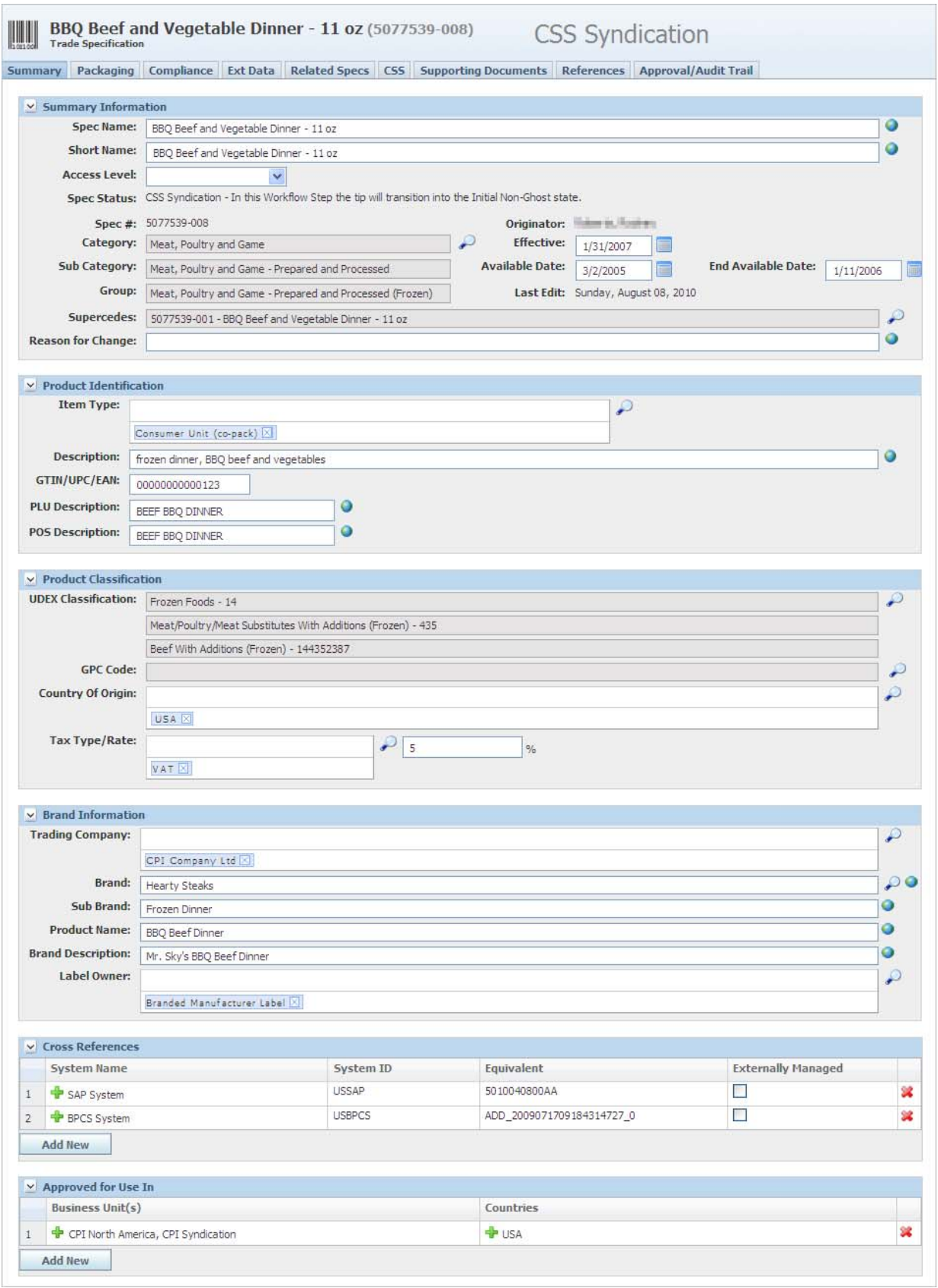

## <span id="page-80-0"></span>**Summary Information Section**

Fields in the Summary Information section are described in ["Summary Information](#page-50-0)  [Section" on page 3-3](#page-50-0). For trade specifications, two additional fields are included:

**Available Date**—Indicates when the product will be available for a retailer to order.

**End Available Date**—Indicates when the product will no longer be available to order.

## <span id="page-80-1"></span>**Product Identification Section**

In this section you can document product identifiers like GTIN (Global Trade Item Number). Additionally, the Item Type chosen here determines which fields and sections appear elsewhere in the specification. Key fields include:

**Item Type**—The item type selected determines which fields and sections are visible on specification. For example, co-pack items have sections available to create supply associations and formulation breakdowns. These sections are unavailable for other trade item types. Available item types are as follows:

- **Consumer Unit—Represents the lowest levels of the item hierarchy. This type** can be used to represent Eaches and Inner Packs depending on what other specifications are linked to it.
- **Consumer Unit (co-pack)—Represent the lowest level of the hierarchy that is** produced for you by someone else. This type has the ability to record percent breakdown information and might be used for a can of green beans produced on your company's behalf.
- **Consumer Unit (not for resale co-pack)—Represents the lowest level of the** hierarchy that is produced for you by someone else but is not intended for individual sale. This type might be used for a bottle of pickle relish in a picnic pack that is produced on your company's behalf.
- **Consumer Unit (not for resale)—Represents the lowest level of the hierarchy** that is not intended for individual sale.
- **Traded Unit—Represents the orderable units of the item hierarchy. This type** can be used to represent Cases, Pallets, Display Shippers, or Mixed Modules depending on what other specifications are linked to it.
- **Traded Unit (co-pack)—Represents the orderable units of the hierarchy that** are produced for you by someone else. This type has the ability to record percent breakdown information and might be used for a case or pallet of green beans produced on your company's behalf.
- Traded Unit (no children co-pack)—Represents a specification that is both the orderable unit and the consumer unit all in one. It does not have any children linked to it but can have a percent breakdown. This type might be used for a barrel of vegetable oil that is produced on your company's behalf.
- **Traded Unit (no children)—This type would represent a specification that is** both the orderable unit and the consumer unit all in one. It does not have any children linked to it.

**GTIN/UPC/EAN**—This field is not visible for "Consumer Unit - Not for Resale" trade items.

**PLU Description**—This field is not visible for "Consumer Unit - Not for Resale" trade items.

**POS Description**—This field is not visible for "Consumer Unit - Not for Resale" trade items.

Most other specifications are static in nature, but the trade item is dynamic. The trade item specification can display different attributes, fields, or sections based on the item type selected.

**Note:** Item type options available will vary based on your configuration.

#### <span id="page-81-0"></span>**Product Classification Section**

In this section you can declare any relevant product classification information. The trade item type declared on the specification affects which of these fields are visible (based on relevance).

*Figure 4–2 Product Classification section, Traded Unit example*

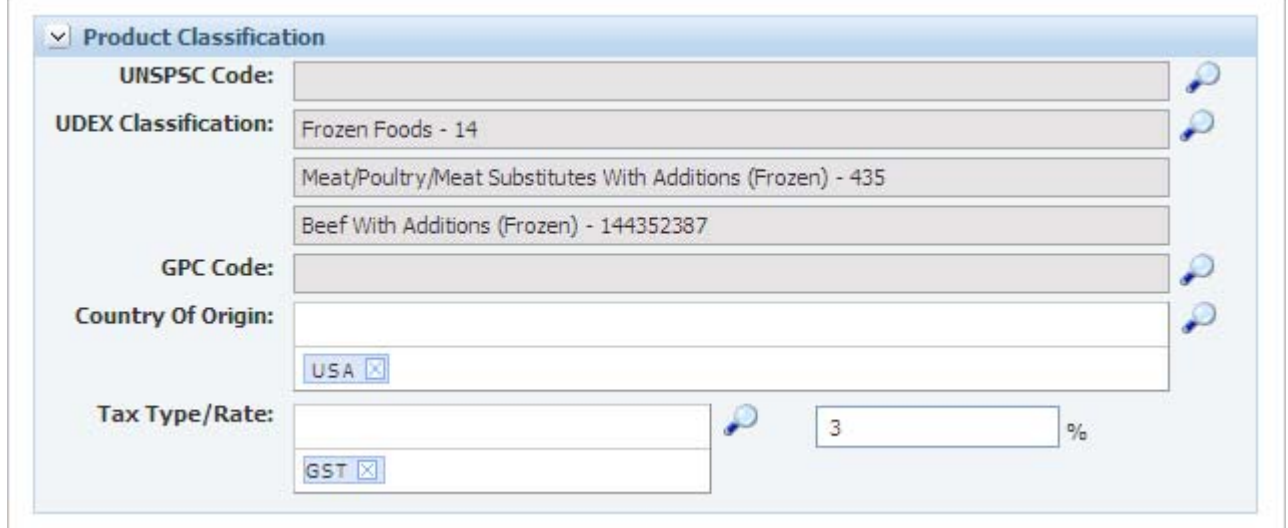

Key fields include:

**UNSPSC Code**—This field is not visible on Traded Unit (no children - co-pack), Traded Unit (no children), Consumer Unit (co-pack), or items not meant for resale.

**UDEX Classification**—Search against categories used by UDEX Electronic Exchange.

**GPC Code—Click the search icon (** $\bigcirc$ **) to display a dialog box from which you can** choose a GPC code taxonomy.

**Note:** If the UDEX Classification chosen has a direct mapping to a GPC Code, the GPC Code defaults to that value. Otherwise you can select the value.

**Tax Type/Rate—Click the search icon (**  $\bullet$  **) to display a dialog box from which you can** choose a tax type. This field is not visible on items not meant for resale.

# <span id="page-82-0"></span>**Brand Information Section**

In this section you can declare any relevant brand information. Key fields include:

**Trading Company—Click the search icon (** $\bigcirc$ **) to display a dialog box from which** you can choose a company from a prepopulated list (configured by your administrator).

**Brand**—Enter a brand in the free text entry field, or click the search icon ( $\bigcirc$ ) to display a dialog box from which you can choose a brand name from a prepopulated list (configured by your administrator).

**SubBrand**—Free text entry field that you can use for a more granular level of information about brand, for example.

**Label Owner—Click the search icon (** $\bigcirc$ **)** to display a dialog box from which you can choose a label owner from a prepopulated list (configured by your administrator), as shown in Figure 4–3.

|   |                                          | Cancel<br>Done |
|---|------------------------------------------|----------------|
|   | Active - Label Owner                     |                |
|   | Branded Manufacturer Label               |                |
| B | Distributor/Wholesaler Branded Own Label |                |
|   | Distributor/Wholesaler Own Label         |                |
|   | I-Label Owner                            |                |
|   | LabelOwner - active                      |                |
|   | No Name Label                            |                |
|   | Retailer Branded Own Label               |                |

*Figure 4–3 Label Owner dialog box*

# <span id="page-83-0"></span>**Packaging Tab**

This tab hosts all of the attributes necessary to describe the traded or consumer unit information, including dimensional and weight information, shelf life, and packaging details.

Key sections in the Packaging tab include:

- ["Packaging Attributes \(Consumer Unit\) Section" on page 4-8](#page-85-0)
- ["Packaging Attributes \(Traded Unit\) Section" on page 4-8](#page-85-1)
- ["Stacking Height Section" on page 4-9](#page-86-0)
- ["Stacking Height Section" on page 4-9](#page-86-0)
- ["Alternate Packaging Section" on page 4-10](#page-87-0)
- ["Storage Requirements Section" on page 4-10](#page-87-1)
- ["Shelf Life Section" on page 4-10](#page-87-2)
- ["Environmental Waste \(per item sold\) Section" on page 4-10](#page-87-3)

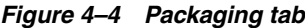

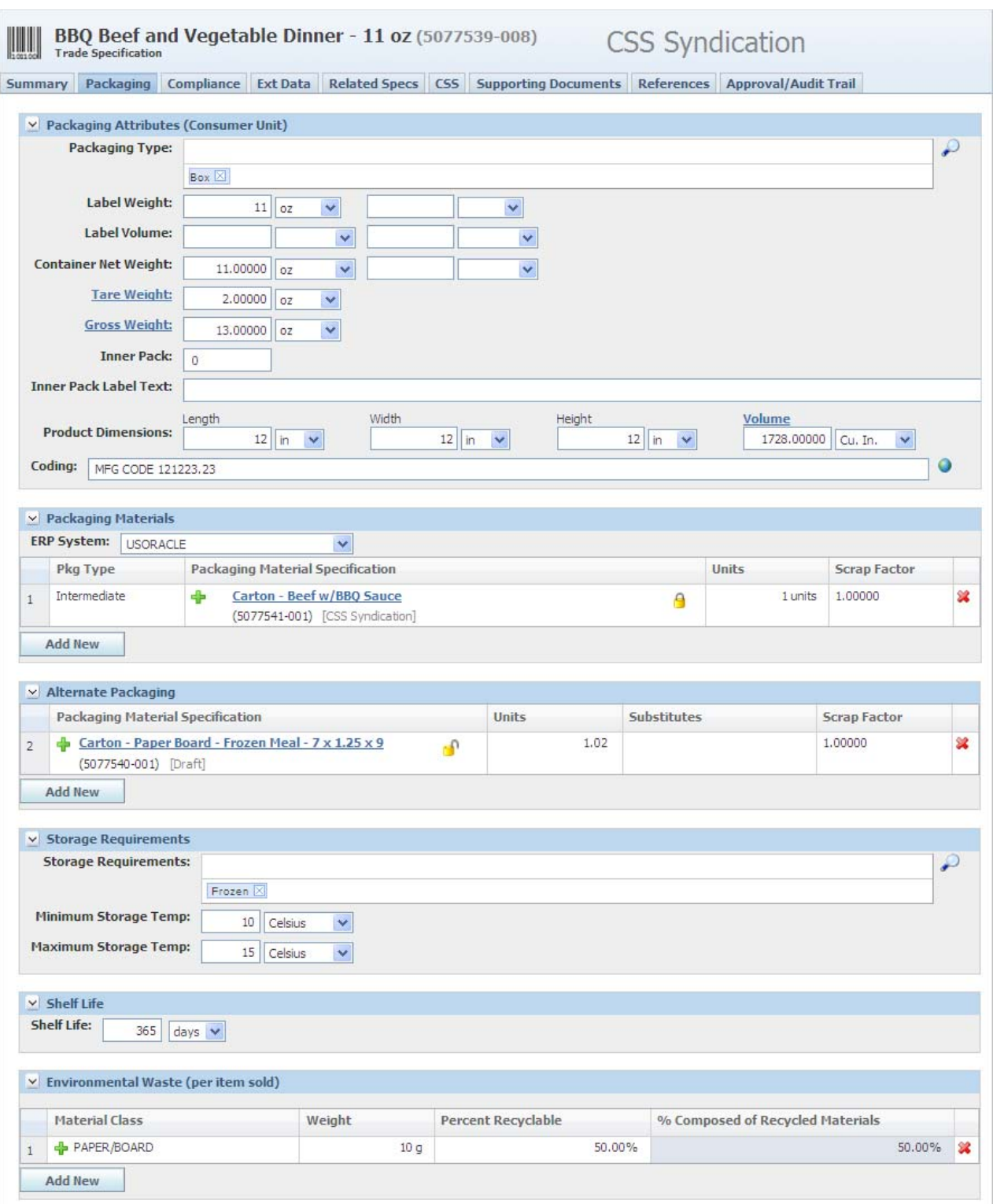

## <span id="page-85-0"></span>**Packaging Attributes (Consumer Unit) Section**

Depending on the item type of the specification, different packaging attributes can appear in this section. The attributes below are designed to capture information about a consumer unit. Key fields include:

**Packaging Type—Click the search icon (** $\bigcirc$ **)** to display a dialog box from which you can choose a packaging type from a list of available types

**Variable Weight**—Select this flag if the traded unit is best represented by a min/max weight.

**Variable Weight Type**—"Pre-packed" and "Loose" represent how the product content is packaged.

**Min Net Weight**—The least weight that is acceptable for the product.

**Max Net Weight**—The greatest weight that is acceptable for the product.

**Tare Weight**—This section appears when the item type is a "consumer unit" or a "traded unit (no children)." For more information on tare weight and gross weight, see ["Tare Weight Section" on page 10-3.](#page-206-0)

**Gross Weight**—Net weight + tare weight. Click the hyperlinked field label to choose.

**Note:** Net weight is defined as the weight of the food content or non-packaging related material.

#### <span id="page-85-1"></span>**Packaging Attributes (Traded Unit) Section**

As with consumer units, depending on the item type of the specification, different packaging attributes can appear in this section. This section appears when the item type is a "traded unit." The attributes below are designed to capture information that help describe a traded unit, such as case and pallet information.

The Net Weight calculations for case and pallet on a traded unit trade specification use the net weight of the lower level item and the net weight of the case as packaging is accounted for in the tare weight value.

The Tare Weight calculation takes into account packaging at all levels of the hierarchy. If the user calculates the tare weight of the lowest level (no child trade items) consumer unit trade specification, GSM adds the packaging associated directly with the consumer unit and any packaging associated with the formulation specification that is linked directly to the consumer unit trade specification. The inclusion of the packaging associated with the formulation specification is dependent on a configuration.

The Gross Weight calculation has been modified so that it adds the net weight and the tare weight of the specification. Users can select the UOM prior to calculating. This allows them to select the final UOM instead of returning in the default UOM.

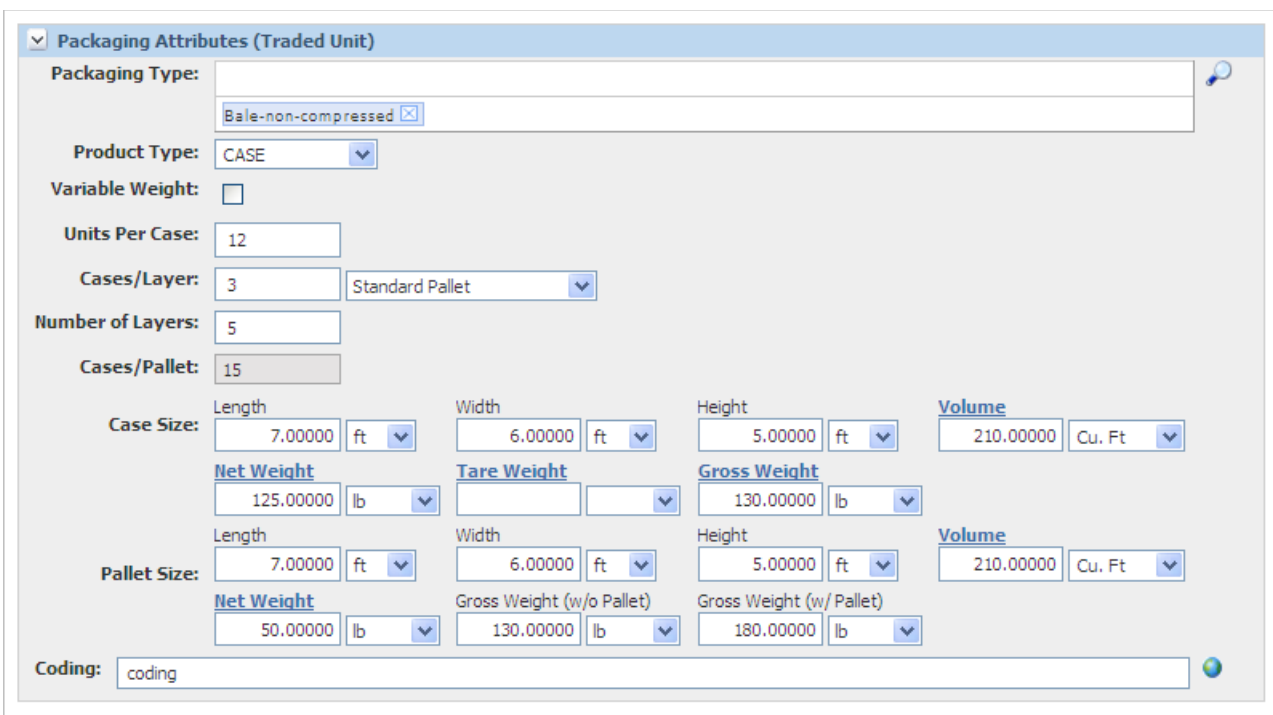

*Figure 4–5 Packaging Attributes (Traded Unit) section*

Key fields include:

**Packaging Type—Click the search icon (** $\bigcirc$ **) to choose a packaging type from a list of** available types.

**Product Type**—Choose a product type by selecting from a list of available types.

## <span id="page-86-0"></span>**Stacking Height Section**

In this section you can describe the stacking height information relevant to this specification. This section appears when the item type is a "traded unit."

*Figure 4–6 Stacking Height section*

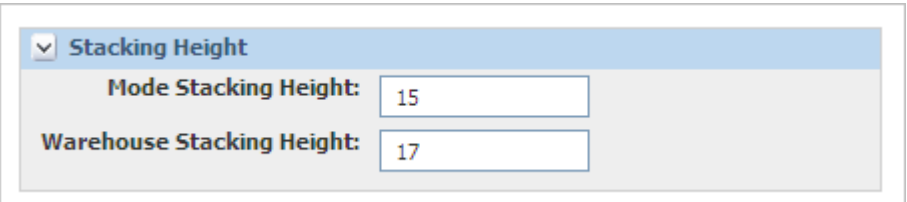

Key fields include:

**Mode Stacking Height**—Enter the number of levels that the product can be stacked.

**Warehouse Stacking Height**—Enter the number of units that can be stacked in warehouse storage.

## **Packaging Materials Section**

In this section you can describe the packaging associated with this specification by associating and categorizing packaging and printed packaging specifications.

Key fields include:

**ERP System**—This enables you to select the relevant cross-reference from the system so that the system's equivalent package identification number can be seen along with the Agile PLM for Process number. Changing this selection toggles the presentation of that equivalent number, but the preference is not stored as part of the specification.

**Pkg Type**—Enables you to categorize how the packaging is applied to this item, for example, whether it is considered inner, intermediate, label, or outer packaging.

#### <span id="page-87-0"></span>**Alternate Packaging Section**

In this section you can describe the alternate packaging associated with this specification. You can do so by associating packaging and printed packaging specifications to the packaging that they are allowed to substitute for.

Key fields include:

**Substitutes** — Choose which piece of packaging (from the Packaging Materials section) that this alternate is meant to substitute for.

#### <span id="page-87-1"></span>**Storage Requirements Section**

This section is for describing the storage requirements relevant to this specification. Key fields include:

**Storage Requirements—Click the search icon (** $\curvearrowright$ **) to display a dialog box from which** you can choose the storage requirements from a list of options.

#### <span id="page-87-2"></span>**Shelf Life Section**

This section is for describing the shelf life relevant to this specification.

#### <span id="page-87-3"></span>**Environmental Waste (per item sold) Section**

This section provides a place to log known waste materials for this specification along with other relevant attributes required for environmental waste reporting.

Key fields include:

**Material Class**—Click **Add New** to display a dialog box from which you can choose a material class from a prepopulated list.

# <span id="page-88-0"></span>**Compliance Tab**

Key sections in the Compliance tab include:

- ["Label Claims Section" on page 4-11](#page-88-1)
- ["Complies With Section" on page 3-6](#page-53-0)
- ["Additives, Allergens, and Intolerances Sections" on page 3-7](#page-54-0)

#### <span id="page-88-1"></span>**Label Claims Section**

The Label Claims section contains the label claims linked to a trade specification, as [Figure 4–7](#page-88-2) shows. The label claims values and calculation rules are maintained by an administrator.

<span id="page-88-2"></span>*Figure 4–7 Label Claims section*

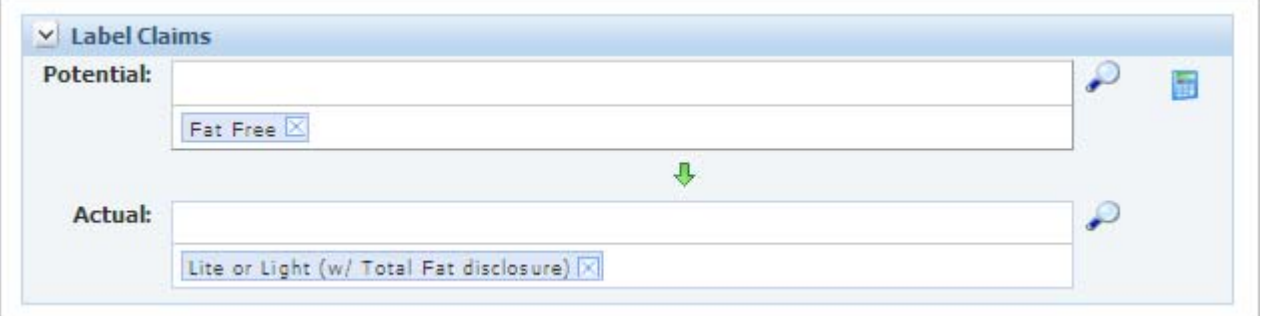

Key fields include:

**Potential**—Select all of the possible label claims for the finished good. This field can be populated two ways. You can either use the search icon ( $\curvearrowright$ ), or calculate the label claims by using label claims determination. To calculate label claims, select the calculate icon ( $\Box$ ). GSM opens the label claims determination popup, shown in [Figure 4–9](#page-90-0). See ["Label Claims Determination" on page 4-11](#page-88-3) for more information.

**Actual**—Select the actual label claims declared on the finished good. This field can be populated two ways. You can either use the search icon ( $\heartsuit$ ) or the copy field icon  $(\bigbullet)$ . When you click the copy field icon, GSM displays a multi select dialog box containing all values in the potential label claims field. You can use the dialog box choices to populate the actual field only with potential options.

#### <span id="page-88-3"></span>**Label Claims Determination**

Using the label claims determination feature, you can interrogate a product for claims applicability based on a centralized group of rules segregated by label claims authority.

- **1.** Click the calculate icon (**iii**). GSM opens the Label Claim Determination dialog box.
- **2.** Some claims require another product to compare to, such as Low Fat. The system can evaluate comparative claims if you provide additional nutrient information that describes the comparative product. Select the Comparative/Reference Product tab and fill in the appropriate information needed. You can also import data from another trade specification by selecting the **Reference Product** using the search icon ( $\circ$ ). Data will be imported from the trade specification's active nutrient profile. See [Figure 4–8.](#page-89-0)

| <b>Label Claim Determination</b> |                                                           |   |  |  |
|----------------------------------|-----------------------------------------------------------|---|--|--|
|                                  | <b>Claims Determination Comparative/Reference Product</b> |   |  |  |
| v Comparative/Reference Product  |                                                           |   |  |  |
| <b>Reference Product:</b>        |                                                           | ₽ |  |  |
| <b>Reference Amount:</b>         | 0.00000<br>v<br>g                                         |   |  |  |
| <b>Serving Size:</b>             | $0.00000$ g<br>٧                                          |   |  |  |
| <b>Classification:</b>           | IE8-Label Claims Classifications                          | Y |  |  |
| <b>Calories</b>                  |                                                           |   |  |  |
| <b>Nutrient</b>                  | Ratio                                                     |   |  |  |
|                                  | 0.00000 kcal                                              |   |  |  |
| <b>Total Fat</b>                 | $0.00000$ <sup>o</sup>                                    |   |  |  |
| <b>Saturated Fat</b>             | $0.00000$ g                                               |   |  |  |
| <b>Trans Fatty Acid</b>          | $0.00000$ g                                               |   |  |  |
| Cholesterol                      | $0.00000$ mg                                              |   |  |  |
|                                  | $0.00000 \, mg$                                           |   |  |  |
| Sodium                           |                                                           |   |  |  |
| <b>Dietary Fiber</b>             | 0.00000a                                                  |   |  |  |

<span id="page-89-0"></span>*Figure 4–8 Label Claim Determination dialog box, Comparative/Reference Product tab*

- **3.** On the Claims Determination tab, from the **Label Claim Authority** drop-down list, select a specific rule group to use for considering claims applicability.
- **4.** Click **Display Label Claims** to display the Applicable Claims table.

The system evaluates label claims against rules that you previously defined. All selected claims based on the label claims authority appear in the Applicable Claims table with color coding to show whether the claim may be made for the product.

When the system evaluates a claim as compliant, the Comments column displays supporting information for the claim along with one or more user-defined values supporting the assessment in the Calculation(s) column, as shown in Figure  $4-9$ . If the system finds that the claim is invalid, no such information appears in the Comments column.

**5.** Select the claims you want to push to the specification. All compliant claims are automatically selected. You can unselect any claims you do not want to push to the specification. Once you have all the claims selected, click the **Push Label Claims** button at the bottom of the grid. This action will close the dialog window and populate the potential label claims field with the selected claims. This action will replace all existing potential label claims in the field; if you would like to just

append to the list make sure the "Append to existing list" checkbox is selected. See [Figure 4–9](#page-90-0).

<span id="page-90-0"></span>*Figure 4–9 Label Claims Determination dialog box*

| <b>Label Claim Determination</b>                                                                                        |            |                                                                                                    |                                                                         |  |  |  |  |
|----------------------------------------------------------------------------------------------------|------------|----------------------------------------------------------------------------------------------------|-------------------------------------------------------------------------|--|--|--|--|
| <b>Claims Determination</b> Comparative/Reference Product                                                               |            |                                                                                                    |                                                                         |  |  |  |  |
| $\vee$ Applicable Claims<br><b>Label Claim Authority:</b><br>US FDA Nutrient Claims 2005<br><b>Display Label Claims</b> |            |                                                                                                    |                                                                         |  |  |  |  |
| 罓<br>Label Claim/Type of Claim                                                                                          | Yes/No     | <b>Comments</b>                                                                                                    | <b>Calculations</b>                                                     |  |  |  |  |
| <b>Saturated Fat (Low)</b><br>$\overline{\mathbf{v}}$                                                                   | <b>Yes</b> | Individual foods:<br>1 g or less per<br>reference<br>amount and 15%<br>or less of calories<br>from saturated<br>fat.<br><b>ATTENTION:</b><br>Next to all<br>saturated fat<br>claims, must<br>declare the<br>amount of<br>cholesterol if 2<br>mg or more per<br>reference<br>amount; and the<br>amount of total<br>fat if more than 3<br>g per reference<br>amount (or 0.5 g<br>or more of total<br>fat for<br>"Saturated Fat<br>Free"). | .5 g Saturated Fat (per RACC)<br>8.910891 % Calories from Saturated Fat |  |  |  |  |
| <b>Sodium (Light in Sodium)</b>                                                                                         | <b>No</b>  |                                                                                                    |                                                                         |  |  |  |  |
| <b>Total Fat (Low)</b><br>$\overline{\mathbf{v}}$                                                                       | <b>Yes</b> | Individual foods:<br>3 g or less per<br>reference<br>amount (and per<br>50 g if reference<br>amount is small).                                                                                                    | .5 g Fat (per RACC)                                                     |  |  |  |  |
| Sodium (Reduced/Less)                                                                                                   | <b>No</b>  |                                                                                                    |                                                                         |  |  |  |  |
| <b>Sodium (Salt Free)</b>                                                                                               | <b>No</b>  |                                                                                                    |                                                                         |  |  |  |  |
| <b>Push Label Claims</b><br>Append to existing list                                                                     |            |                                                                                                    |                                                                         |  |  |  |  |

# <span id="page-91-0"></span>**Ext Data Tab**

The Ext Data tab includes the following sections:

- **Extended Attributes**—For discussion of this commonly used section, please see ["Extended Attributes Section" on page 3-9.](#page-56-0)
- **Custom Sections—For discussion of this commonly used section, please see** ["Custom Sections" on page 3-9](#page-56-1).

# <span id="page-91-1"></span>**Related Specs Tab**

The Related Specs tab contains the following sections:

- ["Material Specification Section" on page 4-15](#page-92-4).
- ["Next Lower Level Items Section" on page 4-15.](#page-92-1)
- ["Parent Items \(Calculated\) Section" on page 4-15.](#page-92-2)
- ["Nutrient Profile Section" on page 4-15](#page-92-3).
- ["Associated Specifications Section" on page 3-13.](#page-60-0)
- ["Master Specifications Section" on page 3-13](#page-60-1).

*Figure 4–10 Related Specs tab*

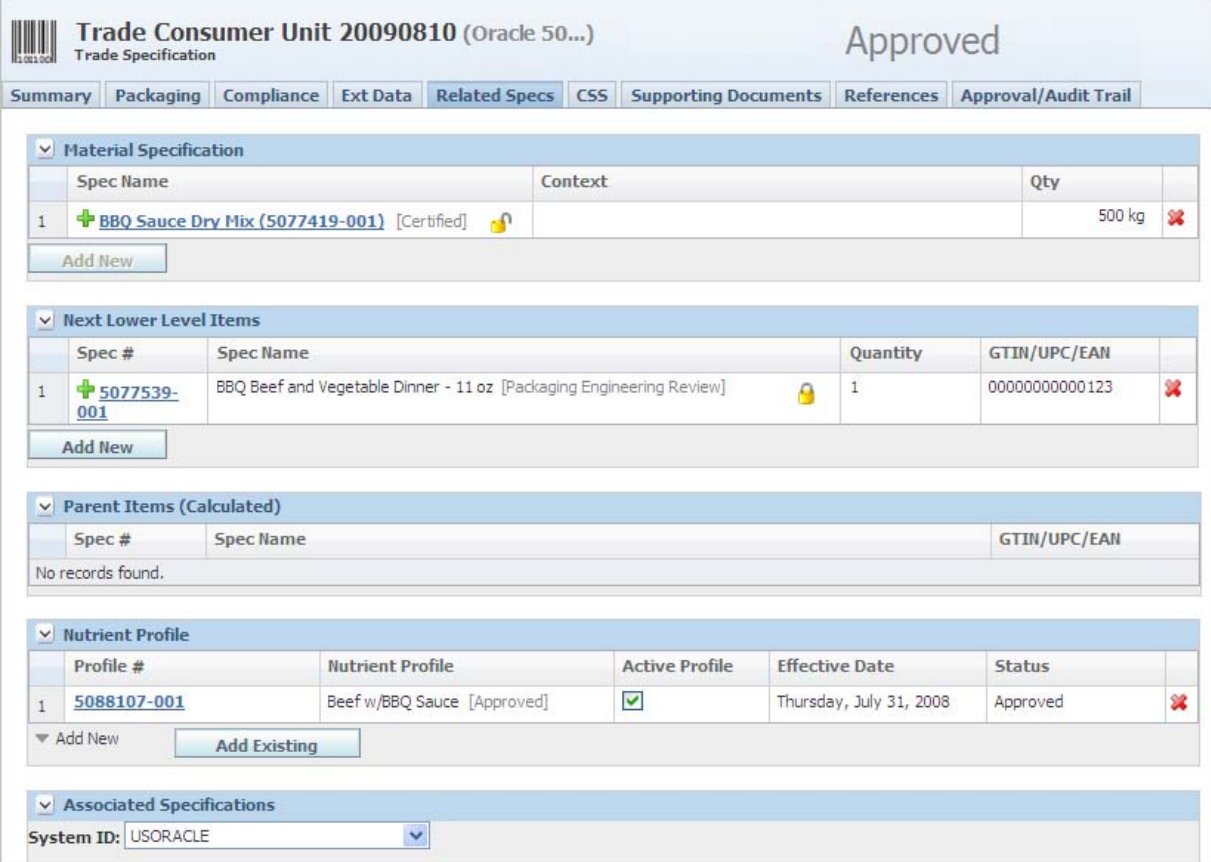

#### <span id="page-92-4"></span>**Material Specification Section**

This section represents the material that was produced as a result of a formulation specification.

Key fields include:

**Context**—Used to specify which formulation specification actually produced the material.

**Qty**—Indicates how much of the produced material is actually going into the trade specification. The tare weight calculation uses this ratio when calculating the amount of packaging.

#### <span id="page-92-1"></span>**Next Lower Level Items Section**

In this section you can capture the next lower level in the trade item hierarchy along with quantity information. This section uses the get latest revision functionality. Note the locked icon ( $\theta$ ), meaning the specification is tied to an exact specification/issue combination. If you want to use the get latest revision feature, unlock the specification  $\left( \bullet \right)$ . This action tells GSM to go and get the latest approved revision.

**Note:** This section does not appear when the item type is a "Traded Unit (no children)" or "Traded Unit (no children - co-pack)."

#### <span id="page-92-2"></span>**Parent Items (Calculated) Section**

This section shows the derived relationships based on other specifications that have referenced this specification as a lower level item.

#### <span id="page-92-3"></span>**Nutrient Profile Section**

In this section you can create new or associate existing nutrient profiles for this specification.

Nutrient profiles are actually separate documents from the trade specification with their own workflows.

More than one nutrient profile can exist on a trade specification, but one of the nutrient profiles must be flagged as the "Active Profile" for usage in rollups elsewhere in the system and label claim determination. Only one nutrient profile can be marked as active.

# <span id="page-92-0"></span>**CSS Tab**

The CSS tab contains the data related to the list of publications of a specification to any internal or external target system. For discussion of this tab, please see ["CSS Tab" on](#page-60-2)  [page 3-13](#page-60-2).

# <span id="page-93-0"></span>**Supporting Documents Tab**

Key sections in the Supporting Documents tab include:

- **Supporting Documents—The document types available are** Attachments/Procedures, URL, and Rich Text. For discussion of this commonly used section, please see ["Supporting Documents Tab" on page 3-15.](#page-62-0)
- **DRL Documents**—For discussion of this commonly used section, please see "DRL [Documents Section" on page 3-21](#page-68-0).
- **Testing Protocols—For discussion of this commonly used section, please see** ["Testing Protocols Section" on page 3-22.](#page-69-0)
- **% Breakdown**—This section only appears on trade items that are identified as "co-pack." For discussion of this commonly used section, please see ["% Breakdown](#page-70-0)  [\(Formula\) Section" on page 3-23.](#page-70-0)
- **Regulatory/Legislation**—Discussed below, at ["Regulatory/Legislation Section" on](#page-93-2)  [page 4-16](#page-93-2).

# <span id="page-93-2"></span>**Regulatory/Legislation Section**

The Regulatory/Legislation section displays summary details of the regulatory documents that have been created for this trade specification.

Key fields include:

**Filing #** — A system-assigned number associated with the regulatory filing.

**Approval #** — An internal tracking number that you can enter in the Regulatory/Legislative Detail page, Cover Page tab, Application Summary section. (See ["Application Summary Section" on page 4-17](#page-94-0).)

# <span id="page-93-1"></span>**Regulatory/Legislation Detail Page**

On the Regulatory Legislation Detail page you can generate and document data that supplements the trade specification in order to produce regulatory filing documentation.

This page is unusual in that you access it from within another tab (Supporting Documents). To access the Regulatory/Legislation Detail window, click anywhere in the row in the Regulatory/Legislation grid of the Supporting Documents tab. A new window opens with five tabs:

- ["Cover Page Tab" on page 4-17](#page-94-1)
- ["Product Formula Tab" on page 4-17](#page-94-2)
- ["Processing Procedures Tab" on page 4-18](#page-95-2)
- ["Comments Tab" on page 4-18](#page-95-3)
- ["Attachments Tab" on page 4-18](#page-95-4)

## <span id="page-94-1"></span>**Cover Page Tab**

On the Cover Page tab you can define the application summary data including the application type. The application type in turn drives some of the relevant fields on the rest of the cover page.

Cover Page has the following sections:

- ["Application Summary Section" on page 4-17](#page-94-0)
- ["\[Application Type\] Cover Page Section" on page 4-17](#page-94-3)

#### <span id="page-94-0"></span>**Application Summary Section**

In this section you can identify information that will help classify and generate a regulatory filing application such as the name of the product, the status, and the formulation specification to use to generate the procedures.

Key fields include:

**Application Type**— Controls which cover page attributes are visible and the printed format of the filing

**Status**—You can alter the status when the specification is in edit mode

**Material Specification**—Defines the produced material that the regulatory filing is being created for

**Formulation Specification**—Choose from a list of formulation specifications that are tied to this trade item. The formulation specification identified here is the one that the system uses to generate data elsewhere in the filing document.

#### <span id="page-94-3"></span>**[Application Type] Cover Page Section**

This section enables you to capture information necessary for generating different regulatory forms.

Key fields include for the USDA sample include:

**Agent Name, Address, Telephone No.** — Click the search icon ( $\bullet$ ) to open a dialog box from which you can choose a company from a prepopulated list. When you select the company, the dialog box closes and the company name, address, and telephone number appear in the text box to the right of the field label.

**HACCP Process Category** — From the drop-down list, select an HACCP (Hazard Analysis and Critical Control Point) process category.

Click **Generate Formula/Procedures** to pull information from the selected formulation specification and nutrient profile to build the filing.

#### <span id="page-94-2"></span>**Product Formula Tab**

The Product Formula tab contains only one section: Product Formula.

#### **Product Formula Section**

In the Product Formula section you can store an enriched text rendering of the product formulation for use when generating the document. Using the **Generate Formula** button, you can automatically generate an enriched text version of the formulation information from the label composition of the attached nutrient profile. This label composition will be generated when the LIO statement is pushed from the LIO profile to the nutrient profile. If LIO has not been performed, the label composition will not be present and the automatic rendering will not be available.

# <span id="page-95-2"></span>**Processing Procedures Tab**

Processing Procedures, the sole section in this tab, is for storing an enriched text rendering of the processing procedures that can be used when generating the document. You can use the **Generate Procedures** button to automatically generate an enriched text version of the processing procedures information from the formulation specification selected on the Cover Page tab.

## <span id="page-95-3"></span>**Comments Tab**

In Comments, the sole section in this tab, you can store enriched text comments for use when generating the document.

## <span id="page-95-4"></span>**Attachments Tab**

The Attachments tab contains the following sections:

- **Related Specifications**
- **Attachments**

#### **Related Specifications Section**

The section allows you to reference attachments from material and packaging specifications related to the product.

#### **Attachments Section**

In this section you can attach binary documents such as Adobe™ Acrobat (PDF) documents and Microsoft Office documents.

# <span id="page-95-0"></span>**References Tab**

The trade specification References tab contains the list of all reference data linked to a specification. Key sections in the References tab include:

- **Suppliers—This section only appears on trade items that are identified as** "co-pack." For discussion of this commonly used section, please see ["Suppliers](#page-73-1)  [Section" on page 3-26](#page-73-1).
- Activities—For discussion of this commonly used section, please see "Substitute [Materials Section" on page 3-27](#page-74-1).
- **LIO Profiles—For discussion of this commonly used section, please see "LIO** [Profiles Section" on page 3-28.](#page-75-3)
- **Related Documents—For discussion of this commonly used section, please see** ["Related Documents Section" on page 3-28.](#page-75-2)
- **Specification Dependencies—For discussion of this commonly used section,** please see ["Specification Dependencies Section" on page 3-29](#page-76-1).

# <span id="page-95-1"></span>**Approval/Audit Trail Tab**

For discussion of this tab, please see ["Approval/Audit Tab" on page 2-13](#page-36-0).

**5**

# <span id="page-96-0"></span><sup>5</sup>**Formulation Specifications**

This chapter presents an overview of the capabilities of GSM regarding formulation specifications. Topics in this chapter include:

- **[Overview](#page-96-1)**
- [Concepts and Definitions](#page-98-0)
- [Page-Level Functions](#page-101-0)
- **[Summary Tab](#page-103-0)**
- **[Formulation Tab](#page-105-1)**
- [Process Tab](#page-116-0)
- **[Ext Data Tab](#page-130-0)**
- **[Related Specs Tab](#page-130-1)**
- [CSS Tab](#page-130-2)
- **[Supporting Documents Tab](#page-131-0)**
- [References Tab](#page-131-1)
- [Approval/Audit Trail Tab](#page-131-2)
- **[Additional Tools](#page-132-0)**

# <span id="page-96-1"></span>**Overview**

Agile PLM for Process is commonly used for capturing data similar to the following:

- General Recipe—Defines the raw materials, quantities, and recipe to make a product without specific knowledge of a particular site or the equipment used to manufacture an item.
- Site Recipe—Derived from the general recipe to meet specific conditions or constraints for a site manufacturing an item. The site recipe might also contain local raw materials. The recipe is still not specific to a particular set of equipment, but may be specific to on site processing and storage capacity and constraints.

PLM for Process defers the following business processes to manufacturing execution systems. These requirements are commonly managed by the Master Recipe and Control Recipe found with manufacturing systems and are described as follows:

- Targeting a recipe to a specific manufacturing area or line.
- Differentiating recipes by equipment types or classes.
- Managing detailed scheduling scenarios.
- Preparing templates for individual batches.
- Creating real time manufacturing execution recipes modified to create a batch, defining a specific batch size, and defining lot level items and actual equipment Providing lot level tracking and tracing.

For additional information regarding these concepts please reference the following:

- S88 Standard—An industry standard methodology describing terminology and approaches for defining batch process recipes.
- Manufacturing Systems-Oracle provides software such as Oracle Process Manufacturing for execution scenarios.

## **Using a Formulation Specification**

The formulation specification is where we document the process or recipe for one or more inventoried items. The formulation specification describes:

- The name of the formulation, which is often associated with the output item(s).
- The required materials with their quantities needed to make the item(s).
- The ordered preparation steps and instructions describing when and how to mix materials.
- Descriptive information about the formulation specification and the output item(s). Examples include:
	- **Documents**
	- Custom Data
	- Related Specifications
	- And various core attributes used to describe specific elements of the specification

In addition the formulation specification is the foundation for a number of tools that we use throughout the lifecycle of the specification. Examples of organizational goals and the tools provided by the formulation specification to help achieve these goals include:

- Capturing accurate data:
	- Modeling operational and moisture gain/loss to better reflect manufacturing conditions.
	- Describing the various items created by a formula including Products, Co-Products, and Waste.
	- Identifying alternate inputs and outputs that are available at the time of production.
- Making better decisions:
	- Rolling up an output's theoretical values for nutrition, compliance information, yield, and custom data in order to understand and verify if a recipe's goals have been achieved.
	- Performing material substitutions using predefined and approved substitute items.
	- Modeling appropriate batch sizes to better understand the impact of scaling.
- Optimizing a formula to achieve identified goals and constraints. See ["Optimization" on page 5-56](#page-151-0) for more information.
- Efficiently managing information:
	- Finding and reviewing historical recipes.
	- Creating new issues of formulations to reflect specification changes over time.
	- Capturing "Snapshots" of a given formula while developing a new or modified item, as described in ["Snapshots" on page 5-55.](#page-150-0)
	- Verifying and approving accuracy through a formal workflow process.

# <span id="page-98-0"></span>**Concepts and Definitions**

#### **Outputs**

When material specifications are added to the formula and processing occurs, an output is created. The output should be considered the result of a manufacturing process or formulation specification.

Data associated with an output material includes:

- Material specification attributes such as Nutrition, Compliance, Custom Data, Supporting Documents, % breakdown, etc.
- Formulation and step specific information including:
	- Gain/Loss Factors, Qty, Yield, etc.
	- % Step
	- Composition (inputs)
	- **Packaging**

#### **Output Types/Sub-Types**

Outputs can be classified as one of the following types:

- **Internal**—Used to describe the material that moves from one step to another within a single formulation specification. Internal outputs are not available for use by other formulation specifications.
- **External/Owned—Represents the result of the formulation. External/Owned** outputs can be used by other specifications for various purposes. To help describe these purposes External/Owned outputs are further described by Sub-Types. Sub-Types available include:
	- **Product—The primary material created from the formulation specification. A** product can be used in further processing by another formulation specification or linked to a trade specification and thought of as a finished good.
	- By Product—A material that is created as a result of creating a product. A by product output can be linked to a trade specification and sold as a finished good. However it cannot be linked to other formulation specifications for further processing.
	- Waste—A material that is created as a result of making a product. A waste output cannot be linked to a trade or formulation specification. Therefore it is merely a tool to help accurately reflect inefficiencies or loss during a manufacturing process.
- **Referenced—Materials can exist outside the context of a single formulation.** Examples include:
	- The item is both purchased and manufactured: An organization buys the item and can choose to resell it. In this case, the material can and would exist whether a formulation specification was ever created.
	- The item can be manufactured using different processes or procedures: Multiple formulas can point to a single output material. Each formula can represent acceptable alternatives for manufacturing the output. In this situation, the technical data for the output represents the goal for any given formulation rather than the result. Therefore technical data does not transfer from the formulation to the referenced output.
	- Separate and distinct approval process or security: Some companies manage formulation/processing instructions differently than materials. These differences can include different approval processes and/or different security rights. By referencing a material as an output, the output maintains all the functionality related to raw material materials including its own workflow and security permissions. Therefore the output material can be approved using a different workflow and follow different security rules than the formulation specification that produces the output.

Referenced outputs can be described by Sub-Types similar to External/Owned outputs. Because the referenced output material lives independent of the formulation, the Sub-Types merely describe the role the output plays in relation to the formulation specification.

# **Theoretical Material Verses Output Material**

There are two parts to every output:

- Theoretical Material—Describes how the inputs of a formulation come together and create technical definition for composition, nutrition, custom data, and other data elements. This technical definition represents a rollup of data from the input materials. The theoretical material is described by a given formulation and is considered part of the formulation specification. The theoretical material is represented on an output's BOM Item Definition screen.
- **Output Material—The formal definition of the material. This portion is** represented using a material specification. When a material specification is owned by a formulation specification, theoretical data is pushed from the formulation specification to the material specification. When a material specification is referenced the formulation specification is not able to push data. Therefore users manage updates and changes.

Using both the Theoretical and Output Material, it is possible to have multiple formulation specifications that create the same output. Each of the formulation specifications would have its own context specific data and references the same material.

Please note, differences can exist between the Theoretical and Output Material due to timing issues related to the push from one to the other or the inability to push when an item is referenced.

## **"Designable" Workflow Status**

Formulation specifications provide a number of powerful tools. These tools are often used during the early steps in a formulation specification's workflow. As a formulation specification moves past the initial workflow steps, it is expected that the organization will focus their efforts on minor changes and approving the specification for use by the greater organization.

Therefore in Workflow Administration, an administrator can designate or tag a given step of a workflow as "Designable". When a specification is in that designable workflow step, the following design features will be available to that specification:

- Costing
- **Optimization**
- **Snapshots**
- Moisture Loss Calculators
- **Batch Tuning**
- Theoretical Rollups
- Instance Level Material Attribute Overrides or Basis
- Substitute Materials

**Note:** When using a formulation specification, if you are not able to access the above features please verify that the specification is in a workflow step marked as "Designable."

# **Remaining Concepts and Definitions**

The Formulation Specification page consists of the following tabs. Remaining features and concepts will be described as we review the specific screen elements of the formulation specification in the following sections.

- ["Summary Tab" on page 5-8](#page-103-0)
- ["Formulation Tab" on page 5-10](#page-105-1)
- ["Process Tab" on page 5-21](#page-116-0)
- ["Ext Data Tab" on page 5-35](#page-130-0)
- ["Related Specs Tab" on page 5-35](#page-130-1)
- ["CSS Tab" on page 5-35](#page-130-2)
- ["Supporting Documents Tab" on page 5-36](#page-131-0)
- ["References Tab" on page 5-36](#page-131-1)
- ["Approval/Audit Trail Tab" on page 5-36](#page-131-2)
- ["Additional Tools" on page 5-37](#page-132-0)

# <span id="page-101-0"></span>**Page-Level Functions**

The following page level functions are specific to formulation specifications. For a complete list of functions available through the action menu or action icons, see ["Page-Level Functions" on page 2-1.](#page-24-0)

- **Calculate** ( )—Performs all custom data calculations. Calculation also happens when you save your specification. For formulation specifications, calculations include:
	- **BOM Calculation**—Updates values associated with the formulation and step BOMs. BOM Calculations also update:
		- **–** Yield
		- **–** Theoretical Nutrition
		- **–** Theoretical Compliance Data
		- **–** Theoretical Composition Data
	- Custom Data-Executes custom calculations which are defined in ADMN and associated with Calculated Extended Attributes which are then placed on the specification as either simple extended attributes or as part of a custom section.

**Note:** By default, calculation is turned off when the specification is in read mode. See the *Agile Product Lifecycle Management for Process Configuration Guide* for more information.

**Settings (**  $\mathcal{F}$ **)—The fields displayed in this drop-down list drive specific** functionality throughout the formulation specification. The default values are derived from a user's Profiles and Preferences. The values are then associated to the formulation specification upon saving the specification. You can change these settings at any time while working with your formulation.

Key fields include:

- UOM-The default unit of measure for steps in a formulation specification.
- Path-The default BOM Calculation path to use when creating formulation specifications. Examples include: Input Percent, Input Quantity, and Input Yield.
- **Combine Like Items—When checked, combines like input items when** viewing the formulation specification's Formulation tab in read mode.
- **Cross Reference—The cross references system equivalent used for presenting** alternate identities for attached specifications. This field will be the equivalent number that is defined on the referenced specification.
- **Currency**—The default currency.
- **Cost Type—Type associated with the cost set.**
- **Cost Set—The actual set of costs that will be used for viewing and** optimization for the bill of material (BOM) items added to the formulation specification.

#### **Tools Submenu**

Access the Tools submenu by selecting **Tools > [option]**. For options common to all or most specification types, see ["Tools Submenu" on page 2-2](#page-25-0). For formulation specifications, these options are defined as follows:

- **Optimization** Optimize the formulation by defining goals and establishing constraints related to material costs, nutrients, and extended attributes. See ["Optimization" on page 5-56](#page-151-0) for more information. Is this in action menu
- **CACS** Screen the formulation specification using Computer Aided Compliance Screening (CACS), an application that you can use to inspect materials for fitness against any number of user-defined screens. (Appears only if your installation includes CACS.) For more information on CACS, please refer to the *Agile Product Lifecycle Management for Process Computer Aided Compliance Screening User Guide*.

**Note:** CACS provides limited functionality when run on a formulation specification due to the fact that most material data is defined on the output material. Therefore CACS can perform screening for extended attributes defined on the formulation specification (as opposed to an output material) and approved for use in business units.

- **Formula Compare** —Allows users to compare the input bill of materials between two or more formulation specifications or snapshots. Users must have read access to the specifications as set in WFA. In addition, using the Formula Basis, users can choose to compare based on the following options:
	- **Quantity Recursive 100%**—Provides items from the exploded bill of materials and determines percentage based on the input quantity.
	- **Yield Recursive 100%—Provides items from the exploded bill of materials** and determines percentage based on the yielded quantity.
	- **Quantity Top Level Only**—Provides items from the selected specifications only and determines percentage based on the input quantity.
	- **Yield Top Level Only—Provides items from the selected specifications only** and determines percentage based on the yielded quantity.
- **Snapshot—A** tool used to take a picture of a specification at a given point in time. "Snapshots" can be retrieved at any point in time while a specification is in edit mode. Snapshots are considered useful during early design when a developer is refining a formula and wants to protect data.
- **Refresh—Replaces override values on the Basis with input material specification** values. Upon clicking this button the system prompts you to confirm the global update. When you select **OK**, the system pulls the information from the input specifications for all items in your formulation specification. This is only available in edit more. If you do not want to perform a global refresh, then use the Basis screen to select specific sections for a given input specification to refresh.

# <span id="page-103-0"></span>**Summary Tab**

Key sections in the Summary tab include:

- ["Summary Information Section" on page 3-3](#page-50-0)
- ["Formulation Attributes Section" on page 5-10](#page-105-2)
- ["Facility Information Section" on page 5-10](#page-105-3)
- ["Cross References Section" on page 3-5](#page-52-0)
- ["Approved for Use in Section" on page 3-5](#page-52-1)

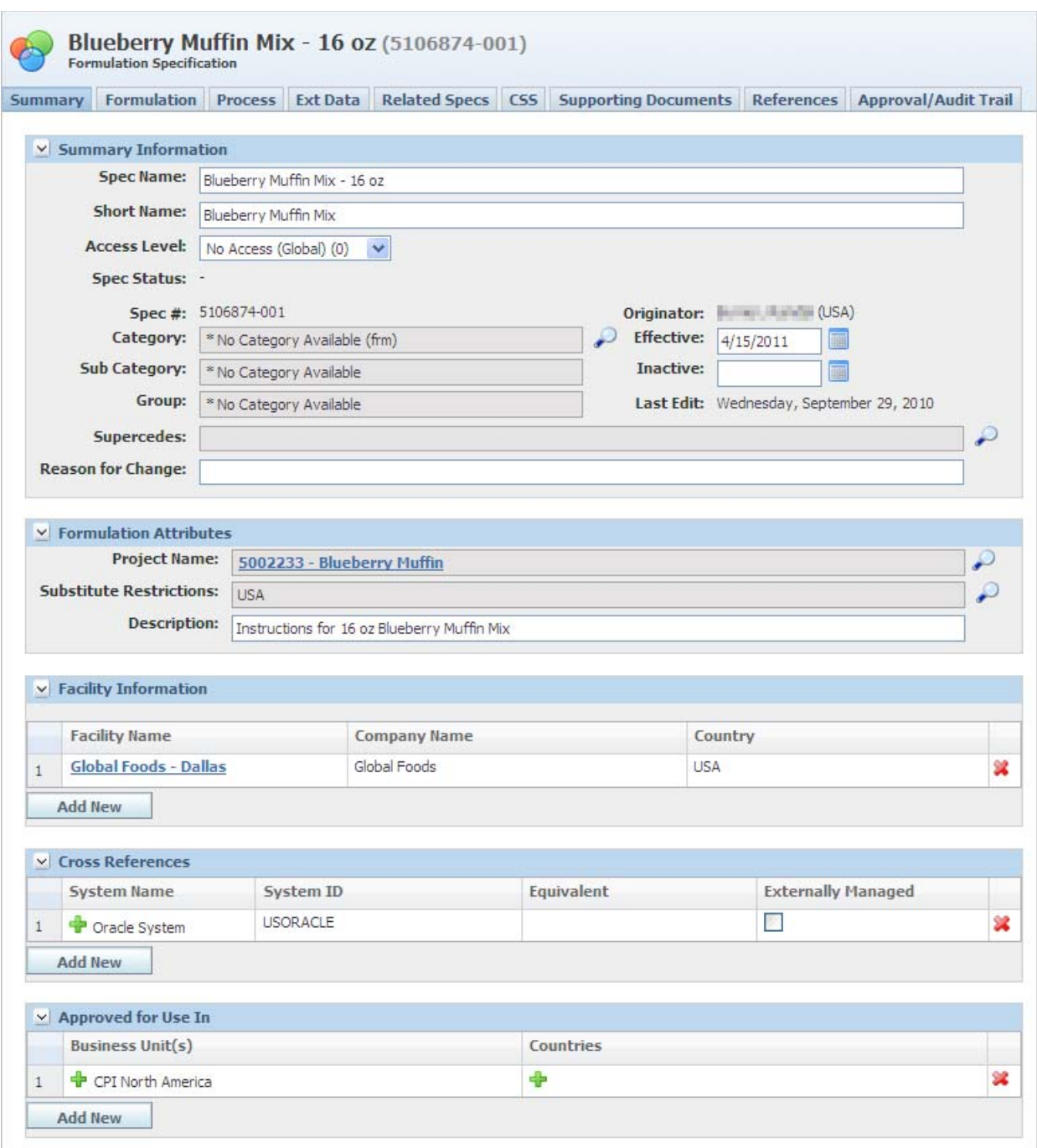

#### *Figure 5–1 Summary tab*

#### <span id="page-105-2"></span><span id="page-105-0"></span>**Formulation Attributes Section**

This section allows users to describe the formula being created, associate the formula to a specific project, and filter data by defining substitute restrictions. Key fields include:

**Project Name**—A reference to a project associated with the formulation specification. This field is configurable to either:

- Allow users to link the formulation specification to a project defined in NPD, or
- Enter free text to describe the project in an appropriate manner.

**Substitute Restrictions**—Links to a multi-select dialog box containing substitute restrictions. Chosen restrictions filter the list of available substitutes that will be presented while designing. This field is only available when the specification is in a workflow status that is marked with a system action of "Designable."

If a formulation specification is not marked with any substitute restrictions, all substitutes defined for raw materials in the BOM are available for design use. If a formulation specification is marked with a USDA restriction, only substitutes marked with a restriction of USDA will be available for design use.

**Description**—An appropriate definition or explanation of the formulation specification. It is common for the description to describe what the formulation is producing and occasionally methods used during production.

#### <span id="page-105-3"></span>**Facility Information Section**

The Facility Information section contains the list of facilities linked to a formulation specification. This information is useful for identifying plants that use or are approved to use a given formulation when performing production.

# <span id="page-105-1"></span>**Formulation Tab**

The Formulation Tab is useful for:

- Building entire formulations from scratch
- Viewing:
	- **–** All input items associated with the formulation
	- **–** The total number of steps and descriptive data related to steps
	- **–** Processing step assigned to a given input material
	- **–** Input quantities, input yield, and relative percentages
	- **–** All output items (internal, external and referenced)
- Updating most aspects of the material bill of materials, outputs, and processing steps

The Formulation tab was designed to help users build formulations faster. Therefore some functions such as defining multiple outputs and re-sequencing steps must be performed using the Process tab.

It is also important to note that many of the features available on the Formulation tab are also available on the Process tab. Therefore it is recommended that users interact with both tabs to determine which best fits their needs when creating formulations.

The Formulation tab contains the following sections:

- ["Inputs Section" on page 5-11](#page-106-0)
- ["Outputs Section" on page 5-18](#page-113-0)
- ["Steps Section" on page 5-20](#page-115-0)

#### *Figure 5–2 Formulation tab*

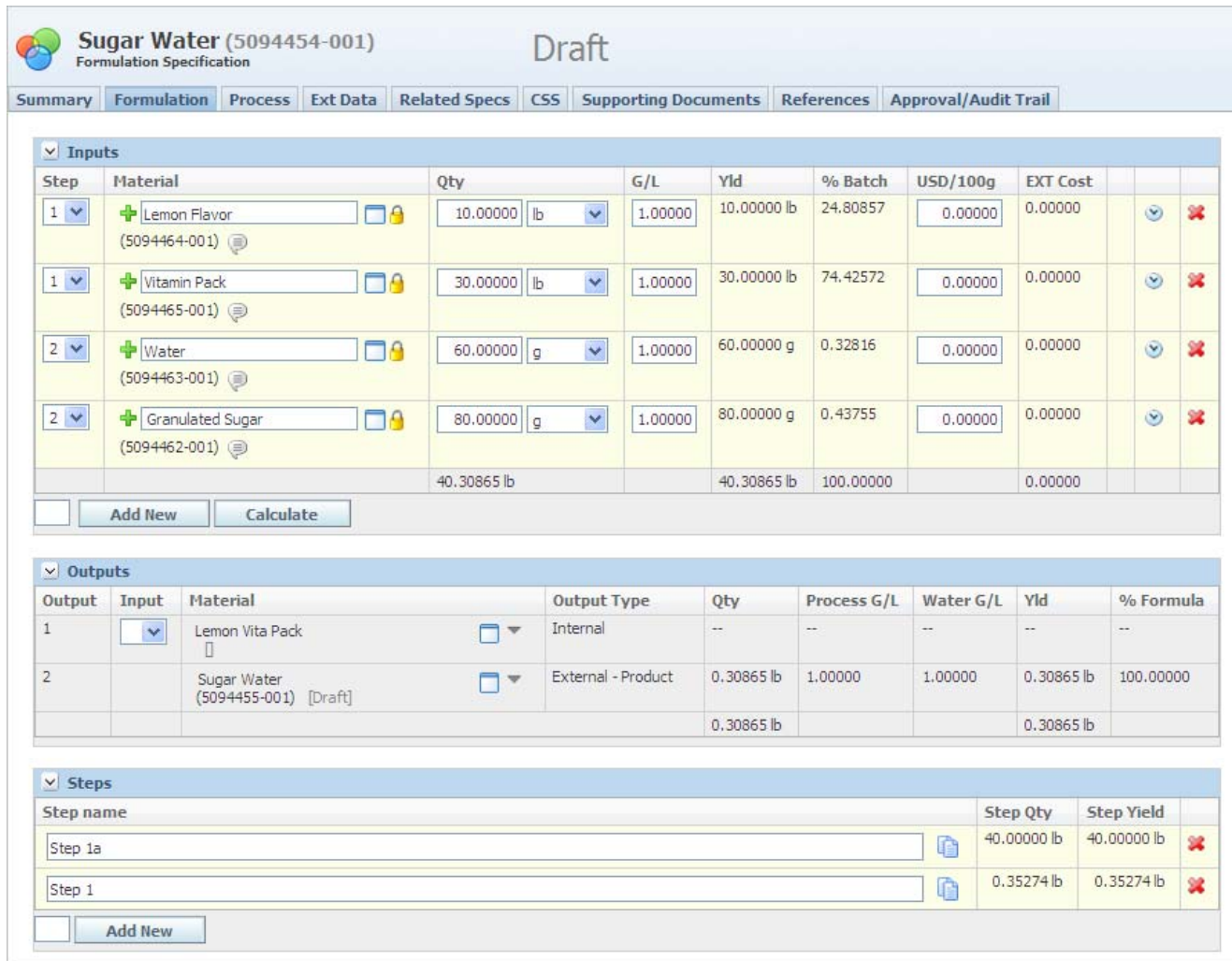

## <span id="page-106-0"></span>**Inputs Section**

#### **Adding Materials To The Inputs Grid**

There are two primary methods for adding materials to the inputs grid. The two approaches are:

- **1.** Adding Materials—Allows the user to add multiple BOM items using a search window.
- **2.** Adding Rows And Then Using Auto Complete—Allows the user to add one or many rows and then enter the information about the BOM item and have GSM look up available entries leveraging the existing search model. You can tailor auto complete to lookup based on specification name, specification number, cross

reference, and by how many characters the user must enter before auto complete starts. These settings are configurable. See the *Agile Product Lifecycle Management for Process Configuration Guide* for more information.

#### **Adding Materials**

To add materials:

- **1.** With the page in edit mode, click the **Add New** button leaving the field to the left of the button null. GSM opens a search page.
- **2.** When you have found all the specifications you wish to add, click **Done** to return to the populated Inputs grid.

*Figure 5–3 Populated Inputs grid*

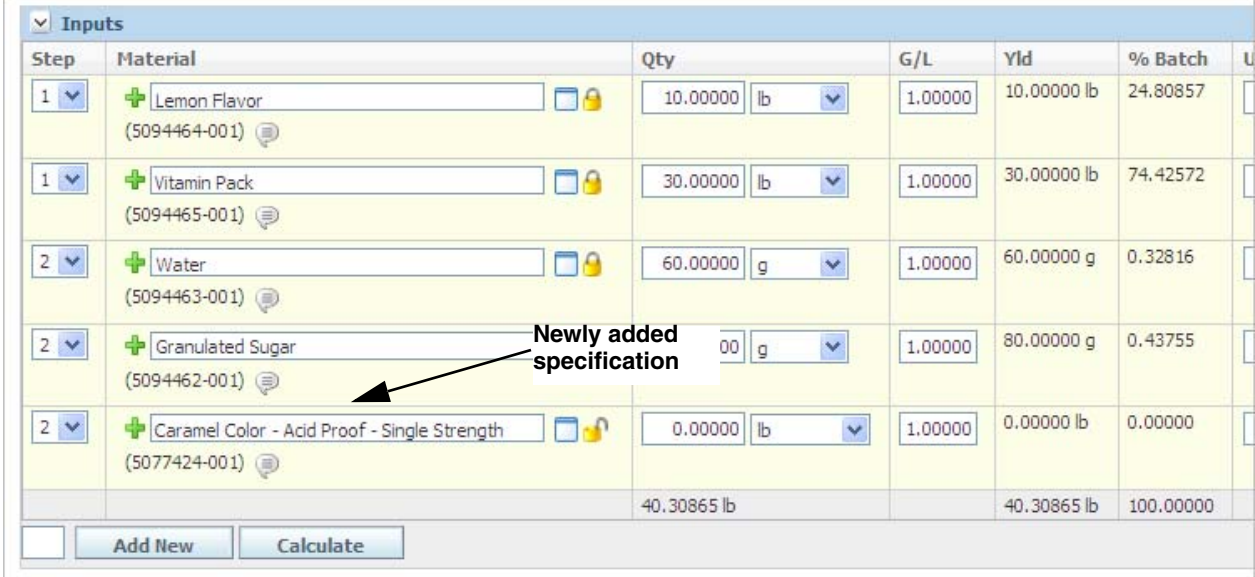

#### **Adding Rows and Then Materials**

To add rows and then materials:

**1.** Enter the number of rows you wish to add to the left of the **Add New** button.

*Figure 5–4 Inputs grid, number of rows to add*

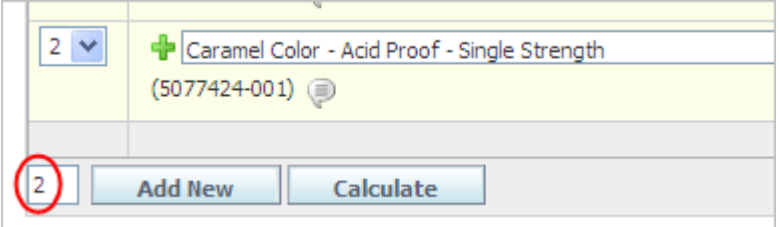

**2.** Click the **Add New** button. In the example below, the two rows are added without a material assigned.
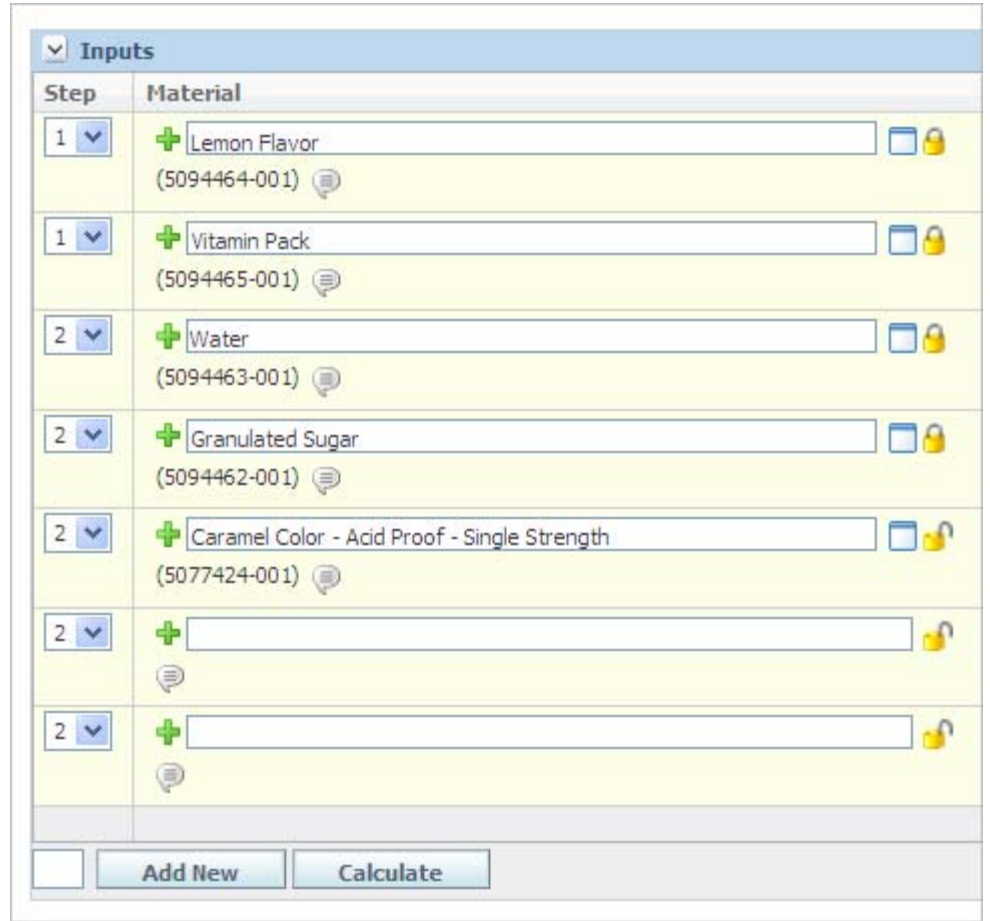

*Figure 5–5 Two rows added*

**3.** Next, click on the first blank row and start to type the name of the material. As you type, a GSM search is performed and specifications are presented for your selection. Use your mouse or up/down arrow to select the desired material. We refer to this feature as "Auto-Complete."

**Note:** Once materials are defined for a given row, the grid will re-sequence, often placing the material at the bottom of the grid.

*Figure 5–6 Auto Complete feature*

| $2 \vee$   | <b>dir</b> Isuga                     |                                                                                                    |            |                                                                 |          |
|------------|--------------------------------------|----------------------------------------------------------------------------------------------------|------------|-----------------------------------------------------------------|----------|
|            | Spec $#$<br>∍                        | Spec Name                                                                                                    | Equivalent | <b>Status</b>                                                   | USD/100q |
| $2 \times$ | Add <sup>5099667-001</sup> SUGAR_OPM | 5077505-001 Sugar - Granulated<br>5077506-001 Sugar - Liquid - 67.5%<br>5077423-001 Sugar (Sucrose) - Granulated - Extra Fine<br>5092432-001 Sugar Sugar Water<br>5092434-001 Sugar Water with Lemon Packet 2<br>5092433-001 Sugar Water with Orange Flavor Packet |            | Draft<br>Draft<br>Draft<br>Draft<br>Draft<br>Draft<br>CSS Draft |          |

**4.** Repeat the previous step for each row to populate the entire grid.

### **Additional Notes Regarding Adding Materials To The Inputs Grid**

Changing a BOM Item: To change the specification for an item in the inputs grid, click the add data icon  $(\clubsuit)$  in the Material column. GSM displays the search page where you can search for and select a material specification.

Using either approach, the grid is placed in an "edit all" mode, so the user can easily continue to enter data in the grid.

**Note:** Auto-Complete can be configured to search based on specification name, specification number, cross reference, and by how many characters the user must enter before auto complete starts. Refer to the *Agile Product Lifecycle Management for Process Configuration Guide* for more information.

## **Establishing Quantities Within The Inputs Grid**

Once one or more materials are established, the user can describe the amount of each material for each row.

## **Material Quantity Fields Defined**

**Quantity**—The amount of material gathered and placed into the manufacturing process. A total field is presented as the final row of this column.

**G/L (Gain/Loss)**—A factor used to describe the amount of material either gained or lost during a manufacturing process. As an example, when cookie dough is placed in a bowl some amount sticks to the bowl and is lost.

**Yield**—The amount of material contributing to the output item(s).

**Quantity** \* **G/L** = Yield. A total field is presented as the final row of this column.

**Percent Batch**—The percent yielded for a given material as compared to the total yield.

## **Entering Material Quantity Data Using BOM Calculation Paths**

When the formulation specification is in edit mode, the user is limited to enter data based on predefined BOM calculation paths. The paths are described as follows:

- **Input Quantity—The user enters data by typing in the quantity. As needed, the** user can adjust gain/loss to establish the yield. The remaining fields including yield are populated when the application recalculates.
- Input Yield—The user enters data by typing in the yield. As needed, the user can adjust gain/loss to establish the quantity. The remaining fields including the quantity are populated when the application recalculates.
- **Input Percent—The user enters data by typing in the Total Yield and entering in** the proper allotment per row. When the application performs its calculations, the yield for a given material or row will be established. As needed, the user can adjust the gain/loss to establish the quantity. The remaining fields will be updated as the application calculates.
- **Selecting a BOM Calculation Path—When a formulation specification is created,** the BOM calculation path is immediately assigned using the path found in the user's Profile and Preferences. Once the formulation specification is saved, the BOM calculation path for the formulation specification is managed via the formulation specifications Settings button. A user may change the formula's BOM calculation path at any time via the Settings button and the path will be saved

when the formulation specification is saved. Profile and Preferences is described in detail in the *Agile Product Lifecycle Management for Process Getting Started Guide*.

Calculation paths control the following:

- Which fields are editable
- Certain system actions
- Which type of user messages display based on the calculation
- Tags and rules
- **Units Of Measure—When a formulation specification is created, the default unit** of measure (UOM) is derived from the user's Profile and Preferences. Therefore any rows added to the Inputs grid will initially be presented using the UOM.

Similar to BOM calculation paths, the default UOM for a formula can be changed via the Settings button. Upon making a change within Settings, any new row added will correspond to the formula's default UOM.

For a given material, a standard list of UOMs is presented by default. This list can change if:

- Density is/is not defined on a given input material specification. If it is defined, additional UOMs associated with volume will appear in the UOM drop down.
- Explicit UOMs are defined on a given input material specification. If explicit UOMs are defined, they will also appear in the UOM drop down.
- If your site is configured to only use explicit UOMs, then the material will only display UOMs described on the material specification.

### <span id="page-110-0"></span>**Working With Cost In The Inputs Grid**

Two columns present cost data in the inputs grid. They are:

**USD/100g**—The cost per 100 grams of material. This cost is derived and presented in one of two ways.

- Cost Library—Cost can be loaded to the cost library via an API. If this is performed then the data presented on the screen is controlled through settings found on Profiles and Preferences, Preferences under the Cost Preferences section.
- **Override—Also, within GSM, you can change cost using the Settings action** button, Cost Preferences section. If a cost override has been entered, the override icon  $($   $\blacklozenge$   $)$  displays.

**EXT Cost**—The calculated cost for the input material based on the quantity. A total field is presented as the final row of this column representing the total material cost for the formula specification.

*Figure 5–7 Cost data*

| USD/100g | <b>EXT Cost</b> |                |    |
|----------|-----------------|----------------|----|
| 1.00000  | 45.35924        | $\odot$        | 盆  |
| 0.25000  | 34.01943        | $\circledcirc$ | 盆  |
| 0.00000  | 0.00000         | $\circledcirc$ | 翼  |
| 0.00000  | 0.00000         | $\odot$        | 92 |
| 0.00000  | 0.00000         | $\odot$        | 翼  |
| 0.00000  | 0.00000         | $\circledcirc$ | 92 |
| 0.00000  | 0.00000         | $\odot$        | 92 |
|          | 79.37866        |                |    |

*Figure 5–8 Edit Adjusted Cost dialog box*

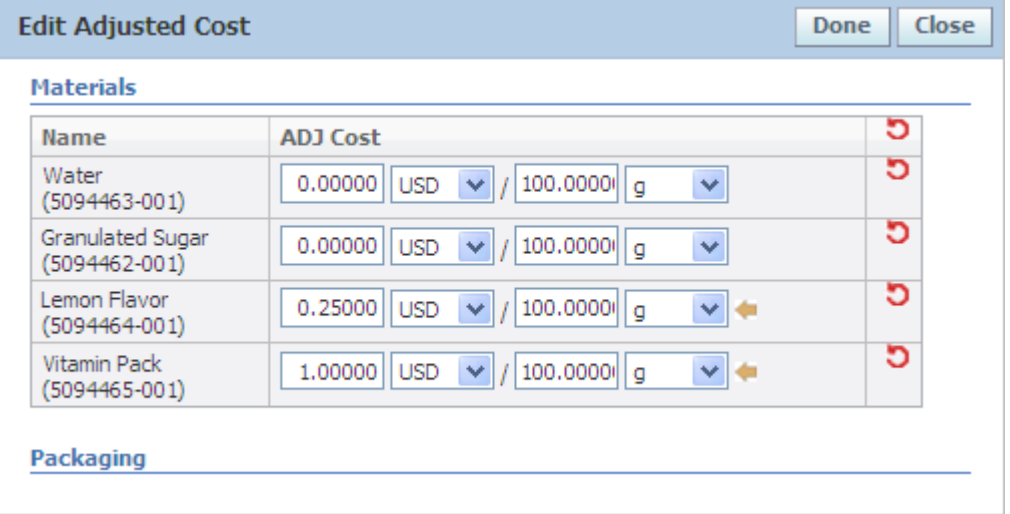

# <span id="page-111-0"></span>**Additional Tools Found in the Input Grid**

Steps-If steps have been defined, then the user can assign a given material to the step in which it will be used. Please note the grid will refresh and reorder materials based on the step assigned.

- **Annotations**—You can click the annotations icon (  $\bigcirc$  ) to add BOM annotations. Added annotations display in read mode and are included in printing.
- **Context—When a material is added to the Input grid as a material and the** material itself is the output of another formulation specification, an additional field will appear. This field allows the user to directly associate this input to the formulation that created it.

Context is important because it provides the link between formulas. Context impacts:

- **Formulation Printing:** If context is not defined, then the exploded BOM will not present lower level formulations.
- **Integration**: When integrating formulation data through APIs or other forms of integration, context provides the link to formulas.
- **Basis**—A tool used to capture overrides to input material data fields. The overrides are specific to a given material in a given formulation specification. Therefore the override values are not associated with the input material and are not available when using the input material as an input to other formulation specifications. Refer to ["Basis dialog box" on page 5-37](#page-132-0) for a detailed explanation of basis.
- **Get Latest Issue—When the user adds a material specification to the inputs grid,** by default the relationship is specific to the material's issue number, i.e. issue 001. Later if the material is changed and a new issues is created (002), then some form of change management must be performed to update the formulation specification.

However if Get Latest Issue is used when creating the relationship between input material and the formulation specification, the relationship is only based on specification number and workflow status. Therefore the next time the specification is viewed, the BOM will return the maximum issue number that is in a workflow status marked with the "Is Approved" system action.

- **Substitute Material—Displays the substitution icon ( <b>(**) if substitutes have been defined on the material specification. When you click the icon, GSM displays the Substitute Material dialog box. Use this dialog box to swap out materials with available selections and to update quantities.
- **Item history—Displays the item history icon (** $\heartsuit$ **). Click on the icon to view a list of** BOM items, their issues, and their statuses.
- **Delete—Click the delete icon (<sup>32</sup>) to delete the BOM item.**

Three columns containing the substitute material icon, item history icon, and the delete icon display at the end of the inputs grid, as [Figure 5–9](#page-112-0) shows:

### *Figure 5–9 Inputs grid columns*

<span id="page-112-0"></span>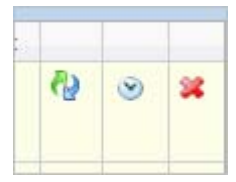

# **Outputs Section**

Use the Outputs section on the Formulation tab to manage the materials that are created from a given step on a formulation specification. The Formulation tab has simplified functionality in the area of managing outputs. Some examples of features related to outputs available on the Process tab that are not available on the Formulation tab include:

- Creating more than one output for a given step.
- Dispersing an internal output so that it can be used as an input into more than one of the following steps.
- Defining alternate outputs.

If these scenarios are important for your organization, then you will want to consider using the Process tab.

**Note:** Outputs are automatically created when a new step is defined. For this reason you will not find an Add New button in this section.

[Figure 5–10](#page-113-0) shows the Outputs section.

### <span id="page-113-0"></span>*Figure 5–10 Outputs section*

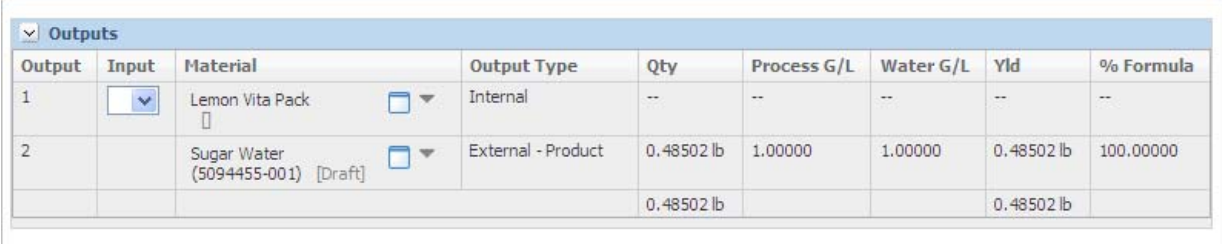

Key fields include:

**Output**—The corresponding step that this output created from.

**Input**—The step number where the output will be consumed. This field is only available when output type is Internal.

**Material**—The name of the output. When the creation of a step automatically creates an output a name is generated. The naming convention is:

Step+{Step Number}+Ouput+{Specification Number}+{Issue Number}

The name can be updated via the Output dialog box.

**Output dialog box**—The primary tool for managing data related to the output such as nutrition, compliance, and other rolled up data. See ["Output Dialog Box" on page 5-44](#page-139-0) for more information.

**Drop-down arrow** ( $\overline{ }$ )—This arrow represents an extensibility point that has been leveraged to help BOM calculations treat this output. It is primarily useful when managing multiple outputs on the Process tab. By default, the outputs are variable and should adjust linearly to the formula. For example, 2 outputs each consume a half. Add two more, and all four outputs receive 25%. By choosing "Fixed" the specified quantity to the output will remain fixed regardless of adjustments made to the input BOM.

**Output Type**—Available types are Internal, External/Owned, and Referenced as defined in ["Outputs" on page 5-3](#page-98-0).

**Note:** The Get Latest Issue functionality is available only for referenced outputs.

**Qty**—Total amount of inputs for that output. This field is not shown for Internal types because the quantity associated with the material is accounted for in the final output.

**Process G/L**—Factor applied to the initial quantity to account for output loss. Please note that this factor impacts the entire output where as the input G/L was specific to a single input.

**Water G/L**—Factor applied if during processing, water is lost or gained.

**Yld**—Final output quantity after all loss has been accounted for.

**% Formula**—Percentage of the formula that this output represents compared to the total Formula Output.

Data associated with output that can be modified using the Output dialog box, shown in [Figure 5–11.](#page-115-0) To access the Output dialog box, click the document icon  $(\Box)$ . The output dialog box is described in more detail in ["Output Dialog Box" on page 5-44](#page-139-0).

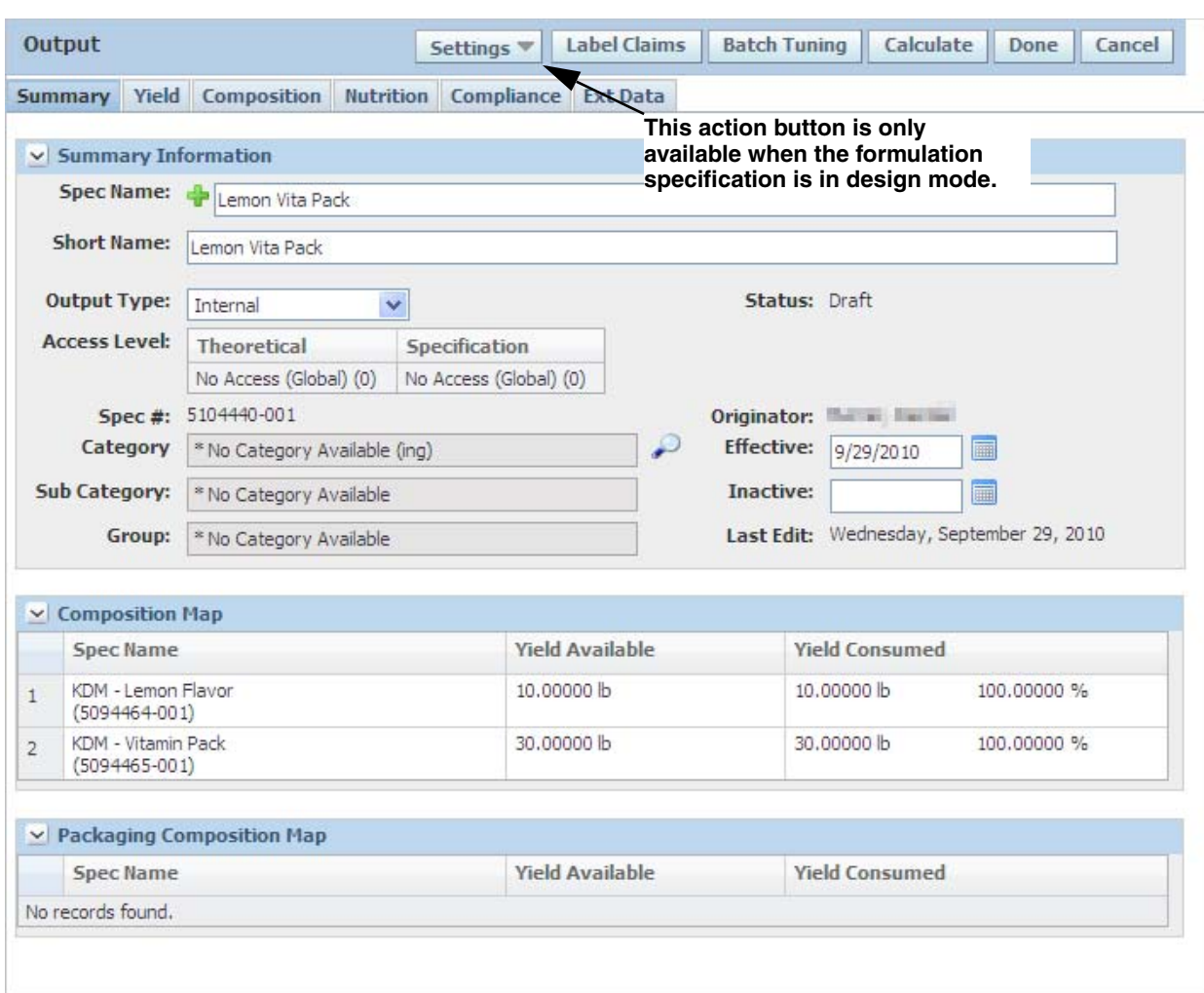

### <span id="page-115-0"></span>*Figure 5–11 Output dialog box*

# <span id="page-115-1"></span>**Steps Section**

You can use the Steps section of the Formulation tab to describe procedures that must be performed to create an output material. Steps themselves are merely natural milestones in the manufacturing process. To further differentiate steps, you can add step instructions to clearly articulate the actions that are being performed during the step.

This section offers multi add capability. GSM automatically names added steps as "Step  $X$ ," where  $X$  is name of step. Key fields include:

**Step name**—Name of step.

**Step Qty**—Total amount of inputs assigned to the step.

**Step Yield**—Total amount of inputs used in the step after gain loss has been factored in.

Use the delete icon  $(\mathcal{X})$  to delete a step. You cannot delete a step that creates items being used.

Click the step instructions icon ( $\bigcirc$ ) to add instructions for each step. These instructions will display on Process tab and in print details.

# **Process Tab**

The Process tab has many of the same uses as the Formulation tab in that you can add/remove, view and update inputs, outputs, steps and the various pieces of data associated with these areas. However the Process tab does provide the user additional capabilities that are not available on the Formulation tab. Examples of these items include:

Advanced modeling of outputs, including:

- Creating more than one output for a given step.
	- **–** Dispersing an internal output so that it can be used as an input into more than one of the following steps.
	- **–** Identifying alternate materials for both inputs and outputs.
- Working with packaging that associated to the formulation.
- Generally developing a formulation by step. We have found that some types of products are easier to organize and design by step. Therefore the detail provided on the Process tab is considered useful for these types of products.

The tab is primarily structured in three parts:

- **Steps Section—This section is identical to the Steps section described on the** Formulation tab. On the Process tab it acts as summary information for each step.
- **Process Navigation—This is the gateway to the information found within each** step. This tool can also be used to create, delete, and reorder steps.
- **Step Details**—Describes a given step at the most granular level. The elements found in this section make up the majority of the content for our discussion on the Process tab.

# **Steps Section**

See [Formulation Tab,](#page-105-0) ["Steps Section" on page 5-20.](#page-115-1)

### **Interacting With Process Navigation**

Process Navigation displays in the left side of the page, as [Figure 5–12](#page-116-0) shows. Steps are displayed under the Process Summary heading. Click on the step to view details about the step.

<span id="page-116-0"></span>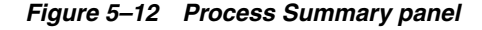

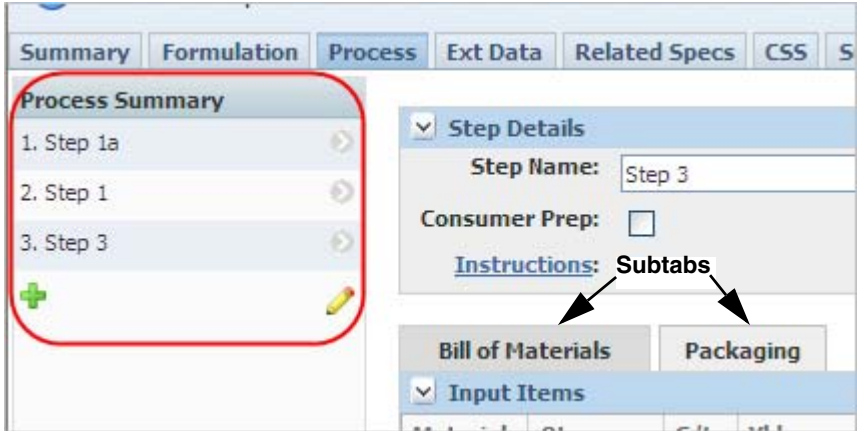

The following icons are used in process navigation:

- Add data icon ( $\blacklozenge$ )—Adds a step. New steps are reflected on the Formulation tab.
- Edit icon ( $\Diamond$ )—Puts process navigation in edit mode, allowing you to delete a step using the delete icon  $(\bullet)$  if the step meets the delete step criteria, or reorder steps using the up and down arrow icons ( $\bigoplus$ ). When process navigation is in edit mode, you cannot select a different step to display in the Step Details section.

### **Interacting With The Step Details Section**

This section represents the area where we will collect and present the most detail regarding an individual manufacturing step.

Key Fields:

**Step Name**—The name of the step.

**Consumer Prep**—Indicates whether the step is a consumer preparation step. The purpose for marking a step as consumer preparation is that it allows you to perform additional modeling using the external or referenced outputs created by the formulation.

The standard use case is cereal and milk. The external output for a given formulation is cereal. However the industry usually describes the nutrition based on how a consumer will prepare the item. In this case, the industry considers it common that the consumer will add a cup of whole milk to the cereal.

Therefore after the user defines the steps needed to create the output, in this example cereal, the user will add one more step. In this step the cereal and the whole milk will be added as inputs. The output from the consumer prep step will describe the theoretical data for the item as used by the consumer.

Specific functionality provided by the Consumer Prep flag:

- A consumer preparation step can consume external outputs from the same specification.
- Any additional materials added to the consumer preparation step will not affect the general formulation specification. I.e. inputs to a consumer prep step will not appear on the Formulation tab's BOM and will not impact quantity, yield, or percentages.
- A consumer preparation step can consume a normal output. Once you mark a step as consumer preparation, you can add external outputs from the same specification. Anything you add will not affect the standard formula.

**Instructions**—Information describing the actions being performed during the step. Click the hyperlinked field to display the Edit Rich Text dialog box, as [Figure 5–13](#page-118-0) shows. Enter instructions about the step, and then click **Done** to close the dialog box.

<span id="page-118-0"></span>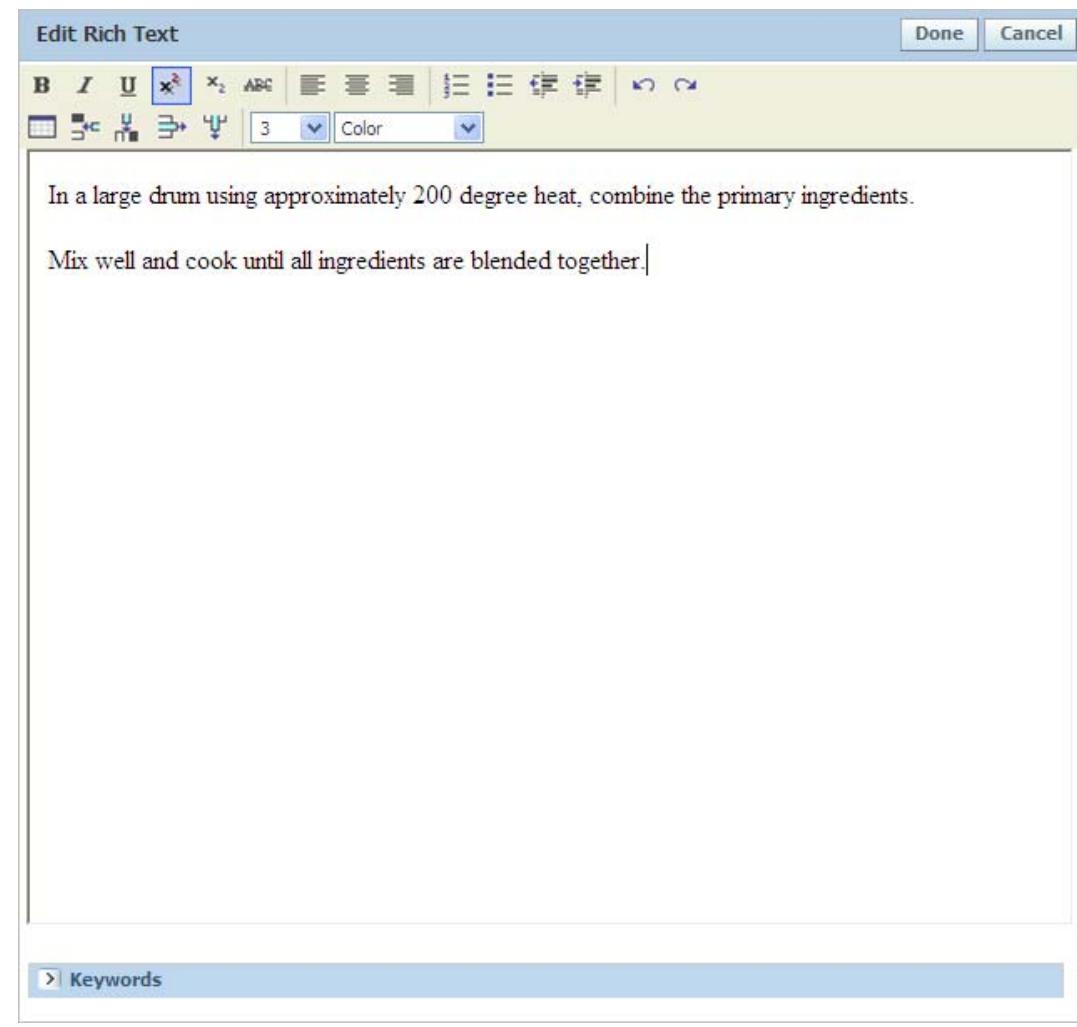

*Figure 5–13 Edit Rich Text dialog box*

In addition, GSM displays two subtabs in the Step Details section:

- **Bill of Materials**—Made up of input items for material and alternate input items for materials, as [Figure 5–14](#page-119-0) shows. Bill of Materials will be further described in this document in the section titled ["Bill Of Materials Sub-Tab" on](#page-119-2)  [page 5-24](#page-119-2).
- **Packaging—Made up of input items for packaging and alternate input items** for packaging, as [Figure 5–15](#page-119-1) shows. Packaging will be further described in this document in ["Packaging Sub-Tab" on page 5-32](#page-127-0).

<span id="page-119-0"></span>*Figure 5–14 Bill of Materials subtab*

| <b>Bill of Materials</b><br>Packaging                               |                                |                    |                  |           |         |          |                 |                |              |
|---------------------------------------------------------------------|--------------------------------|--------------------|------------------|-----------|---------|----------|-----------------|----------------|--------------|
| $\vee$ Input Items                                                  |                                |                    |                  |           |         |          |                 |                |              |
| <b>Material</b>                                                     | Oty                            | G/L                | Yld              | % Step    | % Batch | USD/100q | <b>EXT Cost</b> |                |              |
| <b>Dep</b><br>Soluble Black Pepper on Dextrose<br>$(5077447 - 001)$ | 13,15000<br>$\checkmark$<br>mg | 1.00000            | 13.15000 mg      | 76.67638  | 0.00000 | 0.00000  | 0.00000         | $\odot$        | $\circ$<br>- |
| n p<br>Salt - Granular - Not Iodized<br>$(5077441 - 001)$           | 2.00000<br>$\checkmark$<br>mg  | 2.00000            | 4,00000 mg       | 23,32362  | 0.00000 | 0.00000  | 0.00000         | $\circledcirc$ | $\mathbf{x}$ |
| <b>Total</b>                                                        | $0.00002$ kg                   |                    | $0.00002$ kg     | 100,00000 | 0.00000 |          | 0.00000         |                |              |
| <b>Add New</b><br><b>Consume from Step</b>                          |                                | <b>Order Items</b> | <b>Calculate</b> |           |         |          |                 |                |              |

<span id="page-119-1"></span>*Figure 5–15 Packaging subtab*

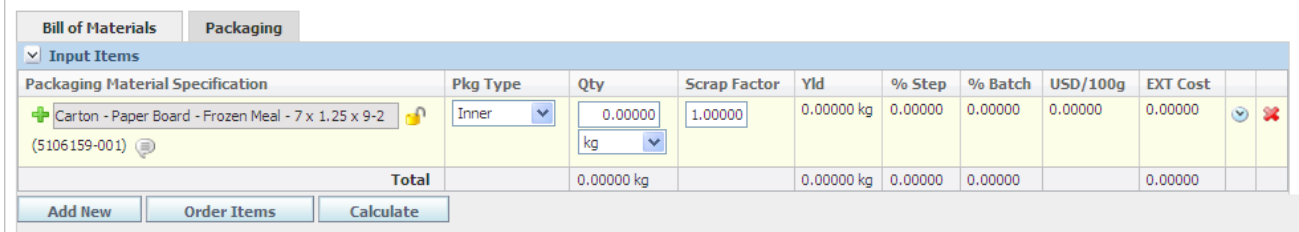

# <span id="page-119-2"></span>**Bill Of Materials Sub-Tab**

At initial glance the Bill Of Materials Grid appears very similar to the Formulation tab's Input Section. It is important to note that all aspect of this grid relate only to one step in the overall formulation. In this portion of the document we will describe how to use the Bill Of Materials grid to organize and present data related to the step.

Key sub-sections:

**Input Items**—Described below, in ["Input Items Sub-Section" on page 5-24](#page-119-3)

**Alternate Input Items**—Described below, in ["Alternate Input Items Sub-Section" on](#page-121-0)  [page 5-26](#page-121-0)

**Output Items**—Described below, in ["Output Items Sub-Section" on page 5-27](#page-122-0)

**Alternate Output Items**—Described below, in ["Alternate Output Items Sub-Section"](#page-126-0) [on page 5-31](#page-126-0)

### <span id="page-119-3"></span>**Input Items Sub-Section**

**Adding Materials To The Input Items Sub-Section** For the most part, adding materials to the Input Items Sub-Section is handled in the same manner as adding items to the Formulation tab's Input Item section. Therefore please review ["Adding Materials To](#page-106-0)  [The Inputs Grid" on page 5-11.](#page-106-0)

<span id="page-119-4"></span>Additional features are available in this sub-section include:

■ **Consume From Step—Using Consume From Step you can link steps together** to reflect how material moves from step to step. This button specifically allows you to associate the internal output from a previous step to the step you are currently defining.

*Figure 5–16 Consume From Step dialog box*

| Cancel<br>Done<br><b>Consume From Step</b> |                           |                        |                       |                        |  |  |  |
|--------------------------------------------|---------------------------|------------------------|-----------------------|------------------------|--|--|--|
|                                            | <b>Spec Name</b>          | <b>Yield Available</b> | <b>Yield Consumed</b> | <b>Yield Remaining</b> |  |  |  |
|                                            | Step 2 Output 5107005-001 | 0.00000 ka             | 0.00000<br>0.00000    | 0.00000 kg             |  |  |  |

Use the following fields in this dialog box to provide amounts and pull in the specified steps' outputs.

- **Spec Name**—Name of the specification to consume
- **Yield Available**—The yielded amount from the step that created the output
- **Yield Consumed**—A portion of the yielded amount already used by another step
- **Yield Remaining**—The amount that is available for use in one or more steps

Select the step to consume, and then click **Done**. The dialog box closes, and GSM updates the Input Items section with the updated quantities.

**– Order Items**—Click to change the sort order of the inputs. GSM displays the Order Inputs dialog box, as [Figure 5–17](#page-120-0) shows.

<span id="page-120-0"></span>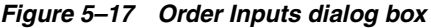

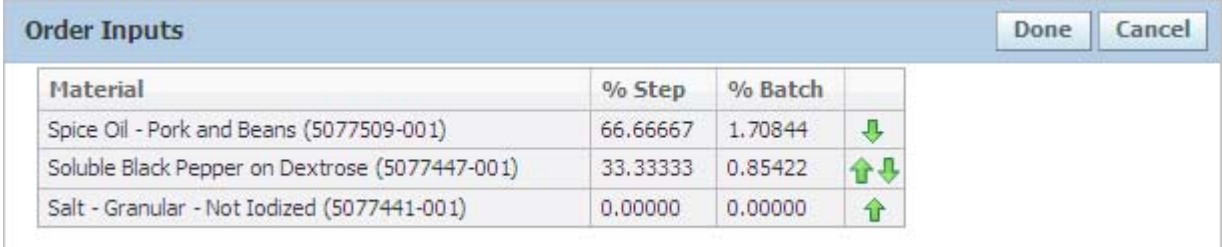

Use the up and down arrow icons ( $\bigoplus$ ) to change the order of input items, and then click **Done**. GSM closes the dialog box and the new sort order is reflected in the Inputs grid.

#### <span id="page-120-1"></span>**Establishing Quantities Within The Input Items Sub-Section**

Establishing quantities for the most part is similar to the methods described on the Formulation tab. Therefore please review ["Establishing Quantities Within The Input](#page-120-1)  [Items Sub-Section" on page 5-25.](#page-120-1) However it is worth noting that all values are specific to a single step.

Additional features available in this sub-section include:

- **Percent Step—The percent yielded for a given material in a given step as** compared to the total yield for the step.
- **Consume From Step—Quantities for consume from step items are established** when adding the material to the grid. Additional information is available [on](#page-119-4)  [page 5-24](#page-119-4).

**Remaining Fields and Tools within the Input Items Sub-Section** Due to the fact that many of the fields and tools are used by both the Formulation and Process tabs, the remaining fields will point you to the appropriate definitions.

**Annotations**—See Formulation Tab, ["Additional Tools Found in the Input Grid" on](#page-111-0)  [page 5-16](#page-111-0)

**Context**—See Formulation Tab, ["Additional Tools Found in the Input Grid" on](#page-111-0)  [page 5-16](#page-111-0)

**Basis**—See Formulation Tab, ["Additional Tools Found in the Input Grid" on page 5-16](#page-111-0)

**Get Latest Issue**—See Formulation Tab, ["Additional Tools Found in the Input Grid" on](#page-111-0)  [page 5-16](#page-111-0)

**Substitute Material**—See Formulation Tab, ["Additional Tools Found in the Input](#page-111-0)  [Grid" on page 5-16](#page-111-0)

**Item history**—See Formulation Tab, ["Additional Tools Found in the Input Grid" on](#page-111-0)  [page 5-16](#page-111-0)

**Delete**—See Formulation Tab, ["Additional Tools Found in the Input Grid" on](#page-111-0)  [page 5-16](#page-111-0)

**USD/100g**—See Formulation Tab, ["Working With Cost In The Inputs Grid" on](#page-110-0)  [page 5-15](#page-110-0)

**EXT Cost**—See Formulation Tab, ["Working With Cost In The Inputs Grid" on](#page-110-0)  [page 5-15](#page-110-0)

**Quantity**—See Formulation Tab, ["Establishing Quantities Within The Input Items](#page-120-1)  [Sub-Section" on page 5-25](#page-120-1)

**G/L (Gain/Loss)**—See Formulation Tab, ["Establishing Quantities Within The Input](#page-120-1)  [Items Sub-Section" on page 5-25](#page-120-1)

**Yield**—See Formulation Tab, ["Establishing Quantities Within The Input Items](#page-120-1)  [Sub-Section" on page 5-25](#page-120-1)

**Percent Batch**—See Formulation Tab, ["Establishing Quantities Within The Input Items](#page-120-1)  [Sub-Section" on page 5-25](#page-120-1)

### <span id="page-121-0"></span>**Alternate Input Items Sub-Section**

Use the Alternate Input Items subsection to define an alternate item for a BOM item (when the Bill of Materials subtab is selected) or a packaging item (when the Packaging subtab is selected). Each alternate material is related to an original material and allows for a substitution factor. This subsection uses the get latest revision capability.

*Figure 5–18 Alternate Input Items subsection (for BOM)*

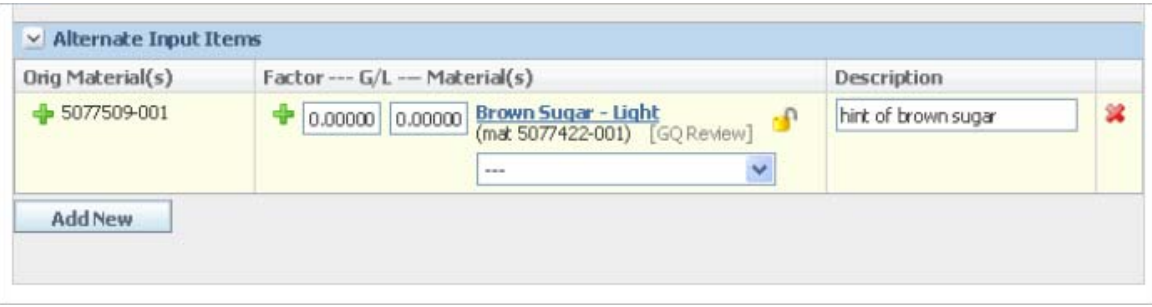

*Figure 5–19 Alternate Input Items subsection (for Packaging)*

| Orig Material(s) | Factor---Scrap Factor--- Material(s)                                                          | Description       |   |
|------------------|-----------------------------------------------------------------------------------------------|-------------------|---|
| $-5077465-001$   | $\bigoplus$ 0.00000 0.00000 Carton - Paper Board - Frozen Meal - 7 x 1.25 x 9-2<br>$\sqrt{2}$ | using paper board | 其 |
| <b>Add New</b>   |                                                                                               |                   |   |

Key fields include:

**Orig Materials**—The original BOM item.

**Factor**—Factor of the original quantity that will be used with new material.

**G/L**—Factor applied to the initial quantity to account for loss. This field displays for BOM items only.

**Scrap Factor**—Percentage of the quantity that will be lost. This field displays for packaging items only.

**Materials**—The alternate material.

**Description**—Free text comments about the alternate item.

To add an alternate item, click **Add New**. GSM displays the input items dialog box, as [Figure 5–20](#page-122-1) shows.

*Figure 5–20 Alternate input items dialog box (BOM example)*

<span id="page-122-1"></span>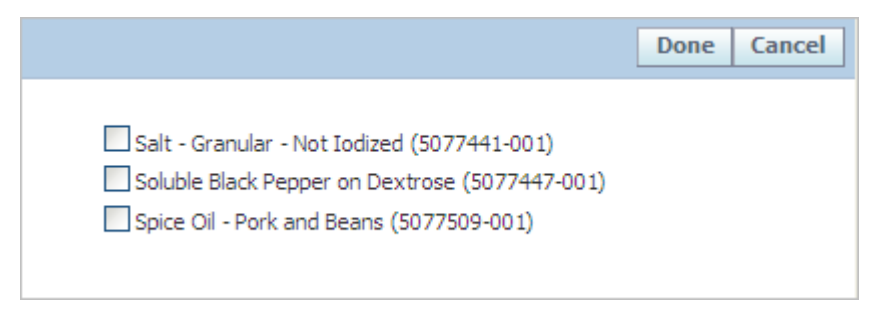

Select the input item(s) you are designating an alternate for, and then click **Done**. The dialog box closes, and your selections are added to the Alternate Input Items grid. Provide additional details for the alternate item using the fields defined above.

You can now continue to the Output Items and Alternate Output Items subsections. These sections apply to the entire step and are independent of the Bill of Material and Packaging subtabs.

### <span id="page-122-0"></span>**Output Items Sub-Section**

The Output Items subsection displays all the outputs that come from the current step.

This sub-section is especially important if you need to model disassembly, i.e. You place an orange in a machine and the results are an orange peel, orange slices, and orange juice. In this example the orange is an input and the remaining items are outputs.

<span id="page-123-0"></span>*Figure 5–21 Output Items subsection*

| Material                                                                          | Qty       | Process G/L | Water G/L                     | Yid       | % Step | <b>EXT Cost</b> |   |
|-----------------------------------------------------------------------------------|-----------|-------------|-------------------------------|-----------|--------|-----------------|---|
| ▀<br>Step 2 Output 5107001-001<br>$\mathbf{v}$<br>Internal []                     | 3.00000 b | 1.00000     | 1.00000<br><b>DESCRIPTION</b> | 3.00000 b | 100.00 | 0.00000         | 裳 |
| $\Box$<br>Step 3 Output 5092244-001<br>Referenced - Product (5092244-001) [Draft] | 0.00000 b | 1.00000     | 1.00000                       | 0.00000 b | 0.00   | 0.00000         | 寇 |
| Total                                                                             | 3,00000 b |             |                               | 3.00000 b |        |                 |   |

Key fields include:

**Material**—The name of the output.

- When the user clicks on the document icon  $(\Box)$ , GSM displays the Output dialog box, shown in [Figure 5–21](#page-123-0). The Output dialog box is used to describe nutrition, compliance, and other rolled up data, as described in ["Output](#page-139-0)  [Dialog Box" on page 5-44.](#page-139-0)
- **Drop-down arrow**  $(\overline{\mathbf{v}})$ —This arrow represents an extensibility point that has been leveraged to help BOM calculations treat this output. By default, the outputs are variable and should adjust linearly to the formula. For example, 2 outputs each consume a half. Add two more, and all four outputs receive 25%. By choosing "Fixed," the specified quantity to the output will remain fixed regardless of adjustments made to the input BOM.

**Qty**—Total amount of inputs for that output. This field is not shown for Internal types because the quantity associated with the material is accounted for in the final output.

**Process G/L—Factor applied to the initial quantity to account for loss.** 

**Water G/L**—Factor applied if during processing, water is lost or gained.

**Yld**—Final output quantity after all loss has been accounted for.

**% Step** —Percentage of the step that this output makes.

**EXT Cost**—Calculated cost for the output quantity.

The following column displays at the end of the Output Items grid:

**Delete—Click the delete icon**  $(\mathbf{X})$  **to delete the output item. GSM displays** confirmation dialog box. Click **OK** to delete the item. The item is removed from the grid.

The following button is found at the bottom of the Output Items grid:

**Add New**—Click to add a new output. GSM displays the Output dialog box, as [Figure 5–22](#page-124-0) shows. The edit all feature lets you make updates as you enter quantities.

## <span id="page-124-0"></span>*Figure 5–22 Output dialog box*

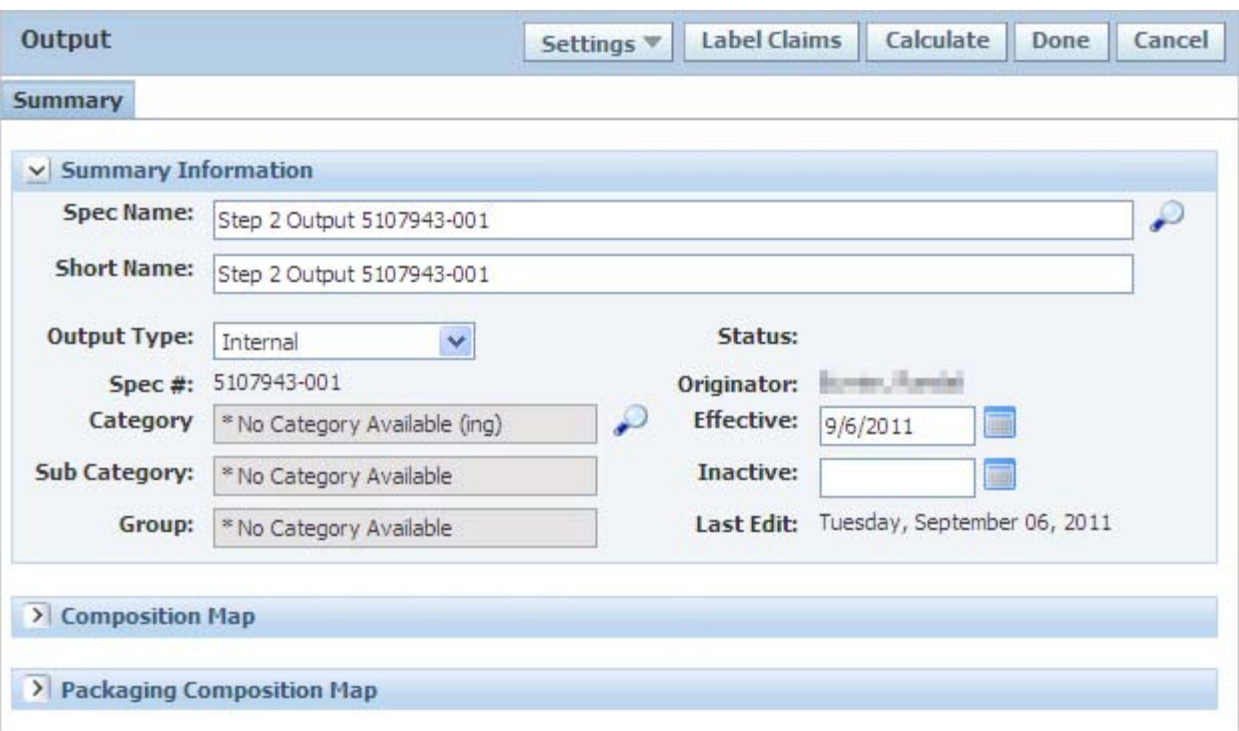

You can add multiple outputs from a single step.

**Note:** The Yield Consumed can be less than the Yield Available when an additional output is modeled. Therefore, use the Composition Map to describe the quantity or percentage of each input needed to make a given output.

Packaging inputs can be mapped and follow the same concept as material inputs.

Refer to ["Summary Tab" on page 5-44](#page-139-1) for more details on this dialog box.

**Adding Materials To The Outputs Grid** By default, when a step is created an output is also created for that step. Therefore if you work with products that only produce one output per step you will rarely need to work with this feature.

On the other hand, if you often find yourself describing how materials are disassembled or describing how multiple items are created from a single process, then this feature will help you model your products.

An important concept to understand when working with multiple outputs is related to the initial output. It is assumed that input materials will initially be assigned to the first output. Therefore all subsequent outputs reduce the amount of material associated with the initial output. In GSM we describe the first output as variable (or deselected Fixed) using the drop down feature described in the Key Fields above.

These concepts will become clearer as we review an example:

**1.** Prior to clicking **Add New** it is expected that you will have input materials defined and the automatically generated output. Note in this example all 1000 lb of oranges is placed in the initial output.

# *Example 5–1 Oranges example*

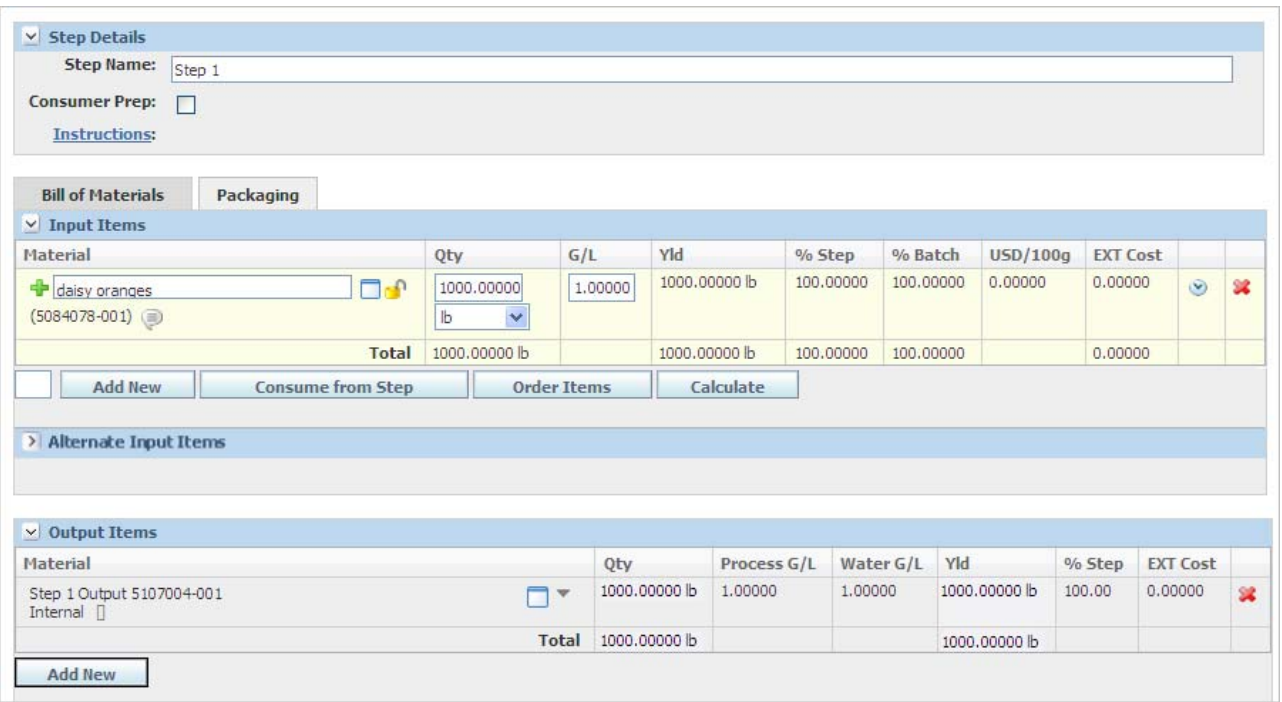

**2.** Click **Add New** to create the second output and you will be presented with the Output Dialog Box.

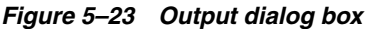

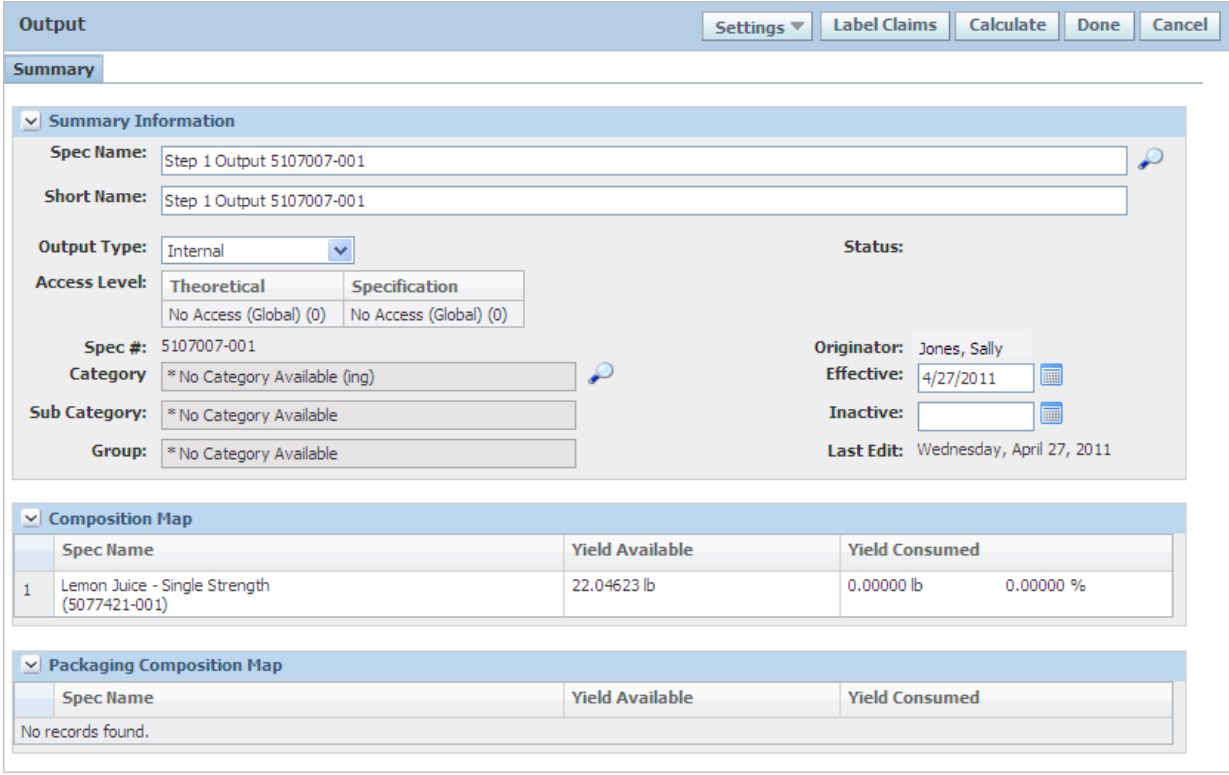

**3.** Populate the Yield Consumed. At this point you are assigning the portion of the inputs to be taken from the initial input and assigned to the output you are working with.

Note that once the Yield Consumed is entered and you click out of the field, BOM Calculation is performed. Also the remaining tabs associated with the Output Dialog Box appear.

In this example only one input exists. If more inputs were present then the user would need to define by input the amount of material that contributes to this output. This level of detail helps the application model theoretical data.

**4.** Upon clicking **Done** the output is now presented in the output subsection. You may also notice that it is very useful to take the time to properly name your outputs.

### *Figure 5–24 Output subsection*

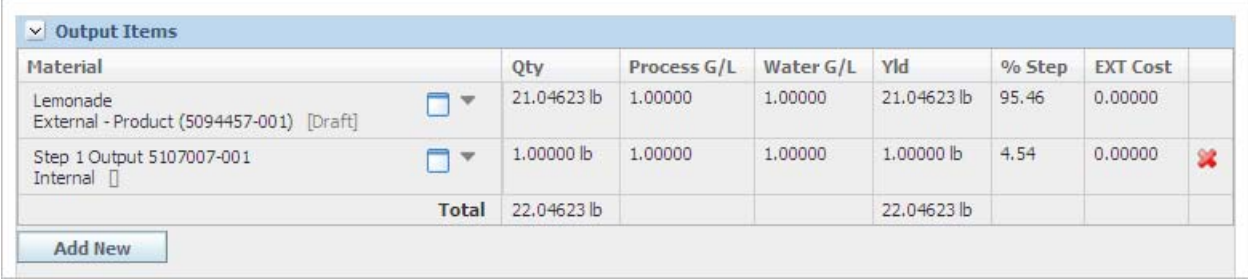

### **Alternate Output Items Sub-Section**

This section allows you to define an output that could be used instead of the one you created in the step. This subsection uses the get latest revision capability.

### <span id="page-126-0"></span>*Figure 5–25 Alternate Output Items subsection*

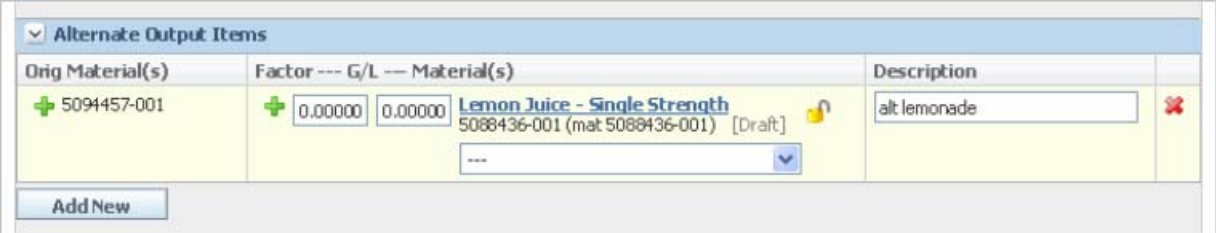

Key fields include:

**Orig Materials**—The original output item.

**Factor**—Factor of the original quantity that will be used with new material.

**G/L**—Factor applied to the initial quantity to account for loss. This field displays for BOM items only.

**Materials**—The alternate material.

**Description**—Free text comments about the alternate item.

To add an alternate item, click **Add New**. GSM displays the output items dialog box, as [Figure 5–26](#page-127-1) shows.

<span id="page-127-1"></span>*Figure 5–26 Alternate input items dialog box (BOM example)*

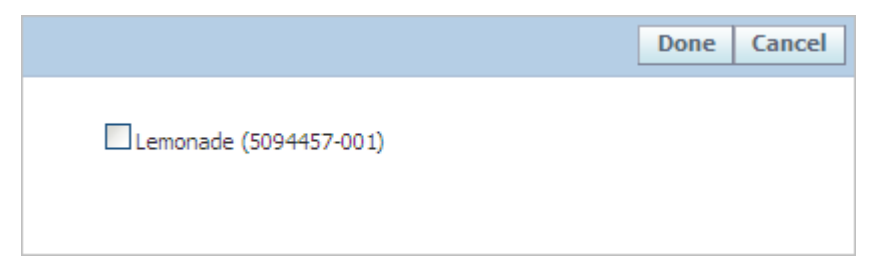

Select the output item(s) you are designating an alternate for, and then click **Done**. The dialog box closes, and your selections are added to the Alternate Output Items grid. Provide additional details for the alternate item using the fields defined above.

# <span id="page-127-0"></span>**Packaging Sub-Tab**

The Packaging Sub-Tab allows users to describe Packaging Material and Printed Packaging Material specifications used in a manufacturing process. Some important items to note regarding packaging:

- It is commonly recommended to model packaging used to ship products to customers on the trade specification. This provides the user the ability to define a material using output materials and reuse it across many different trade specifications. It is on the various trade specifications that you distinguish the product via packaging.
- Packaging on a formulation specification is used to describe how an output material is packaged. The output of a formulation specification cannot be a packaging material or printed packaging material specification.

### **Input Items Sub-Section**

**Adding Materials To The Input Item Sub-Section** Unlike other areas of the formulation specification, there is only one path for adding items to this sub-section and that is by clicking the **Add New** button. Upon doing so you are presented with a standard search page. The only major difference is the ability to select packaging material or printed packaging specifications in the Search Source drop-down. See [Figure 5–27](#page-128-0):

<span id="page-128-0"></span>*Figure 5–27 Packaging search page*

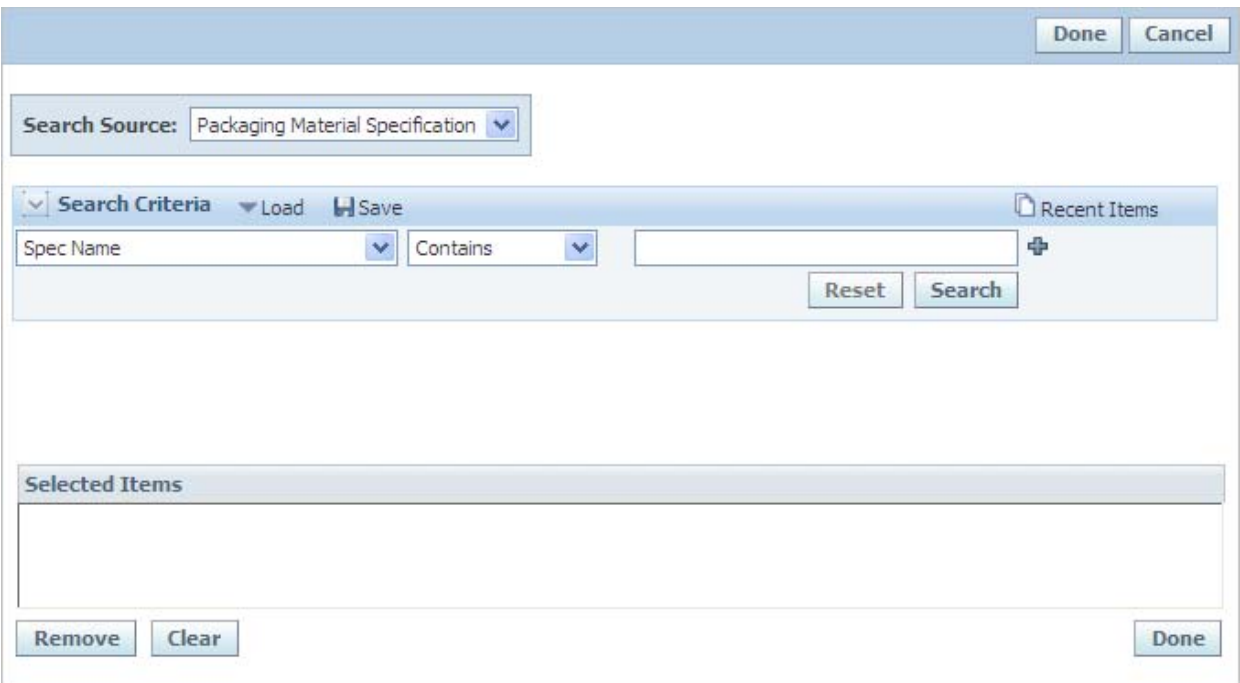

The fields in this section are carried over from the Inputs section on the Formulation tab. As you add additional steps and details on this tab, the Formulation tab reflects those changes.

This section behaves much like the Input Items section on the Formulation tab, using the quick entry and edit all features.

*Figure 5–28 Input Items section, Packaging subtab*

| <b>Bill of Materials</b><br>Packaging                                    |                       |                                    |                     |            |                   |                |          |                 |         |                            |
|--------------------------------------------------------------------------|-----------------------|------------------------------------|---------------------|------------|-------------------|----------------|----------|-----------------|---------|----------------------------|
| $\vee$ Input Items                                                       |                       |                                    |                     |            |                   |                |          |                 |         |                            |
| <b>Packaging Material Specification</b>                                  | <b>Pkg Type</b>       | Qty                                | <b>Scrap Factor</b> | Yld        |                   | % Step % Batch | USD/100q | <b>EXT Cost</b> |         |                            |
| ۵b.<br>$\frac{1}{2}$ Label - Paper - 300 x 406<br>$(5077465 - 001)$      | $\checkmark$<br>Inner | 0.00000                            | 1.00000             | 0.000000   | $0.00000$ 0.00000 |                | 0.00000  | 0.00000         | $\odot$ | $\mathbf{z}$               |
| Carton - Paper Board - Frozen Meal - 7 x 1.25 x 9-2<br>$(5106159 - 001)$ | $\checkmark$<br>Inner | 0.00000<br>$\overline{\mathbf{v}}$ | 1.00000             | 0.000001   | 0.00000           | 0.00000        | 0.00000  | 0.00000         | $\odot$ | $\boldsymbol{\mathcal{R}}$ |
| <b>Total</b>                                                             |                       | 0.000000                           |                     | 0.00000 lb | $0.00000$ 0.00000 |                |          | 0.00000         |         |                            |
| <b>Add New</b><br><b>Calculate</b><br><b>Order Items</b>                 |                       |                                    |                     |            |                   |                |          |                 |         |                            |

Key fields include:

**Packaging Material Specification**—Packaging material specification that is being added as an input item for the formulation specification. This field can contain additional icons:

■ By default, GSM gets the latest approved revision of an input item's specification and issue. This is indicated by an unlocked lock icon  $(\blacksquare)$ . If the lock icon is open, GSM respects the specification number and latest issue. When the lock icon ( $\bigoplus$ ) is closed, the user has tied a precise issue of a specification to a BOM, which will always be used on the formulation specification.

**•** You can click the annotations icon  $(\bigcirc$  to add annotations. Added annotations display in read mode and are included in printing.

**Pkg Type**—Type of packaging. The four choices are: Inner, Outer, Intermediate and Label. See ["Packaging Material Specifications" on page 10-1](#page-204-0) for more information.

**Qty**—Amount of the packaging that goes into the formula.

**Scrap Factor**—Percentage of the quantity that will be lost. This field displays for packaging items only.

**Yld**—Actual amount of the packaging used in the formula.

**% Step**—That packaging's percentage as it relates to the step.

**% Batch**—Percentage that packaging makes up in the total.

**USD/100g**—This cost is loaded from the cost library which can be loaded via an API. The preferences describing the default cost data to load are managed via Profiles and Preferences, Formulation Preferences under the Cost Preferences section. Also, within GSM, you can change cost using the Settings action button, Cost Preferences section. If a cost override has been entered, the override icon  $($  $\blacktriangle$  $)$  displays.

**EXT Cost**—Calculated cost for the input quantity.

Three columns display at the end of the inputs grid, as [Figure 5–29](#page-129-0) shows:

#### *Figure 5–29 Inputs grid columns*

<span id="page-129-0"></span>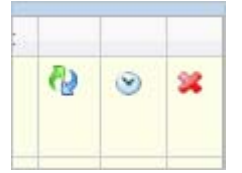

**Substitute material**—Displays the substitution icon  $\left(\frac{\partial y}{\partial x}\right)$  if substitutes have been defined on the packaging specification. When you click the icon, GSM displays the Substitute Material dialog box. Use this dialog box to swap out materials with available selections and to update quantities.

**Item history—Displays the item history icon**  $(\heartsuit)$ **. Click on the icon to view a list of** input items, their issues and their statuses.

**Delete—Click** the delete icon  $(\bullet)$  to delete the input item. The step must meet the delete step criteria for the icon to appear.

The following buttons are found at the bottom of the inputs grid:

**Add New**—Click to display the packaging specification search dialog box, where you can select a specification for the step.

**Order Items**—Click to change the sort order of the inputs. GSM displays the Order Inputs dialog box, as [Figure 5–30](#page-130-0) shows.

<span id="page-130-0"></span>*Figure 5–30 Order Inputs dialog box, for packaging*

| <b>Order Inputs</b>                                               | Done    | Cancel |
|-------------------------------------------------------------------|---------|--------|
| Material                                                          | % Step  |        |
| Label - Paper - 300 x 406 (5077465-001)                           | 0.00000 |        |
| Carton - Paper Board - Frozen Meal - 7 x 1.25 x 9-2 (5106159-001) | 0.00000 |        |

Use the up and down arrow icons ( $\uparrow$  ) to change the order of input items, and then click Done. GSM closes the dialog box and the new sort order is reflected in the Inputs grid.

**Calculate**—Click to perform a manual calculation.

# **Ext Data Tab**

The Ext Data tab includes the following sections:

- **Extended Attributes** For discussion of this commonly used section, please see ["Extended Attributes Section" on page 3-9](#page-56-0)
- Manage Custom Sections For discussion of this commonly used section, please see ["Custom Sections" on page 3-9](#page-56-1)

When rolling up distinct extended attributes added to the Output dialog box, only the security classification on the extended attribute will be used. The security classification on the custom section where the extended attribute may have existed on the raw material will be ignored.

# **Related Specs Tab**

The Related Specs tab contains the following sections:

- ["Associated Specifications Section" on page 3-13](#page-60-0)
- ["Master Specifications Section" on page 3-13](#page-60-1)

# **CSS Tab**

For discussion of this tab, please see ["CSS Tab" on page 3-13](#page-60-2).

# **Supporting Documents Tab**

The Supporting Documents tab contains the following sections:

- **Supporting Documents** The document types available are Attachments/Procedures, URL and Rich Text. For discussion of this commonly used section, please see ["Supporting Documents Section" on page 3-16](#page-63-0)
- **DRL Documents** For discussion of this commonly used section, please see ["DRL Documents Section" on page 3-21](#page-68-0)
- **Testing Protocols** For discussion of this commonly used section, please see ["Testing Protocols Section" on page 3-22](#page-69-0)

# **References Tab**

The References tab contains the following sections:

- Activities—For discussion of this commonly used section, please see "Substitute [Materials Section" on page 3-27](#page-74-0)
- **Related Documents—For discussion of this commonly used section, please see** ["Related Documents Section" on page 3-28](#page-75-0)
- **Specification Dependencies—For discussion of this commonly used section,** please see ["Specification Dependencies Section" on page 3-29](#page-76-0)

# **Approval/Audit Trail Tab**

For discussion of this tab, please see ["Approval/Audit Tab" on page 2-13](#page-36-0).

# **Additional Tools**

# **Overview of Basis**

You create a basis on an instance of a formulation specification. You can provide information on the basis that supplements the specification, or you can provide custom data on the basis for the current formulation specification.

The system creates a basis automatically when you add items to the Inputs section of the formulation specification. You can access a basis from either the Formulation or Process tab. To open a basis, click the document icon ( $\Box$ ) in the Material column of the inputs grid. GSM displays the Basis dialog box, as described below.

# <span id="page-132-0"></span>**Basis dialog box**

The get latest revision feature helps you apply bases to your inputs using the Basis dialog box, as [Figure 5–31](#page-133-0) shows. Three methods of refresh are available:

- **1.** Click **Refresh** at the top right of the dialog box to perform a global basis refresh. Using the global refresh feature, you can update all of the information about a specific formula item on your formulation specification. GSM prompts you to confirm the global update. When you select **OK**, the system pulls the information from the specifications for all items.
- **2.** Use a sections refresh icon  $\overline{O}$  to refresh a single section in the Basis dialog box independently. GSM pulls the requested information from the specification and displays it in the section. After working with bases, click **Done** to close the Basis dialog box.
- **3.** Once you close the Basis dialog box and return to the main tab, you can use the Refresh action button to update all of the information about all of the formula items on your formulation specification. The system prompts you to confirm the global update. When you select **OK**, the system pulls the information from the specifications for all items in your formulation specification. This is only available in edit mode.

### <span id="page-133-0"></span>*Figure 5–31 Basis dialog box*

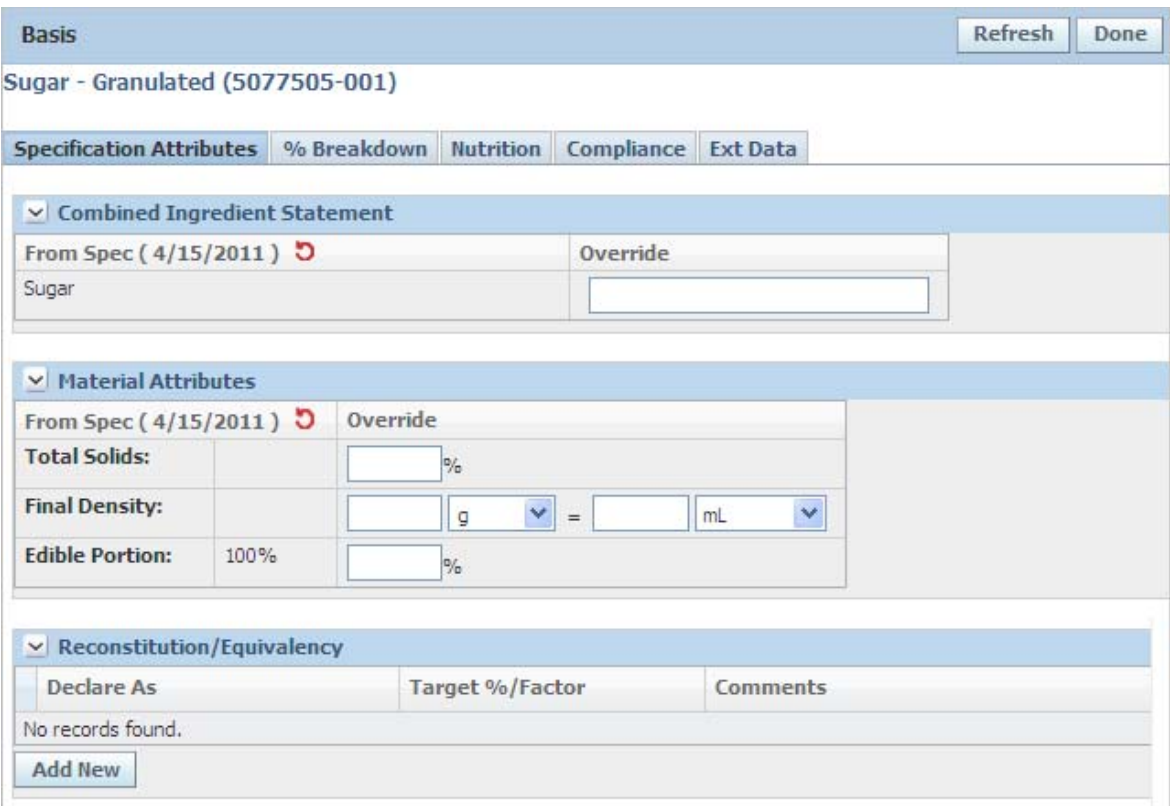

The Basis dialog box consists of the following tabs:

**Specification Attributes**—Described below, in ["Specification Attributes Tab" on](#page-133-1)  [page 5-38](#page-133-1)

**% Breakdown**—Described below, in ["% Breakdown Tab" on page 5-40](#page-135-0)

**Nutrition**—Described below, in ["Nutrition Tab" on page 5-40](#page-135-1)

**Compliance**—Described below, in ["Compliance Tab" on page 5-41](#page-136-0)

**Ext Data**—Described below, in ["Ext Data Tab" on page 5-53](#page-148-0)

### <span id="page-133-1"></span>**Specification Attributes Tab**

This tab gives attributes of the material specification and includes the following sections:

- **Combined Ingredient Statement**—Described below, in ["Combined Ingredient](#page-133-2)  [Statement Section" on page 5-38](#page-133-2)
- **Material Attributes**—Described below, in ["Material Attributes Section" on](#page-134-0)  [page 5-39](#page-134-0)
- **Reconstitution/Equivalency**—Described below, in ["Reconstitution/Equivalency](#page-134-1)  [Section" on page 5-39](#page-134-1)

### <span id="page-133-2"></span>**Combined Ingredient Statement Section**

The data in the From Spec column is pulled directly from the specification from which you created the formulation specification.

#### <span id="page-134-0"></span>**Material Attributes Section**

This section provides material attributes.

Key fields include:

**Total Solids/Total Moisture**—Describes as a percentage the amount of solids or moisture present in a given material. The field is configurable to present information as either:

- Total Solids: The amount of non-water content found in a material; for example, a value of 60% means the material is 60% solid (non-water). It is assumed the remaining 40% is water.
- Total Moisture: The amount of water content found in a material; for example, a value of 60% means the material is 60% water. It is assumed the remaining 40% is solid.

**Note:** This calculation impacts the nutrition calculation performed on a formulation specification. The field specifically focuses on the concentration of nutrients for a material based on moisture. If water gain/loss scenarios are modeled the moisture defined in this field will contribute to the calculation. As water is removed from a formulation it is expected nutrition per 100g will increase. As water is added to a formulation it is expected that nutrition per 100g will decrease.

**Final Density**—Conversion factor applied when converting the specification from mass to volume.

**Edible Portion**—Describes the amount of edible content associated with a material. For example, a t-bone steak may represent 90% meat and 10% bone. Therefore 1000kg of t-bone steak represents 900kg meat and 100kg bone. In this example the edible portion for t-bone steak is 90%.

**Note:** This calculation impacts the nutrition calculation performed on a formulation specification.

#### <span id="page-134-1"></span>**Reconstitution/Equivalency Section**

You can set up reconstitution/equivalency rules to assist in the management of the reconstitution process in the listed ingredient order (LIO) feature. These rules define how the water percentage of a given material affects the label naming of a product. For example, you could set up a rule by which, if the percentage of water in a material called "reconstituted orange juice" meets or exceeds a preset level, the name of that material changes to "orange juice."

To add a new reconstitution/equivalency rule, click **Add New** under the Reconstitution/Equivalency section. GSM adds to the grid a new row for you to fill out. Key fields include:

**Declare As**—The name that GSM will assign to the product after you have performed the defined reconstitution.

**Target % / Factor**—The adjustment amount required to perform the reconstitution.

**Target % / Factor UOM**—The method for calculating the reconstitution.

## <span id="page-135-0"></span>**% Breakdown Tab**

The % Breakdown tab defines the contents of a material specification. Percent breakdowns are composed of breakdown components and their composition of the total material. In the Component % Breakdown(s) section, shown in [Figure 5–32,](#page-135-2) you can modify breakdowns that exist on the specification or add new breakdowns for use in listed ingredient order (LIO).

<span id="page-135-2"></span>*Figure 5–32 Basis dialog box, % Breakdown tab*

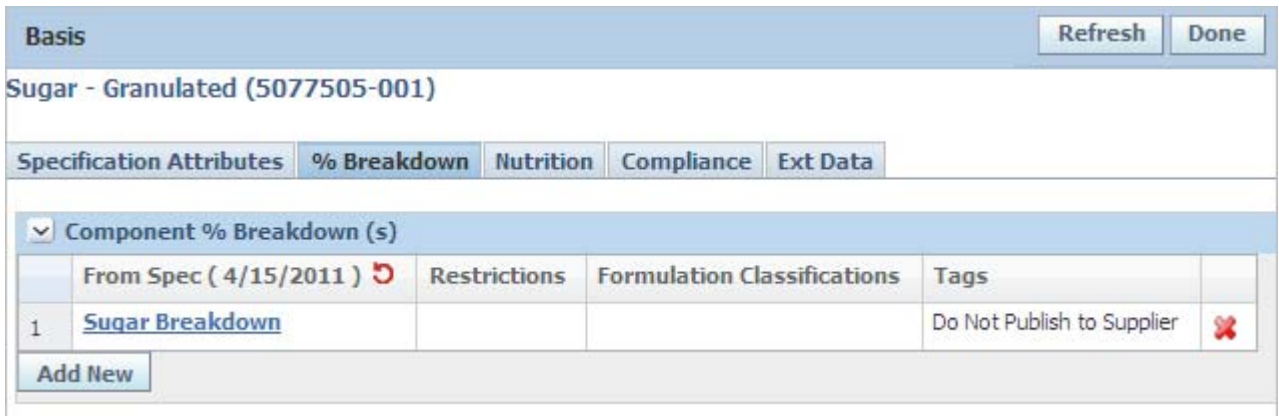

### **Component % Breakdowns Section**

The Component % Breakdowns section is the only section on the % Breakdown tab. Use this section to define the contents of a material specification using the following fields:

**From Spec**—The value that exists for that field on the material specification.

**Restrictions**—This is used to help categorize different versions of the breakdowns for usage in the Listed Ingredient Order (LIO) tool.

**Formulation Classifications**—Formula classifications can be used to enforce security for individual specifications. Classifications can be managed in the Admin Tool and are tied to user groups. Only users in the associated groups can view formulas that have a formulation classification.

**Tags**—Breakdowns can be tagged. Tags help identify breakdowns and most tags help define how you want the system to react to the breakdown. Available tags are listed on ["Tags:" on page 3-25](#page-72-0).

### <span id="page-135-1"></span>**Nutrition Tab**

In the Nutrition tab of the Basis dialog box you can modify the nutritional information that is stored on the specification, as shown in [Figure 5–33](#page-136-1).

You can edit the existing nutritional information by providing a custom value or you can add new nutrients. You can add nutrients from the standard nutrient list, NSM, or from the data that is stored in the Food Composition Library. You cannot change the per UOM value displayed on this screen.

**Note:** The Food Composition Library will need to be configured as a part of your implementation.

<span id="page-136-1"></span>*Figure 5–33 Basis dialog box, Nutrition tab*

|                | Sugar - Granulated (5077505-001)     |                  |                     |                                 |
|----------------|--------------------------------------|------------------|---------------------|---------------------------------|
|                | Specification Attributes % Breakdown | <b>Nutrition</b> | Compliance Ext Data |                                 |
|                | $\vee$ Nutrient Composition          |                  |                     |                                 |
|                | From Spec (4/15/2011) 5              | Per 100g         |                     | Overrides -OR- Gain/Loss Factor |
| $\mathbf{1}$   | <b>Calories</b>                      | 275,00000 kcal   |                     |                                 |
| $\overline{2}$ | Protein                              | 123,00000 g      |                     |                                 |
| $\overline{3}$ | Carbohydrates                        | 99,90000 g       |                     |                                 |
|                | Dietary Fiber                        | 0.00000q         |                     |                                 |

The Nutrition tab consists of the Nutrient Composition section.

### **Nutrient Composition Section**

This section shows the nutrient composition that is stored on the specification.

**From Spec**—The nutrients that exist on the specification.

**Per 100g/Per100mL**—The 100g or 100mL per UOM value as set on the raw material.

**Overrides**—You can enter a new value for the nutrient and the Gain/Loss factor column.

**Gain/Loss Factor**—You can specify a gain loss factor to be applied to the original nutrient value.

### <span id="page-136-0"></span>**Compliance Tab**

In the Compliance tab you can enhance or modify specification information related to compliance. You can add or modify the following compliance items:

Complies With

Allergens - Present

Allergens - May Contain

Allergens - Does Not Contain

Intolerances (Sensitivities) - Present

Intolerances (Sensitivities) - May Contain

Intolerances (Sensitivities) - Does Not Contain

Additives - Present

Additives - May Contain

Additives - Does Not Contain

### *Figure 5–34 Basis dialog box, Compliance tab*

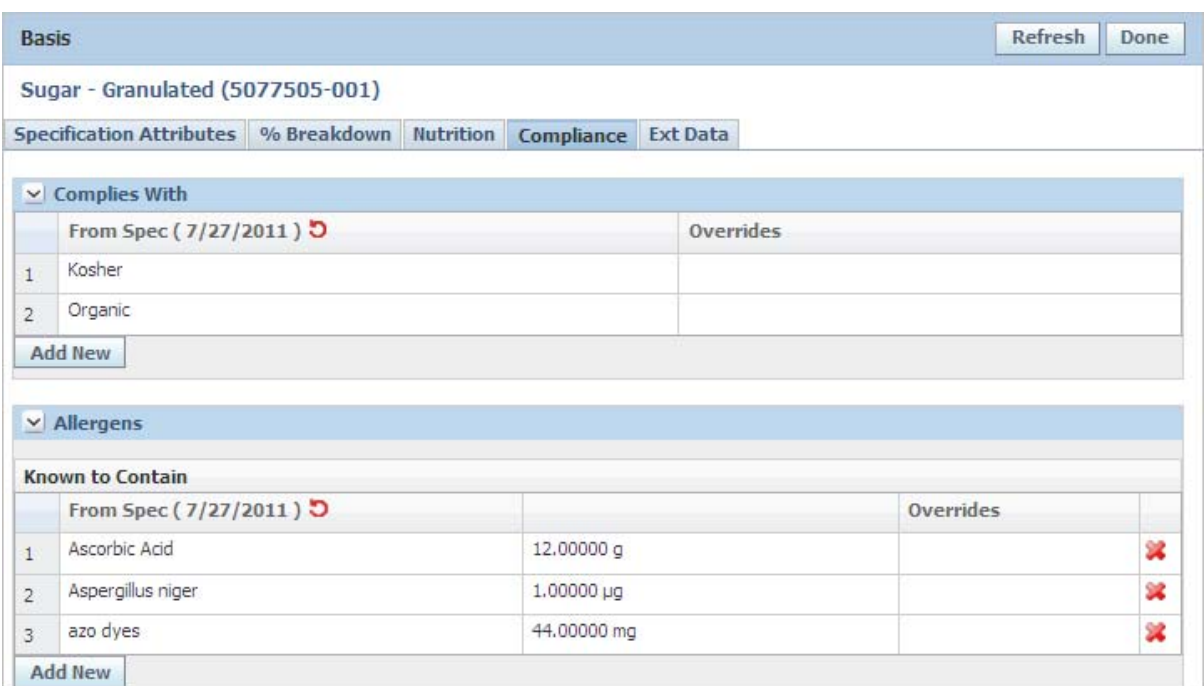

Key sections in the Compliance tab include:

- **Complies With**
- **Allergens**
- **Additives**
- **Intolerances**

## **Adding Complies With Information**

You can add new Complies With items by clicking **Add New**. A multiselect dialog box opens with available Complies With items listed on the left side. If compliance items are currently in the specification, the dialog box lists them in the box on the left side, as shown in [Figure 5–35](#page-138-0).

<span id="page-138-0"></span>*Figure 5–35 Complies With dialog box*

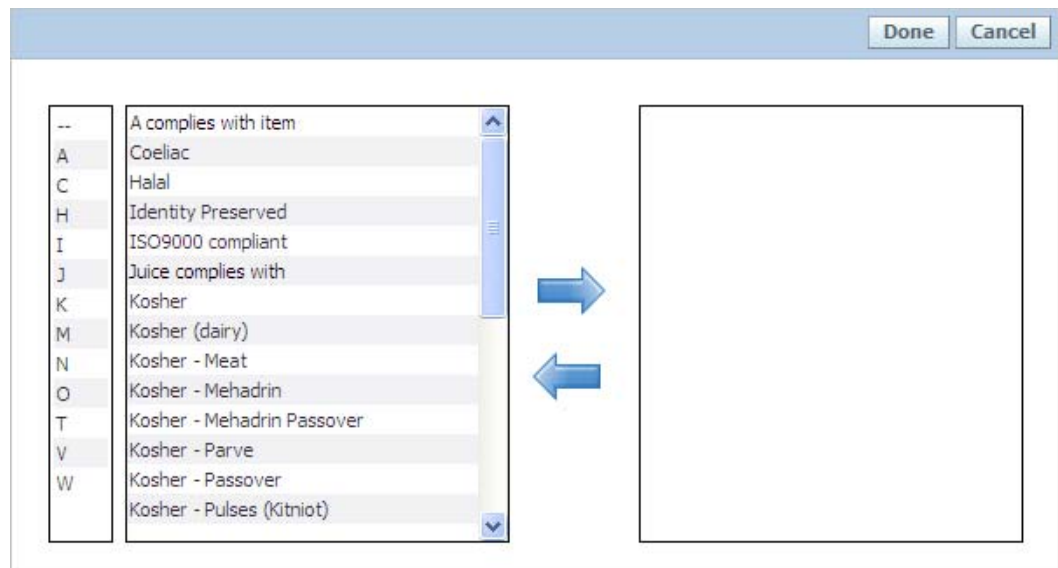

**Note:** "Complies With" items are positive by default and can only be made negative via script. For the formulation specification to be marked as "compliant" based on the rollup, compliance items marked as "negative" in Data Admin only have to be declared on one item; those not marked as negative must be declared on all formula items.

To add new items, select them and then click the add selected data icon ( $\Box$ ). The dialog box moves the selected items to the box on the right. To remove items, select them and click the remove selected data icon ( ). Once you have completed your list of "complies with" items, click **Done**. The dialog box closes, leaving you on the Compliance tab.

# <span id="page-139-0"></span>**Output Dialog Box**

Data associated with output that can be modified using the Output dialog box, shown in [Figure 5–36](#page-139-2). To access the Output dialog box, click on the document icon  $(\Box)$ .

<span id="page-139-2"></span>*Figure 5–36 Output dialog box*

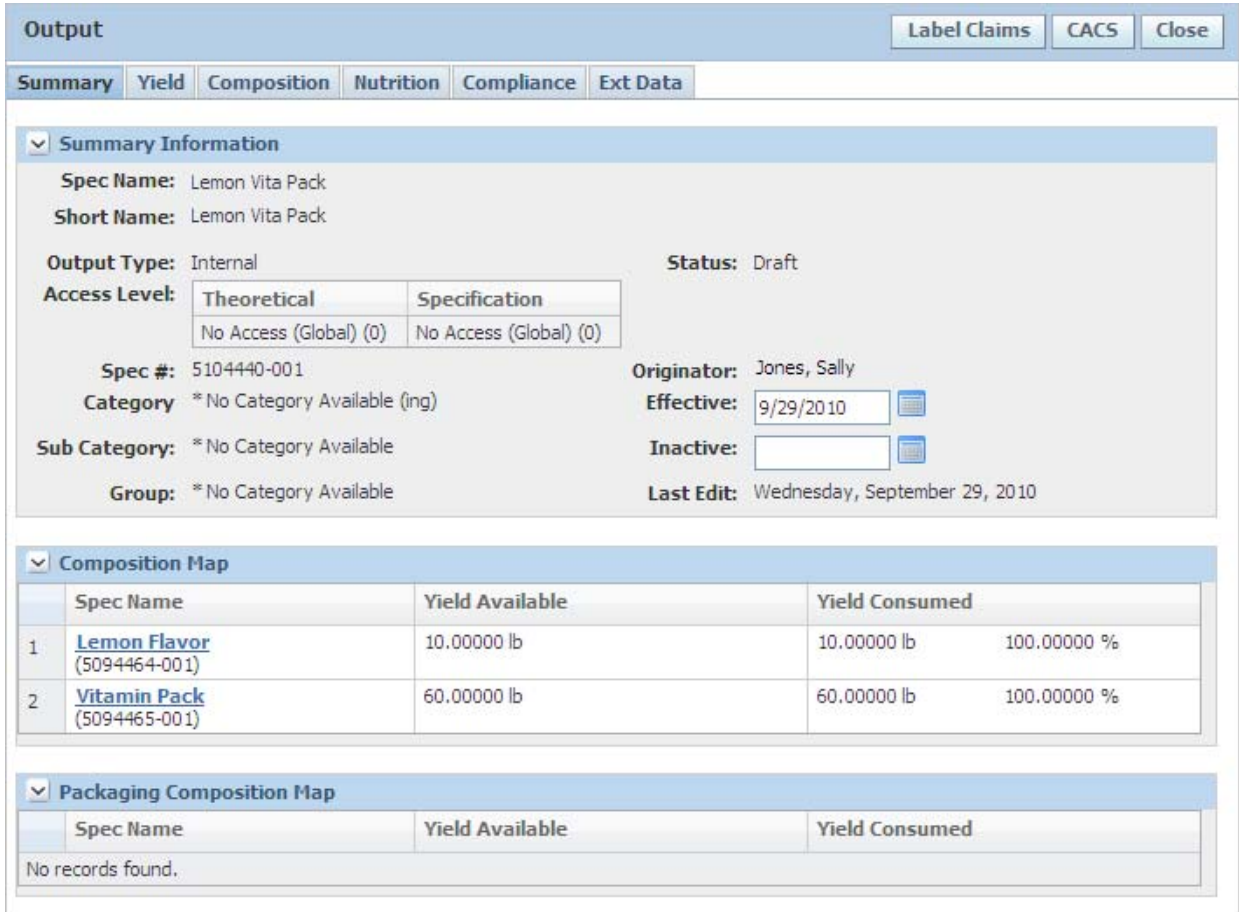

The output dialog displays the output created from the formulation specification. It contains the following tabs:

- **Summary**—Described below, at ["Summary Tab" on page 5-44](#page-139-1)
- Yield—Described below, at ["Yield Tab" on page 5-47](#page-142-0)
- **Composition**—Described below, at ["Composition Tab" on page 5-49](#page-144-0)
- Nutrition-Described below, at ["Nutrition Tab" on page 5-51](#page-146-0)
- Compliance—Described below, at ["Compliance Tab" on page 5-52](#page-147-0)
- **Ext Data**—Described below, at ["Ext Data Tab" on page 5-53](#page-148-0)

#### <span id="page-139-1"></span>**Summary Tab**

The Summary tab, shown in [Figure 5–36](#page-139-2) above, shows the identity information about the output, including name, specification number, and specification issue number. If the output is owned, the tab shows the workflow status of the parent formulation specification. If the output is referenced, the tab shows the status from the material specification.

The Summary tab contains the following sections:

- **Summary Information—Described below, in "Summary Information Section" on** [page 5-45](#page-140-0)
- **Composition Map—** Described below, in ["Composition Map Section" on page 5-47](#page-142-1)
- **Packaging Composition Map—Described below, in "Packaging Composition Map** [Section" on page 5-47](#page-142-2)

The Output dialog uses the following action buttons:

- **Label Claims—Runs label claim determination against the output's nutrition. The** claims can run against Theoretical Nutrition and Overrides, Theoretical Nutrition Only, or Specification Values. This option is selected in the output's settings panel; by default all claims are run against theoretical nutrition and overrides.
- **CACS—Runs the compliance screener against the output.**
- **Batch Tuning—Allows users to increase or decrease the yielded quantity through** various options. The tuning affects only the inputs tied to the output being tuned. This button displays when the formulation specification is in a workflow status that is marked as designable in WFA.
- **Done—Runs the BOM calculation and performs the approximate yield and** extended attribute calculations and closes the dialog box.
- **Cancel—Closes the dialog box without saving any data to the specification.**
- **Calculate—Calculates all theoreticals and custom data.**
- **Settings—Use the Settings button to manage which data is pushed to the material** specification when the formulation is in design mode.

### <span id="page-140-0"></span>**Summary Information Section**

The Summary Information section contains the identity information about the output, including:

**Specification**—The name of the output item. By default, the system automatically names the output "Step X Output [Spec #]" where "X" is the number of the step and [Spec #] represents the system assigned number given to the output item. This can be edited by the user. When an output is marked as External this will be the name given to the material specification as well as the specification number. Select the add data icon  $(\bigoplus)$  to reference an existing material specification. When a specification is referenced this field displays a read only view of the specification name.

**Short Name**—Short name of the output item. By default, the system automatically fills in this field with "Step X Output [Spec #" where "X" is the number of the step and [Spec #] represents the system assigned number given to the output item. This field can be edited by the user and when the output is marked as external it will be the short name of the material specification. When a specification is referenced this field displays a read only view of the referenced specification short name.

**Output Type**—Captures whether the output is Internal, External, or Referenced and if it is classified as product, by-product, or waste.

**Access Level**—Used by object level contextual security to help determine if the user has access to the data on the output item and material specification. This grid displays two values:

**a. Theoretical Access Level**—This value is rolled up from the access level of the material specifications used to create it. Theoretical access level will always roll up using the highest available access level. For example, if Spec A [100],

Spec B [400], and Spec C [300] were used to create output ABC the theoretical access level would be 400. This access level is used when deciding which custom data on the output item the user can see. Theoretical access level is always calculated by the system regardless whether the formulation specification is in design mode or not.

**b. Specification Access Level**—This is the read only view of the External or Referenced Material specification. By default when an output item is typed as external, the theoretical access level is pushed to the specification. This value can be overridden on the material specification itself. For example, with output ABC, even though the theoretical access level is 400, its corresponding material specification can be set to 200.

**Note:** After the specification access level is set it can still be reset by the system. This happens if the output composition is changed resulting in a different theoretical access level than it previously had. At this time, the new access level value will be pushed to the material specification regardless whether the formulation specification is in design mode or not. For example, if Spec D [500], was added to Output ABC the specification access level of 400 will be replaced with 500 when the formulation specification is saved.

If you are not familiar with access level and object level security in general, refer to the *Agile Product Lifecycle Management for Process Security Configuration Guide* for more information.

**Category**—The category of the output item. This category selection uses the material specification category listing. When an output is marked as External this will be the category given to the material specification. When an output is referenced this is a read only view of the referenced specification's category.

**Subcategory**—The subcategory of the output item. This category selection uses the material specification category listing. When an output is marked as External this will be the category given to the material specification. When an output is referenced this is a read only view of the referenced specification's category.

**Group**—The group of the output item. This category selection uses the material specification category listing. When an output is marked as External this will be the category given to the material specification. When an output is referenced this is a read only view of the referenced specification's category.

**Originator**—Displays the first and last name of the user who created the output item. When an output is marked as External this will be the originator given to the material specification.

**Spec #**—Displays the system defined number for the output item and/or material specification.

I**ssue #**—Displays the system defined issue number for the output item and/or material specification. Internal and External outputs can only be issued when the formulation specification is issued.

**Status**—Displays the workflow status of the output item. If the output is internal or external it shares the same workflow and status as the formulation specification. The output item's workflow status will be updated when the formulation specification's status is updated.

**Effective**—Date the output item becomes effective. By default the system automatically assigns the date the output was created.

**Inactive**—Date the output item could inactive.

**Last Edit**—Last edit date of the output item or specification.

#### <span id="page-142-1"></span>**Composition Map Section**

This section shows what amount of each material input goes into the output. The Name column displays the same information that is displayed when a BOM item is displayed on a formulation specification.

#### <span id="page-142-2"></span>**Packaging Composition Map Section**

This section shows what amount of each packaging input goes into the output. The Name column displays the same information that is displayed when a BOM item is displayed on a formulation specification.

### <span id="page-142-0"></span>**Yield Tab**

The Yield tab, shown in [Figure 5–37,](#page-142-3) contains the packaging configuration and approximate yield information as it relates to the output and formulation specification.

The Yield tab contains the following sections:

- Packaging Configuration-Described below, in "Packaging Configuration [Section" on page 5-48](#page-143-0)
- **Approximate Yield—Described below, in "Approximate Yield Section" on** [page 5-48](#page-143-1)
- **Design Attributes—Described below, in "Design Attributes Section" on** [page 5-49](#page-144-1)

<span id="page-142-3"></span>*Figure 5–37 Output dialog, Yield tab*

| Output                         |                                                 |                    |          | Label Claims<br>CACS<br>Close         |
|--------------------------------|-------------------------------------------------|--------------------|----------|---------------------------------------|
| Summary                        | Yield Composition Nutrition Compliance Ext Data |                    |          |                                       |
|                                | $\vee$ Packaging Configuration                  |                    |          |                                       |
|                                | <b>Classification:</b>                          |                    |          | 0.00000 b<br><b>Reference Amount:</b> |
|                                | Container Net Contents: 0.00000 b               |                    |          | Serving Size: 0.00000 lb              |
|                                | <b>Quantity/Traded Unit:</b>                    |                    |          | Servings:                             |
|                                | Tare Weight: 0.00000 lb                         |                    |          |                                       |
| V Approximate Yield            |                                                 |                    |          |                                       |
|                                | 70,00000 lb<br><b>Beginning Batch Size:</b>     |                    |          | Beginning % Total Solids: 0.00000 %   |
| <b>Processing Loss Factor:</b> | 1.00000                                         |                    |          | Water Gain/Loss Factor: 1.00000       |
|                                | Approximate Yield: 70.00000 lb                  |                    |          | Labeled Units/Batch:                  |
|                                | Final % Total Solids: 0.00000 %                 |                    |          | <b>Traded Units/Batch:</b>            |
| $\vee$ Design Attributes       |                                                 |                    |          |                                       |
| <b>Attribute</b>               |                                                 | <b>Theoretical</b> | Override | Specification                         |
| <b>Total Solids</b>            | 0.00000 %                                       |                    |          | 0.00000 %                             |
| <b>Final Density:</b>          |                                                 |                    |          |                                       |
| <b>Edible Portion</b>          |                                                 | 100,00000 %        |          | 100,00000 %                           |

## <span id="page-143-0"></span>**Packaging Configuration Section**

In the Packaging Configuration section you can enter high-level packaging information about this formulation. With this section, you can populate your output with reference amount and classification data that would be used by Label Claims. You can also set the net weight and serving size and see the calculated tare weight for your output material.

Key fields in the Packaging Configuration section include:

**Classification**—Type of food product. The system uses this information when you run Label Claims Determination against the specification.

**Container Net Contents**—The weight, volume, or share of total of the contents, excluding the container.

**Quantity/Traded Unit**—The number of consumer units in each traded unit.

**Reference Amount**—The amount customarily consumed for this type of product.

### <span id="page-143-1"></span>**Approximate Yield Section**

In the Approximate Yield section, you can enter process-level loss and water gain loss information and calculate the approximate yield for the formulation. This section also shows you the calculated % Total Solids and Density values and gives you the ability to manually override them.

**Note:** If the relative density of any one of the formula items in the current formulation is undefined, the system cannot calculate the final density value.

If the total solids value of any one of the formula items in the current formulation is undefined, the system cannot calculate the final and beginning percent total solids values.

Once you have adjusted the processing loss factor and the water gain/loss factor, click **Calculate** to have the system calculate the new yield information.

Paths include:

- **Moisture Loss** —Path is used when the water/gain loss factor is known. The user would input the water/gain loss factor and click the **Calculate** button. This action will calculate the Approximate Yield amount and Final % Moisture/Total Solids.
- **% Yield**—Path is used when the approximate yield is known. The user would input the approximate yield amount and click the **Calculate** button. This action will calculate the Water Gain/Loss Factor and Final % Moisture/Total solids fields will calculate.
- **Target Moisture—Path is used when the Final % Moisture is known. The user** would input the final % moisture amount and click the **Calculate** button. This action would calculate the Approximate Yield amount and the Water/Gain Loss factor.

The Approximate Yield section contains the yield data for a formulation specification. This section is configurable. One configuration captures % moisture; the other captures % solids, as shown in the figures below.
Key fields include:

- Labeled Unit Contents The amount per consumer unit
- **Beginning Batch Size** The batch size calculated from the specification
- **Processing Loss Factor** Estimated total loss for the process
- Approximate Yield The calculated yield based on the batch size, processing loss, and water gain/loss factor
- Labeled Units/Batch The calculated number of consumer units per batch
- **Traded Units/Batch** The calculated number of traded units per batch
- **Quantity/Traded Unit** The quantity of labeled units per traded unit
- **Beginning % Total Solids** The percent of total solids, not accounting for water gain or loss
- **Water Gain/Loss Factor** Estimated gain/loss factor for water
- **Final % Total Solids** Percent of total solids after adjusting for water gain/loss. This value is used in other areas of GSM.
- **Final Density** The calculated density of the batch. This value is used in other areas of GSM.
- **Final Density Override** Enables you to override the final density. If declared, this value is used instead of the value in the Final Density field in other areas of GSM.

Click **Calculate Approximate Yield** to recalculate the fields in the Approximate Yield section based on the variables that you have entered.

Click **Pull Relative Density Override From Batch** to populate the Final Density Override field with the calculated batch density.

#### **Design Attributes Section**

The Design Attributes section displays Total Solids, Final Density, and Edible Portion. The value used in the Total Solids field is pulled from the Final % Total Solids value. This section includes three columns:

- **Theoretical**—Shows rolled up data from the formulation specification. If any of the BOM items are missing data elements that are used for rollups, the error icon  $(\bullet)$  is displayed. Click on the icon for more information about offending specification.
- **Override**—Allows the user to enter a value different than the rolled up value.
- **Specification—Shows the data that already exists on the specification.**

If the user provides an override for Total Solids, Final Density, or Edible Portion, that value is stored to the material specification.

#### **Composition Tab**

The Composition tab contains the regulatory BOM, composition listing, and generated breakdown that will be written to the material as the regulatory breakdown.

The tab consists of the following sections:

- **Regulatory BOM—Described below, in ["Regulatory BOM Section" on page 5-50](#page-145-0)**
- **Theoretical Breakdown**—Described below, in ["Theoretical Breakdown Section" on](#page-146-0)  [page 5-51](#page-146-0)

■ **Regulatory Breakdown**—Described below, in ["Regulatory Breakdown Section" on](#page-146-1)  [page 5-51](#page-146-1)

> **Note:** To view the Composition tab, users must have the formula classifications associated with all regulatory % breakdowns for the formula items. An error message displays for users without access.

Only the specification name will display to a user who does not have permissions (WFA and BU security) to read a formula item.

[Figure 5–38](#page-145-1) shows the Composition tab.

<span id="page-145-1"></span>*Figure 5–38 Output dialog, Composition tab*

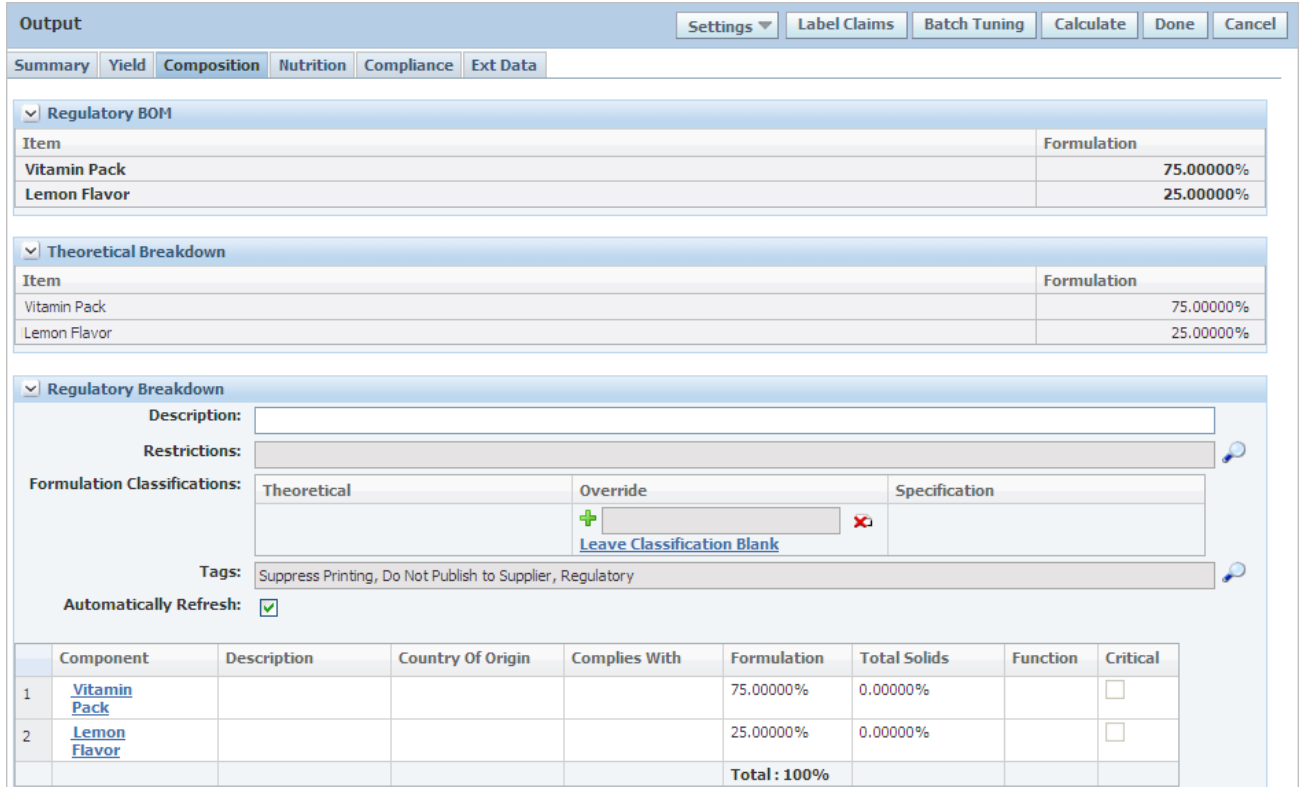

#### <span id="page-145-0"></span>**Regulatory BOM Section**

This section displays a label composition-like version of the formulation as it relates to the output. This view includes any % breakdown information for items in the formulation. Only the % breakdown that is tagged with the "Regulatory" tag will be included in this view.

The declaration method for this view mimics the  $(X,Y)$  method from LIO. If a regulatory breakdown does not exist or only uses range values, the specification name is used. The data in this section is read-only and will not be included when written to the material specification. It will be printed with the formulation specification/output material print.

#### <span id="page-146-0"></span>**Theoretical Breakdown Section**

This section displays the combined view of the data in the Regulatory BOM section. It includes % breakdown items from the regulatory BOM and combines like items.

#### <span id="page-146-1"></span>**Regulatory Breakdown Section**

This section displays the breakdown built by GSM based on the regulatory BOMs of the input items for the formulation specification. The Formulation Classifications grid contains the following fields:

- **Theoretical—Displays the theoretical rolled up classifications.**
- **Override**—Select the add data icon  $(\frac{1}{\bullet})$  to select classifications from a dialog box. When the classification is pushed to the material specification, if an override exists, this data should be pushed; otherwise the theoretical is pushed.

Click the **Leave Classification Blank** field to indicate theoretical classifications will not be pushed. The Classification field will be left blank on the material specification, and any overrides already selected are cleared.

**Specification—Displays the classifications tied to the regulatory breakdown** on the specification.

## **Nutrition Tab**

This tab displays the rolled up nutrient information as it relates to the output and formulation specification. The tab consists of one section: Nutrient Composition.

#### **Nutrient Composition Section**

All of the nutrients that are present in BOM items are automatically included in this section.

If you click on an individual nutrient, GSM displays the nutrient composition dialog box, which contains the formula items where the nutrient is present. 100mL nutrition is supported.

When child specifications do not have specified nutrients, the rolled up value may be incorrect. Warning icons  $(1)$  display next to nutrients in error conditions.

*Figure 5–39 Output dialog, Nutrition tab*

|                | <b>Output</b>                              |                                |                  | Settings $\blacktriangledown$ | <b>Label Claims</b> | <b>Batch Tuning</b>                                        | <b>Calculate</b> | Done<br>Cancel |  |  |  |
|----------------|--------------------------------------------|--------------------------------|------------------|-------------------------------|---------------------|------------------------------------------------------------|------------------|----------------|--|--|--|
|                | <b>Yield</b> Composition<br><b>Summary</b> | Compliance<br><b>Nutrition</b> | <b>Ext Data</b>  |                               |                     |                                                            |                  |                |  |  |  |
|                | $\vee$ Nutrient Composition                |                                |                  |                               |                     |                                                            |                  |                |  |  |  |
|                | <b>Nutrient</b>                            | Theoreticals (100g)            | <b>Overrides</b> | Specification (100g)          | <b>Per Serving</b>  | Source                                                     | <b>Comments</b>  |                |  |  |  |
|                | Calories                                   |                                |                  |                               |                     | <b>Material</b><br><b>Specification</b><br>$(5092433-001)$ |                  | 盆              |  |  |  |
| $\overline{2}$ | Energy kJ                                  |                                |                  |                               |                     | <b>Material</b><br><b>Specification</b><br>$(5092433-001)$ |                  | $\mathbf{2}$   |  |  |  |
| 3              | Protein                                    |                                |                  |                               |                     | <b>Material</b><br><b>Specification</b><br>$(5092433-001)$ |                  | 92             |  |  |  |
| 4              | Carbohydrates                              |                                |                  |                               |                     | <b>Material</b><br><b>Specification</b><br>$(5092433-001)$ |                  | $\mathbf{2}$   |  |  |  |
| 5              | Dietary Fiber                              |                                |                  |                               |                     | <b>Material</b><br><b>Specification</b><br>$(5092433-001)$ |                  | ۵ż             |  |  |  |

The nutrient composition follows previously defined functionality around overrides, namely:

- **Theoreticals (100g/100mL)—This column shows the rolled up data from the** formulation specification.
- **Overrides—This column allows you to enter a value different than the rolled up** value.
- **Specification (100g/100mL)** —This column shows the data as it exists on the specification.
- **Per Serving—This column displays a value calculated from the value to be stored** on the specification and the serving size (from the Packaging Configuration section). This is an un-rounded value.
- **Source—The original location of the nutrition. If the user provides an override the** rolled up value, the user must pick a source. Otherwise it defaults to theoretical.
- **Comments—Free text comments around the nutrition.**

**Note:** Comments are only persisted for nutrient items that have been manually added or overridden.

The default source for all rolled up items is "Theoretical." If you provide an override, the source is blanked out. If you delete an override value, the source defaults back to "Theoretical." "Theoretical" cannot be selected from the list.

You cannot remove items from the grid if the items are rolled up from the child items. However, if you added an item to the specification or to the Output dialog box, you can remove the item using the delete icon  $(\bullet)$ .

Click **Add New** to add new nutrient items. GSM displays the nutrient item list in a dialog box. You can then enter a value in the Overrides field for the new item.

Click **Import** to add nutrient items that are tied to existing food composition items, FCL items, material specifications, or nutrient profiles.

Click **NSM** to import nutrient items from nutrient analyses or composites.

## **Compliance Tab**

This tab displays the rolled up compliance information for the output and formulation specification.

All of the compliance items (allergens, additives, intolerances, complies with) that are present in child items are displayed by default.

If you click on a compliance item, a composition dialog box displays. The dialog box contains formula items where the compliance items are and are not present. The following columns are included:

- **Theoreticals—Shows the rolled up data from the formulation specification.**
- **Overrides**—Allows you to enter a value different than the rolled up value.
- **Specification**—Shows the data as it exists on the specification.
- **Comments**—Free text comments.

Click **Add New** to add compliance items to the grid. Refer to ["Adding Complies With](#page-137-0)  [Information" on page 5-42](#page-137-0) for instructions.

You cannot remove items from the grid if the items are rolled up from the child items. If you added an item to the specification or to the Output dialog box, you can remove the item using the delete icon  $(\mathbf{X})$ .

The Complies With section displays whether the item is compliant or non-compliant. You can click the complies with item to view a dialog box showing the formula items where the compliance items are present.

*Figure 5–40 Output dialog, Compliance tab*

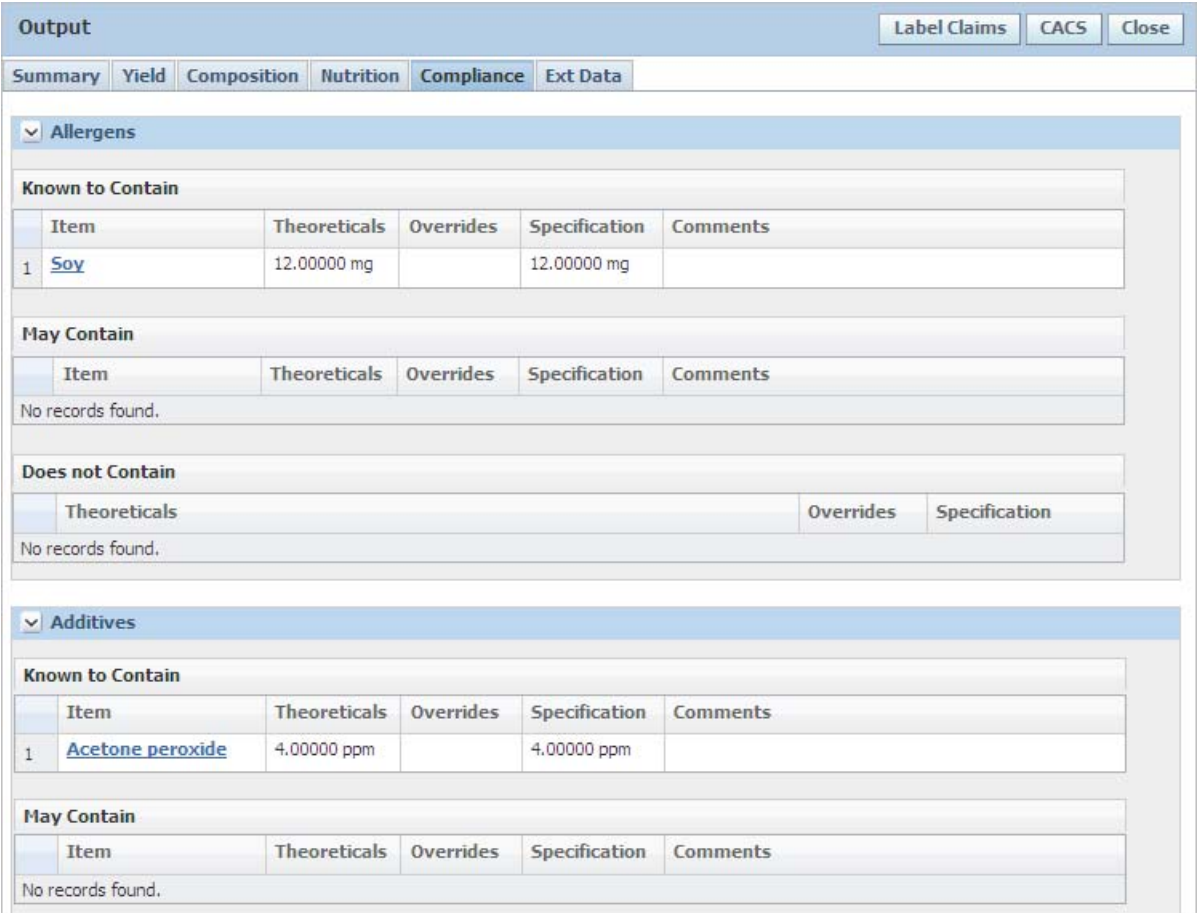

## **Ext Data Tab**

This tab includes the rolled up custom data information for the output and formulation specification. Distinct custom data (tagged with the "Is Design Attribute" tag in ADMN) which are present on formula items are included. Two sections are included: Extended Attributes and Custom Sections.

*Figure 5–41 Output dialog, Ext Data tab*

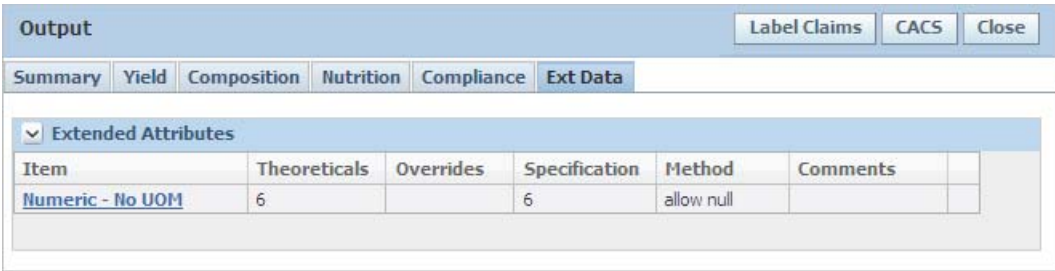

**Extended Attributes Section** In the Extended Attributes section, you can select from a list a number of extended attributes related to the formulation. This list is the aggregate of the extended attributes listed at the BOM item level on the basis.

Once you have selected the extended attribute values, GSM automatically rolls them up from the BOM items to the formulation level, taking into account the following:

- Formulation composition
- Gain/loss factor for each BOM item within each step
- Processing gain/loss factor at the batch level
- Water gain/loss factor at the batch level

**Note:** The only types of extended attributes that can be rolled up are numeric and quantitative range.

You can choose a rollup method of "allowing null" to allow GSM to roll up data even though data may be missing at the BOM item level. You can also choose "not allowing null," in which case GSM will not roll up the data if there is missing data at the BOM item level.

The following columns are included:

- **Item**—When clicked, displays the extended attribute composition dialog box. The dialog box shows the formula item where the attribute is present.
- **Theoreticals**—Shows the rolled up data from the formulation specification.
- **Overrides—Allows the user to enter a value different than the rolled up value.**
- **Specification—Shows the data as it exists on the specification.**
- **Method**—This value defines how to treat the occurrence of nulls when the system is trying to roll up the extended attribute value. "Allow Null" will provide the user a value even if all specifications in the formula do not have the extended attribute defined. "Do Not Allow Null" will not return a value if any of the formula items do not have the extended attribute defined.
- **Comments—Comments about the extended attribute.**

Click **Add New** to add extended attributes. If an attribute has already been rolled up, it cannot be added again.

You cannot remove items from the grid if the items are rolled up from the child items. It you added an item to the specification or to the Output dialog box, you can remove it using the delete icon  $(\mathbf{X})$ .

#### **Custom Sections Section**

This section displays custom sections for the formula item.

# **Snapshots**

When a formulation specification is in edit mode you have the ability to create snapshots using the Snapshot feature.

This feature allows you to take and store a picture of your formulation specification at any time during the development process. Using snapshots, you can capture incremental changes that are made during the formulation process and then revert to them later.

To create a snapshot:

**1.** Once you have an instance of a specification that you want to snapshot, select **Tools > Snapshot** from the action menu. The Snapshots dialog box opens, as [Figure 5–42](#page-150-0) shows.

<span id="page-150-0"></span>*Figure 5–42 Snapshots dialog box*

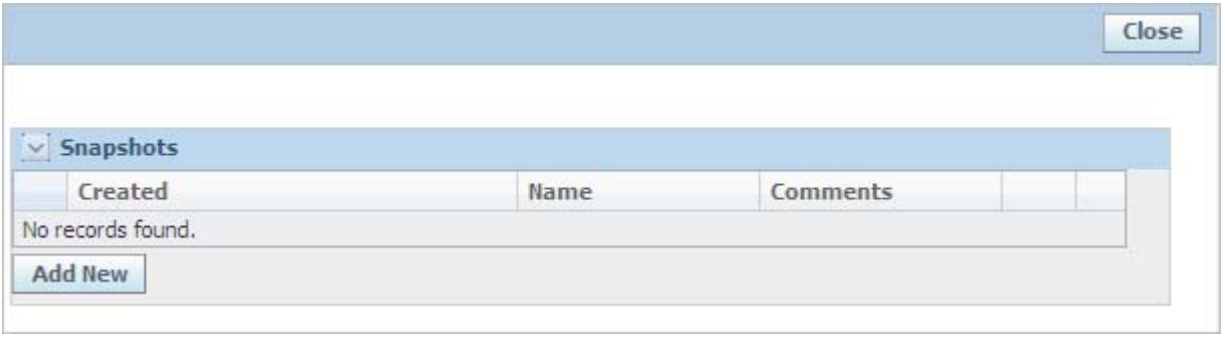

**2.** Click **Add New**. GSM displays the following confirmation message.

*Figure 5–43 Snapshot confirmation*

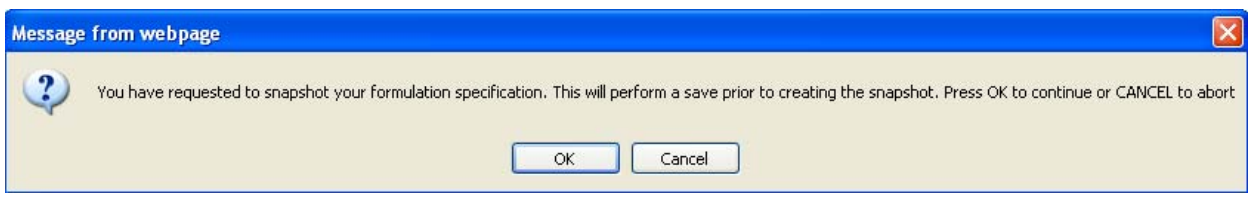

- **3.** Click **OK** to save the specification and take the snapshot.
- **4.** Type a new snapshot name in the **Name** field and any details about the snapshot in the **Comments** field, as [Figure 5–44](#page-151-0) shows.

## <span id="page-151-0"></span>*Figure 5–44 Snapshots detail*

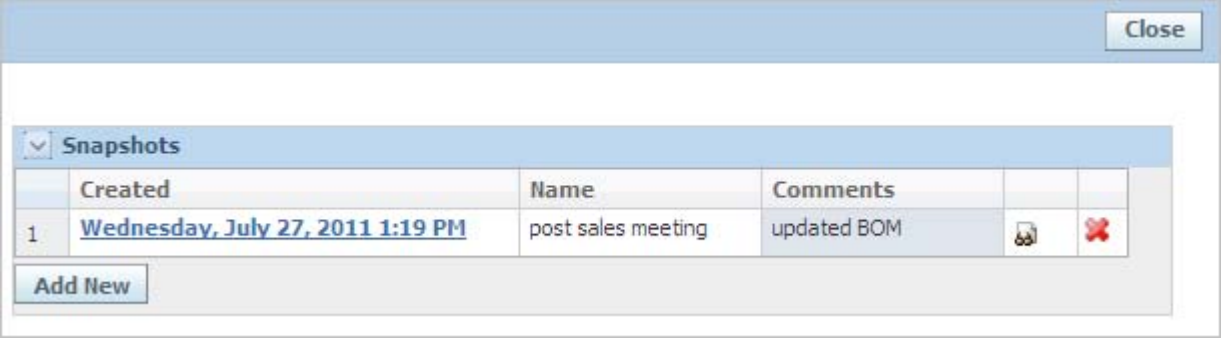

**5.** Click **Close**.

# **Optimization**

Optimization can be used to adjust an output of a formulation specification based on any number of constraints related to material costs, nutrients, and extended attributes. It uses a linear optimization algorithm to generate the most optimal formulation based on the constraints, guidelines, and optimization methods.

Optimization is started from the Tools action submenu of a formulation specification and opens the optimization scenario in a popup. As shown in [Figure 5–45](#page-152-0), the Optimization dialog box is composed of the following sections:

- ["Target Specification Section" on page 5-57](#page-152-1)
- ["Constraints Section" on page 5-57](#page-152-2)
- ["Guidelines Section" on page 5-62](#page-157-0)
- ["Optimization Method Section" on page 5-62](#page-157-1)

|                                                                                 |                                                                  | Specification: Lemonade - (mat) 5094457-001 (External - Product) V |                    |                                 |                                 |                                        |                               |                                 |              |                      |  |  |
|---------------------------------------------------------------------------------|------------------------------------------------------------------|--------------------------------------------------------------------|--------------------|---------------------------------|---------------------------------|----------------------------------------|-------------------------------|---------------------------------|--------------|----------------------|--|--|
|                                                                                 |                                                                  |                                                                    |                    |                                 |                                 |                                        |                               |                                 |              |                      |  |  |
|                                                                                 |                                                                  | <b>Constraints</b>                                                 |                    |                                 |                                 |                                        |                               |                                 |              |                      |  |  |
|                                                                                 | Design Conformance (99.99999%)<br>Condition<br>Type<br>accurate) |                                                                    |                    |                                 |                                 |                                        |                               |                                 |              |                      |  |  |
| Í                                                                               |                                                                  | Objective<br>Minimize Cost - per 100g<br>0.00000 USD per 100g      |                    |                                 |                                 |                                        |                               |                                 |              |                      |  |  |
| <b>Inputs</b>                                                                   |                                                                  |                                                                    |                    |                                 |                                 |                                        |                               |                                 |              |                      |  |  |
|                                                                                 |                                                                  | <b>Guidelines</b>                                                  |                    |                                 |                                 |                                        |                               |                                 |              |                      |  |  |
|                                                                                 | Material<br><b>Equivalent (Type</b><br>Yield                     |                                                                    |                    | <b>Scalability</b><br>A A Limit | <b>Scalability</b><br>A Control | <b>Scalability</b><br><b>v</b> Control |                               | Scalability<br><b>v v</b> Limit | Adjust       | Last<br>Optimization |  |  |
|                                                                                 |                                                                  | Prodika #)                                                         |                    |                                 |                                 |                                        |                               |                                 |              |                      |  |  |
| Lemon Juice -<br>21.04623 b<br>1<br><b>Single Strength</b><br>$(5077421 - 001)$ |                                                                  |                                                                    | 30,0000<br>15,0000 |                                 |                                 | 30,0000<br>15,0000                     |                               | None<br>$\vee$                  | $+0.00000\%$ |                      |  |  |
|                                                                                 |                                                                  | <b>Optimization Method</b>                                         |                    |                                 |                                 |                                        |                               |                                 |              |                      |  |  |
|                                                                                 |                                                                  | Formulation                                                        |                    |                                 | Constraints                     |                                        |                               | <b>Distribution</b>             |              |                      |  |  |
| O Minimize Change                                                               |                                                                  |                                                                    |                    | All Constraints Required        |                                 |                                        | Since Supervisor Distribution |                                 |              |                      |  |  |
| Emphasize Objective                                                             |                                                                  |                                                                    |                    | O Incremental Constraints       |                                 |                                        | Related Output Distribution   |                                 |              |                      |  |  |
|                                                                                 |                                                                  |                                                                    |                    |                                 |                                 |                                        |                               |                                 |              |                      |  |  |

<span id="page-152-0"></span>*Figure 5–45 Optimization dialog box*

# <span id="page-152-1"></span>**Target Specification Section**

The Target Specification section allows you to pick the output of the formulation specification the optimization engine will try to optimize.

# <span id="page-152-2"></span>**Constraints Section**

In the Constraints section you can build rules for the optimization engine to use when searching for an optimal formulation. The Constraint table includes a Type, Condition, and Design Conformance column. In the Type column you can describe what kind of constraint you are adding and in the Condition column you can describe the details about the constraint. The optimizer calculates the value in the Design Conformance column based on data that is on the specification and shows what level of conformance your specification is in currently with regard to that constraint.

The first rule that you must define is the objective constraint. The system automatically includes the objective constraint place holder. This objective is the main goal for your optimization scenario. To edit the objective place holder constraint, click the edit icon  $($   $\Diamond$   $)$  on your objective constraint.

You can configure the objective constraint to any one of the following, which are further explained below:

- **Minimize Cost**
- Minimize/Maximize a Nutrient
- Minimize/Maximize an Extended Attribute

**Minimize Cost**—Optimize based on the cost of your formulation.

GSM can display this information per 100g, per Serving, per Consumer Unit, or per Traded Unit.

**Minimize/Maximize a Nutrient**—Optimize based on minimizing or maximizing a selected nutrient.

GSM pulls the nutrient list from the selected output. You can display this information per 100g, per serving, per consumer unit, and per traded unit.

**Minimize/Maximize an Extended Attribute**—Optimize based on minimizing or maximizing a selected extended attribute.

GSM pulls the theoretical extended attribute list from the selected output. You can display this information per 100g, per serving, per consumer unit, and per traded unit.

Once you have selected your optimization objective, click the apply changes icon  $(\bullet)$ to save your objective. GSM displays the current value for the objective in the Design Conformance column.

After you have defined the objective of your optimization scenario, you can begin to build constraints to help the optimization engine produce a solution that is in line with your requirements. To add a new constraint, click **Add**. A dialog box opens, from which you can select the type of constraint you want to add.

GSM supports the following constraint types:

- Extended Attribute, defined in ["Extended Attribute" on page 5-59](#page-154-2)
- Material Cost, defined in ["Material Cost" on page 5-59](#page-154-0)
- Nutrient Value, defined in ["Nutrient Value" on page 5-59](#page-154-1)
- Spec: Output Ratio, defined in ["Spec: Output Ratio" on page 5-60](#page-155-0)
- Spec: Spec Ratio, defined in ["Spec: Spec Ratio" on page 5-60](#page-155-1)
- Total Solids, defined in ["Total Solids" on page 5-61](#page-156-0)

#### <span id="page-154-2"></span>**Extended Attribute**

Using the Extended Attribute constraint type, you can set up a condition to monitor the amount of a selected extended attribute associated with your formula.

The Extended Attribute constraint is composed of:

**Extended Attribute**—The extended attribute to constrain. GSM pulls the list of extended attributes from the theoretical extended attributes on the output dialog.

**Operator**—Logical operator used for comparison purposes. Options are:

- $=$  (equal)
- $\blacksquare$  <= (less than or equal)
- $\blacksquare$   $>=($  greater than or equal)

**Value**—The value for extended attribute that you want to optimize towards.

**UOM**—The unit of measure for the extended attribute.

**Display as**—GSM can display this information per 100g.

**Design Conformance**—The current value of the constraint and an icon signifying if the constraint is met.

When you have finished creating the Extended Attribute constraint, click the apply changes icon  $(\vee)$  to save your row. GSM redisplays the row showing the current value in the Design Conformance column.

#### <span id="page-154-0"></span>**Material Cost**

Using the Material Cost constraint type, you can set up a condition to monitor the total material cost associated with your formula.

The Material Cost constraint is composed of:

**Operator**—Logical operator used for comparison purposes. Options are:

- $= (equal)$
- $\blacksquare$  <= (less than or equal)
- $\geq$  (greater than or equal)

**Value**—The value for cost that you want to optimize to.

**UOM**—The unit of measure for the cost.

**Display as**—GSM can display this information per100g, per Serving, per Consumer Unit or per Traded Unit.

**Design Conformance**—The current value of the constraint and an icon signifying if the constraint is met.

When you have finished creating the Material Cost constraint, click the apply changes icon  $(\vee)$  to save your row. GSM redisplays the row showing the current value in the Design Conformance column.

#### <span id="page-154-1"></span>**Nutrient Value**

Using the Nutrient Value constraint type, you can set up a condition to monitor the amount of a selected nutrient associated with your formula.

The Nutrient Value constraint is composed of:

**Nutrient**—The nutrient you want to constrain. GSM pulls the list of nutrients from the theoretical nutrients on the selected output.

**Operator**—Logical operator used for comparison purposes. Options are:

- $= (equal)$
- $\blacksquare$  <= (less than or equal)
- $\geq$  (greater than or equal)

**Value**—The value for nutrient that you want to optimize towards.

**UOM**—The unit of measure for the nutrient.

**Display as**—GSM can display this information per 100g, per Serving, per Consumer Unit, or per Traded Unit.

**Design Conformance**—The current value of the constraint and an icon signifying if the constraint is met.

When you have finished creating the Nutrient Value constraint, click the apply changes icon  $(\vee)$  to save your row. GSM redisplays the row showing the current value in the Design Conformance column.

#### <span id="page-155-0"></span>**Spec: Output Ratio**

Using the Spec: Output Ratio constraint type, you can set up a condition to monitor the amount of an input to the amount of the selected external output. Use this type to define the number of times one input contains or is contained within the selected external output.

The Spec: Output Ratio constraint is composed of:

**Output**—The external output to constrain.

**Operator**—Logical operator used for comparison purposes. Options are:

- $=$  (equal)
- $\leq$  (less than or equal)
- $\geq$  (greater than or equal)

**Value**—The percentage value for external output that you want to optimize towards.

**Design Conformance**—The current value of the constraint and an icon signifying if the constraint is met.

When you have finished creating the Spec: Output Ratio constraint, click the apply changes icon ( $\triangle$ ) to save your row. GSM redisplays the row showing the current value in the Design Conformance column.

#### <span id="page-155-1"></span>**Spec: Spec Ratio**

Using the Spec: Spec Ratio constraint type, you can set up a condition to monitor the amount of an input to the amount of another input associated with your formula. Use this type to define the number of times one input contains or is contained within the other input.

The Spec: Spec Ratio constraint is composed of:

**Operator**—Logical operator used for comparison purposes. Options are:

- $= (equal)$
- $\blacksquare$  <= (less than or equal)
- $\geq$  (greater than or equal)

**Value**—The value for input that you want to optimize towards.

**Specification**—The input to constrain.

**Value**—The value for input that you want to optimize towards.

**Specification**—The input to constrain.

**Design Conformance**—The current value of the constraint and an icon signifying if the constraint is met.

When you have finished creating the Spec: Spec Ratio constraint, click the apply changes icon  $(\vee)$  to save your row. GSM redisplays the row showing the current value in the Design Conformance column.

#### <span id="page-156-0"></span>**Total Solids**

Using the Total Solids constraint type, you can set up a condition to monitor the percent of total solids after adjusting for water gain/loss that is associated with your formula.

The Total Solids constraint is composed of:

**Operator**—Logical operator used for comparison purposes. Options are:

- $=$  (equal)
- <= (less than or equal)
- $\geq$  (greater than or equal)

**Total Solids Value**—The percentage value for total solids that you want to optimize towards.

**Design Conformance**—The current value of the constraint and an icon signifying if the constraint is met.

When you have finished creating the Total Solids constraint, click the apply changes icon  $(\vee)$  to save your row. GSM redisplays the row showing the current value in the Design Conformance column.

#### **Ordering**

Once you have created all of the constraints to guide the optimization engine, you can order them using the re-order row icons ( $\bigcirc$  ) at the right side of each constraint row. Click the re-order row upwards icon  $(\hat{\bf r})$  to move the constraint toward the top of the list and the re-order row downwards icon  $(\bigbullet)$  to move it toward the bottom of the list. The order of constraints represents the rank (priority) of the constraints during optimization.

# <span id="page-157-0"></span>**Guidelines Section**

In the Guidelines section you can give the optimization engine additional information about how far it can go with certain items to reach a solution. You can supply the necessary information using scalability factors and the Adjust column. The Guidelines section is always in edit mode so you can quickly adjust guidelines on a formula item.

Scalability factors set upper and lower controls and limits on the optimization engine. The Scalability Control columns tell the optimization engine the range of adjustment that you are comfortable with. The Scalability Limit columns tell the optimization engine the biggest adjustment that you will enable it to make.

In the Adjust column you can give the optimization engine even more granular information about how to handle each item during the optimization scenario. Use it to restrict the optimizer for a particular BOM Item.

The available options in the Adjust drop-down list are:

- None-No restrictions
- **Fix—Do not change this item's yield.**
- **Raise—Do** not change this item's yield in a negative manner.
- **Lower—Do** not change this item's yield in a positive manner.

The Last Optimization column shows the percent change due to the last optimization performed.

# <span id="page-157-1"></span>**Optimization Method Section**

In the Optimization Method section you can further tailor the optimization scenario to meet your goals. You have control over the method that is used from a formulation standpoint, a constraint standpoint, and a distribution standpoint.

## **Formulation Column**

The Formulation section is where you determine to what degree the optimization engine will use the scalability factors set in the Guidelines section. You can set it to either "Minimize Change" or "Emphasize Objective."

- **Minimize Change—The optimization engine changes the formula as little as** possible and uses the scalability controls as the boundaries.
- **Emphasize Objective—The optimization engine uses the scalability limits in** addition to the scalability controls as the boundaries.

## **Constraints Column**

The Constraints section is where you determine to what degree the optimization engine will use the constraints set in the Optimization Method section. You can set it to either "Incremental Constraints" or "All Constraints Required."

- **Incremental Constraints—The optimization engine meets as many of the** constraints as possible. It processes the constraints based on their rank. The optimization scenario stops when a constraint fails to meet the defined criteria.
- **All Constraints Required—The optimization engine meets every constraint** defined.

#### **Distribution Column**

The Distribution section is where you determine how the results will be applied to the optimized formula. You can set it to either "Isolated Output Distribution" or "Related Output Distribution."

- **Isolated Output Distribution** The optimization engine applies formula changes to the selected output only.
- **Related Output Distribution—The optimization engine applies formula changes** to all of the formulation outputs in the same manner.

Once you have defined all of the constraints, adjusted the necessary guidelines, and defined the optimization method, you can start your optimization scenario by clicking Optimize at the bottom of the page.

The optimization engine will try to provide a solution to the optimization problem with the rules that you have defined. If the constraints are too aggressive, the optimization engine will be unable to find a feasible solution and will return an error message.

If the optimization engine cannot find a feasible solution, make your constraints less restrictive and optimize again. When GSM has obtained an optimized solution, the system displays the changes that it has made in order to achieve the optimized solution.

To reset the optimization scenario to the original formulation, click **Refresh**.

The Refresh button pulls the original information from the formulation specification as it relates to the selected output.

#### **Optimization Action Buttons**

Optimization action buttons are defined below:

**Reset**—Pulls the original information from the formulation specification as it relates to the selected output and clears all constraints and guideline adjustments.

**Snapshot**—Stores the optimized formula as a snapshot on the original formulation specification.

**Save**—Saves the optimization scenario without adjusting the original formulation.

**Done**—Pushes the optimized formula (if one exists) to the formulation specification based on the selected distribution method and returns the user to the formulation specification. If no optimized formula exists, this will simply close the optimization popup.

**Cancel**—Closes the optimization popup.

**6**

# <sup>6</sup>**Menu Item Specifications**

This chapter presents an overview of the capabilities of GSM regarding menu item specifications. Topics in this chapter include:

- [Summary Tab](#page-160-0)
- **[Build Tab](#page-162-0)**
- [Packaging Tab](#page-164-0)
- [Compliance Tab](#page-165-0)
- **[Ext Data Tab](#page-168-0)**
- **[Related Specs Tab](#page-169-0)**
- **[Supporting Documents Tab](#page-170-0)**
- [References Tab](#page-171-0)
- [Approval/Audit Trail Tab](#page-171-1)

# <span id="page-160-0"></span>**Summary Tab**

Key sections in the Summary tab include:

- **Summary Information—For discussion of this commonly used section, please see** ["Summary Information Section" on page 3-3](#page-50-0)
- **Menu Item Description**—Discussed below, at ["Menu Item Description Section" on](#page-161-0)  [page 6-2](#page-161-0)
- **Cross References**—For discussion of this commonly used section, please see ["Cross References Section" on page 3-5](#page-52-0)
- **Approved for Use In—For discussion of this commonly used section, please see** ["Cross References Section" on page 3-5](#page-52-0)

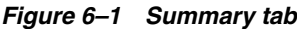

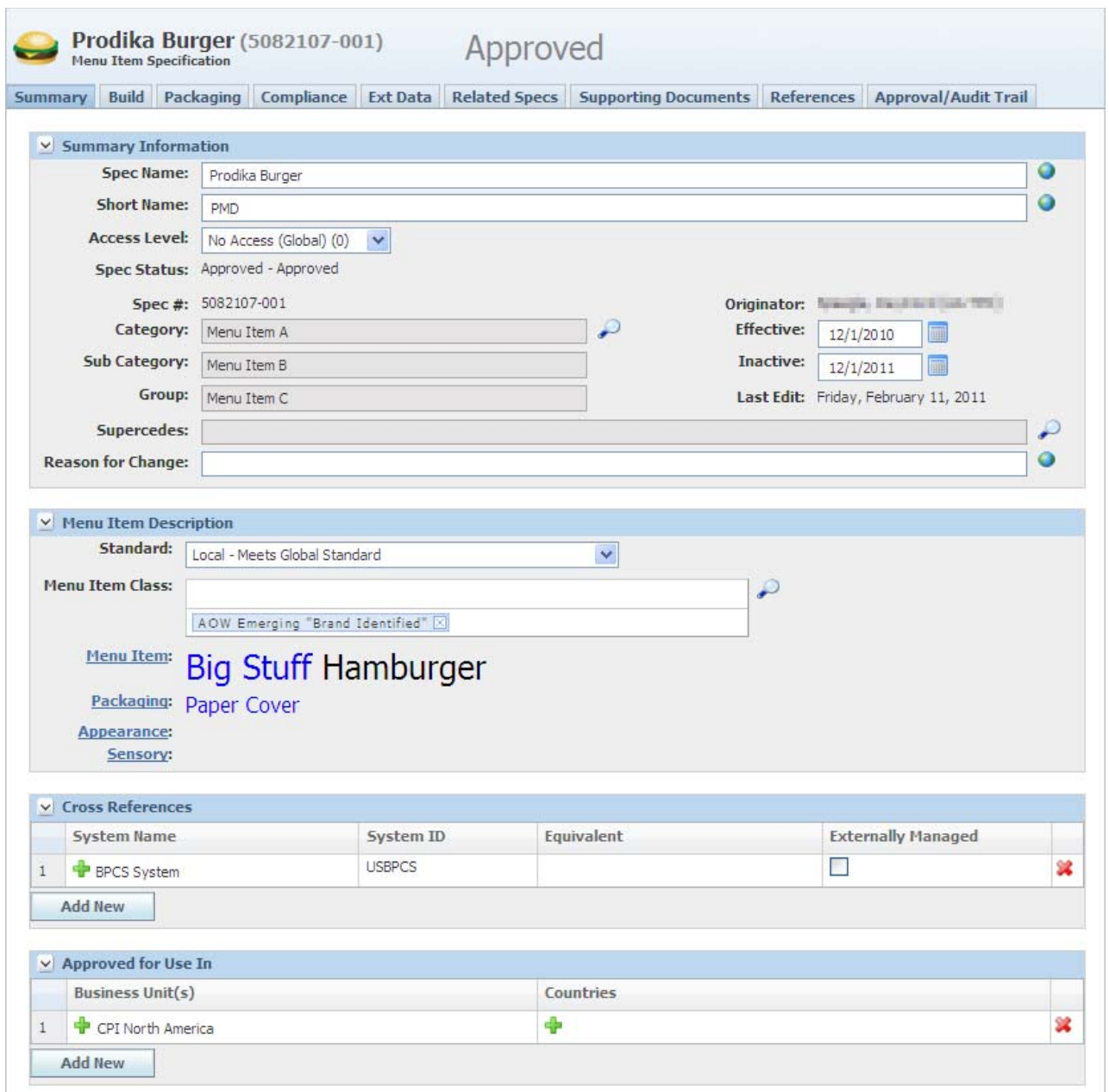

# <span id="page-161-0"></span>**Menu Item Description Section**

This section provides fields that you can use to categorize and classify menu items. Additionally, it has enriched text fields that enable descriptions of menu items, packaging, and appearance, as well as sensory descriptions.

# <span id="page-162-0"></span>**Build Tab**

The Build tab consists of the following sections:

- ["Menu Item Build Section" on page 6-3](#page-162-1)
- ["Alternate Products/Menu Items Section" on page 6-4](#page-163-0)

## *Figure 6–2 Build tab*

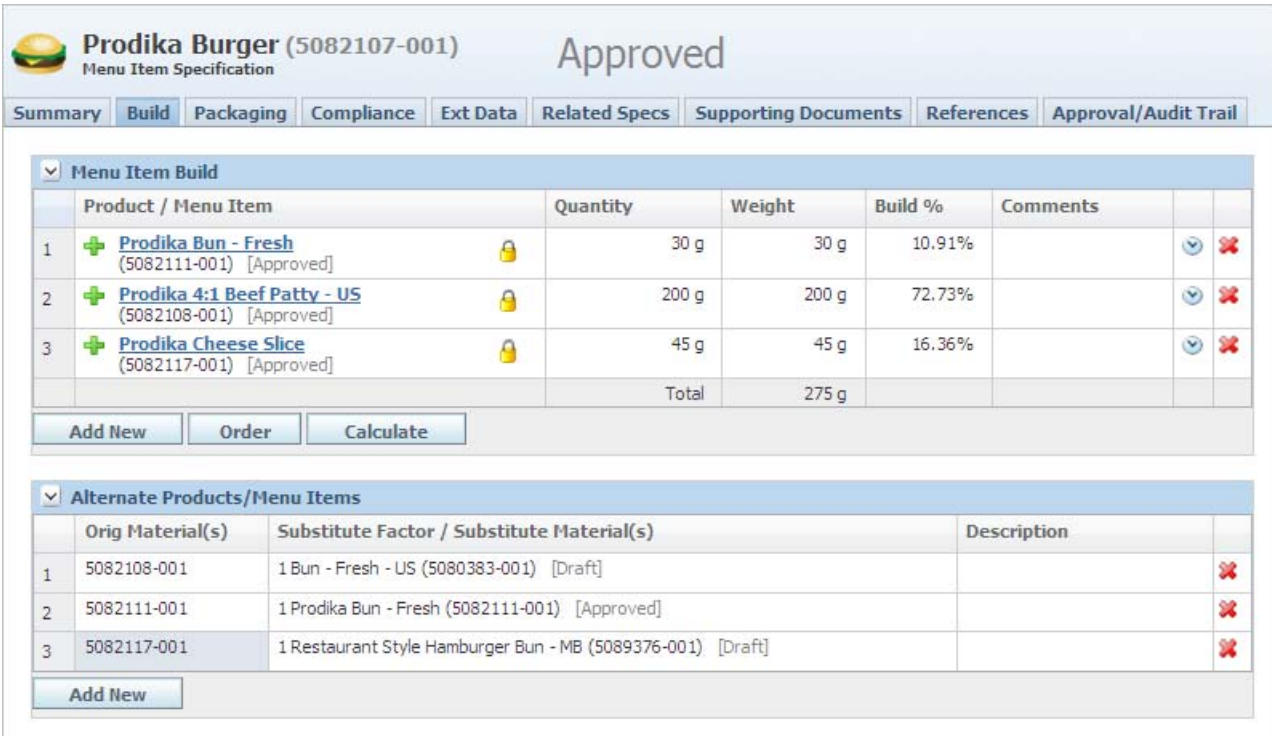

# <span id="page-162-1"></span>**Menu Item Build Section**

The Menu Item Build section contains the products or menu items that make up a menu item. You can adjust the quantity and comments around that item in the build when the specification is in edit mode. GSM calculates the weight and build percentage when you edit that row. This section uses the get latest revision functionality. Note the locked icon  $(\bigwedge)$ , meaning the specification is tied to an exact specification/issue combination. If you want to use the get latest revision feature, unlock the specification ( $\cap$ ). This action tells GSM to go and get the latest approved revision. The following buttons are available when the specification is in edit mode:

**Add New**—Adds menu build items.

**Order**—Adjusts the sort order of menu build items.

**Calculate**—Calculates the Weight column and Build % columns.

| Product / Menu Item                              |   | Quantity       | Weight              | Build % | Comments |           |   |
|--------------------------------------------------|---|----------------|---------------------|---------|----------|-----------|---|
| + Bun<br>(5084162-001) [Draft]                   | 1 | g              | 1 <sub>q</sub><br>Y | 33.33%  |          | $\bullet$ | 翼 |
| 4:1 Beef Patty<br>[5084160-001] [Draft]          |   | 1 <sub>q</sub> | 1 <sub>g</sub>      | 33.33%  |          | $\circ$   | 翼 |
| <b>Cheese Slice</b><br>$(5084161 - 001)$ [Draft] |   | 1 <sub>g</sub> | 1 <sub>g</sub>      | 33.33%  |          | ٧         | 翼 |
|                                                  |   | Total          | 3q                  |         |          |           |   |

*Figure 6–3 Menu Item Build section detail showing one item, in edit mode*

The units of measure (UOMs) for the build quantities may vary. By default, mass-based units of measure are available for each product specification. If the product specification has a relative density, then volume-based UOMs are also available. If the product specification also has a unit conversion factor, then a unit/count unit of measure will be available. You can use unit/count units of measure when referring to menu items that are represented in the build.

# <span id="page-163-0"></span>**Alternate Products/Menu Items Section**

The Alternate Products/Menu Items section contains the product and menu item specification data that you can use as a substitute for one of the items in a build. You can replace each item in the primary build with one or more alternate items.

In this section you can define alternate products or menu items that may be used. You can replace each item in this section with one or more alternate items. You assign to each alternate a substitution factor to denote how users doing formulation work should use the alternate item to replace the original.

# <span id="page-164-0"></span>**Packaging Tab**

The Packaging tab contains information related to the packaging of a specific menu item specification and consists of the following sections:

- ["Packaging Materials Section" on page 6-5](#page-164-1)
- ["Alternate Packaging Section" on page 6-5](#page-164-2)

*Figure 6–4 Packaging tab*

|                                                                                                    | <b>Build</b><br>Summary                             | Packaging | Compliance                                                        | <b>Ext Data</b> | <b>Related Specs</b> |  | <b>Supporting Documents</b> |         | References Approval/Audit Trail |         |              |
|----------------------------------------------------------------------------------------------------|-----------------------------------------------------|-----------|-------------------------------------------------------------------|-----------------|----------------------|--|-----------------------------|---------|---------------------------------|---------|--------------|
|                                                                                                    | v Packaging Materials                               |           |                                                                   |                 |                      |  |                             |         |                                 |         |              |
|                                                                                                    | <b>Packaging Material Specification</b><br>Pkg Type |           |                                                                   |                 |                      |  | <b>Units</b>                |         | <b>Scrap Factor</b>             |         |              |
| $\overline{1}$                                                                                                    | Inner                                               |           | <b>PROMO CARTON</b><br>А<br>(5077609-001) [CSS Syndication]       |                 |                      |  | 1.00000 units               |         | 1,00000                         | $\odot$ | 翼            |
| $\overline{2}$                                                                                                    | Inner                                               |           | <b>P</b> Corrugated Case1<br>A<br>(5077482-001) [CSS Syndication] |                 |                      |  | 2.00000 kg                  |         | 1,00000                         | $\circ$ | $\mathbf{2}$ |
|                                                                                                    | <b>Add New</b>                                      | Order     |                                                                   |                 |                      |  |                             |         |                                 |         |              |
|                                                                                                    | V Alternate Packaging                               |           |                                                                   |                 | <b>Units</b>         |  | <b>Substitutes</b>          |         | <b>Scrap Factor</b>             |         |              |
| Packaging Material Specification<br>Label - Paper - 300 x 406<br>$\mathbf{1}$<br>db<br>م.<br>(5077465-001) [Draft] |                                                     |           |                                                                   | 1.00000 kg      | 5077482-001          |  |                             | 1,00000 |                                 | ×       |              |

# <span id="page-164-1"></span>**Packaging Materials Section**

In this section you can describe the packaging associated with this specification by associating and categorizing packaging and printed packaging specifications. This section uses the get latest revision functionality. Note the locked icon  $\left(\begin{matrix} \mathbf{0} \\ \mathbf{0} \end{matrix}\right)$ , meaning the specification is tied to an exact specification/issue combination. If you want to use the get latest revision feature, unlock the specification ( $\bigcirc$ ). This action tells GSM to go and get the latest approved revision.

Key fields include:

**Pkg Type** — Enables you to categorize how the packaging is applied to this item, for example, whether the packaging is considered inner, intermediate, or outer packaging.

# <span id="page-164-2"></span>**Alternate Packaging Section**

The Alternate Packaging section contains information related to any acceptable alternative packaging options. This section uses the get latest revision functionality. Note the locked icon  $\left(\begin{array}{c} 0 \\ 0 \end{array}\right)$ , meaning the specification is tied to an exact specification/issue combination. If you want to use the get latest revision feature, unlock the specification ( $\bigcap$ ). This action tells GSM to go and get the latest approved revision.

# <span id="page-165-0"></span>**Compliance Tab**

The Compliance tab includes the following sections:

- **Label Claims**—Discussed below, at ["Label Claims Section" on page 6-7](#page-166-0)
- Compliance With-For discussion of this commonly used section, please see ["Complies With Section" on page 3-6](#page-53-0)
- **Allergens, Intolerances, and Additives**—For discussion of this commonly used section, please see ["Additives, Allergens, and Intolerances Sections" on page 3-7](#page-54-0)

*Figure 6–5 Compliance tab*

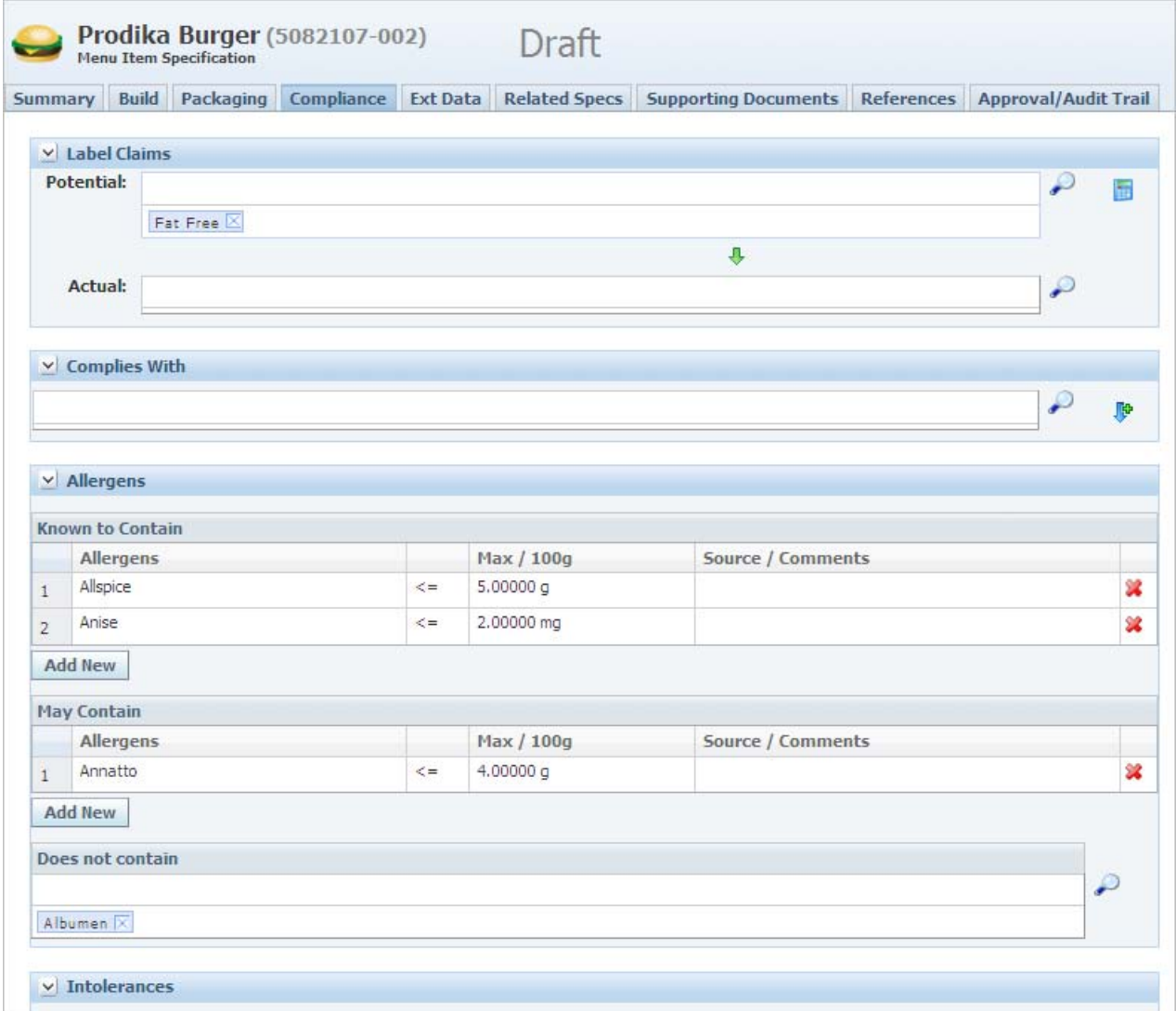

# <span id="page-166-0"></span>**Label Claims Section**

The Label Claims section contains the label claims linked to a menu item specification. The label claims values and calculation rules are maintained by an administrator.

Key fields include:

**Potential**—Select all of the possible label claims for the finished good. This field can be populated in several ways. You can click on the search icon ( $\curvearrowright$ ) to select label claims, type into the **Potential** field, or calculate the label claims by using label claims determination. To calculate label claims, select the calculate icon ( $\Box$ ). GSM opens the label claims determination popup, shown in [Figure 6–7](#page-168-1), [on page 6-9](#page-168-1). See ["Label](#page-166-1)  [Claims Determination" on page 6-7](#page-166-1) for more information.

**Actual**—Select the actual label claims declared on the finished good. This field can be populated several ways. You can either click on the search icon ( $\curvearrowright$ ) to select actual label claims, type into the **Actual** field, or use the copy field icon ( ). When you click the copy field icon, GSM displays a multi select dialog box containing all values in the potential label claims field. You can use the dialog box choices to populate the actual field only with potential options.

# <span id="page-166-1"></span>**Label Claims Determination**

Using the label claims determination feature, you can interrogate a product for claims applicability based on a centralized group of rules segregated by label claims authority.

- **1.** Click the calculate icon ( **iii** ). GSM opens the Label Claim Determination dialog box.
- **2.** Some claims require another product to compare to, such as Low Fat. The system can evaluate comparative claims if you provide additional nutrient information that describes the comparative product. Select the Comparative/Reference Product tab and fill in the appropriate information needed. You can also import data from another menu item specification by using the search icon ( $\degree$ ) to select the **Reference Product**. Data will be imported from the menu item specification's active nutrient profile. See [Figure 6–6](#page-167-0).

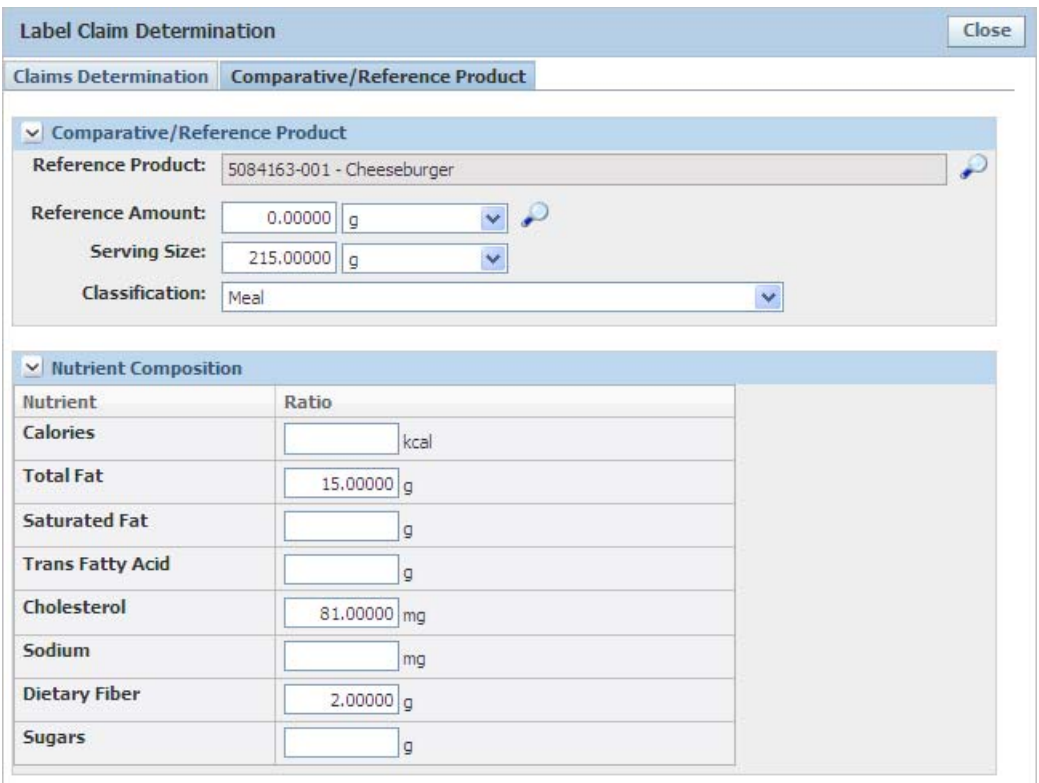

<span id="page-167-0"></span>*Figure 6–6 Label Claim Determination dialog box, Comparative/Reference Product tab*

- **3.** On the Claims Determination tab, from the **Label Claim Authority** drop-down list, select a specific rule group to use for considering claims applicability.
- **4.** Click **Display Label Claims** to display the Applicable Claims table.

The system evaluates label claims against rules that you previously defined. For more information on those rules, refer to the *Agile Product Lifecycle Management for Process Data Administration Toolkit Guide*. All selected claims based on the label claims authority appear in the Applicable Claims table with color coding to show whether the claim may be made for the product.

When the system evaluates a claim as compliant, the Comments column displays supporting information for the claim along with one or more user-defined values supporting the assessment in the Calculation(s) column, as shown in Figure  $6-7$ . If the system finds that the claim is invalid, no such information appears in the Comments column.

**5.** Select the claims you want to push to the specification. All compliant claims are automatically selected. You can unselect any claims you do not want to push to the specification. Once you have all the claims selected click the **Push Label Claims** button at the bottom of the grid. This action will close the dialog window and populate the potential label claims field with the selected claims. This action will replace all existing potential label claims in the field; if you would like to just append to the list make sure the "Append to existing list" checkbox is selected. See [Figure 6–7](#page-168-1).

<span id="page-168-1"></span>*Figure 6–7 Label Claims Determination dialog box*

|                      | <b>Label Claim Determination</b><br>Close                                                       |                             |                                                                                                    |                                                                         |  |  |  |  |  |  |  |
|----------------------|-------------------------------------------------------------------------------------------------|-----------------------------|----------------------------------------------------------------------------------------------------|-------------------------------------------------------------------------|--|--|--|--|--|--|--|
|                      | <b>Claims Determination</b> Comparative/Reference Product                                       |                             |                                                                                                    |                                                                         |  |  |  |  |  |  |  |
|                      | $\vee$ Applicable Claims<br><b>Label Claim Authority:</b><br>US FDA Nutrient Claims 2005 $\vee$ | <b>Display Label Claims</b> |                                                                                                    |                                                                         |  |  |  |  |  |  |  |
| 罓                    | Label Claim/Type of Claim                                                                       | Yes/No                      | <b>Comments</b>                                                                                                    | <b>Calculations</b>                                                     |  |  |  |  |  |  |  |
| $\blacktriangledown$ | <b>Saturated Fat (Low)</b>                                                                      | <b>Yes</b>                  | Individual foods:<br>1 g or less per<br>reference<br>amount and 15%<br>or less of calories<br>from saturated<br>fat.<br><b>ATTENTION:</b><br>Next to all<br>saturated fat<br>claims, must<br>declare the<br>amount of<br>cholesterol if 2<br>mg or more per<br>reference<br>amount; and the<br>amount of total<br>fat if more than 3<br>g per reference<br>amount (or 0.5 g<br>or more of total<br>fat for<br>"Saturated Fat<br>Free"). | .5 g Saturated Fat (per RACC)<br>8.910891 % Calories from Saturated Fat |  |  |  |  |  |  |  |
|                      | <b>Sodium (Light in Sodium)</b>                                                                 | <b>No</b>                   |                                                                                                    |                                                                         |  |  |  |  |  |  |  |
| 罓                    | <b>Total Fat (Low)</b>                                                                          | <b>Yes</b>                  | Individual foods:<br>3 g or less per<br>reference<br>amount (and per<br>50 g if reference<br>amount is small).                                                                                                    | .5 g Fat (per RACC)                                                     |  |  |  |  |  |  |  |
|                      | Sodium (Reduced/Less)                                                                           | <b>No</b>                   |                                                                                                    |                                                                         |  |  |  |  |  |  |  |
|                      | <b>Sodium (Salt Free)</b>                                                                       | <b>No</b>                   |                                                                                                    |                                                                         |  |  |  |  |  |  |  |
|                      | <b>Push Label Claims</b><br>Append to existing list                                             |                             |                                                                                                    |                                                                         |  |  |  |  |  |  |  |

# <span id="page-168-0"></span>**Ext Data Tab**

The Ext Data tab includes the following sections:

- **Extended Attributes** For discussion of this commonly used section, please see ["Extended Attributes Section" on page 3-9](#page-56-0)
- **Manage Custom Sections** For discussion of this commonly used section, please see ["Custom Sections" on page 3-9](#page-56-1)

# <span id="page-169-0"></span>**Related Specs Tab**

The Related Specs tab contains the following sections:

- Nutrient Profile—Discussed below, at ["Nutrient Profile Section" on page 6-10](#page-169-1)
- Global/Regional Standard-Discussed below, at "Global/Regional Standard [Section" on page 6-11](#page-170-1)
- **Alternate Standards**—Discussed below, at ["Alternate Standards Section" on](#page-170-2)  [page 6-11](#page-170-2)
- Associated Specification—For discussion of this commonly used section, please see ["Associated Specifications Section" on page 3-13](#page-60-0)
- **Master Specifications**—For discussion of this commonly used section, please see ["Master Specifications Section" on page 3-13](#page-60-1)

#### *Figure 6–8 Related Specs tab*

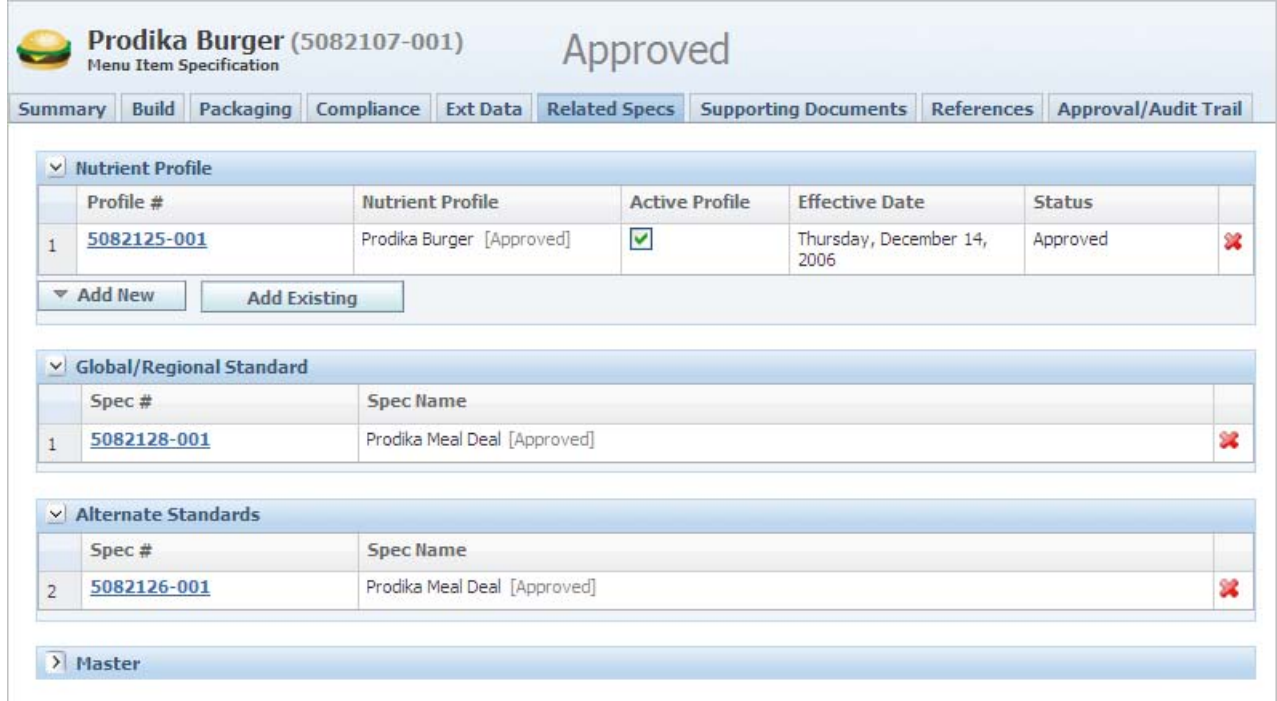

# <span id="page-169-1"></span>**Nutrient Profile Section**

In this section you can create new or associate existing nutrient profiles for this specification.

Nutrient profiles are actually separate documents from the menu item specification with their own workflows.

More than one nutrient profile can exist on a menu item specification, but one of the nutrient profiles must be flagged as the "Active Profile" for usage in rollups elsewhere in the system and label claim determination. Only one nutrient profile can be marked as active.

# <span id="page-170-1"></span>**Global/Regional Standard Section**

The Global/Regional Standard section contains any specifications that are global/regional standards related to the menu item specification. You can associate only one global/regional standard to each specification.

# <span id="page-170-2"></span>**Alternate Standards Section**

The Alternate Standards section lists any alternate standard specifications for the menu item specification. GSM locates and displays any alternates that are linked to any other specification that references the current specification as a global/regional standard.

# <span id="page-170-0"></span>**Supporting Documents Tab**

The Menu Item Specification Supporting Documents tab consists of the following sections:

- **Supporting Documents** —The document types available are Attachments/Procedures, URL, and Rich Text. For discussion of this commonly used section, please see ["Supporting Documents Section" on page 3-16.](#page-63-0)
- **DRL Documents** For discussion of this commonly used section, please see ["DRL Documents Section" on page 3-21.](#page-68-0)
- **Testing Protocols** For discussion of this commonly used section, please see ["Testing Protocols Section" on page 3-22.](#page-69-0)

*Figure 6–9 Supporting Documents tab*

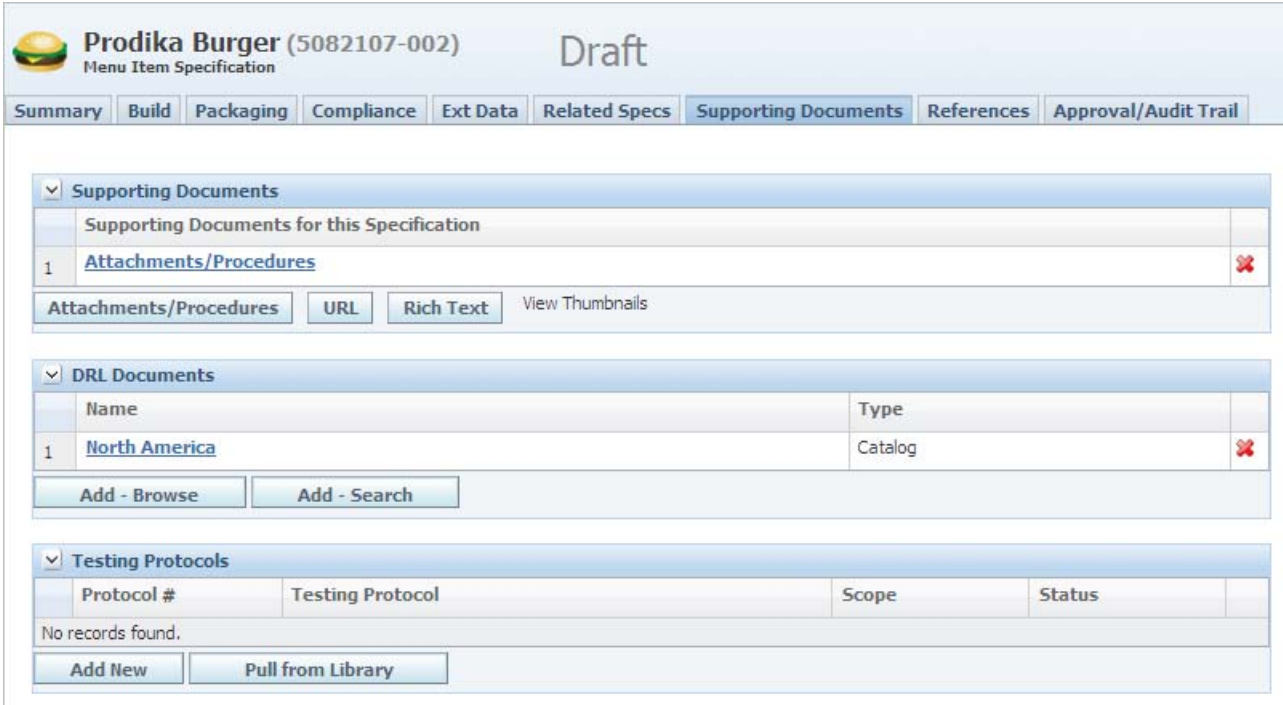

# <span id="page-171-0"></span>**References Tab**

The Menu Item Specifications References tab consists of the following sections:

- **Activities** For discussion of this commonly used section, please see "Substitute [Materials Section" on page 3-27](#page-74-0).
- **Related Documents—For discussion of this commonly used section, please see** ["Related Documents Section" on page 3-28.](#page-75-0)
- Specification Dependencies—For discussion of this commonly used section, please see ["Specification Dependencies Section" on page 3-29](#page-76-0).

# <span id="page-171-1"></span>**Approval/Audit Trail Tab**

For discussion of this tab, please see ["Approval/Audit Tab" on page 2-13](#page-36-0).

# **7** <sup>7</sup>**Nutrient Profiles**

This chapter presents an overview of the capabilities of GSM regarding nutrient profiles. Topics in this chapter include:

- **[Summary Tab](#page-172-0)**
- **[Nutrition Panel Tab](#page-174-0)**
- [Label Composition Tab](#page-180-0)
- **[Ext Data Tab](#page-181-0)**
- **[Related Specs Tab](#page-181-1)**
- **[Supporting Documents Tab](#page-182-0)**
- [References Tab](#page-182-1)
- [Approval/Audit Trail Tab](#page-182-2)

# <span id="page-172-0"></span>**Summary Tab**

The Summary tab consists of the following sections:

- ["Summary Information Section" on page 3-3](#page-50-0)
- ["Weight/Volume/Serving Information Section" on page 7-2](#page-173-0)
- ["Ingredient Statements Section" on page 7-3](#page-174-1)
- ["Approved for Use in Section" on page 3-5](#page-52-1)

*Figure 7–1 Summary tab* 

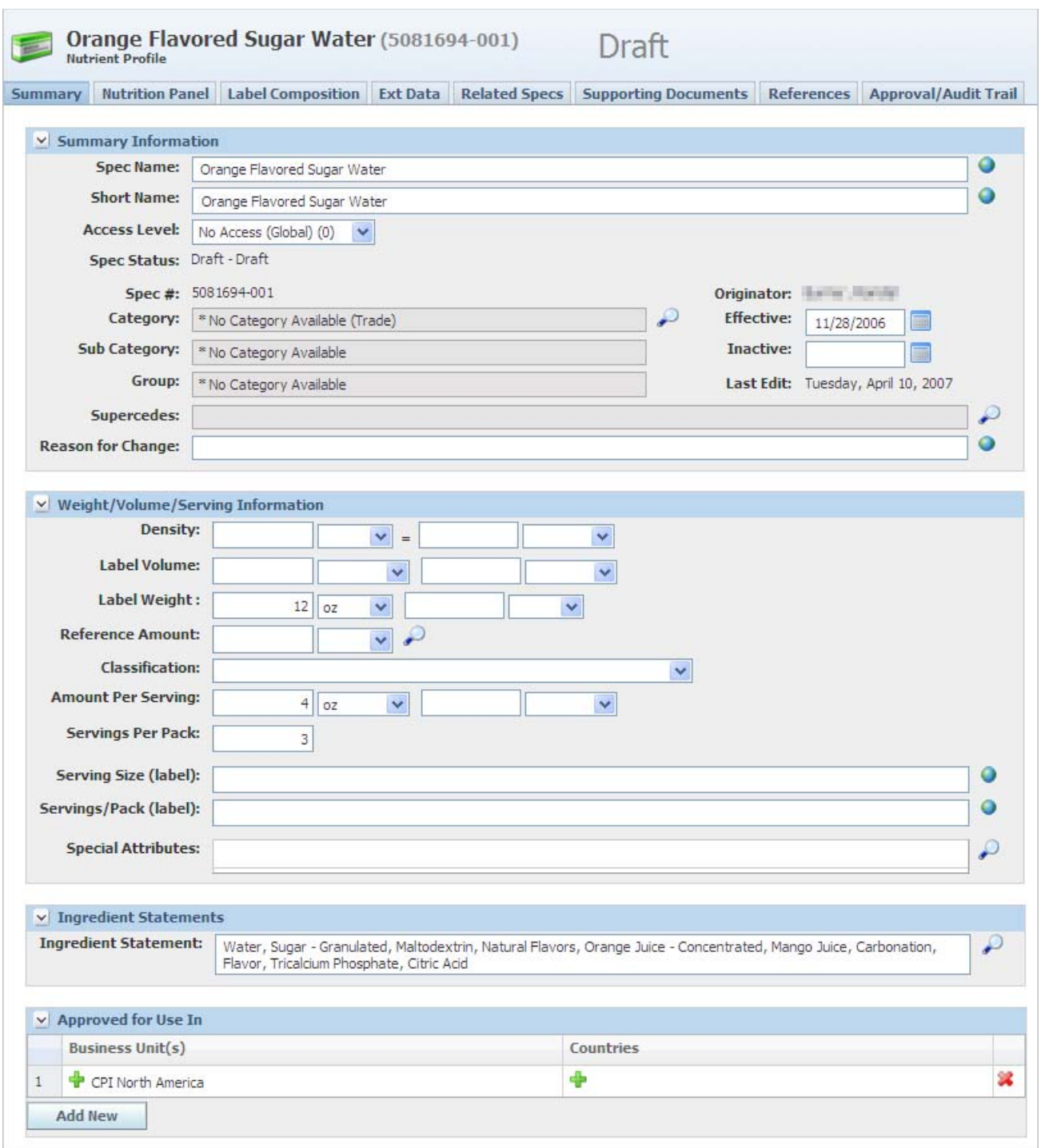

# <span id="page-173-0"></span>**Weight/Volume/Serving Information Section**

Key fields in this section include:

**Density**—Captures the density, which value is used in volumetric nutrient declarations. You can define nutrients per 100 g or per 100 ml. Density is used in the conversion between these two.

**Label Volume**—The volume that is intended to show up on the label. There are two entry fields, to accommodate two units of measure, for example, 1 gal (US) 5 fl oz (US).

**Label Weight**—The weight that is intended to show up on the label. There are two entry fields, to accommodate two units of measure, for example, 3 lb 8 oz (US).

**Reference Amount**—Also known as Reference Amount Customarily Consumed (RACC), the value in this field is the typical amount that someone consumes in one sitting. Click the search icon ( $\curvearrowright$ ) to search for a RACC set forth by an authority such as the U.S. Food and Drug Administration. This data is used in determining label claims.

**Classification**—Used to determine label claim eligibility. This is also used to filter label claim determination rule comments so the user can view only the comments that pertain to the selected classification.

**Amount Per Serving**—Used to determine the Per Serving values on the nutrition panel.

**Serving Size (label) Serving/Pack (label)**—Used for labeling.

**Special Attributes**—Choose from a prepopulated list of special attributes maintained by your administrator using the search icon ( $\curvearrowright$ ). You can also use the Type Ahead feature, which displays matches based on the characters you type.

## <span id="page-174-1"></span>**Ingredient Statements Section**

The Ingredient Statements section contains the ingredient statement for general use in labeling.

# <span id="page-174-0"></span>**Nutrition Panel Tab**

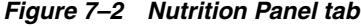

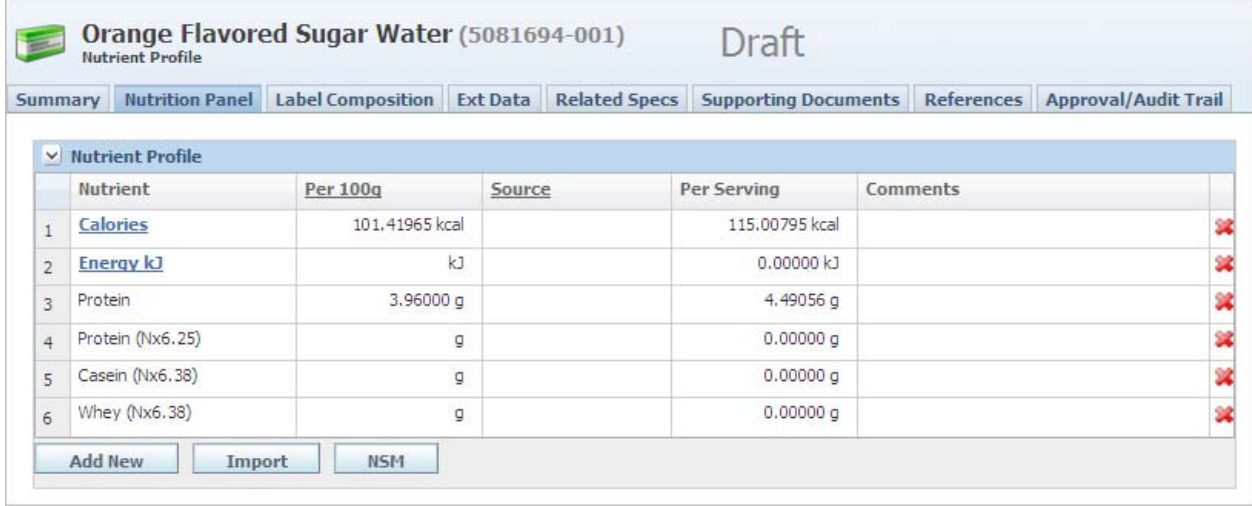

# **Nutrient Profile Section**

Nutrient Profile, the sole section in the Nutrition Panel tab, stores the nutritional information for the related specifications. You can declare nutrient data by volume (if density has been defined) or by mass.

This data can appear within formulation specifications, and you can use this data when determining label claims.

Key fields include:

**Nutrient**—The name of the nutrient.

**Per 100g / Per 100mL**—The mass or volume-based declaration for the nutrient. Volume (per 100mL) column can be displayed only if the density has been defined in the Summary tab. See ["Managing 100mL Nutrition"](#page-175-0) for more information.

**Source**—The source system that nutrient data was retrieved from. When nutrition is imported, the source displays the object it was imported from.

**Per Serving**—Per Serving nutritional information. GSM calculates this field from the Per 100g/100ml field and the Amount Per Serving data field.

## <span id="page-175-0"></span>**Managing 100mL Nutrition**

You can control nutrition using per 100mL if you have a density declared in the design attributes of the Summary tab.

- **1.** After density is set, select the **Per 100g** link. This opens the Per 100mL transition dialog box.
- **2.** Select **Per 100mL** to show the Per 100mL column.
- **3.** Select one of the following:
	- **Keep Entered Values**—The per 100g values displayed currently will be used as the per 100mL values.
	- **Convert Entered Values to UOM—The per 100g values will be converted** using the density declared on the Summary tab.
- **4.** Click **Done**. The Composition grid is updated and displays the Per 100mL column as well as the Per 100g column. When the nutrient composition is set to capture per 100mL, all nutrients captured must be entered as per 100mL.

To calculate the value of the Per Serving field:

- **1.** Click **Edit** to put the specification in edit mode.
- **2.** Click **Calculate**. If you have a serving size specified, GSM will calculate the per serving column.

To add a nutrient manually:

- **1.** Click **Edit** to put the specification in edit mode.
- **2.** Click **Add New** and select the nutrients from the dialog box that appears.

To import nutritional data from a material specification:

- **1.** Click **Edit** to put the specification in edit mode.
- **2.** Click **Import** and select **Material** in the Search Source drop-down list.
- **3.** Search and select the item to import. A dialog box displays a list of nutrients and their values from the material specification's nutrient composition.

**4.** Select the nutrients to import and click **Done**. The nutrient profile displays the selected nutrients, along with their values.

To import nutritional data from the Food Composition Library:

- **1.** Click **Edit** to put the specification in edit mode.
- **2.** Click **Import** and select **Food Composition Library** in the drop-down list.
- **3.** Search and select the item to import. A dialog box displays a list of nutrients and their values.
- **4.** Select the nutrients to import and click **Done**. The nutrient profile displays the selected nutrients, along with their values.

To import nutritional data from another nutrient profile:

- **1.** Click **Edit** to put the specification in edit mode.
- **2.** Click **Import** and select **Nutrient Profile** in the drop-down list.
- **3.** Search and select the item to import. A dialog box displays a list of nutrients and their values.
- **4.** Select the nutrients to import and click **Done**. The nutrient profile displays the selected nutrients, along with their values.

To import nutrient analysis or nutrient composites from the Nutrition Surveillance Management application (NSM):

- **1.** From the action menu, click **Edit**. The Nutrient Profile page reloads in edit mode.
- **2.** Click **NSM**. The Import Nutrient Items search page appears.
- **3.** Select **Nutrient Analysis** or **Nutrient Composites** in the Search Source drop-down list, enter search criteria, and click **Search**. A Search Results section appears, with a table of search results.
- **4.** Click an analysis or composite in the first column of the search results table. The Compare Nutrition dialog box opens, displaying the nutrient information and the difference between what you selected and the current nutrient profile, as shown in [Figure 7–3](#page-177-0).

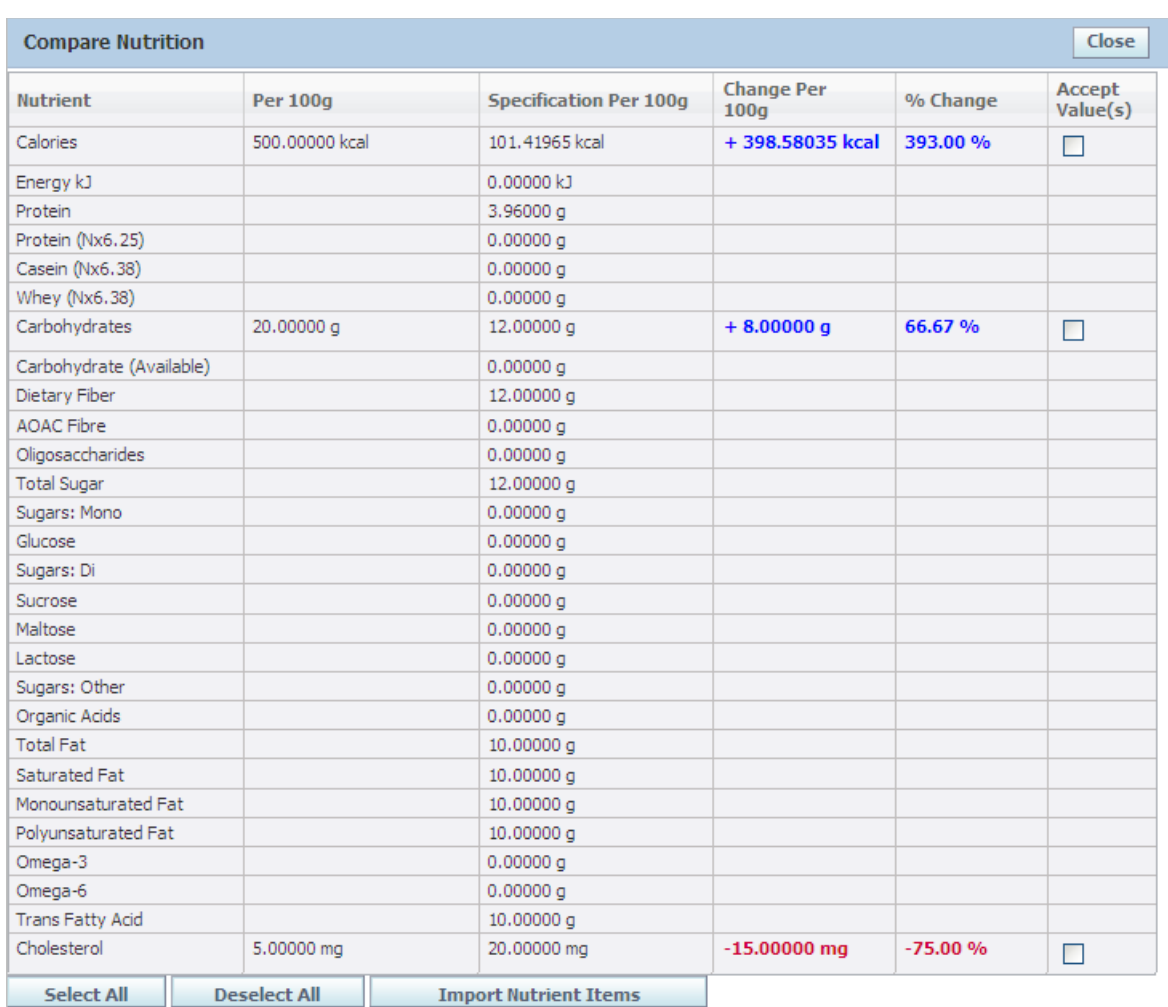

#### <span id="page-177-0"></span>*Figure 7–3 Compare Nutrition dialog box*

- **5.** Select the items to import and click **Import Nutrient Items**. GSM imports the selected items and displays them in the Nutrient Profile section.
- **6.** To roll up nutrient data for menu items only, click **Rollup**.

**Note:** This button is present only in nutrient profiles that have been associated with a menu item specification.

A dialog box displays the following, as [Figure 7–4](#page-178-0) shows:

- Theoretical nutrient data rolled up from the inputs of the menu item's build
- The ingredient statement from the nutrient profile
- Compliance data broken out by specification

#### <span id="page-178-0"></span>*Figure 7–4 Nutrient profile Rollup screen*

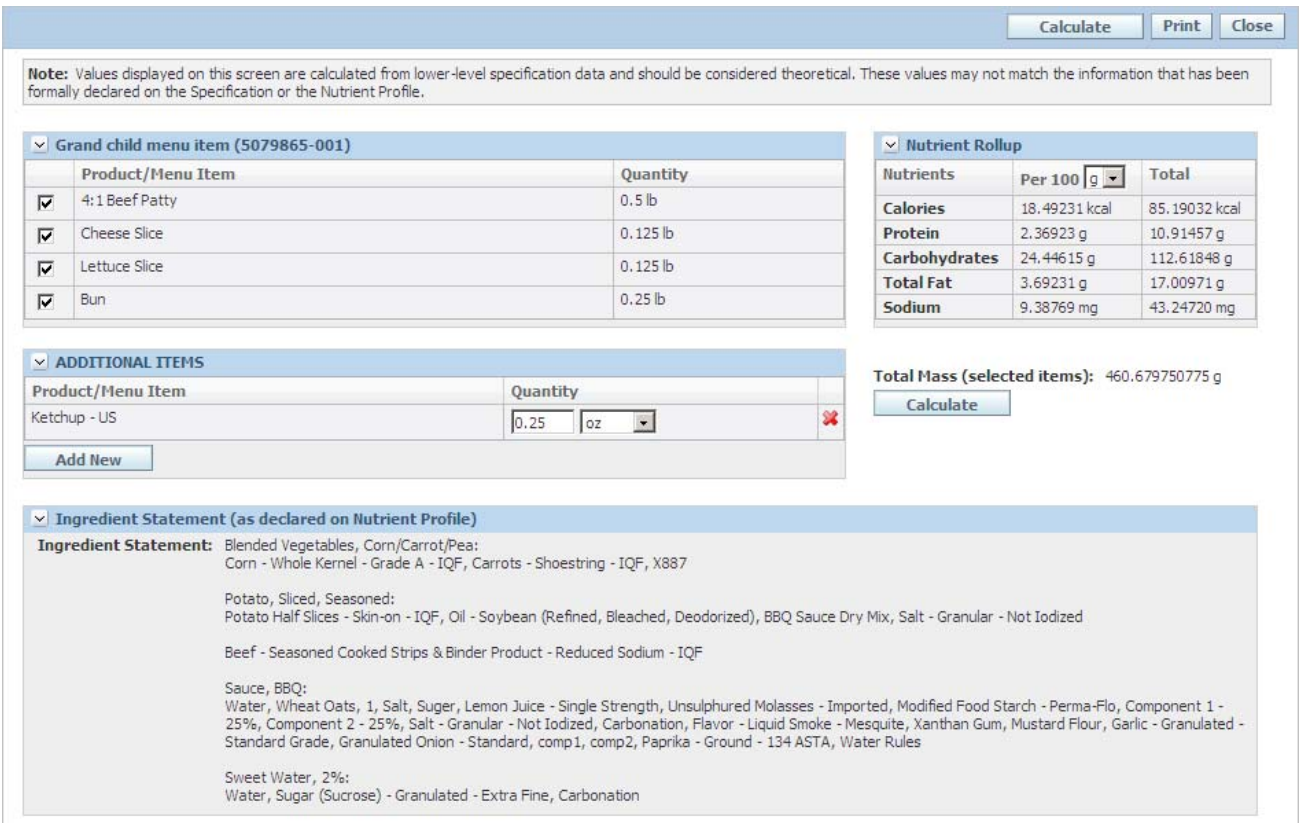

To change the source specifications of the nutrient rollup data:

- **1.** Select only the desired menu items and products in the tables on the left. You can also add menu items or products by selecting **Add New**.
- **2.** Click the **Calculate** link at the top right of the page or under the Total Mass field to recalculate the rollup data and total mass of the selected items.

# **Label Claims**

Using the label claims determination feature, you can interrogate a product for claims applicability based on a centralized rule base segregated by label claims authority. Potential and Actual label claims are stored on the trade specification.

Label claim determination from the nutrient profile is for evaluation purposes only. You can only view label claims when the specification is in read mode.

To view label claims:

- **1.** Click the **Nutrition Panel** tab.
- **2.** Click **Label Claims**.

Some claims require another product to compare to, such as Low Fat. The system can evaluate comparative claims if you provide additional nutrient information that describes the comparative product. Select the comparative reference product tab and fill in the appropriate information needed. You can also import data from another trade specification by using the search icon ( $\bigcirc$ ) to select the Reference Product. Data will be imported from the trade specification's active nutrient

profile. You can also import data from another menu item specification. See [Figure 7–5, "Label Claim Determination dialog box"](#page-179-0), [on page 7-8.](#page-179-0)

- **3.** On the Claims Determination tab, from the **Label Claims Authority** drop-down list, select a specific rule group to use for considering claims applicability.
- **4.** Click **Display Label Claims** to display the Applicable Claims table. The system evaluates label claims against rules that you previously defined. All selected claims based on the label claims authority appear in the Applicable Claims table with color coding to show whether the claim may be made for the product.

When the system evaluates a claim as compliant, the Comments column displays supporting information for the claim along with one or more user-defined values supporting the assessment in the Calculation(s) column, as shown in [Figure 7–6,](#page-180-1)  ["Label Claim Determination, Claims Determination tab"](#page-180-1), [on page 7-9.](#page-180-1) If the system finds that the claim is invalid, no such information appears in the Comments column. When you click the **Comments** column head within the Applicable Claims table, the Comments column of those claims that are not applicable displays additional information about claims that may not be made for the product. The Comments column also includes error information.

#### <span id="page-179-0"></span>*Figure 7–5 Label Claim Determination dialog box*

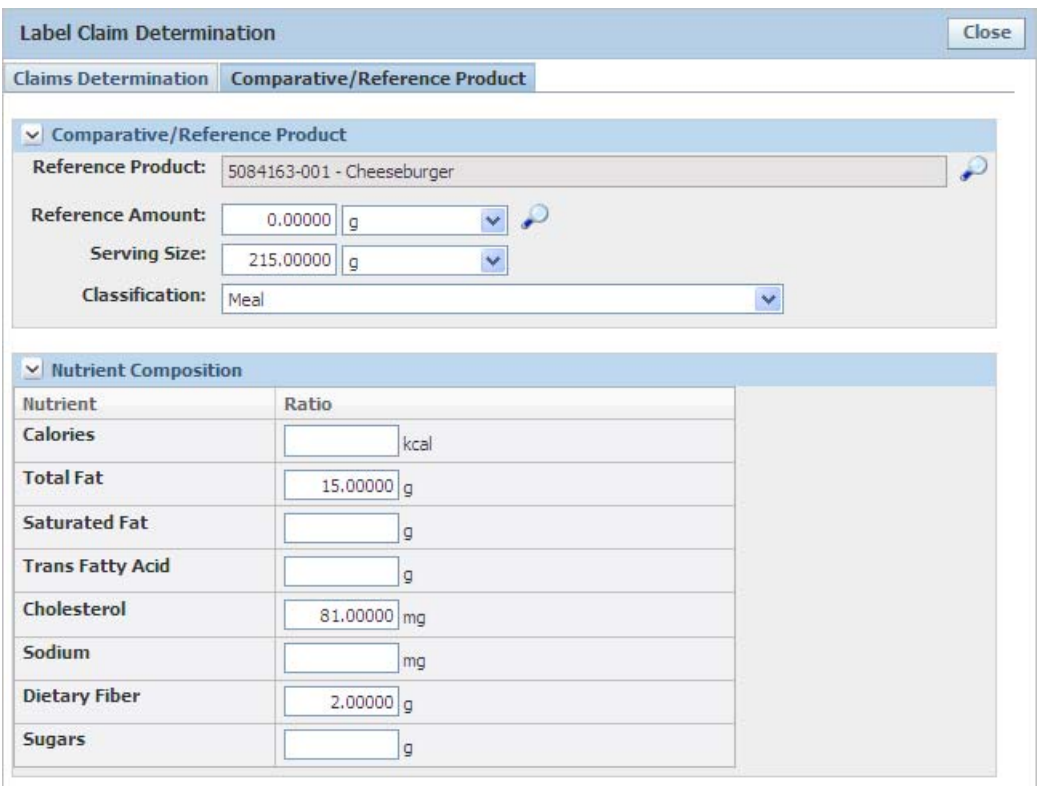
| <b>Label Claim Determination</b>                                    |                             |                                                                                                    | Close                                                                   |
|---------------------------------------------------------------------|-----------------------------|----------------------------------------------------------------------------------------------------|-------------------------------------------------------------------------|
| <b>Claims Determination</b><br><b>Comparative/Reference Product</b> |                             |                                                                                                    |                                                                         |
| $\vee$ Applicable Claims                                            |                             |                                                                                                    |                                                                         |
| <b>Label Claim Authority:</b><br>US FDA Nutrient Claims 2005        | <b>Display Label Claims</b> |                                                                                                    |                                                                         |
|                                                                     |                             |                                                                                                    |                                                                         |
| 罓<br><b>Label Claim/Type of Claim</b>                               | Yes/No                      | <b>Comments</b>                                                                                                    | <b>Calculations</b>                                                     |
| <b>Saturated Fat (Low)</b><br>$\overline{\mathsf{v}}$               | <b>Yes</b>                  | Individual foods:<br>1 g or less per<br>reference<br>amount and 15%<br>or less of calories<br>from saturated<br>fat.<br><b>ATTENTION:</b><br>Next to all<br>saturated fat<br>claims, must<br>declare the<br>amount of<br>cholesterol if 2<br>mg or more per<br>reference<br>amount; and the<br>amount of total<br>fat if more than 3<br>g per reference<br>amount (or 0.5 g<br>or more of total<br>fat for<br>"Saturated Fat<br>Free"). | .5 g Saturated Fat (per RACC)<br>8.910891 % Calories from Saturated Fat |
| Sodium (Light in Sodium)                                            | <b>No</b>                   |                                                                                                    |                                                                         |
| <b>Total Fat (Low)</b><br>$\overline{\mathbf{v}}$                   | <b>Yes</b>                  | Individual foods:<br>3 g or less per<br>reference<br>amount (and per<br>50 g if reference<br>amount is small).                                                                                                    | .5 g Fat (per RACC)                                                     |
| Sodium (Reduced/Less)                                               | <b>No</b>                   |                                                                                                    |                                                                         |
| Sodium (Salt Free)                                                  | <b>No</b>                   |                                                                                                    |                                                                         |
| <b>Push Label Claims</b><br>Append to existing list                 |                             |                                                                                                    |                                                                         |

*Figure 7–6 Label Claim Determination, Claims Determination tab*

# **Label Composition Tab**

If you have created a label composition in the Listed Ingredient Order (LIO) tool and have transferred it to the nutrient profile, then this tab displays the label composition.

**Note:** Depending on your configuration, you may not see this tab.

Label Composition, the sole section in the Label Composition tab, displays the composition of the specification for labeling purposes. This information can be pushed to the nutrient profile from the LIO process. The data pushed to the Nutrient Profile is read only.

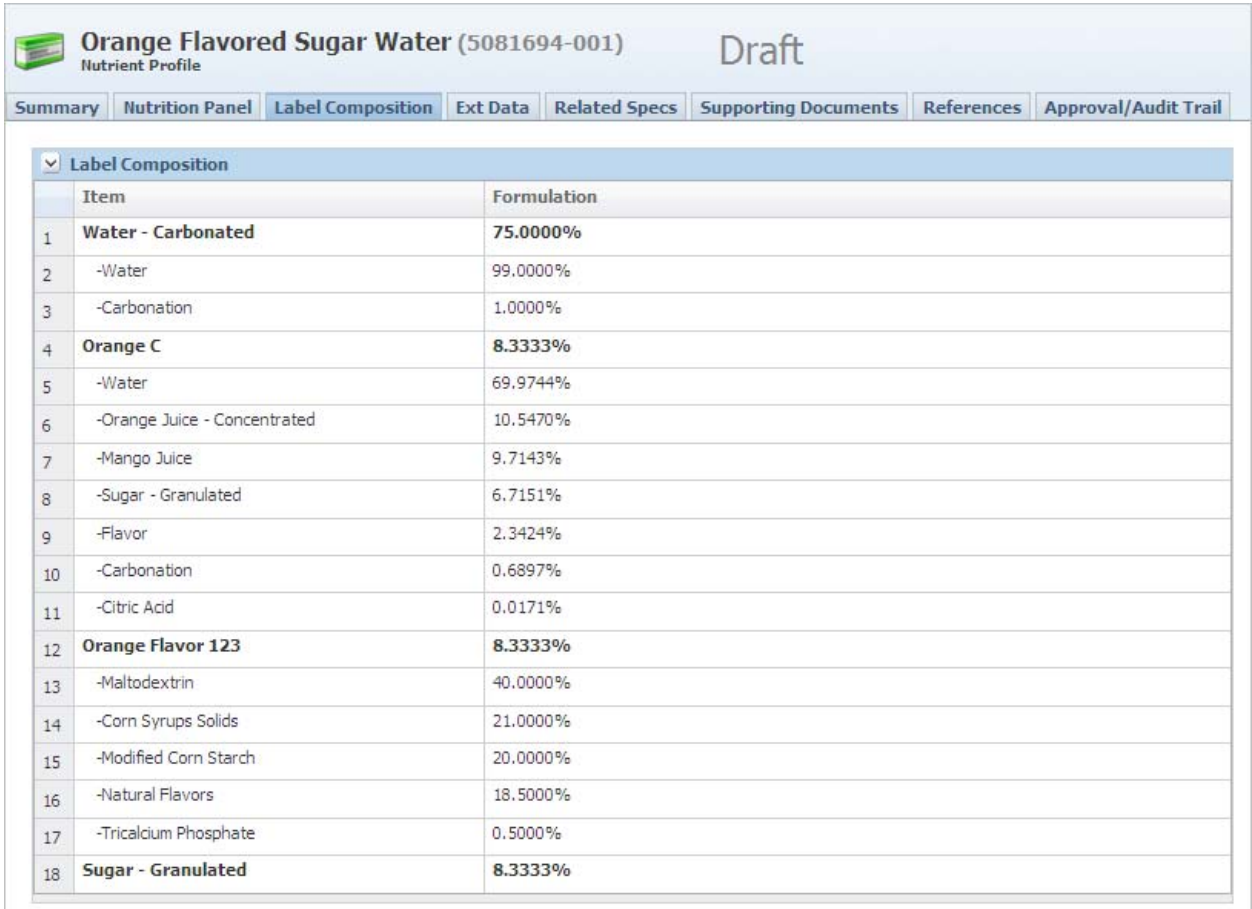

#### *Figure 7–7 Label Composition section*

# **Ext Data Tab**

This page includes the following sections:

- ["Extended Attributes Section" on page 3-9](#page-56-0)
- ["Custom Sections" on page 3-9](#page-56-1)

### **Related Specs Tab**

This page includes the following sections:

- ["Related Specs Section" on page 7-10](#page-181-0)
- ["Associated Specifications Section" on page 3-13](#page-60-0)

### <span id="page-181-0"></span>**Related Specs Section**

Related Specs displays the menu item and trade specifications that use the current nutrient profile. The system automatically generates the list of specifications to which this nutrient profile is tied and displays them in this section. Click anywhere in a row to open the specification. A checkmark  $(\vee)$  may be displayed next to the specifications in the Active column. The checkmark signifies that the nutrient profile is marked as the active on the trade or menu item specification.

# **Supporting Documents Tab**

In Supporting Documents, the only section in this tab, you can attach any background documents that may help to explain the nutrient profile. The document types available are Attachments/Procedures, URL, and Rich Text. For discussion of this commonly used section, please see ["Supporting Documents Section" on page 3-16.](#page-63-0)

## **References Tab**

The References tab consists of the following sections:

- Activities—For discussion of this commonly used section, please see "Substitute [Materials Section" on page 3-27](#page-74-0).
- **LIO Profiles—For discussion of this commonly used section, please see "LIO** [Profiles Section" on page 3-28.](#page-75-1)
- **Related Documents**—For discussion of this commonly used section, please see ["Related Documents Section" on page 3-28.](#page-75-0)

## **Approval/Audit Trail Tab**

For discussion of this tab, please see ["Approval/Audit Tab" on page 2-13](#page-36-0).

# <sup>8</sup>**Product Specifications**

This chapter presents an overview of the capabilities of GSM regarding product specifications. Topics in this chapter include:

- **[Summary Tab](#page-184-0)**
- **[Formulation Tab](#page-186-0)**
- **[Nutrition Tab](#page-187-0)**
- [Compliance Tab](#page-191-0)
- **[Ext Data Tab](#page-191-1)**
- **[Related Specs Tab](#page-192-0)**
- **[Supporting Documents Tab](#page-193-0)**
- [References Tab](#page-193-1)
- [Approval/Audit Trail Tab](#page-193-2)

### <span id="page-184-0"></span>**Summary Tab**

The Product Specification Summary tab contains the following sections:

- ["Summary Information Section" on page 3-3](#page-50-0)
- ["Product Attributes Section" on page 8-3](#page-186-1)
- ["Design Attributes Section" on page 8-3](#page-186-2)
- ["Cross References Section" on page 3-5](#page-52-0)
- ["Approved for Use in Section" on page 3-5](#page-52-1)

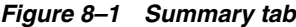

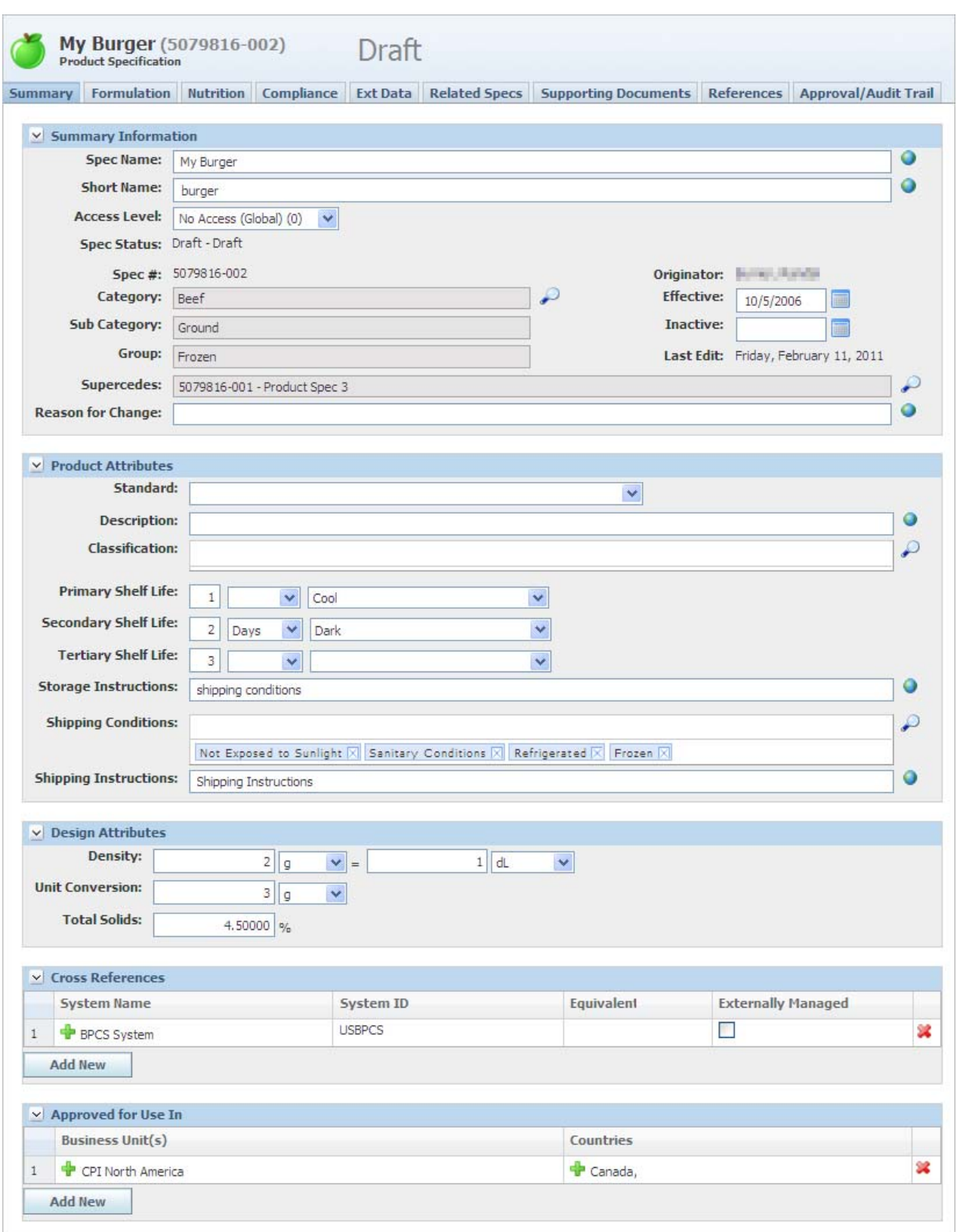

### <span id="page-186-1"></span>**Product Attributes Section**

The Product Attributes section contains the specific core attributes of a product specification.

#### <span id="page-186-2"></span>**Design Attributes Section**

The Design Attributes section contains product information that is used for mass conversions elsewhere in Agile PLM for Process.

Key fields include:

**Density**—Allows for the entry of mass-to-volumetric conversion factor.

**Unit Conversion**—Allows the declaration of an actual weight or measurement for a particular unit. For example: 1 slice cheese = 3.2 oz.

**Total Solids**—Allows for the declaration of the material's "% total solid" composition.

### <span id="page-186-0"></span>**Formulation Tab**

The Formulation tab contains the data related to the ingredient statements and formulations of a product specification and consists of two sections:

- ["Ingredient Statements Section" on page 8-3](#page-186-3)
- ["% Breakdown \(Formula\) Section" on page 3-23](#page-70-0)

#### *Figure 8–2 Formulation tab*

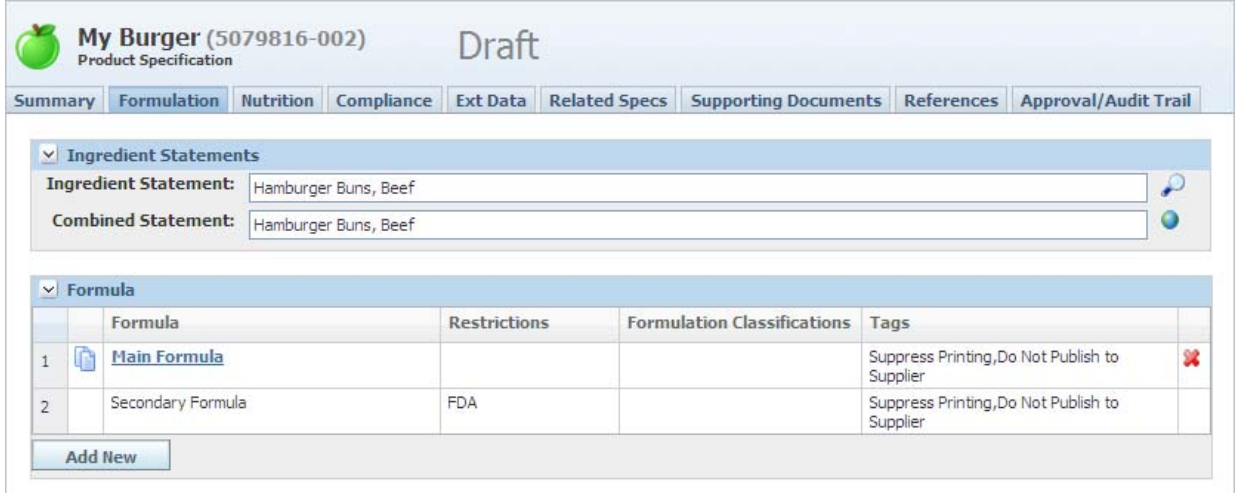

### <span id="page-186-3"></span>**Ingredient Statements Section**

The Ingredient Statements section contains the ingredient statement for the product specification. You can input the ingredient statement in two ways:

GSM can derive it from a formulation that you select. To select a formulation, click the search icon ( $\curvearrowright$ ) and select one of the formulas on your product specification. The page refreshes and the ingredient statement will be populated based on the components and their composition listed in the formula you selected.

You can manually enter this information in the Ingredient Statement field.

# <span id="page-187-0"></span>**Nutrition Tab**

The Nutrition tab includes the Nutrient Composition section.

#### *Figure 8–3 Nutrition tab*

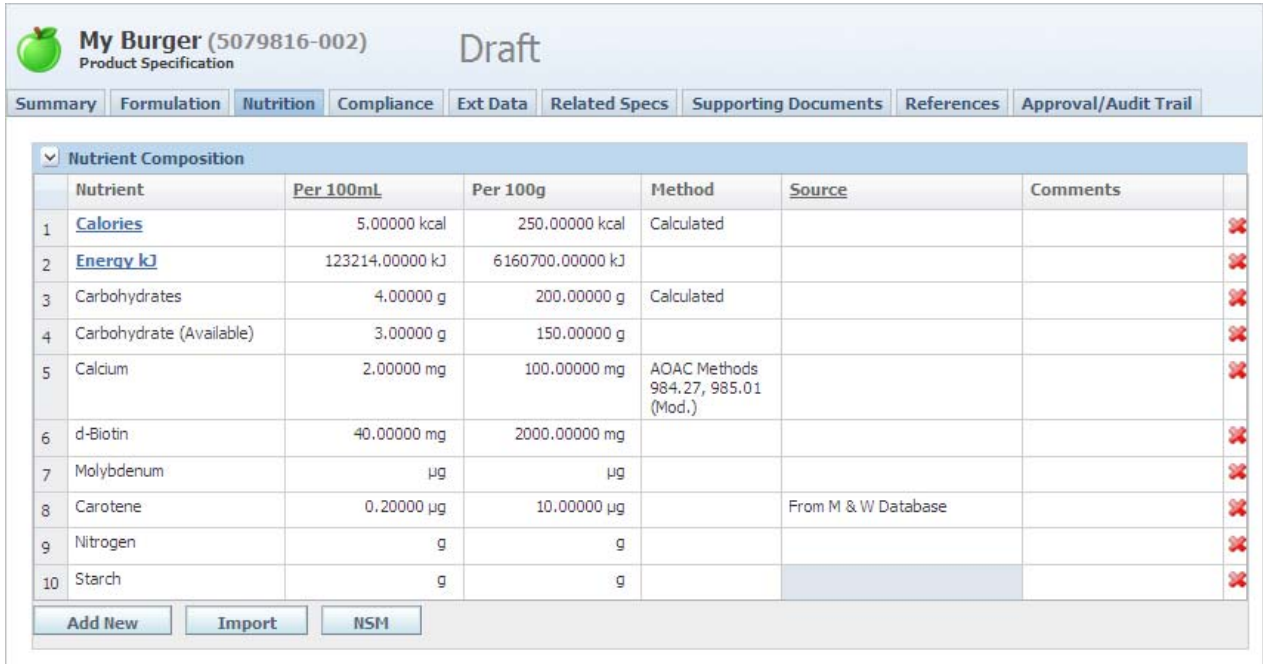

#### **Nutrient Composition Section**

Use this section to create a new a nutrient composition and enter the composition data for the specification. A specification can have only one nutrient composition.

Key fields include:

**Nutrient**—The name of the nutrient.

**Per 100g / Per 100mL**—The mass or volume-based declaration for the nutrient. Volume (per 100mL) column can be displayed only if the density has been defined in the Summary tab. See ["Managing 100mL Nutrition"](#page-188-0) for more information.

**Source**—The source system that nutrient data was retrieved from. When nutrition is imported, the source displays the object it was imported from. When per 100g values are changed from an imported source, the source selected automatically clears forcing the user to specify an accurate source.

**Note:** Values imported from the Food Composition Library will not be cleared.

**Method**—Select the method for determining this value; methods are configured per nutrient item.

#### <span id="page-188-0"></span>**Managing 100mL Nutrition**

You can control nutrition using per 100mL if you have a density declared in the design attributes of the Summary tab.

- **1.** After density is set, select the **Per 100g** link. This opens the Per 100mL transition dialog box.
- **2.** Select **Per 100mL** to show the Per 100mL column.
- **3.** Select one of the following:
	- **Keep Entered Values**—The per 100g values displayed currently will be used as the per 100mL values.
	- **Convert Entered Values to UOM—The per 100g values will be converted** using the density declared on the Summary tab.
- **4.** Click **Done**. The Composition grid is updated and displays the Per 100mL column as well as the Per 100g column. When the nutrient composition is set to capture per 100mL, all nutrients captured must be entered as per 100mL.

#### **Adding Nutrient Values**

Use the buttons below the Nutrient Composition table to add nutrient values:

- Click Add New to add a nutrient manually.
- Click **Import** to select and import nutrient values from other nutrient profiles, other material specifications, or from the Food Composition Library (FCL) items.

**Note:** The Food Composition Library will need to be configured as a part of your implementation.

Click **NSM** to select and import nutrient values from nutrient analyses or nutrient composites in the Nutrient Surveillance Management (NSM) application.

These options are described in more detail below.

To add a nutrient manually:

- **1.** Click **Edit** to put the specification in edit mode.
- **2.** Click **Add New** and select the nutrients from the dialog box that appears.

To import nutritional data from a material specification:

- **1.** Click **Edit** to put the specification in edit mode.
- **2.** Click **Import** and select **Material Specifications** in the drop-down list.
- **3.** Search and select the item to import. A dialog box displays a list of nutrients and their values from the material specification's nutrient composition.
- **4.** Select the nutrients to import and click **Done**. The nutrient profile displays the selected nutrients, along with their values.

To import nutritional data from the Food Composition Library:

- **1.** Click **Edit** to put the specification in edit mode.
- **2.** Click **Import** and select **Food Composition Library** in the drop-down list.
- **3.** Search and select the item to import. A dialog box displays a list of nutrients and their values.

**4.** Select the nutrients to import and click **Done**. The nutrient profile displays the selected nutrients, along with their values.

To import nutritional data from another nutrient profile:

- **1.** Click **Edit** to put the specification in edit mode.
- **2.** Click **Import** and select **Nutrient Profile** in the drop-down list.
- **3.** Search and select the item to import. A dialog box displays a list of nutrients and their values.
- **4.** Select the nutrients to import and click **Done**. The nutrient profile displays the selected nutrients, along with their values.

To import nutrient analysis or nutrient composites from the Nutrition Surveillance Management application (NSM):

- **1.** Click **Edit**.
- **2.** Click **NSM**. The Import Nutrient Items search page appears.
- **3.** Select **Nutrient Analysis** or **Nutrient Composites** in the Search Source drop-down list, enter search criteria, and click **Search**. A Search Results section appears, with a table of search results.
- **4.** Click a row in the search results table to select an analysis or composite. The Compare Nutrition dialog box opens, displaying the nutrient information and the difference between what you selected and the current composition, as shown in Figure 8–4.

| <b>Compare Nutrition</b> |                     |                               |                           |           | Close              |
|--------------------------|---------------------|-------------------------------|---------------------------|-----------|--------------------|
| <b>Nutrient</b>          | <b>Per 100g</b>     | <b>Specification Per 100g</b> | <b>Change Per</b><br>100q | % Change  | Accept<br>Value(s) |
| Calories                 | 500,00000 kcal      | 101.41965 kcal                | +398.58035 kcal           | 393.00%   | П                  |
| Energy kJ                |                     | 0.00000 kJ                    |                           |           |                    |
| Protein                  |                     | 3.96000 g                     |                           |           |                    |
| Protein (Nx6.25)         |                     | 0.00000q                      |                           |           |                    |
| Casein (Nx6.38)          |                     | 0.00000q                      |                           |           |                    |
| Whey (Nx6.38)            |                     | 0.00000q                      |                           |           |                    |
| Carbohydrates            | 20.00000 g          | 12,00000 g                    | $+8.00000q$               | 66.67%    | П                  |
| Carbohydrate (Available) |                     | 0.00000q                      |                           |           |                    |
| Dietary Fiber            |                     | 12,00000 g                    |                           |           |                    |
| <b>AOAC Fibre</b>        |                     | 0.00000a                      |                           |           |                    |
| Oligosaccharides         |                     | 0.00000g                      |                           |           |                    |
| <b>Total Sugar</b>       |                     | 12,00000 g                    |                           |           |                    |
| Sugars: Mono             |                     | 0.00000q                      |                           |           |                    |
| Glucose                  |                     | 0.00000q                      |                           |           |                    |
| Sugars: Di               |                     | 0.00000a                      |                           |           |                    |
| Sucrose                  |                     | 0.00000a                      |                           |           |                    |
| Maltose                  |                     | 0.00000a                      |                           |           |                    |
| Lactose                  |                     | 0.00000q                      |                           |           |                    |
| Sugars: Other            |                     | 0.00000a                      |                           |           |                    |
| Organic Acids            |                     | 0.00000q                      |                           |           |                    |
| <b>Total Fat</b>         |                     | 10.00000 g                    |                           |           |                    |
| Saturated Fat            |                     | 10.00000 g                    |                           |           |                    |
| Monounsaturated Fat      |                     | 10.00000 g                    |                           |           |                    |
| Polyunsaturated Fat      |                     | 10.00000 g                    |                           |           |                    |
| Omega-3                  |                     | 0.00000q                      |                           |           |                    |
| Omega-6                  |                     | 0.00000q                      |                           |           |                    |
| <b>Trans Fatty Acid</b>  |                     | 10.00000 g                    |                           |           |                    |
| Cholesterol              | 5.00000 mg          | 20.00000 mg                   | $-15.00000$ mg            | $-75.00%$ | П                  |
| Select All               | <b>Deselect All</b> | <b>Import Nutrient Items</b>  |                           |           |                    |

*Figure 8–4 Compare Nutrition dialog box*

Select the items to import and click **Import Nutrient Items**. GSM imports the selected items and displays them in the Composition grid.

# <span id="page-191-0"></span>**Compliance Tab**

The Compliance tab includes the following sections:

- ["Complies With Section" on page 3-6](#page-53-0)
- ["Additives, Allergens, and Intolerances Sections" on page 3-7](#page-54-0)

#### *Figure 8–5 Compliance tab*

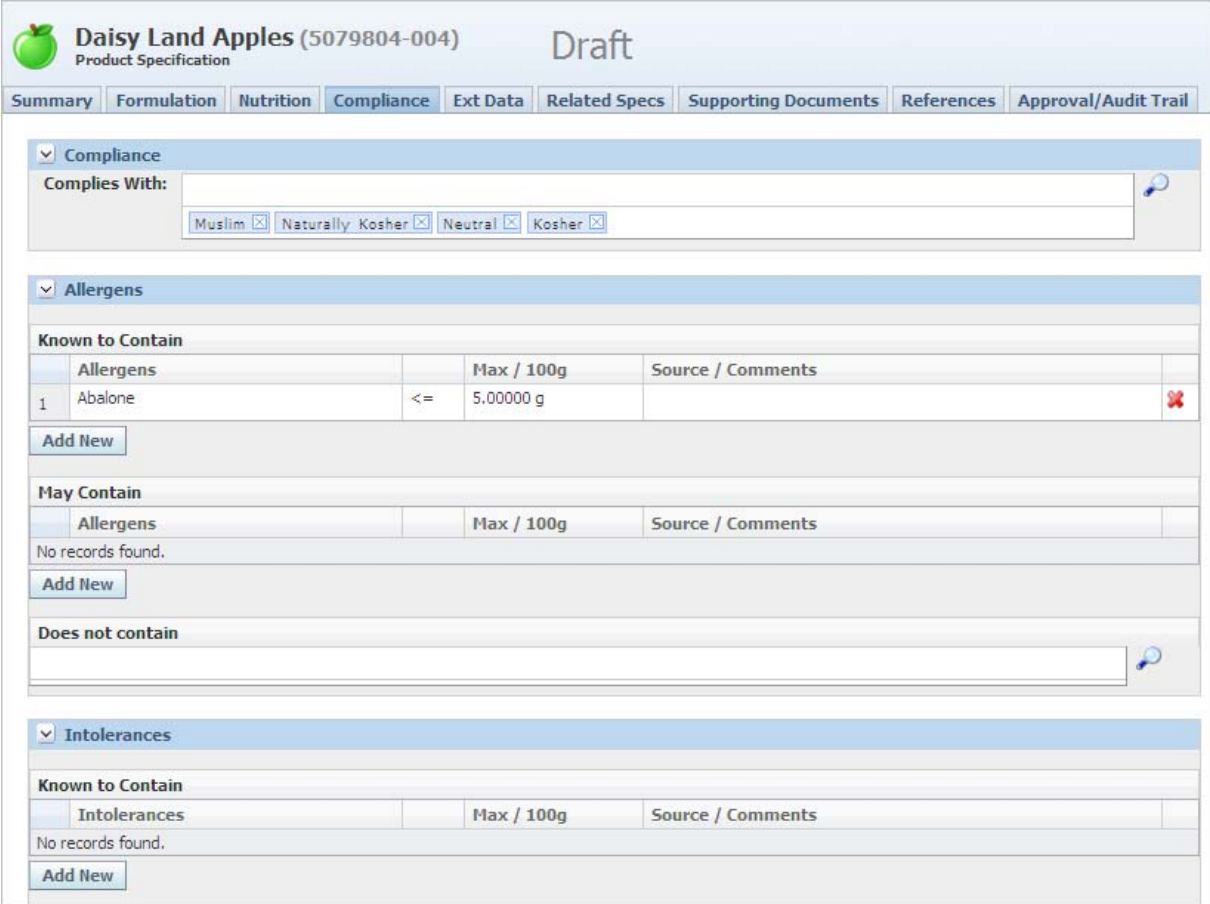

# <span id="page-191-1"></span>**Ext Data Tab**

The Ext Data tab includes the following sections:

- **Extended Attributes**—For discussion of this commonly used section, please see ["Extended Attributes Section" on page 3-9](#page-56-0)
- **Manage Custom Sections**—For discussion of this commonly used section, please see ["Custom Sections" on page 3-9](#page-56-1)

## <span id="page-192-0"></span>**Related Specs Tab**

The Related Specs tab contains the following sections:

- ["Global/Regional Standard Section" on page 8-9](#page-192-1)
- ["Alternate Standards Section" on page 8-10](#page-193-3)
- ["Packing Configurations Specifications Section" on page 8-10](#page-193-4)
- ["Associated Specifications Section" on page 3-13](#page-60-0)
- ["Master Specifications Section" on page 3-13](#page-60-1)

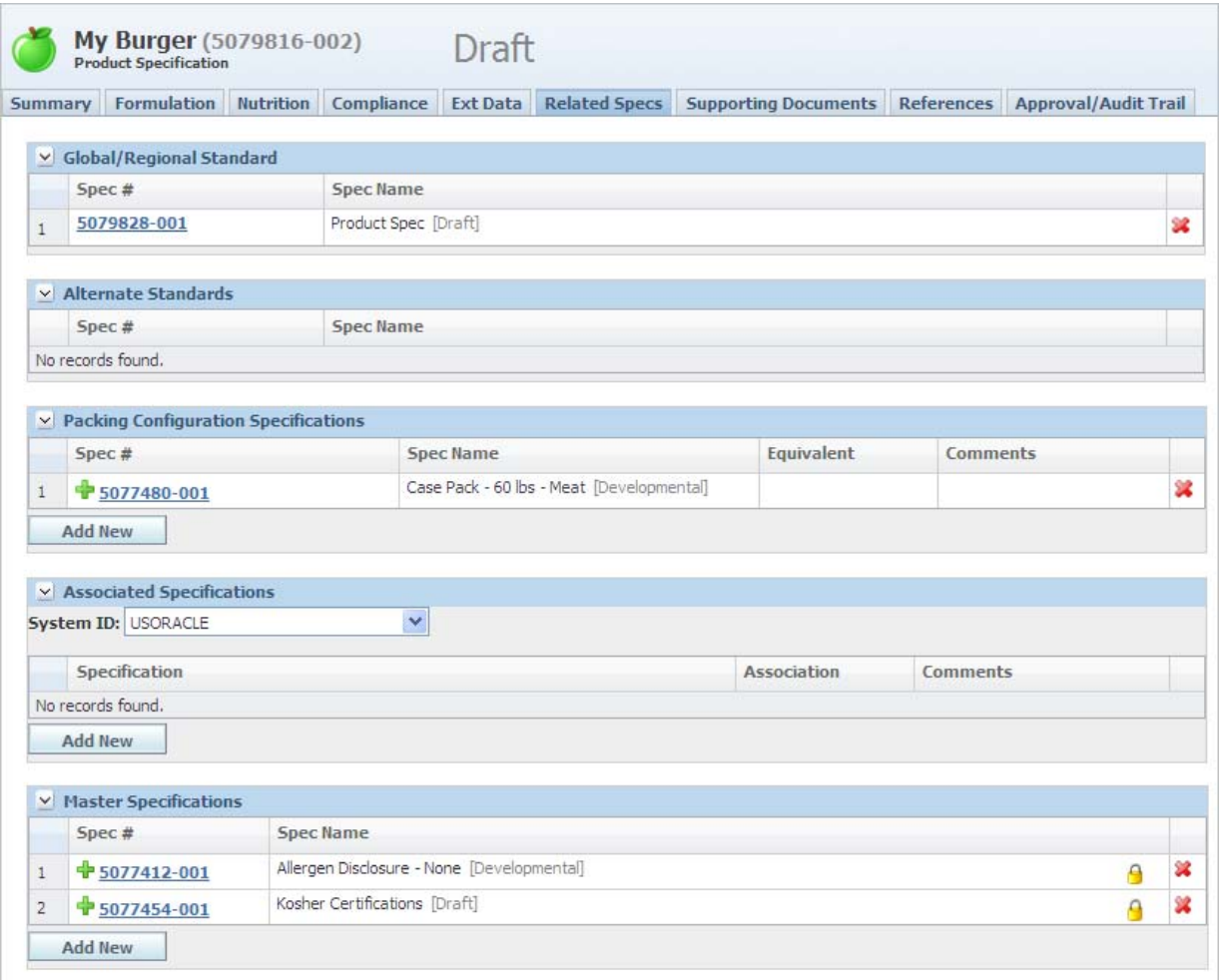

#### *Figure 8–6 Related Specs tab*

### <span id="page-192-1"></span>**Global/Regional Standard Section**

The Global/Regional Standard section contains any product specifications that are global/regional standards related to the product specification. You can associate only one global/regional standard to each specification.

### <span id="page-193-3"></span>**Alternate Standards Section**

The Alternate Standards section lists any alternate standard specifications for the product specification. GSM locates and displays any alternates that are linked to any other specification that references the current specification as a global/regional standard.

#### <span id="page-193-4"></span>**Packing Configurations Specifications Section**

The Packing Configurations Specifications section contains the packing configurations specifications associated with the product specification. In this section you can describe the multiple ways in which your specified material can be delivered (for instance, case/packaging variants). Key fields include:

**Equivalent**—Use this field to associate a cross-reference equivalent per packing configuration.

### <span id="page-193-0"></span>**Supporting Documents Tab**

The Product Specifications Supporting Documents tab consists of three sections:

- **Supporting Documents—The document types available are** Attachments/Procedures, URL, and Rich Text. For discussion of this commonly used section, please see ["Supporting Documents Section" on page 3-16.](#page-63-0)
- **DRL Documents—For discussion of this commonly used section, please see "DRL** [Documents Section" on page 3-21](#page-68-0).
- **Testing Protocols—For discussion of this commonly used section, please see** ["Testing Protocols Section" on page 3-22.](#page-69-0)

### <span id="page-193-1"></span>**References Tab**

The Product Specifications References tab consists of the following sections:

- Suppliers—For discussion of this commonly used section, please see "Suppliers [Section" on page 3-26](#page-73-0).
- **Activities**—For discussion of this commonly used section, please see ["Substitute](#page-74-0)  [Materials Section" on page 3-27](#page-74-0).
- **Related Documents—For discussion of this commonly used section, please see** ["Related Documents Section" on page 3-28.](#page-75-0)
- **Specification Dependencies—For discussion of this commonly used section,** please see ["Specification Dependencies Section" on page 3-29](#page-76-0).

### <span id="page-193-2"></span>**Approval/Audit Trail Tab**

For discussion of this tab, please see ["Approval/Audit Tab" on page 2-13](#page-36-0).

# <sup>9</sup>**Material Specifications**

This chapter presents an overview of the capabilities of GSM regarding material specifications. Topics in this chapter include:

- **[Summary Tab](#page-194-0)**
- **[Formulation Tab](#page-197-0)**
- **[Nutrition Tab](#page-198-0)**
- [Compliance Tab](#page-201-0)
- **[Ext Data Tab](#page-201-2)**
- **[Related Specs Tab](#page-201-1)**
- [CSS Tab](#page-203-0)
- **[Supporting Documents Tab](#page-203-1)**
- [References Tab](#page-203-2)
- [Approval/Audit Trail Tab](#page-203-3)

### <span id="page-194-0"></span>**Summary Tab**

The Summary tab contains the following sections:

- ["Summary Information Section" on page 3-3](#page-50-0)
- ["Material Attributes Section" on page 9-3](#page-196-0)
- ["Design Attributes Section" on page 9-3](#page-196-2)
- ["Shelf Life Section" on page 9-3](#page-196-1)
- ["Available UOM Section" on page 3-4](#page-51-0)
- ["Cross References Section" on page 3-5](#page-52-0)
- ["Approved for Use in Section" on page 3-5](#page-52-1)

*Figure 9–1 Summary tab*

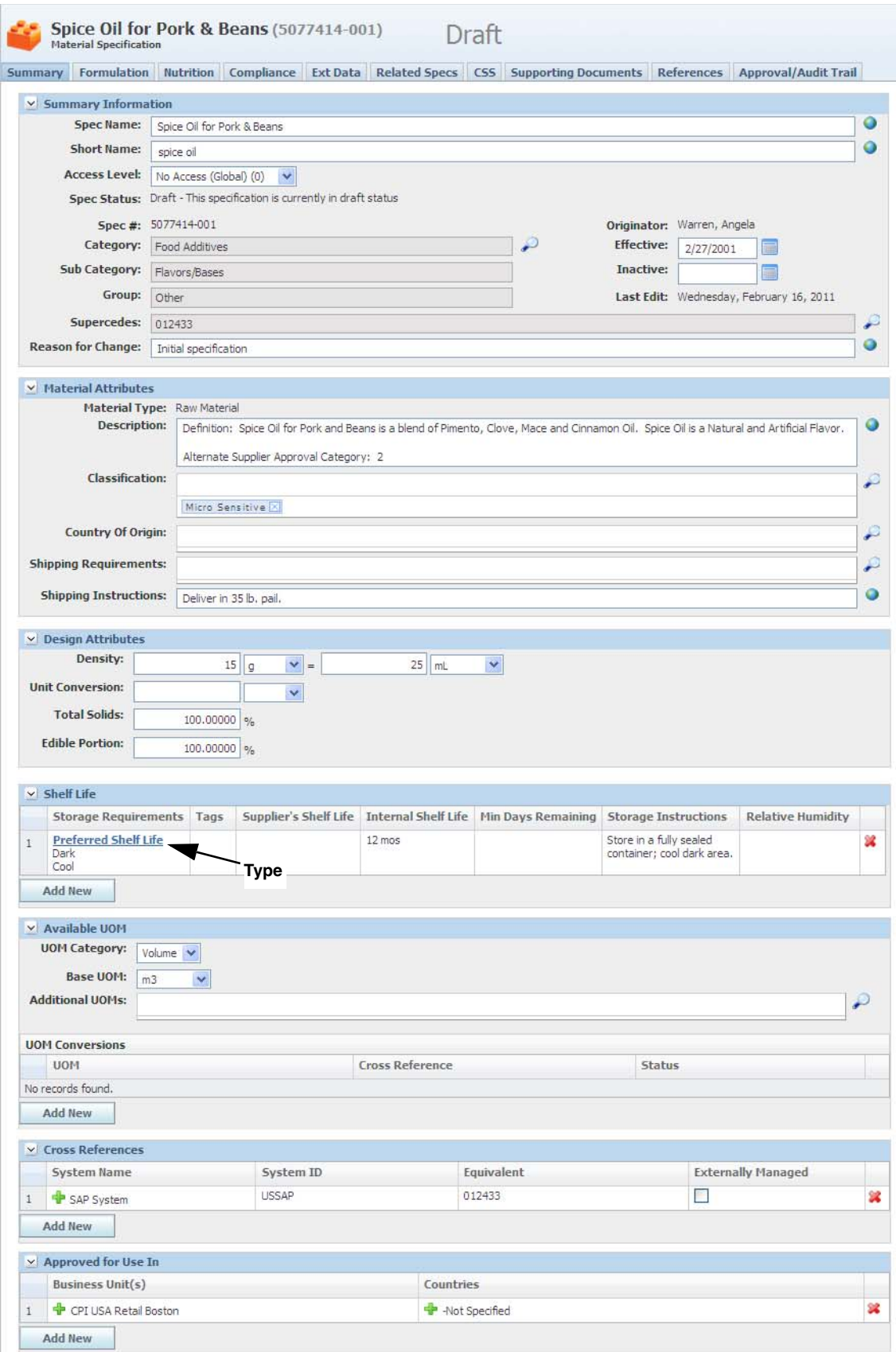

### <span id="page-196-0"></span>**Material Attributes Section**

The Material Attributes section contains specific, core attributes of a material specification. The Classification field may be required, depending on the configuration of your installation.

**Note:** The graduate icon (**a**) is available on material specifications with a output type of "External" for a user with the [SPEC\_ GRADUATOR] role. Clicking on the icon changes the external output to a "Referenced" material and resolves the workflow to a material specification workflow. The Sourcing Approval section becomes available for an item that has been graduated.

Key fields include:

- **Material Type—Defined by the system. There are two types of materials:** 
	- **Raw Material**—General material specification representing a sourced material
	- **Formula Output**—Material specification created by a formulation specification

If you purchase as well as produce a material, the material will be considered both a raw material and a formula output. If a material is created by a formulation specification and is also sourced (has an attached sourcing approval) then it's material type will be Raw Material, Formula Output.

- **Output Type**—See ["Output Types/Sub-Types" on page 5-3](#page-98-0) for a list of output types. This field displays when Material Type is designated as "Formula Output."
- **Classification** —Depending on your configuration this could be a required field. This field could potentially drive workflow resolution.

### <span id="page-196-2"></span>**Design Attributes Section**

The design attributes in this section can be used by formulation specifications.

Key fields include:

- **Density—Necessary for calculating density in formulation specifications.**
- **Unit Conversion—Necessary for calculating mass in some areas of the application** in which units are used as a UOM. This is also used to convert between mass and volume in formulation specifications.
- **Total Solids—Necessary for calculating total solids in areas of the application such** as for formulation specifications.
- **Edible Portion** (material specification only)—Percentage of the material that is edible.

### <span id="page-196-1"></span>**Shelf Life Section**

Shelf lives can be declared in multiple contexts, usually based on storage conditions. You can store one set of shelf life conditions for frozen material and another for refrigerated material. For each separate context you can store values such as storage requirements and instructions, relative humidity, and supplier and internal shelf life. Key fields include:

- Type-Describes the context for the shelf life. Each specification can have only one shelf life record for each type. The type is displayed under the storage requirement.
- Tags—These tags describe how the shelf life will be used elsewhere in the system. The following tags are available:
	- Suppress Printing—Prevents the shelf life record from being printed.
	- Do Not Publish to Supplier—Prevents the shelf life record from being included in eQ and Supplier Portal.

### <span id="page-197-0"></span>**Formulation Tab**

The Formulation tab contains the data related to the ingredient statements and formulations of a material specification. This tab has two sections:

- ["Ingredient Statements Section" on page 9-4](#page-197-1)
- ["% Breakdown \(Formula\) Section" on page 3-23](#page-70-0)

*Figure 9–2 Formulation tab*

| Summary                        | <b>Formulation</b>           | <b>Nutrition</b> | Compliance                                              |                     | Ext Data Related Specs CSS Supporting Documents References |  |          |                                      | <b>Approval/Audit Trail</b> |   |
|--------------------------------|------------------------------|------------------|---------------------------------------------------------|---------------------|------------------------------------------------------------|--|----------|--------------------------------------|-----------------------------|---|
|                                | $\vee$ Ingredient Statements |                  |                                                         |                     |                                                            |  |          |                                      |                             |   |
|                                | <b>Ingredient Statement:</b> |                  | Vegetable Oil, Pimento, Clove, Mace, Cinnamon Oil, test |                     |                                                            |  |          |                                      |                             | ₽ |
|                                | <b>Combined Statement:</b>   |                  |                                                         |                     |                                                            |  |          |                                      |                             | ω |
|                                | $\vee$ % Breakdown           |                  |                                                         |                     |                                                            |  |          |                                      |                             |   |
|                                | % Breakdown                  |                  |                                                         | <b>Restrictions</b> | <b>Formulation Classifications</b>                         |  | Tags     |                                      |                             |   |
|                                | f<br>Sample Formula          |                  |                                                         |                     |                                                            |  | Supplier | Suppress Printing, Do Not Publish to |                             |   |
| $\mathbf{1}$<br>$\overline{2}$ | <b>Master formula</b>        |                  |                                                         |                     |                                                            |  |          | Do Not Publish to Supplier           |                             |   |

#### <span id="page-197-1"></span>**Ingredient Statements Section**

The Ingredient Statements section contains the ingredient statement for the material specification. You can input the ingredient statement in the following ways:

- GSM can derive it from a formulation that you select. To select a formulation for the Ingredient Statement field, click the search icon ( $\bigcirc$ ) and select your choice.
- You can manually enter this information in the Ingredient Statement field.
- You can also push the ingredient statement from LIO.

# <span id="page-198-0"></span>**Nutrition Tab**

The Nutrition tab includes the Nutrient Composition section.

#### *Figure 9–3 Nutrition tab*

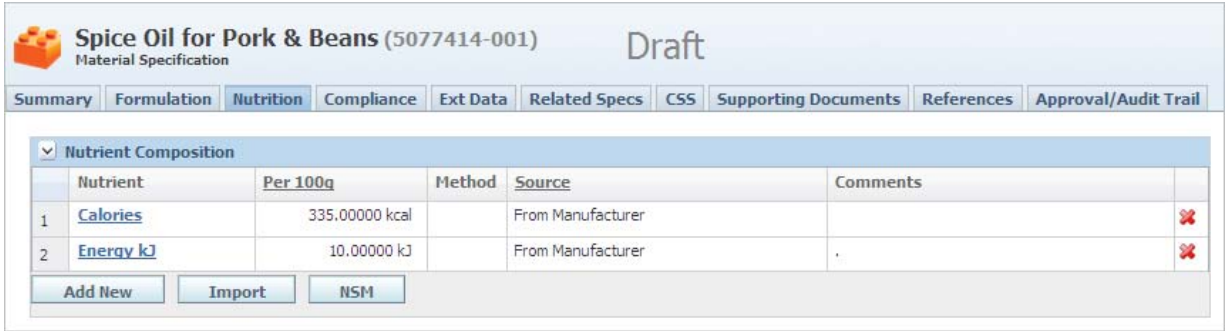

### **Nutrient Composition Section**

Use this section to create a new a nutrient composition and enter the composition data for the specification. A specification can have only one nutrient composition.

Key fields include:

**Nutrient**—The name of the nutrient.

**Per 100g / Per 100mL**—The mass or volume-based declaration for the nutrient. Volume (per 100mL) column can be displayed only if the density has been defined in the Summary tab. See ["Managing 100mL Nutrition"](#page-198-1) for more information.

**Method**—Select the method for determining this value; methods are configured per nutrient item.

**Source**—The source system that nutrient data was retrieved from. When nutrition is imported, the source displays the object it was imported from. When per 100g values are changed from an imported source, the source selected automatically clears forcing the user to specify an accurate source.

**Note:** Values imported from the Food Composition Library will not be cleared.

#### <span id="page-198-1"></span>**Managing 100mL Nutrition**

You can control nutrition using per 100mL if you have a density declared in the design attributes of the Summary tab.

- **1.** After density is set, select the **Per 100g** link. This opens the Per 100mL transition dialog box.
- **2.** Select **Per 100mL** to show the Per 100mL column.
- **3.** Select one of the following:
	- **Keep Entered Values**—The per 100g values displayed currently will be used as the per 100mL values.
	- Convert Entered Values to UOM-The per 100g values will be converted using the density declared on the Summary tab.

**4.** Click **Done**. The Composition grid is updated and displays the Per 100mL column as well as the Per 100g column. When the nutrient composition is set to capture per 100mL, all nutrients captured must be entered as per 100mL.

#### **Adding Nutrient Values**

Use the buttons below the Nutrient Composition table to add nutrient values:

- Click **Add New** to add a nutrient manually.
- Click **Import** to select and import nutrient values from other nutrient profiles, other material specifications, or from the Food Composition Library (FCL) items.

**Note:** The Food Composition Library will need to be configured as a part of your implementation.

Click NSM to select and import nutrient values from nutrient analyses or nutrient composites in the Nutrient Surveillance Management (NSM) application.

These options are described in more detail below.

To add a nutrient manually:

- **1.** Click **Edit** to put the specification in edit mode.
- **2.** Click **Add New** and select the nutrients from the dialog box that appears.

To import nutritional data from a material specification:

- **1.** Click **Edit** to put the specification in edit mode.
- **2.** Click **Import** and select **Material Specifications** in the drop-down list.
- **3.** Search and select the item to import. A dialog box displays a list of nutrients and their values from the material specification's nutrient composition.
- **4.** Select the nutrients to import and click **Done**. The nutrient profile displays the selected nutrients, along with their values.

To import nutritional data from the Food Composition Library:

- **1.** Click **Edit** to put the specification in edit mode.
- **2.** Click **Import** and select **Food Composition Library** in the drop-down list.
- **3.** Search and select the item to import. A dialog box displays a list of nutrients and their values.
- **4.** Select the nutrients to import and click **Done**. The nutrient profile displays the selected nutrients, along with their values.

To import nutritional data from another nutrient profile:

- **1.** Click **Edit** to put the specification in edit mode.
- **2.** Click **Import** and select **Nutrient Profile** in the drop-down list.
- **3.** Search and select the item to import. A dialog box displays a list of nutrients and their values.
- **4.** Select the nutrients to import and click **Done**. The nutrient profile displays the selected nutrients, along with their values.

To import nutrient analysis or nutrient composites from the Nutrition Surveillance Management application (NSM):

- **1.** Click **Edit**.
- **2.** Click **NSM**. The Import Nutrient Items search page appears.
- **3.** Select **Nutrient Analysis** or **Nutrient Composites** in the Search Source drop-down list, enter search criteria, and click **Search**. A Search Results section appears, with a table of search results.
- **4.** Click a row in the search results table to select an analysis or composite. The Compare Nutrition dialog box opens, displaying the nutrient information and the difference between what you selected and the current composition, as shown in Figure 9–4.

| <b>Compare Nutrition</b> |                 |                               |                           |           | Close              |
|--------------------------|-----------------|-------------------------------|---------------------------|-----------|--------------------|
| <b>Nutrient</b>          | <b>Per 100g</b> | <b>Specification Per 100g</b> | <b>Change Per</b><br>100q | % Change  | Accept<br>Value(s) |
| Calories                 | 500.00000 kcal  | 101.41965 kcal                | +398.58035 kcal           | 393.00 %  | П                  |
| Energy kJ                |                 | 0.00000 k                     |                           |           |                    |
| Protein                  |                 | 3.96000 g                     |                           |           |                    |
| Protein (Nx6.25)         |                 | 0.00000q                      |                           |           |                    |
| Casein (Nx6.38)          |                 | 0.00000q                      |                           |           |                    |
| Whey (Nx6.38)            |                 | 0.00000q                      |                           |           |                    |
| Carbohydrates            | 20.00000 g      | 12.00000 g                    | $+8.00000q$               | 66.67%    | П                  |
| Carbohydrate (Available) |                 | 0.00000q                      |                           |           |                    |
| Dietary Fiber            |                 | 12.00000 g                    |                           |           |                    |
| <b>AOAC Fibre</b>        |                 | 0.00000q                      |                           |           |                    |
| Oligosaccharides         |                 | 0.00000a                      |                           |           |                    |
| <b>Total Sugar</b>       |                 | 12.00000 g                    |                           |           |                    |
| Sugars: Mono             |                 | 0.00000q                      |                           |           |                    |
| Glucose                  |                 | 0.00000q                      |                           |           |                    |
| Sugars: Di               |                 | 0.00000q                      |                           |           |                    |
| Sucrose                  |                 | 0.00000a                      |                           |           |                    |
| Maltose                  |                 | 0.00000q                      |                           |           |                    |
| Lactose                  |                 | 0.00000q                      |                           |           |                    |
| Sugars: Other            |                 | 0.00000q                      |                           |           |                    |
| Organic Acids            |                 | 0.00000q                      |                           |           |                    |
| <b>Total Fat</b>         |                 | 10.00000 g                    |                           |           |                    |
| Saturated Fat            |                 | 10.00000 g                    |                           |           |                    |
| Monounsaturated Fat      |                 | 10.00000g                     |                           |           |                    |
| Polyunsaturated Fat      |                 | 10.00000 g                    |                           |           |                    |
| Omega-3                  |                 | 0.00000q                      |                           |           |                    |
| Omega-6                  |                 | 0.00000q                      |                           |           |                    |
| <b>Trans Fatty Acid</b>  |                 | 10.00000 g                    |                           |           |                    |
| Cholesterol              | 5.00000 mg      | 20,00000 mg                   | $-15.00000$ mg            | $-75.00%$ | П                  |
| Select All               | Deselect All    | <b>Import Nutrient Trems</b>  |                           |           |                    |

*Figure 9–4 Compare Nutrition dialog box*

**5.** Select the items to import and click **Import Nutrient Items**. GSM imports the selected items and displays them in the Composition grid.

# <span id="page-201-0"></span>**Compliance Tab**

The Compliance tab includes the following sections:

- **Compliance Information—For discussion of this commonly used section, please** see ["Complies With Section" on page 3-6.](#page-53-0)
- **Additives, Allergens, and Intolerances**—For discussion of this commonly used section, please see ["Additives, Allergens, and Intolerances Sections" on page 3-7](#page-54-0).

## <span id="page-201-2"></span>**Ext Data Tab**

The Ext Data tab includes the following sections:

- **Extended Attributes—For discussion of this commonly used section, please see** ["Extended Attributes Section" on page 3-9](#page-56-0)
- **Manage Custom Sections—For discussion of this commonly used section, please** see ["Custom Sections" on page 3-9](#page-56-1)

## <span id="page-201-1"></span>**Related Specs Tab**

The Related Specs tab contains the following sections:

- **Produced By—Discussed below, at ["Produced By Section" on page 9-9](#page-202-0)**
- **Trade Specifications**—Discussed below, at ["Trade Specifications Section" on](#page-202-1)  [page 9-9](#page-202-1)
- **Packing Configurations Specifications—Discussed below, at "Packing"** [Configurations Specifications Section" on page 9-9](#page-202-2)
- **Associated Specifications** —For discussion of this field, please see ["Associated](#page-60-0)  [Specifications Section" on page 3-13](#page-60-0)
- **Master Specifications—For discussion of this field, please see "Master** [Specifications Section" on page 3-13](#page-60-1)

#### *Figure 9–5 Related Specs tab*

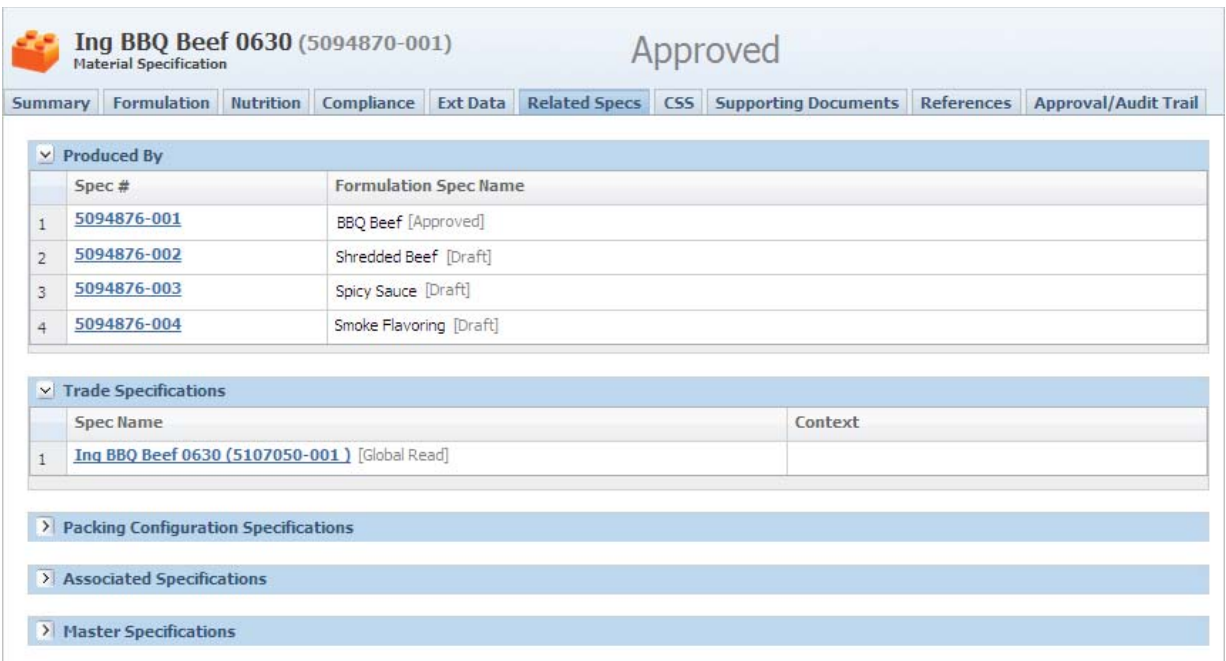

#### <span id="page-202-0"></span>**Produced By Section**

The Produced By section shows formulation specifications that produced this material specification. This section is displayed only when producing specifications exist and is view-only.

#### <span id="page-202-1"></span>**Trade Specifications Section**

This section shows all trade specifications that this material has been linked to. It displays the trade specification and the formulation that was used as context on the trade specification.

You can click **Add New** to create a new trade specification with this material already linked. The trade will automatically inherit the name and business unit from the material specification.

**Note:** Make sure to save your material specification before clicking **Add New**. When the trade specification is created, GSM takes you directly to the trade specification. Any unsaved changes to your material specification will be lost.

#### <span id="page-202-2"></span>**Packing Configurations Specifications Section**

The Packing Configurations Specifications section contains the Packing Configurations Specifications associated with the material specification. In this section you can describe the multiple ways in which this material can be delivered (for instance, case/packaging variants).

Key fields include:

**Equivalent**—In this field you can associate a cross-reference equivalent per packing configuration.

## <span id="page-203-0"></span>**CSS Tab**

For discussion of this commonly used tab, please see ["CSS Tab" on page 3-13.](#page-60-2)

### <span id="page-203-1"></span>**Supporting Documents Tab**

The Material Specification Supporting Documents tab contains the list of all supporting documents associated with a material specification. The Supporting Documents tab consists of three sections:

- **Supporting Documents—The document types available are** attachments/procedures, URL, and rich text. For discussion of this commonly used section, please see ["Supporting Documents Section" on page 3-16.](#page-63-0)
- **DRL Documents—For discussion of this commonly used section, please see "DRL** [Documents Section" on page 3-21](#page-68-0).
- **Testing Protocols—For discussion of this commonly used section, please see** ["Testing Protocols Section" on page 3-22.](#page-69-0)

### <span id="page-203-2"></span>**References Tab**

The Material Specification References tab contains the list of all the reference data linked to a material specification. The References tab includes the following sections:

- **Suppliers—For discussion of this commonly used section, please see "Suppliers** [Section" on page 3-26](#page-73-0). This section only appears for materials typed as "Raw Material."
- **Substitute Materials—For discussion of this commonly used section, please see** ["Substitute Materials Section" on page 3-27.](#page-74-0)
- Activities—For discussion of this commonly used section, please see "Substitute [Materials Section" on page 3-27](#page-74-0).
- **LIO Profiles—For discussion of this commonly used section, please see "LIO** [Profiles Section" on page 3-28.](#page-75-1)
- **Related Documents—For discussion of this commonly used section, please see** ["Related Documents Section" on page 3-28.](#page-75-0)
- **Specification Dependencies—For discussion of this commonly used section,** please see ["Specification Dependencies Section" on page 3-29](#page-76-0).

### <span id="page-203-3"></span>**Approval/Audit Trail Tab**

For discussion of this tab, please see ["Approval/Audit Tab" on page 2-13](#page-36-0).

# **Packaging Material Specifications**

This chapter presents an overview of the capabilities of GSM regarding packaging material specifications. Topics in this chapter include:

- **[Summary Tab](#page-204-0)**
- [Printed Packaging Material Tab](#page-206-0)
- [Compliance Tab](#page-207-0)
- [Ext Data Tab](#page-207-1)
- **[Related Specs Tab](#page-207-2)**
- [CSS Tab](#page-209-0)
- **[Supporting Documents Tab](#page-209-1)**
- [References Tab](#page-209-2)
- [Approval/Audit Trail Tab](#page-209-3)

### <span id="page-204-0"></span>**Summary Tab**

The Packaging Material Specification Summary tab contains the following sections:

- **Summary Information—For discussion of this commonly used section, please see** ["Summary Information Section" on page 3-3](#page-50-0)
- Packaging Attributes—Discussed below, at "Packaging Attributes Section" on [page 10-3](#page-206-1)
- **Tare Weight**—Discussed below, at ["Tare Weight Section" on page 10-3](#page-206-2)
- Available UOM-For discussion of this commonly used section, please see ["Available UOM Section" on page 3-4](#page-51-0)
- **Cross References—For discussion of this commonly used section, please see** ["Cross References Section" on page 3-5](#page-52-0)
- **Approved for Use In**—For discussion of this commonly used section, please see ["Available UOM Section" on page 3-4](#page-51-0)

#### *Figure 10–1 Summary tab*

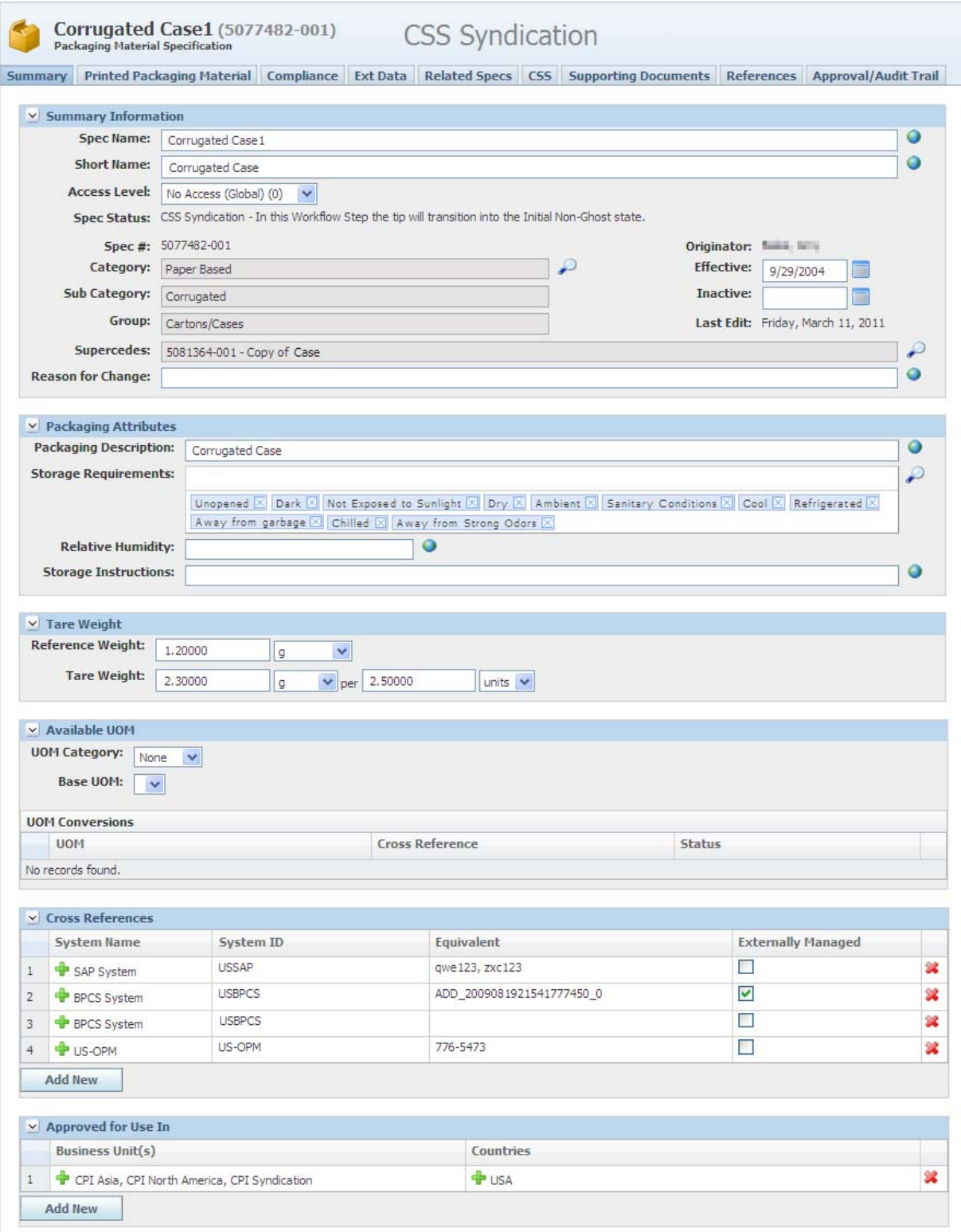

### <span id="page-206-1"></span>**Packaging Attributes Section**

A packaging material specification has a number of core attributes, such as description, storage requirements, and relative humidity. List those attributes in this section.

#### <span id="page-206-2"></span>**Tare Weight Section**

The Tare Weight section for a packaging material or printed packaging specification is shown in the figure below. Use this section to define the mass to unit/count conversion.

In addition, UOM Conversions can define tare weight. Please note that the Tare Weight fields must be populated in addition to the UOM Conversion fields for this to calculate properly.

From within a trade specification Packaging Attributes section, click the hyperlinked Tare Weight field label to have GSM calculate the appropriate tare weight. If you have supplied the net weight, GSM can also calculate the gross weight of the product (net weight + tare weight).

### <span id="page-206-0"></span>**Printed Packaging Material Tab**

*Figure 10–2 Printed Packaging Material tab*

|   | Corrugated Case1 (5077482-001)<br><b>Packaging Material Specification</b> |                  | <b>CSS Syndication</b> |                                                                                 |  |
|---|---------------------------------------------------------------------------|------------------|------------------------|---------------------------------------------------------------------------------|--|
|   | Summary Printed Packaging Material Compliance                             |                  |                        | Ext Data Related Specs CSS Supporting Documents References Approval/Audit Trail |  |
|   | Y Printed Packaging Material                                              |                  |                        |                                                                                 |  |
|   | Spec#                                                                     | <b>Spec Name</b> |                        |                                                                                 |  |
| ≖ | 5106240-001                                                               | PPKG [Draft]     |                        |                                                                                 |  |
|   | ▼ Add New                                                                 |                  |                        |                                                                                 |  |

### **Printed Packaging Material Section**

The Printed Packaging Material section, the only section in the Printed Packaging Material tab, contains the list of printed packaging specifications linked to a packaging material specification. This section uses the get latest revision functionality. Note the locked icon ( $\alpha$ ), meaning the specification is tied to an exact specification/issue combination. If you want to use the get latest revision feature, unlock the specification  $\left( \bullet \right)$ . This action tells GSM to go and get the latest approved revision.

# <span id="page-207-0"></span>**Compliance Tab**

The Compliance tab contains the compliance data related to a packaging material specification. It includes the following section:

■ **Environmental Waste**—Discussed below, at ["Environmental Waste Section" on](#page-207-3)  [page 10-4](#page-207-3).

*Figure 10–3 Compliance tab*

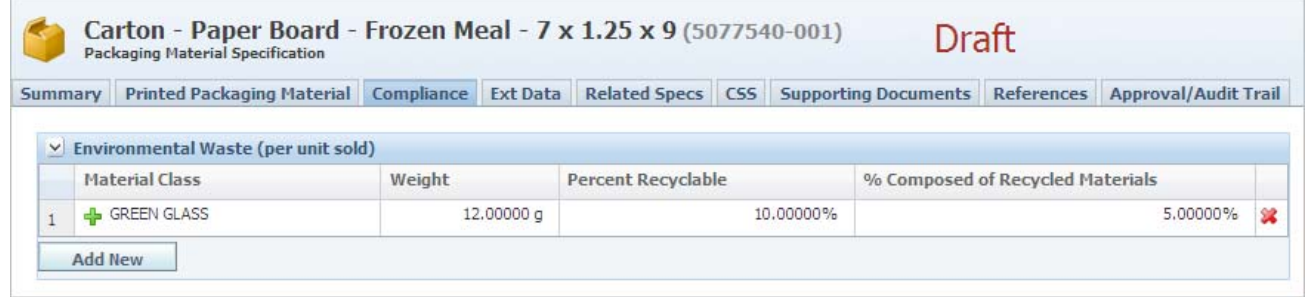

### <span id="page-207-3"></span>**Environmental Waste Section**

This section provides a place to log known waste materials for this specification material, along with other relevant attributes required for environmental waste reporting.

### <span id="page-207-1"></span>**Ext Data Tab**

The Ext Data tab includes the following sections:

- **Extended Attributes—For discussion of this commonly used section, please see** ["Extended Attributes Section" on page 3-9](#page-56-0)
- **Manage Custom Sections**—For discussion of this commonly used section, please see ["Custom Sections" on page 3-9](#page-56-1)

### <span id="page-207-2"></span>**Related Specs Tab**

The Related Specs tab contains the following sections:

- Sub Components-Discussed below, at ["Sub Components Section" on page 10-5](#page-208-0)
- **Packing Configurations Specifications—Discussed below, at "Packing"** [Configuration Specifications Section" on page 10-5](#page-208-1)
- Equipment Specifications--Discussed below, at "Equipment Specifications [Section" on page 10-5](#page-208-2)
- **Associated Specifications**—For discussion of this field, please see ["Associated](#page-60-0)  [Specifications Section" on page 3-13](#page-60-0)
- **Master Specifications—For discussion of this field, please see "Master**" [Specifications Section" on page 3-13](#page-60-1)

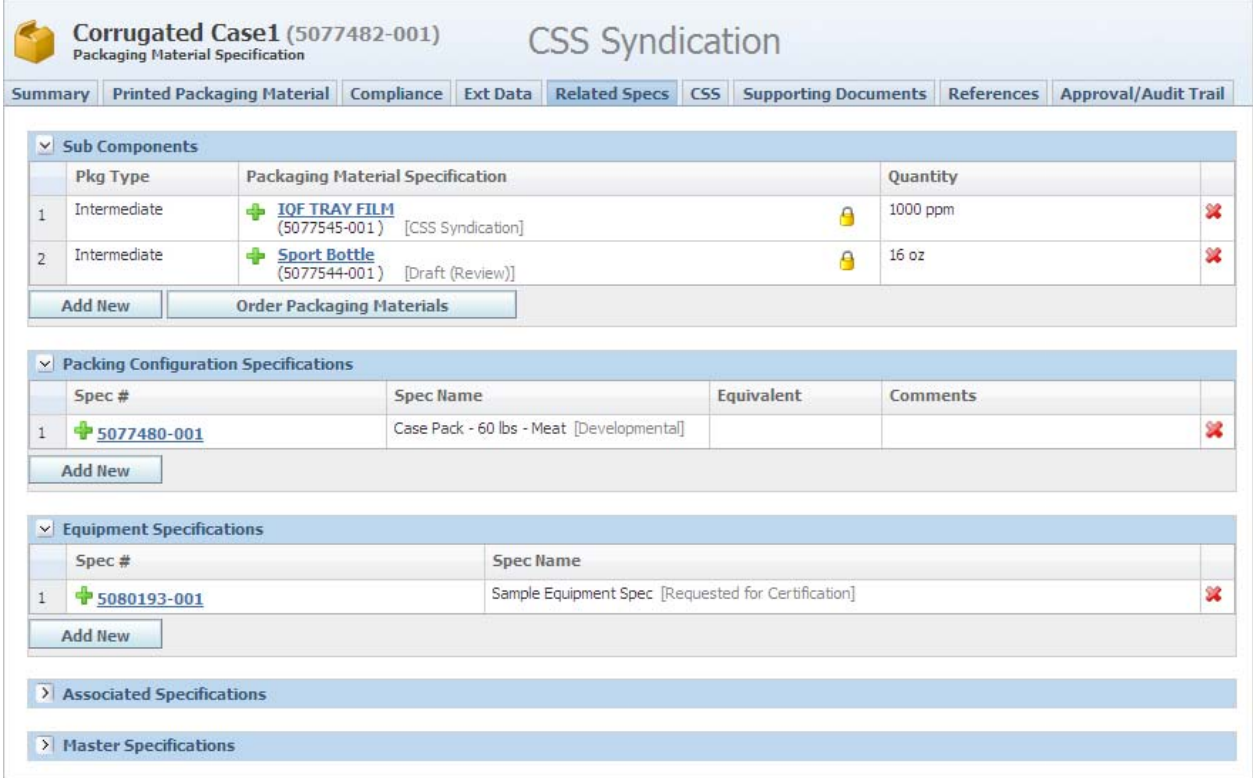

#### *Figure 10–4 Related Specs tab*

### <span id="page-208-0"></span>**Sub Components Section**

The Sub Components section contains any packaging material specifications that are subcomponents of this specification. You can categorize each subcomponent based on packaging type, for example, "inner," "outer," "label," and "intermediate." Additionally, you can declare the quantity of each subcomponent.

This section uses the get latest revision functionality. Note the locked icon ( $\theta$ ), meaning the specification is tied to an exact specification/issue combination. If you want to use the get latest revision feature, unlock the specification  $\binom{n}{k}$ . This action tells GSM to go and get the latest approved revision.

#### <span id="page-208-1"></span>**Packing Configuration Specifications Section**

The Packing Configuration Specifications section contains the packing configuration specifications associated with the packaging material specification. In this section you can describe the multiple ways in which your material can be delivered (for instance, case/packaging variants).

Key fields include:

**Equivalent**—In this field you can associate a cross-reference equivalent per packing configuration.

#### <span id="page-208-2"></span>**Equipment Specifications Section**

The Equipment Specifications section contains the list of equipment specifications linked to a packaging material specification.

### <span id="page-209-0"></span>**CSS Tab**

For discussion of this commonly used tab, please see ["CSS Tab" on page 3-13.](#page-60-2)

### <span id="page-209-1"></span>**Supporting Documents Tab**

The Packaging Material Specification Supporting Documents tab contains the list of all supporting documents associated with a packaging material specification. The Supporting Documents tab consists of three sections:

- **Supporting Documents—The document types available are** Attachments/Procedures, URL, and Rich Text. For discussion of this commonly used section, please see ["Supporting Documents Section" on page 3-16.](#page-63-0)
- **DRL Documents—For discussion of this commonly used section, please see "DRL** [Documents Section" on page 3-21](#page-68-0).
- **Testing Protocols—For discussion of this commonly used section, please see** ["Testing Protocols Section" on page 3-22.](#page-69-0)

### <span id="page-209-2"></span>**References Tab**

The Packaging Material Specification References tab contains the list of all the reference data linked to a packaging material specification. It includes the following sections:

- **Suppliers—For discussion of this commonly used section, please see "Suppliers** [Section" on page 3-26](#page-73-0).
- **Substitute Materials—For discussion of this commonly used section, please see** ["Substitute Materials Section" on page 3-27.](#page-74-0)
- Activities—For discussion of this commonly used section, please see "Substitute [Materials Section" on page 3-27](#page-74-0).
- **Related Documents—The available related documents include only NPD** activities. For discussion of this commonly used section, please see ["Related](#page-75-0)  [Documents Section" on page 3-28](#page-75-0).
- **Specification Dependencies—For discussion of this commonly used section,** please see ["Specification Dependencies Section" on page 3-29](#page-76-0).

### <span id="page-209-3"></span>**Approval/Audit Trail Tab**

For discussion of this tab, please see ["Approval/Audit Tab" on page 2-13](#page-36-0).

# <sup>11</sup>**Equipment Specifications**

This chapter presents an overview of the capabilities of GSM regarding equipment specifications. Topics in this chapter include:

- [Summary Tab](#page-210-0)
- [Compliance Tab](#page-211-0)
- **[Ext Data Tab](#page-212-1)**
- [Related Specs Tab](#page-212-0)
- **[Supporting Documents Tab](#page-213-0)**
- [References Tab](#page-214-0)
- [Approval/Audit Trail Tab](#page-214-1)

# <span id="page-210-0"></span>**Summary Tab**

Equipment specifications are used to describe vending equipment only. Key sections in the Summary tab include:

- **Summary Information—For discussion of this commonly used section, please see** ["Summary Information Section" on page 3-3](#page-50-0)
- **Equipment Identification—Described below, at "Equipment Identification** [Section" on page 11-2](#page-211-1)
- **Available UOM—For discussion of this commonly used section, please see** ["Available UOM Section" on page 3-4](#page-51-0)
- **Cross References—For discussion of this commonly used section, please see** ["Cross References Section" on page 3-5](#page-52-0)
- **Approved for Use In—For discussion on this commonly used section, please see** ["Cross References Section" on page 3-5](#page-52-0)

#### *Figure 11–1 Summary tab*

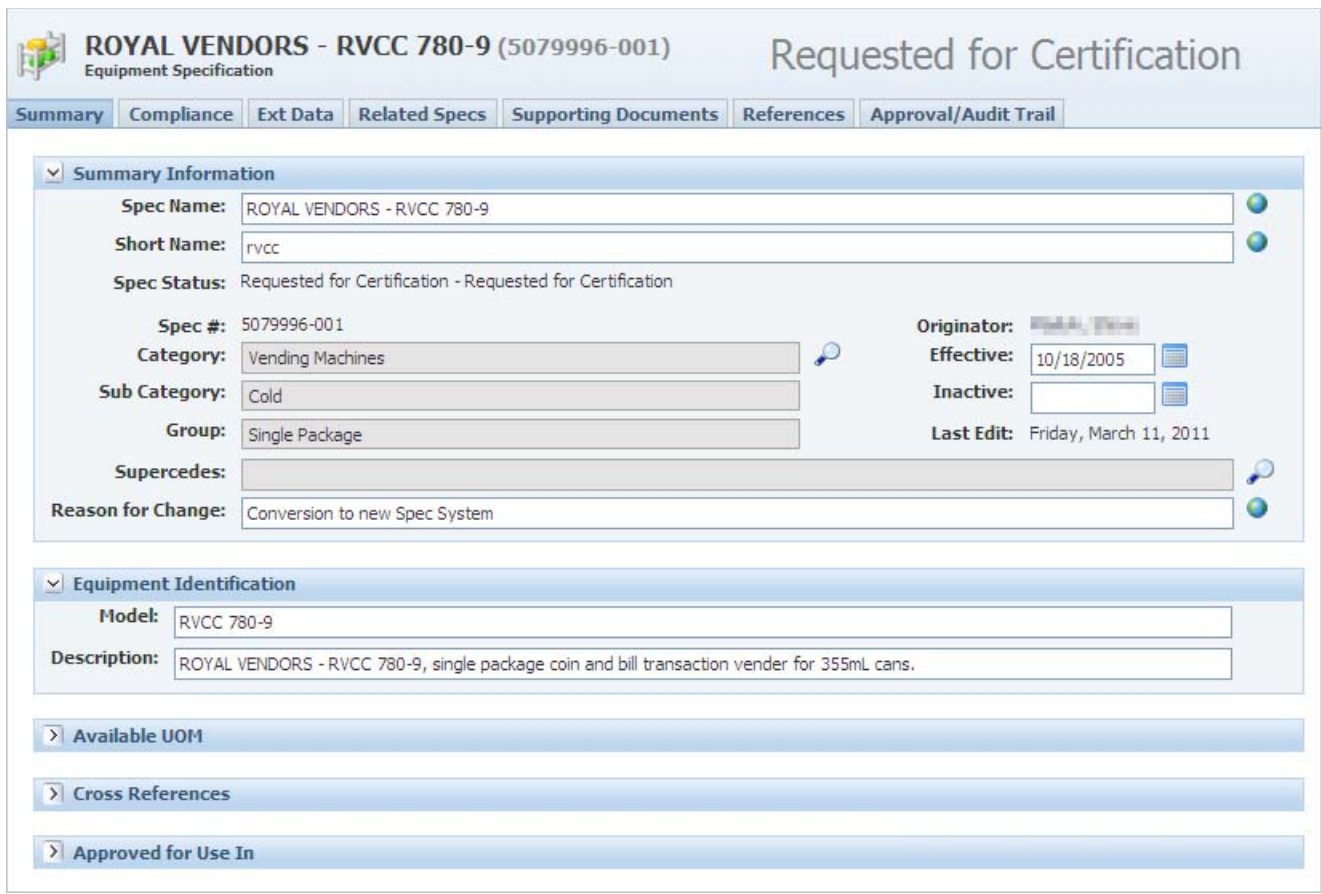

### <span id="page-211-1"></span>**Equipment Identification Section**

This section provides model information about the equipment.

# <span id="page-211-0"></span>**Compliance Tab**

The Equipment Specification Compliance tab consists of the following section:

■ **Environmental Waste (per unit sold)**—Discussed below, at ["Environmental Waste](#page-212-2)  [\(per unit sold\) Section" on page 11-3](#page-212-2)

*Figure 11–2 Compliance tab*

| Summary | Compliance     |                                    | <b>Ext Data</b> Related Specs Supporting Documents | References Approval/Audit Trail  |  |
|---------|----------------|------------------------------------|----------------------------------------------------|----------------------------------|--|
|         |                |                                    |                                                    |                                  |  |
|         |                |                                    |                                                    |                                  |  |
|         |                | Departmental Waste (per unit sold) |                                                    |                                  |  |
|         |                |                                    |                                                    |                                  |  |
|         |                |                                    |                                                    |                                  |  |
|         | Material Class | Weight                             | <b>Percent Recyclable</b>                          | % Composed of Recycled Materials |  |

### <span id="page-212-2"></span>**Environmental Waste (per unit sold) Section**

This section provides a place to log known waste materials for this specification material along with other relevant attributes required for environmental waste reporting.

# <span id="page-212-1"></span>**Ext Data Tab**

The Ext Data tab includes the following sections:

- **Extended Attributes**—For discussion of this commonly used section, please see ["Extended Attributes Section" on page 3-9](#page-56-0)
- **Manage Custom Sections**—For discussion of this commonly used section, please see ["Custom Sections" on page 3-9](#page-56-1)

# <span id="page-212-0"></span>**Related Specs Tab**

The Related Specs tab contains the following sections:

- **Packaging Specifications**—Discussed below, at ["Packaging Specifications Section"](#page-213-1) [on page 11-4](#page-213-1)
- Sub Components-Discussed below, at ["Sub Components Section" on page 11-4](#page-213-2)
- Associated Specifications—For discussion of this field, please see "Associated [Specifications Section" on page 3-13](#page-60-0)
- **Master Specifications—For discussion of this field, please see "Master**" [Specifications Section" on page 3-13](#page-60-1)

#### *Figure 11–3 Related Specs tab*

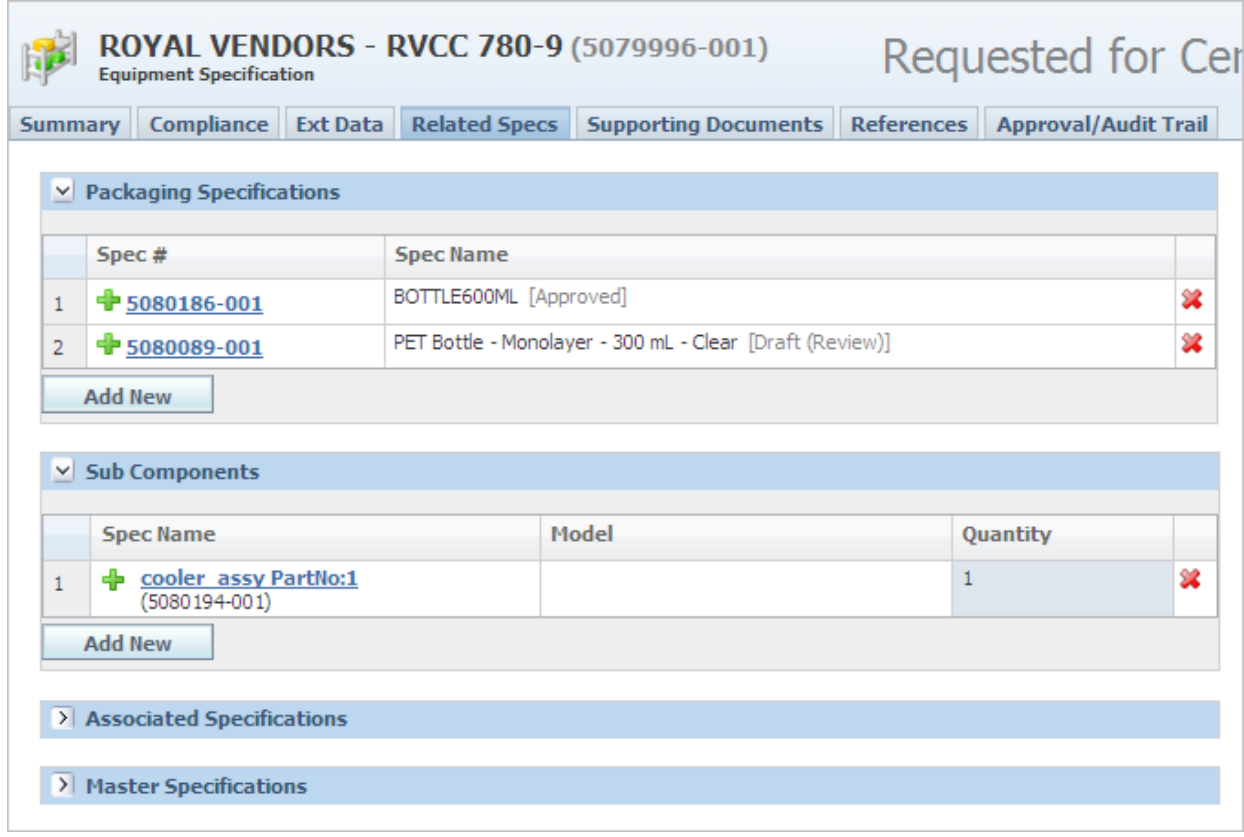

#### <span id="page-213-1"></span>**Packaging Specifications Section**

In this section you can associate this specification with one or more packaging material specifications.

#### <span id="page-213-2"></span>**Sub Components Section**

In this section you can look up and add other equipment specifications as sub components.

### <span id="page-213-0"></span>**Supporting Documents Tab**

The Equipment Specification Supporting Documents tab contains the list of all supporting documents associated with an equipment specification. This tab consists of three sections:

- **Supporting Documents**—The document types available are Attachments/Procedures, URL, and Rich Text. For discussion of this commonly used section, please see ["Supporting Documents Section" on page 3-16.](#page-63-0)
- **DRL Documents**—For discussion of this commonly used section, please see "DRL [Documents Section" on page 3-21](#page-68-0).
- **Testing Protocols—For discussion of this commonly used section, please see** ["Testing Protocols Section" on page 3-22.](#page-69-0)

## <span id="page-214-0"></span>**References Tab**

The Equipment Specification References tab contains the list of all the reference data linked to an equipment specification and includes the following sections:

- **EXECUTE:** Suppliers—For discussion of this commonly used section, please see "Suppliers [Section" on page 3-26](#page-73-0).
- **Activities**—For discussion of this commonly used section, please see "Substitute [Materials Section" on page 3-27](#page-74-0).
- **Related Documents**—The available related documents include only NPD Activities. For discussions of this commonly used section, please see ["Related](#page-75-0)  [Documents Section" on page 3-28](#page-75-0).
- **Specification Dependencies**—For discussion of this commonly used section, please see ["Specification Dependencies Section" on page 3-29](#page-76-0).

## <span id="page-214-1"></span>**Approval/Audit Trail Tab**

For discussion of this tab, please see ["Approval/Audit Tab" on page 2-13](#page-36-0).
# <sup>12</sup>**Printed Packaging Specifications**

This chapter presents an overview of the capabilities of GSM regarding printed packaging specifications. Topics in this chapter include:

- **[Summary Tab](#page-216-0)**
- **[Ext Data Tab](#page-218-2)**
- **[Related Specs Tab](#page-218-0)**
- [CSS Tab](#page-218-1)
- **[Supporting Documents Tab](#page-219-0)**
- [References Tab](#page-219-1)
- [Approval/Audit Trail Tab](#page-219-2)

# <span id="page-216-0"></span>**Summary Tab**

The Printed Packaging specification Summary tab contains the following sections:

- **Summary Information—For discussion of this commonly used section, please see** ["Summary Information Section" on page 3-3](#page-50-0)
- **Label Information**—Discussed below, at ["Label Information Section" on page 12-2](#page-217-0)
- Tare Weight-Discussed below, at ["Tare Weight Section" on page 12-2](#page-217-1)
- Available UOM—For discussion of this commonly used section, please see ["Available UOM Section" on page 3-4](#page-51-0)
- **Cross References—For discussion of this commonly used section, please see** ["Cross References Section" on page 3-5](#page-52-0)
- **Approved for Use In**—For discussion of this commonly used section, please see ["Cross References Section" on page 3-5](#page-52-0)

#### *Figure 12–1 Summary tab*

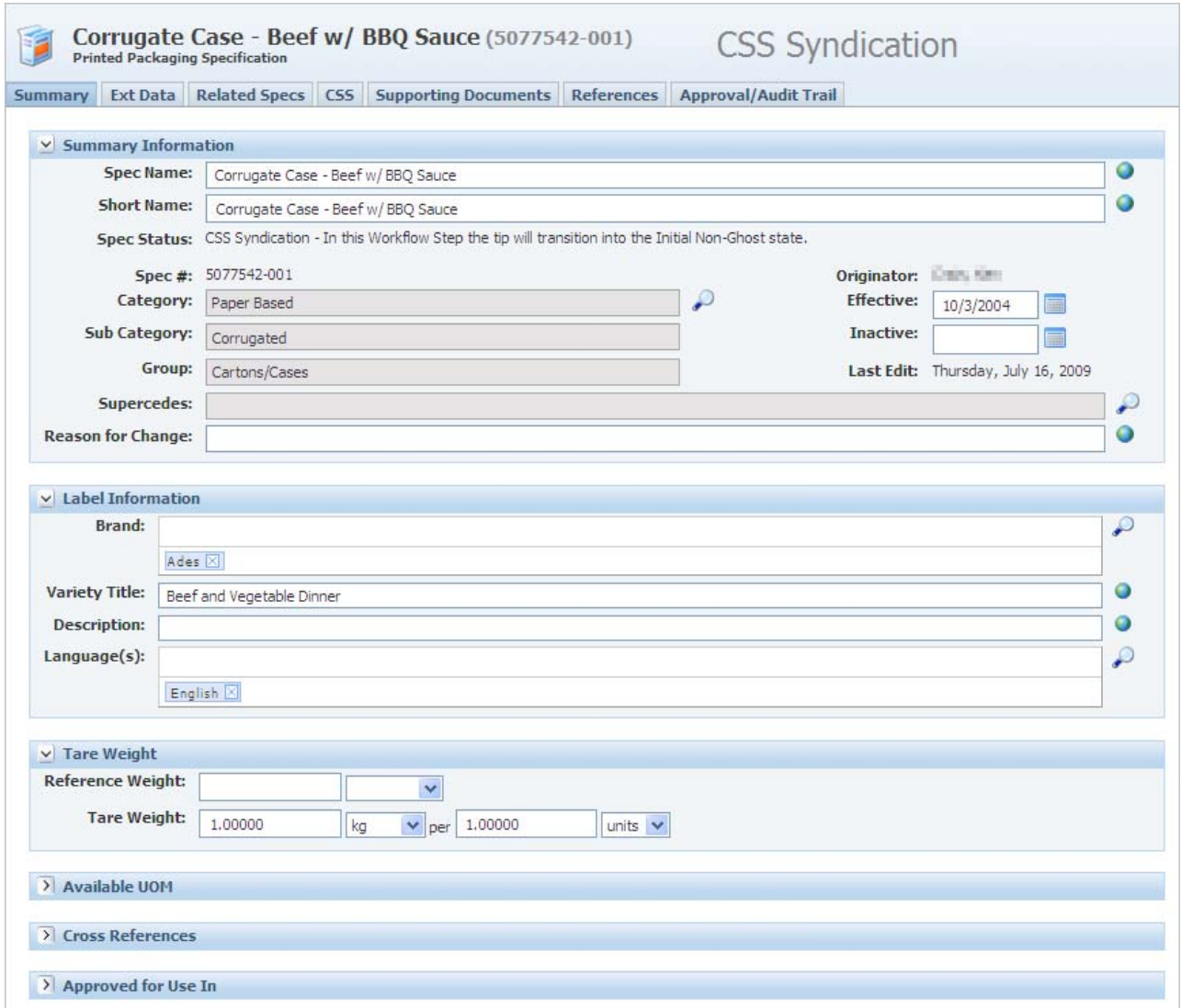

#### <span id="page-217-0"></span>**Label Information Section**

This section contains identifying information for the printed packaging label.

**Note:** The languages in the Language(s) field are different from the application languages that you can specify in the user profile. These languages refer to the languages that are represented on the physical label.

#### <span id="page-217-1"></span>**Tare Weight Section**

Use the Tare Weight section to define the mass to unit/count conversion for a packaging material or printed packaging specification.

In addition, UOM Conversions can define tare weight. Please note that the Tare Weight fields must be populated in addition to the UOM Conversion fields for this to calculate properly.

From within a trade specification Packaging Attributes section, click the hyperlinked Tare Weight field label to have GSM calculate the appropriate tare weight. If you have supplied the net weight, GSM can also calculate the gross weight of the product (net weight + tare weight).

# <span id="page-218-2"></span>**Ext Data Tab**

The Ext Data tab includes the following sections:

- **Extended Attributes**—For discussion of this commonly used section, please see ["Extended Attributes Section" on page 3-9](#page-56-0)
- **Custom Sections**—For discussion of this commonly used section, please see ["Custom Sections" on page 3-9](#page-56-1)

# <span id="page-218-0"></span>**Related Specs Tab**

The Related Specs tab contains the following sections:

- **Parent Packaging Material—Discussed below, at "Parent Packaging Material** [Section" on page 12-3](#page-218-3).
- **Master Specification**—For discussion of this field, please see "Master [Specifications Section" on page 3-13](#page-60-0).

*Figure 12–2 Related Specs tab*

|  |                                                                            | Corrugate Case - Beef w/ BBQ Sauce (5077542-001)<br><b>Printed Packaging Specification</b> |  |                   |  |                                    |  | <b>CSS Syndication</b>            |   |  |  |
|--|----------------------------------------------------------------------------|--------------------------------------------------------------------------------------------|--|-------------------|--|------------------------------------|--|-----------------------------------|---|--|--|
|  | Markings Ext Data Related Specs CSS Supporting Documents<br><b>Summary</b> |                                                                                            |  |                   |  |                                    |  | References   Approval/Audit Trail |   |  |  |
|  |                                                                            |                                                                                            |  |                   |  |                                    |  |                                   |   |  |  |
|  | ▽ Parent Packaging Material                                                |                                                                                            |  |                   |  |                                    |  |                                   |   |  |  |
|  |                                                                            | Spec #                                                                                     |  | <b>Spec Name</b>  |  |                                    |  |                                   |   |  |  |
|  |                                                                            | • 5077482-001                                                                              |  |                   |  | Corrugated Case1 [CSS Syndication] |  |                                   | × |  |  |
|  |                                                                            |                                                                                            |  |                   |  |                                    |  |                                   |   |  |  |
|  |                                                                            | Master Specifications                                                                      |  |                   |  |                                    |  |                                   |   |  |  |
|  |                                                                            | Spec #                                                                                     |  | <b>Spec Name</b>  |  |                                    |  |                                   |   |  |  |
|  |                                                                            | 5083956-001                                                                                |  | master [Approved] |  |                                    |  |                                   |   |  |  |
|  |                                                                            | <b>Add New</b>                                                                             |  |                   |  |                                    |  |                                   |   |  |  |

#### <span id="page-218-3"></span>**Parent Packaging Material Section**

In this section you can connect the printed packaging specification to a parent packaging material specification.

The printed packaging specification can have only one parent packaging material specification.

# <span id="page-218-1"></span>**CSS Tab**

For discussion of this commonly used tab, please see ["CSS Tab" on page 3-13.](#page-60-1)

# <span id="page-219-0"></span>**Supporting Documents Tab**

The Supporting Documents tab consists of the following sections:

- **Supporting Documents**—Document types available for use in the Printed Packaging Specifications Supporting Documents tab are Attachments/Procedures, URL and Rich Text. For more information, please see ["Supporting Documents](#page-63-0)  [Section" on page 3-16](#page-63-0).
- **DRL Documents—For discussion of this commonly used section, please see DRL** ["DRL Documents Section" on page 3-21.](#page-68-0)
- Testing Protocols—For discussion of this commonly used section, please see ["Testing Protocols Section" on page 3-22.](#page-69-0)

# <span id="page-219-1"></span>**References Tab**

The Printed Packaging Specification References tab includes the following sections:

- **Suppliers**—For discussion of this commonly used section, please see "Suppliers [Section" on page 3-26](#page-73-0)
- **Substitute Materials—For discussion of this commonly used section, please see** ["Substitute Materials Section" on page 3-27](#page-74-0)
- **Activities**—For discussion of this commonly used section, please see ["Substitute](#page-74-0)  [Materials Section" on page 3-27](#page-74-0)
- **Related Documents—For discussion of this commonly used section, please see** ["Related Documents Section" on page 3-28](#page-75-0)
- **Specification Dependencies—For discussion of this commonly used section,** please see ["Specification Dependencies Section" on page 3-29](#page-76-0)

# <span id="page-219-2"></span>**Approval/Audit Trail Tab**

For discussion of this tab, please see ["Approval/Audit Tab" on page 2-13](#page-36-0).

# <sup>13</sup>**Delivered Material Packing Specifications**

This chapter presents an overview of the capabilities of GSM regarding delivered material packing specifications. Topics in this chapter include:

- **[Summary Tab](#page-220-0)**
- [Compliance Tab](#page-221-0)
- **[Related Specs Tab](#page-222-0)**
- **[Supporting Documents Tab](#page-223-0)**
- [References Tab](#page-223-1)
- [Approval/Audit Trail Tab](#page-223-2)

# <span id="page-220-0"></span>**Summary Tab**

Key sections in the tab include:

- **Summary Information**—For discussion of this commonly used section, please see ["Summary Information Section" on page 3-3](#page-50-0)
- **Packing Description—Described below, at "Packing Description Section" on** [page 13-2](#page-221-1)
- Approved for Use In-For discussion of this commonly used section, please see ["Cross References Section" on page 3-5](#page-52-0)

#### *Figure 13–1 Summary tab*

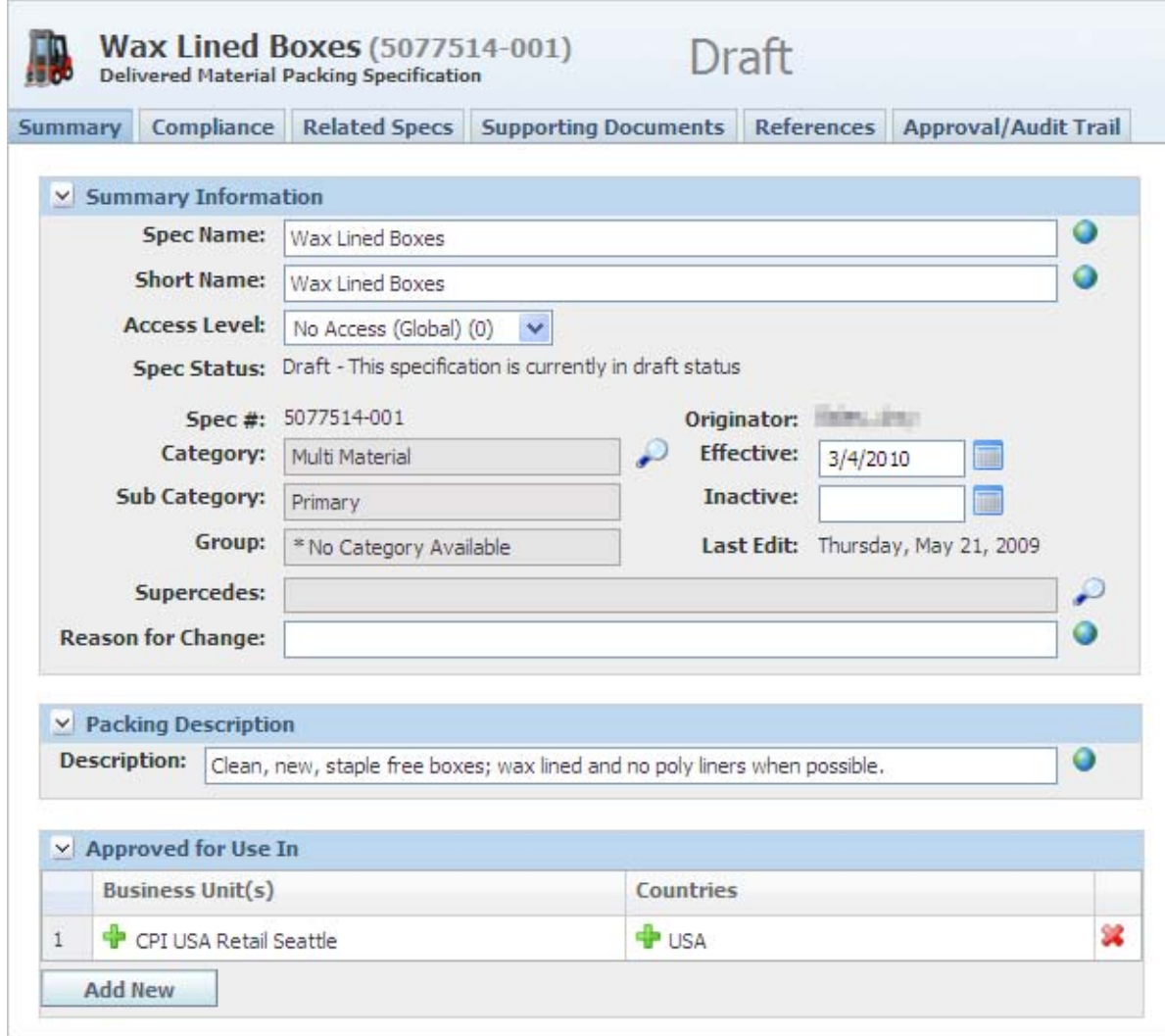

## <span id="page-221-1"></span>**Packing Description Section**

Use this section to describe the packing material.

# <span id="page-221-0"></span>**Compliance Tab**

This tab contains the following sections:

■ **Environmental Waste**—Described below, in ["Environmental Waste Section" on](#page-222-1)  [page 13-3](#page-222-1)

#### *Figure 13–2 Compliance tab*

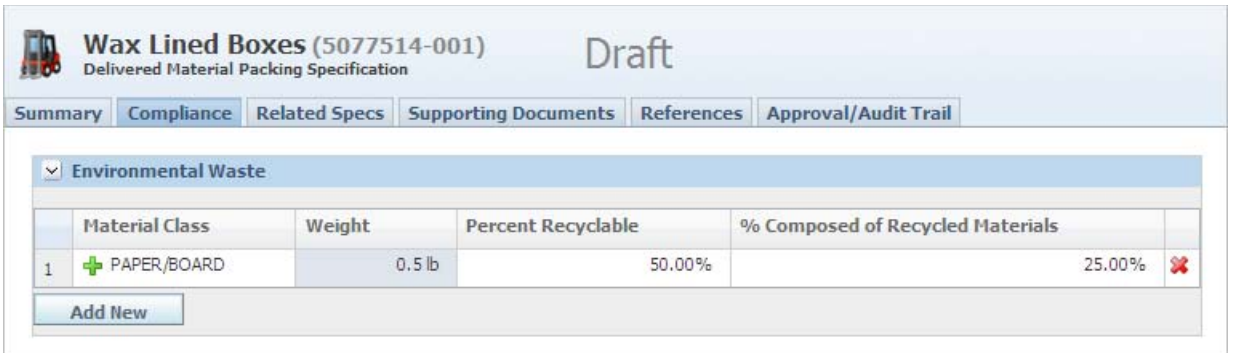

#### <span id="page-222-1"></span>**Environmental Waste Section**

This section provides a place to log known waste materials for this specification material, along with other relevant attributes required for environmental waste reporting.

# <span id="page-222-0"></span>**Related Specs Tab**

This tab contains the following sections:

- **Labeling Specifications**—Described below, in ["Labeling Specifications Section" on](#page-223-3)  [page 13-4](#page-223-3)
- **Associated Specifications**—For discussion on this commonly used section, please see ["Associated Specifications Section" on page 3-13](#page-60-2)

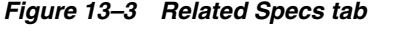

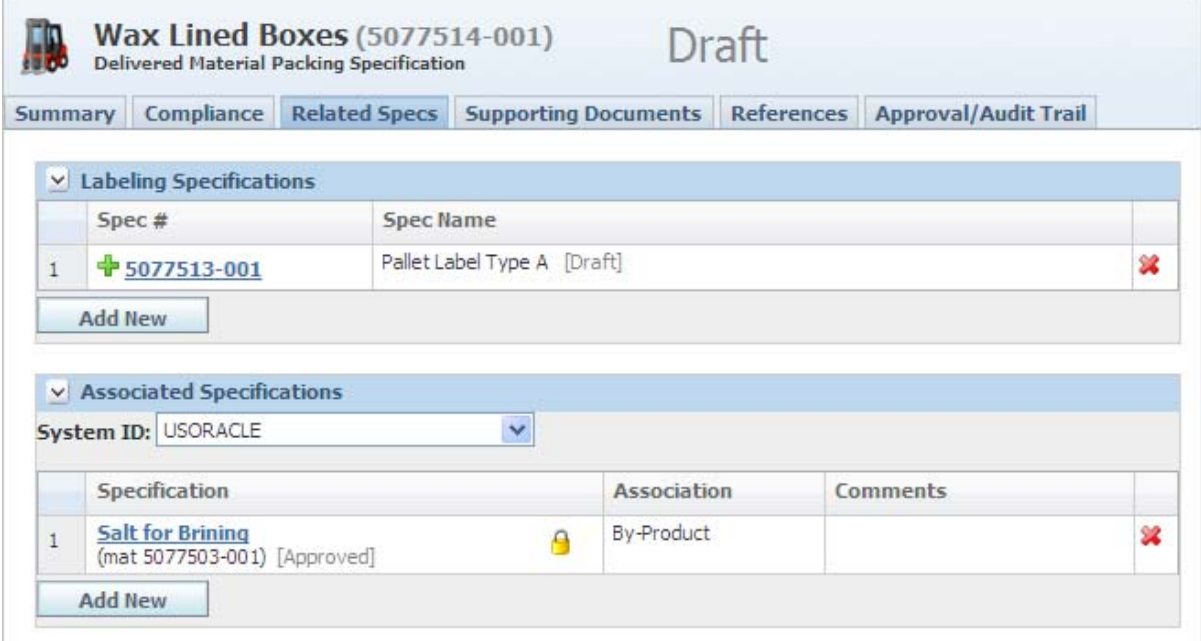

#### <span id="page-223-3"></span>**Labeling Specifications Section**

In Labeling Specifications you can associate this specification with one or more labeling specifications that describe the labeling requirements for delivered items.

# <span id="page-223-0"></span>**Supporting Documents Tab**

The Supporting Documents tab contains two sections:

- **Supporting Documents**—The document types available for use are Attachments/Procedures, URL, and Rich Text. For more information, please see ["Supporting Documents Section" on page 3-16.](#page-63-0)
- **DRL Documents**—For discussion of this commonly used section, please see "DRL [Documents Section" on page 3-21](#page-68-0).

# <span id="page-223-1"></span>**References Tab**

The References tab includes the following sections:

- Activities—For discussion of this commonly used section, please see "Substitute [Materials Section" on page 3-27](#page-74-0)
- **Specification Dependencies—For discussion of this commonly used section,** please see ["Specification Dependencies Section" on page 3-29](#page-76-0)

# <span id="page-223-2"></span>**Approval/Audit Trail Tab**

For discussion of this tab, please see ["Approval/Audit Tab" on page 2-13](#page-36-0).

# <sup>14</sup>**Packing Configuration Specifications**

This chapter presents an overview of the capabilities of GSM regarding packing configuration specifications. Topics in this chapter include:

- [Summary Tab](#page-224-0)
- [Packing Tab](#page-226-0)
- **[Ext Data Tab](#page-227-0)**
- [Related Specs Tab](#page-227-1)
- **[Supporting Documents Tab](#page-229-0)**
- [References Tab](#page-229-1)
- [Approval/Audit Trail Tab](#page-229-2)

# <span id="page-224-0"></span>**Summary Tab**

This tab contains the following sections:

- **Summary Information**—For discussion of this commonly used section, please see ["Summary Information Section" on page 3-3](#page-50-0)
- Packing Description-Discussed below, at "Packing Description Section" on [page 14-2](#page-225-0)
- **Cross References—For discussion of this commonly used section, please see** ["Cross References Section" on page 3-5](#page-52-0)
- **Approved for Use In**—For discussion of this commonly used section, please see ["Cross References Section" on page 3-5](#page-52-0)

#### *Figure 14–1 Summary tab*

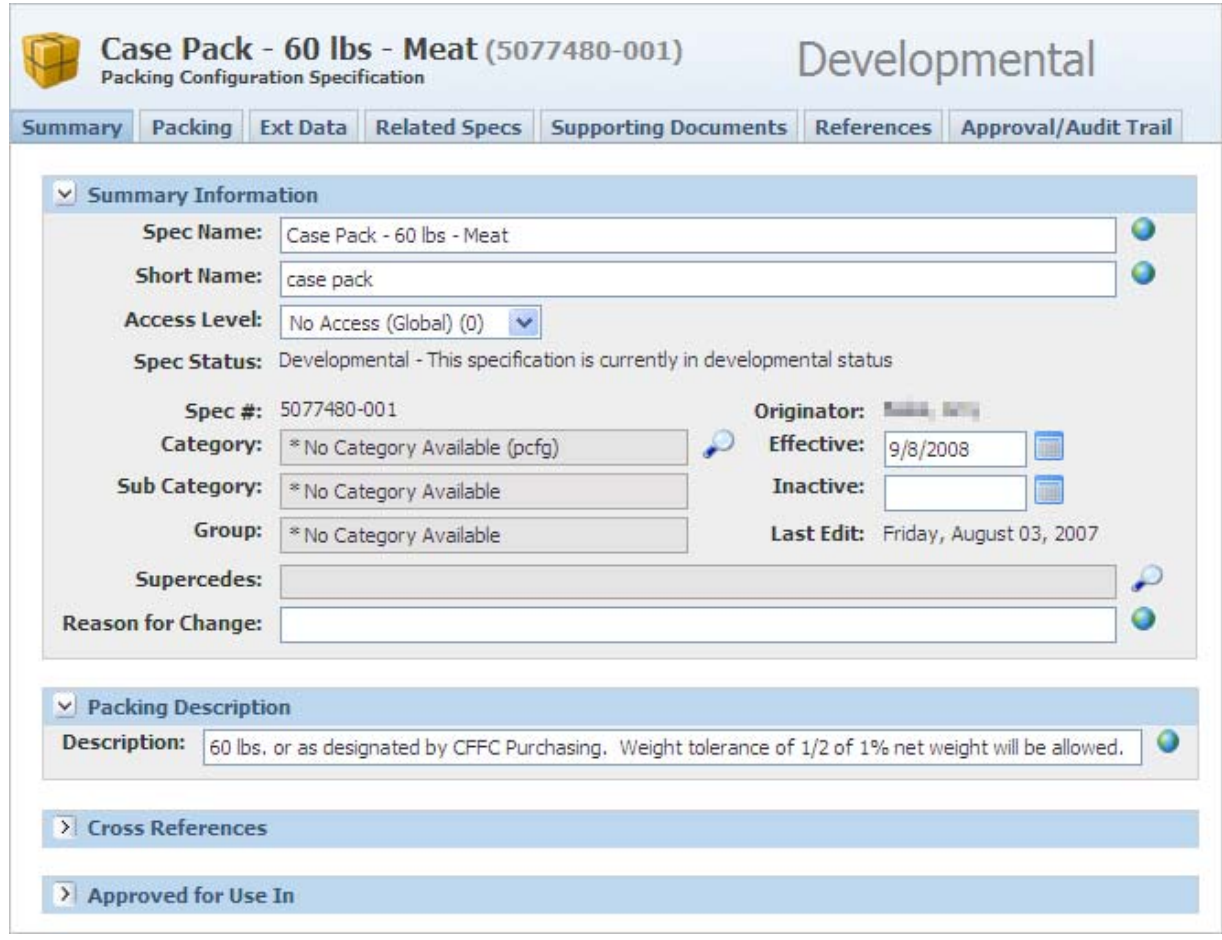

# <span id="page-225-0"></span>**Packing Description Section**

Use this section to describe the packing material.

# <span id="page-226-0"></span>**Packing Tab**

This tab contains the following sections:

- **Packing Attribute (inner pack)**—Discussed below, at ["Packing Attribute \(Inner](#page-226-1)  [Pack\) Section" on page 14-3](#page-226-1)
- **Packing Attribute (master case)**—Discussed below, at ["Packing Attribute \(Master](#page-227-2)  [Case\) Section" on page 14-4](#page-227-2)
- **Extended Attributes—For discussion of this commonly used section, please see** ["Extended Attributes Section" on page 3-9](#page-56-0)
- **Custom Sections**—For discussion of this commonly used section, please see ["Custom Sections" on page 3-9](#page-56-1)

*Figure 14–2 Packing tab*

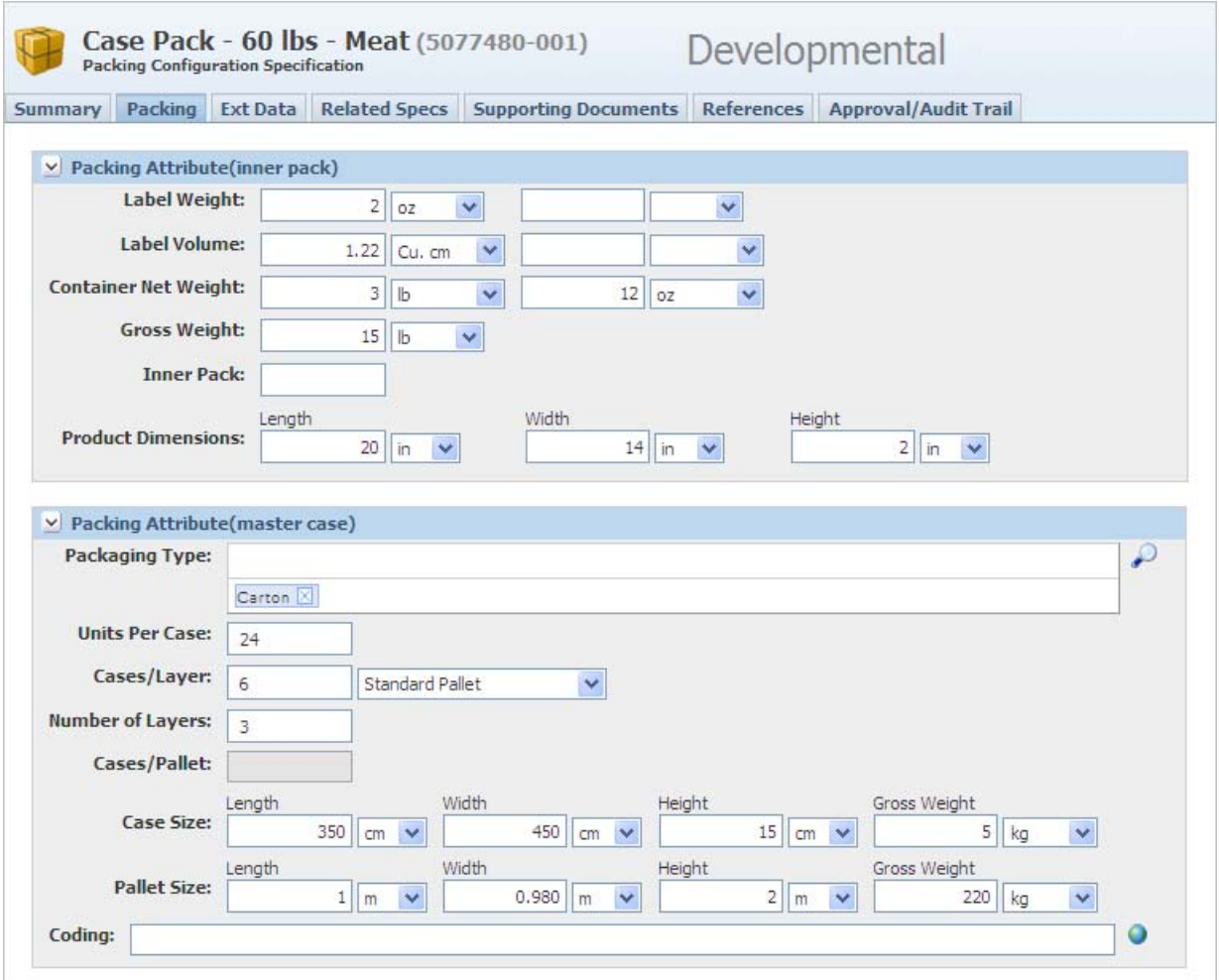

### <span id="page-226-1"></span>**Packing Attribute (Inner Pack) Section**

In this section you can capture attributes that describe the inner packing of the delivered material. For example, if you have a case that contains six smaller bags of material, this section would describe the bags.

#### <span id="page-227-2"></span>**Packing Attribute (Master Case) Section**

In this section you can capture attributes that describe the master case attributes of the delivered material. For example, if you have a case that contains six smaller bags of material, this section would describe the case.

Key fields include:

**Packaging Type**—Describe the packaging type by selecting from a list of options.

# <span id="page-227-0"></span>**Ext Data Tab**

The Ext Data tab includes the following sections:

- **Extended Attributes—For discussion of this commonly used section, please see** ["Extended Attributes Section" on page 3-9](#page-56-0)
- **Manage Custom Sections** For discussion of this commonly used section, please see ["Custom Sections" on page 3-9](#page-56-1)

# <span id="page-227-1"></span>**Related Specs Tab**

The Related Specs tab contains the following sections:

- **Inner-Delivered Material Packing Specifications**—Discussed below, at ["Inner-Delivered Packing Specifications Section" on page 14-5](#page-228-0)
- **Intermediate-Delivered Material Packing Specifications**—Discussed below, at ["Intermediate-Delivered Material Packing Specifications Section" on page 14-5](#page-228-1)
- **Outer-Delivered Material Packing Specification**—Discussed below, at ["Outer-Delivered Material Packing Specification Section" on page 14-5](#page-228-2)
- **Associated Specifications**—For discussion of this section, please see ["Associated](#page-60-2)  [Specifications Section" on page 3-13](#page-60-2)

In the sections in this tab you can further describe the packing configuration by distinguishing among inner, intermediate, and outer packing materials where relevant.

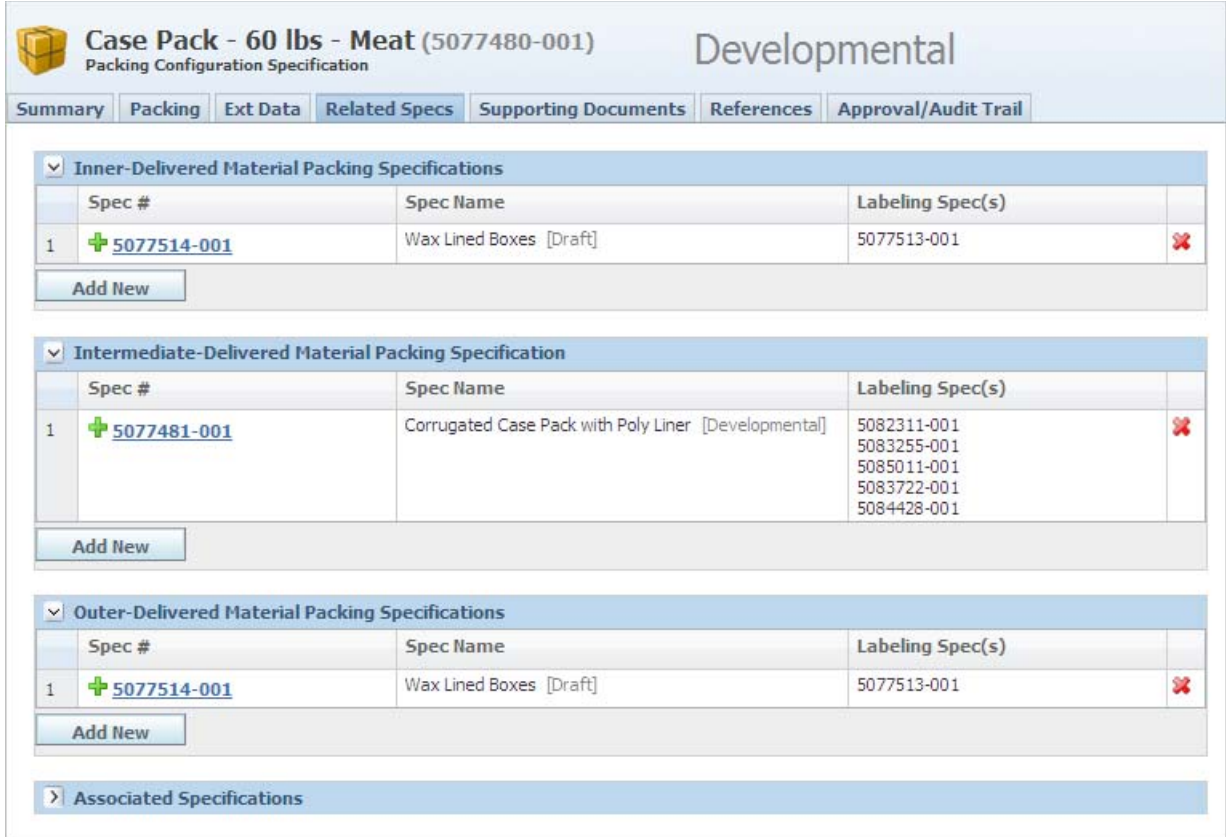

#### *Figure 14–3 Related Specs tab*

#### <span id="page-228-0"></span>**Inner-Delivered Packing Specifications Section**

In this section you can associate this packing configuration specification with one or more delivered material packing specifications to describe the inner packing.

The associated labeling specification numbers display automatically based on their relationship with the delivered material packing specifications.

#### <span id="page-228-1"></span>**Intermediate-Delivered Material Packing Specifications Section**

In this section you can associate this packing configuration specification with one or more delivered material packing specifications to describe the intermediate packing.

The associated labeling specification numbers display automatically based on their relationship with the delivered material packing specifications.

#### <span id="page-228-2"></span>**Outer-Delivered Material Packing Specification Section**

In this section you can associate this packing configuration specification with one or more delivered material packing specifications to describe the outer packing.

The associated labeling specification numbers display automatically based on their relationship with the delivered material packing specifications.

# <span id="page-229-0"></span>**Supporting Documents Tab**

The Supporting Documents tab contains two sections:

- **Supporting Documents**—The document types available are Attachments/Procedures, URL, and Rich Text. For more information, please see ["Supporting Documents Section" on page 3-16.](#page-63-0)
- **DRL Documents**—For discussion of this commonly used section, please see "DRL [Documents Section" on page 3-21](#page-68-0).

# <span id="page-229-1"></span>**References Tab**

The References tab includes the following sections:

- **Activities**—For discussion of this commonly used section, please see "Substitute [Materials Section" on page 3-27](#page-74-0)
- Specification Dependencies-For discussion of this commonly used section, please see ["Specification Dependencies Section" on page 3-29](#page-76-0)

# <span id="page-229-2"></span>**Approval/Audit Trail Tab**

For discussion of this tab, please see ["Approval/Audit Tab" on page 2-13](#page-36-0).

# **Labeling Specifications**

This chapter presents an overview of the capabilities of GSM regarding labeling specifications. Topics in this chapter include:

- **[Summary Tab](#page-230-0)**
- [Compliance Tab](#page-231-0)
- **[Related Specs Tab](#page-232-0)**
- **[Supporting Documents Tab](#page-232-1)**
- [References Tab](#page-232-2)
- [Approval/Audit Trail Tab](#page-233-0)

# <span id="page-230-0"></span>**Summary Tab**

The Label Specifications Summary tab contains the following sections:

- **Summary Information**—For discussion of this commonly used section, please see ["Summary Information Section" on page 3-3](#page-50-0)
- Labeling Description-Discussed below, at "Labeling Description Section" on [page 15-2](#page-231-1)
- Approved for Use In-For discussion of this commonly used section, please see ["Cross References Section" on page 3-5](#page-52-0)

*Figure 15–1 Summary tab*

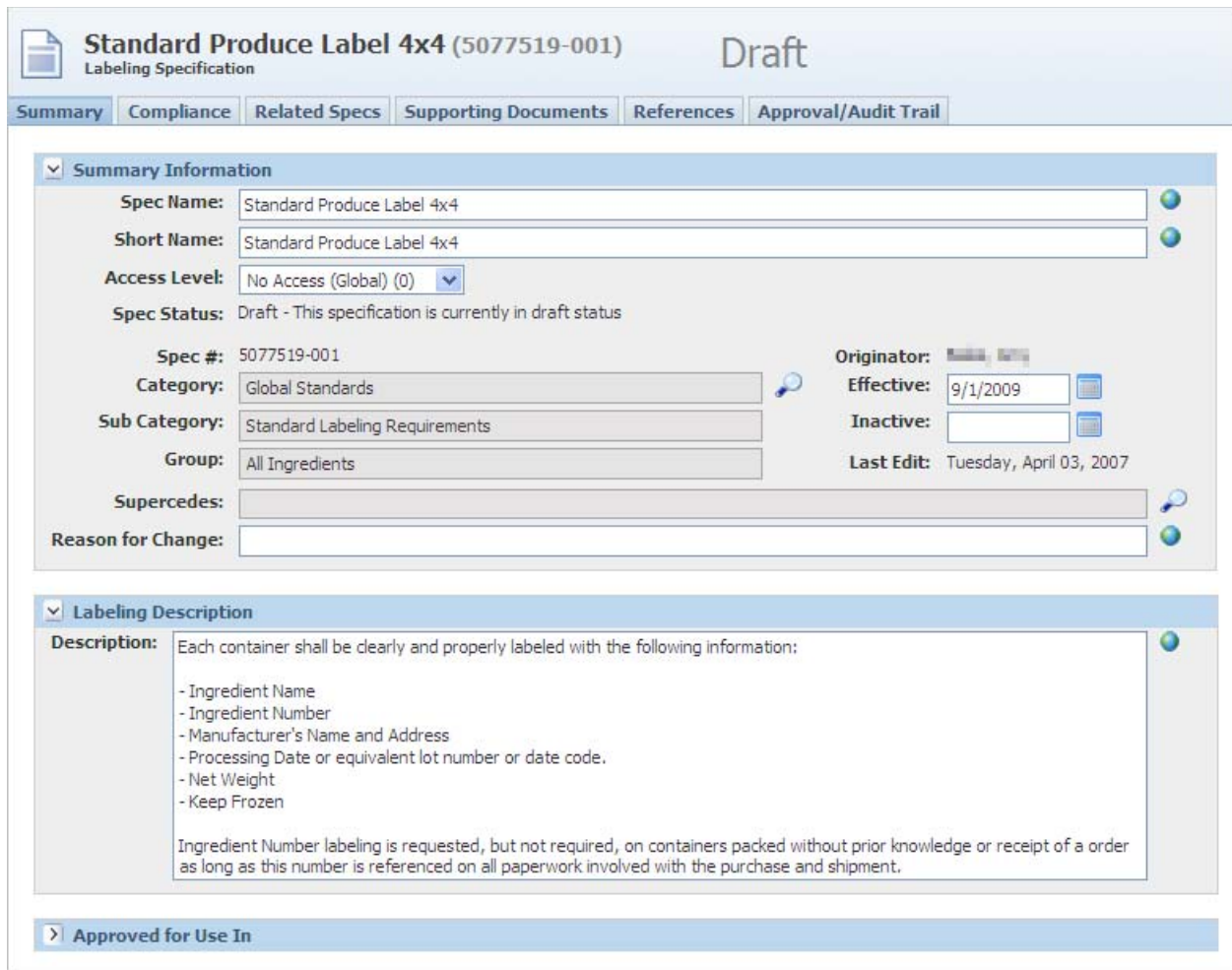

### <span id="page-231-1"></span>**Labeling Description Section**

This section provides a place to describe the labeling requirements for this specification.

# <span id="page-231-0"></span>**Compliance Tab**

This tab is not currently used but is present for legacy purposes only.

# <span id="page-232-0"></span>**Related Specs Tab**

The Related Specs tab contains the following sections:

- **Delivered Material Packing Specifications that rely on this Specification**—Discussed below, at ["Delivered Material Packing Specifications](#page-232-3)  [That Rely on This Specification Section" on page 15-3.](#page-232-3)
- **Associated Specifications**—For discussion of this field, please see ["Associated](#page-60-2)  [Specifications Section" on page 3-13](#page-60-2).

*Figure 15–2 Related Specs tab*

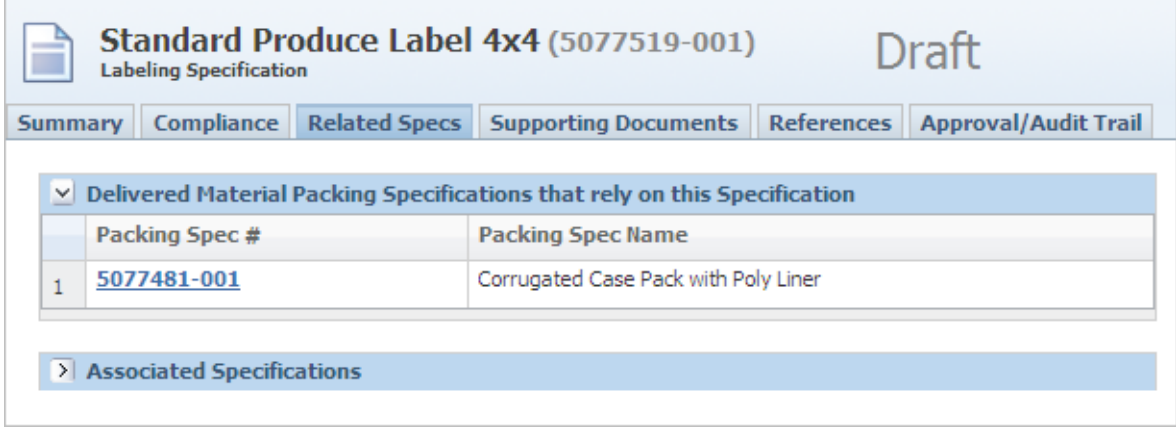

#### <span id="page-232-3"></span>**Delivered Material Packing Specifications That Rely on This Specification Section**

Information in this section is read only so you cannot associate specifications here. The section displays the associations that have been made to this labeling specification from a delivered material packing specification.

# <span id="page-232-1"></span>**Supporting Documents Tab**

The Label Specifications Supporting Documents tab consists of the following sections:

- **Supporting Documents—Document types available for use in the Supporting** Documents tab are Attachments/Procedures, URL and Rich Text. For more information, please see ["Supporting Documents Section" on page 3-16.](#page-63-0)
- **DRL Documents—For discussion of this commonly used section, please see "DRL** [Documents Section" on page 3-21](#page-68-0).

# <span id="page-232-2"></span>**References Tab**

The Label Specifications References tab consists of two sections:

- **Activities—For discussion of this commonly used section, please see "Substitute"** [Materials Section" on page 3-27](#page-74-0).
- **Specification Dependencies**—For discussion of this commonly used section, please see ["Specification Dependencies Section" on page 3-29](#page-76-0).

# <span id="page-233-0"></span>**Approval/Audit Trail Tab**

For discussion of this tab, please see ["Approval/Audit Tab" on page 2-13](#page-36-0).

# **Master Specifications**

This chapter presents an overview of the capabilities of GSM regarding master specifications. Topics in this chapter include:

- **[Summary Tab](#page-234-0)**
- [Applies To Tab](#page-236-0)
- **[Ext Data Tab](#page-238-0)**
- **[Supporting Documents Tab](#page-238-1)**
- [References Tab](#page-238-2)
- [Approval/Audit Trail Tab](#page-238-3)

# <span id="page-234-0"></span>**Summary Tab**

The Summary tab consists of the following sections:

- **Summary Information**—For discussion of this commonly used section, please see ["Summary Information Section" on page 3-3](#page-50-0)
- Master Description-Discussed below, at "Master Description Section" on [page 16-2](#page-235-0)
- Approved for Use In-For discussion of this commonly used section, please see ["Approved for Use in Section" on page 3-5](#page-52-1)

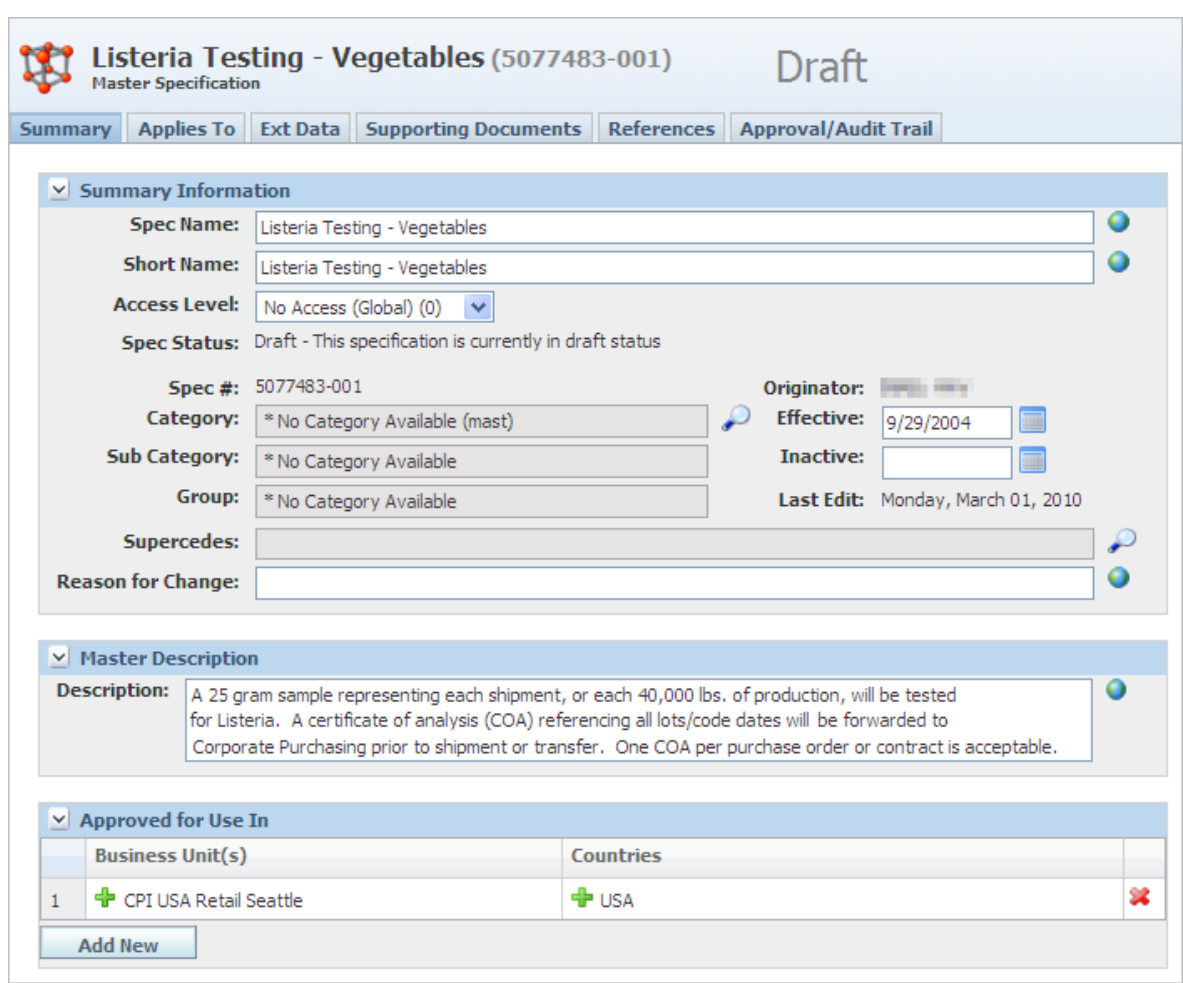

#### *Figure 16–1 Summary tab*

### <span id="page-235-0"></span>**Master Description Section**

In this section you can describe the purpose of the master specification. Click the alternate wording icon  $\left( \bullet \right)$  to provide the description in multiple languages.

# <span id="page-236-0"></span>**Applies To Tab**

<span id="page-236-1"></span>*Figure 16–2 Applies To tab*

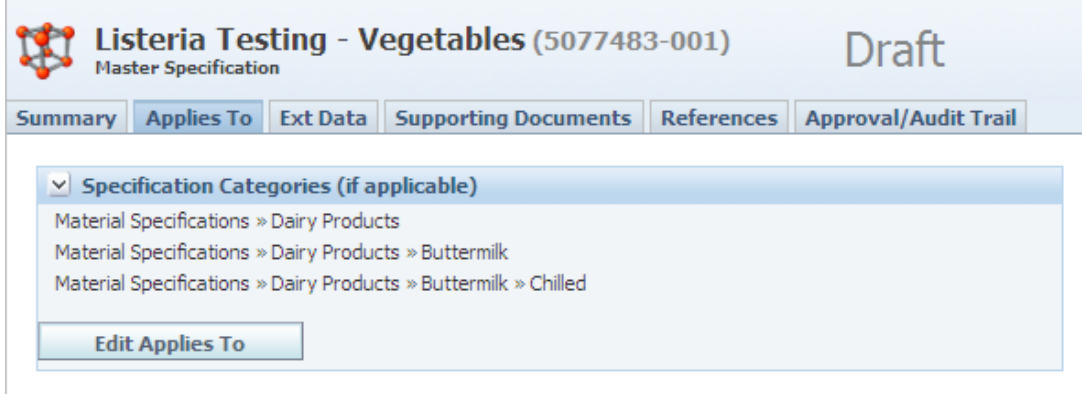

## **Specification Categories Section**

In Specification Categories, you can associate this master specification to other specifications in the system by choosing one or more categories that this master specification will automatically apply to.

You can apply specification categories from the highest to the lowest levels of the specification categories. For example, you can create and apply a master specification that will automatically apply to the following:

- All material specifications
- Material specifications exclusively for produce
- Material specifications for apples

**Note:** The business unit on the master specification must be the same on the associated specification for this master specification to be associated. The Business Unit field is set in the Approved for Use In section, as discussed in ["Approved for Use in Section" on page 3-5.](#page-52-1)

Applied master specifications appear on the associated specification in the master specifications section of that specification. See ["Master](#page-60-0)  [Specifications Section" on page 3-13](#page-60-0) for more information.

To apply a specification category:

- **1.** On the Applies To tab, click **Edit**. GSM reloads the page in editable mode, showing the **Edit Applies To** button as shown in [Figure 16–2](#page-236-1) above.
- **2.** Click **Edit Applies To**. GSM displays a dialog box with two large fields: "Currently viewing items from" and "Selected Classifications," as shown in [Figure 16–3](#page-237-0).

<span id="page-237-0"></span>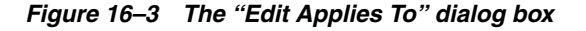

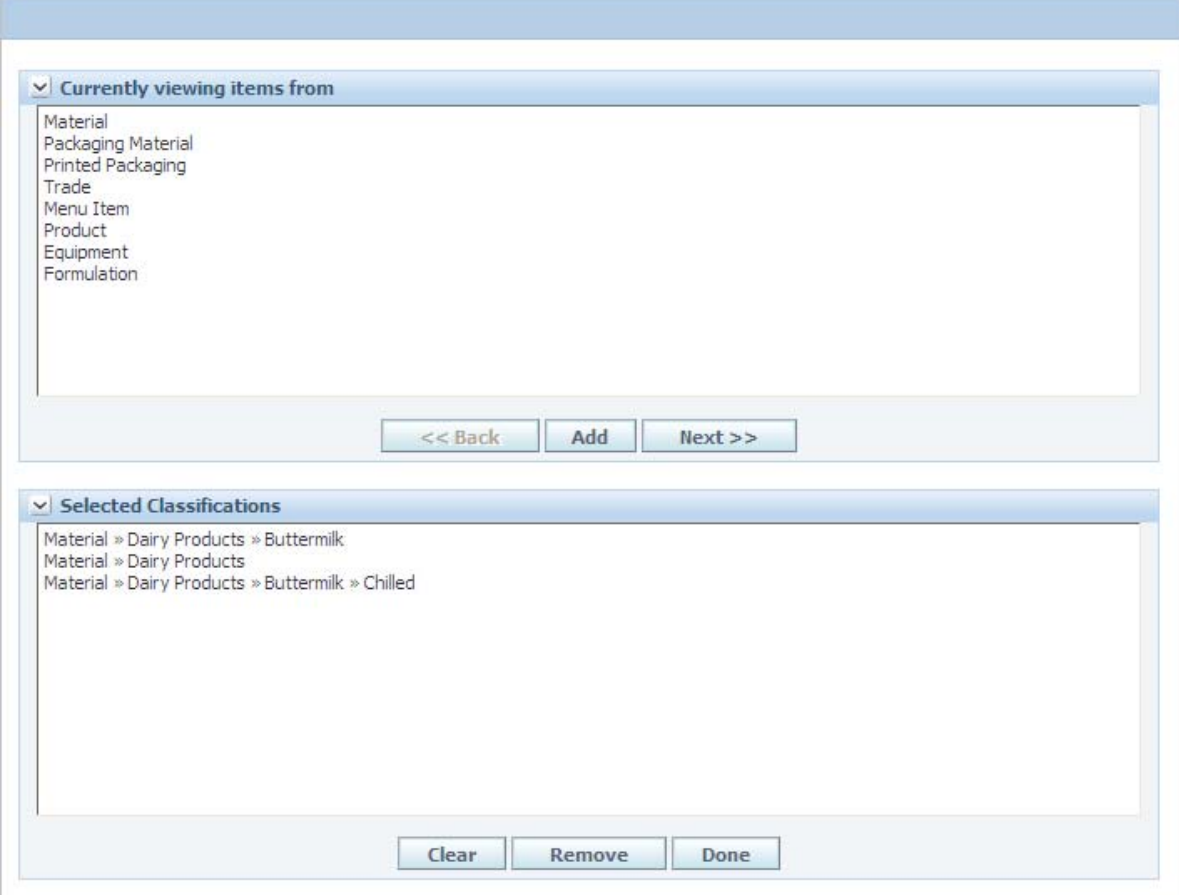

**3.** In the "Currently viewing items from" field, select one specification type.

**Note:** This dialog box does not support multiple-select.

- **4.** To choose from a preset list of subcategories associated with the selected specification type, click **Next>>**. GSM displays the list of subcategories for your selected specification type. (Continue this process until you arrive at the subcategory that you need.)
- **5.** Click **Add**. Your selected subcategory appears in the "Selected Classifications" box.
- **6.** Click **Done**. GSM closes the dialog box and adds your selections to the list in the Specification Categories section of the Applies To tab.
- **7.** Click **Save** or **Save & Close**.

**Note:** Master specifications can also be associated explicitly at the specification level. See ["Master Specifications Section" on page 3-13](#page-60-0) for more information.

# <span id="page-238-0"></span>**Ext Data Tab**

This tab consists of the following sections:

- **Extended Attributes**—For discussion of this commonly used section, please see ["Extended Attributes Section" on page 3-9.](#page-56-0)
- **Custom Sections—For discussion of this commonly used section, please see** ["Custom Sections" on page 3-9](#page-56-1).

# <span id="page-238-1"></span>**Supporting Documents Tab**

This Supporting Documents tab consists of the following sections:

- **Supporting Documents**—Document types available for use in the Supporting Documents tab are Attachments/Procedures, URL and Rich Text. For more information, please see ["Supporting Documents Section" on page 3-16.](#page-63-0)
- **DRL Documents**—For discussion of this commonly used section, please see "DRL [Documents Section" on page 3-21](#page-68-0).

# <span id="page-238-2"></span>**References Tab**

For discussion of the Activities section, the only section in the References tab, please see ["Substitute Materials Section" on page 3-27](#page-74-0).

# <span id="page-238-3"></span>**Approval/Audit Trail Tab**

For discussion of this tab, please see ["Approval/Audit Tab" on page 2-13](#page-36-0).

# **17** <sup>17</sup>**LIO Profiles**

This chapter presents an overview of the capabilities of GSM regarding LIO profiles. Topics in this chapter include:

- **[Overview](#page-240-0)**
- **[Summary Tab](#page-242-0)**
- **[LIO Construction Tab](#page-243-0)**
- **[Final Statement Tab](#page-255-0)**
- [Label Composition Tab](#page-257-0)

## <span id="page-240-0"></span>**Overview**

Listed Ingredient Order (LIO) is the tool for labeling administrators to:

- View a food or beverage item based on its aggregated labeling composition;
- Manage the labeling composition to meet regulatory requirements using stored rules or manual overrides;
- Generate and push the final ingredient statement to a nutrient profile and/or a material specification so that the broader organization can further augment and complete the labeling business process.

LIO uses a material specification's percent breakdown and/or combined ingredient statement to describe labeling composition. This information can be presented using the top level output or the complete formulation and material specifications hierarchy to better understand and label a given item.

#### **Using Percent Breakdown versus the Combined Ingredient Statement**

In determining whether to use percent breakdown or the combined ingredient statement to describe label composition, it is important to properly form your raw material data so that it can assist you in generating the label. Consider the following scenario, which uses an example for an Ingredient called "Italian Spice Mix".

#### **Scenario 1**

In this scenario percentages are captured on an ingredient's %breakdown and requires target value representing 100% of the composition.

The ideal representation for composition describes the 100% composition and the components at a proper level of detail for labeling. The "Italian Spice Mix" has the following composition:

- 20%—Dried Basil
- 20%—Dried Marjoram
- 20%—Garlic Powder
- 10%—Oregano
- 10%—Thyme
- 10%—Rosemary

10%—Crushed Red Pepper

#### **Scenario 2**

However let's say this mix is considered proprietary and the supplier does not share all of the composition information with customers. The supplier does generally provide the following info.

40%—General Spice Mix (Or Unknown)

- 10 30%—Dried Basil
- 10 30%—Garlic Powder
- 5 15%—Rosemary
- 5 15%—Crushed Red Pepper

We would not directly use this information in the %Breakdown and in LIO. Some analysis must be performed first.

#### **Scenario 3**

If the supplier merely provides range percentages as presented above then a user must analyze the item and estimate the target values per component. The ranges can be captured in the fields provided on the breakdown.

- 40%—General Spice Mix (Or Unknown)
- 20%—Dried Basil (Min 10%, Max 30%)
- 20%—Garlic Powder (Min 10%, Max 30%)
- 10%—Rosemary (Min 5%, Max 15%)
- 10% —Crushed Red Pepper (Min 5%, Max 15%)

#### **Scenario 4**

If the supplier does not provide any percentages then someone from the customer's labeling team must estimate the composition for labeling purposes. When the data is presented as below then you may choose to use the Combined Ingredient Statement to hold the data. This provides visibility to the components but a user must still determine the impact on finished good labeling. The alternate approach is to estimate a target value for %Breakdowns as described in the examples above.

# <span id="page-242-0"></span>**Summary Tab**

The Summary tab consists of the following sections:

- LIO Profile—Discussed below, at "Summary tab" on page 17-3
- **Output Material Selection—Discussed below, at "Output Material Selection** [Section" on page 17-3](#page-242-1)
- Nutrient Profile-Discussed below, at ["Nutrient Profile Section" on page 17-4](#page-243-1)

*Figure 17–1 Summary tab*

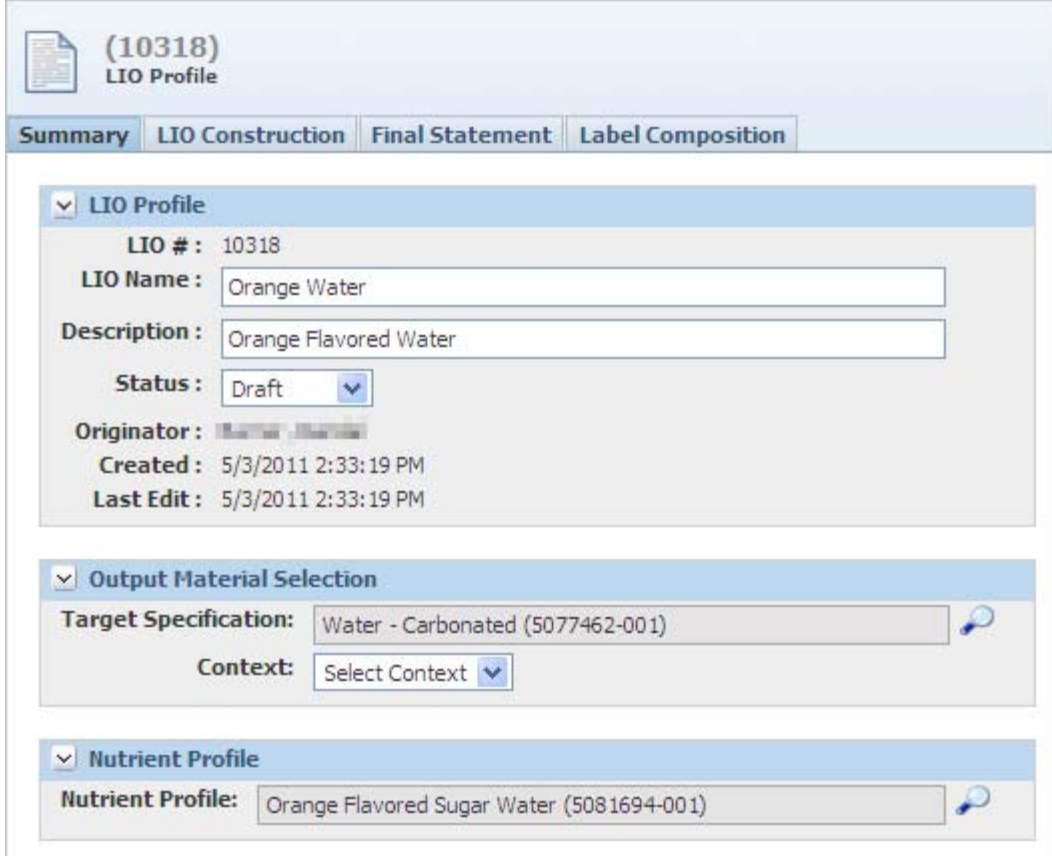

#### **LIO Profile Section**

Use the LIO Profile section to define the LIO profile. Key fields include:

- LIO #-Number assigned to the LIO profile by GSM.
- **LIO Name**—Name of the LIO profile. The LIO name will often be very similar to the trade specification or nutrient profile name as you are usually labeling a finished good. This field is required.

#### <span id="page-242-1"></span>**Output Material Selection Section**

Use this section to define which material specification will be used as the basis for the LIO. Click the search icon  $(\rho)$  to search for and select the **Target Specification**. The Context drop-down list allows the user to select which formulation specification to pull the child items from when generating the LIO tree.

#### <span id="page-243-1"></span>**Nutrient Profile Section**

This section allows the user to select which nutrient profile will be used if the user decides to push the LIO data to the material and nutrient profile using the Push to Spec functionality from the Final Statement tab.

# <span id="page-243-0"></span>**LIO Construction Tab**

The LIO Construction tab consists of one section, LIO Construction, described below. This tab and section is where a labeling administrator will perform a majority of work by grouping, overriding, formatting and in the end creating the ingredient statement.

#### **LIO Construction Section**

Use this section to build the ingredient statement. In the LIO Construction tab you can manipulate formula items based on certain constraints imposed by each item's underlying specification, LIO profile, and currently selected labeling restriction.

The first time you open the LIO tab of a profile, the LIO tree does not appear, because the system will not have generated it yet.

To prepare to generate the LIO tree:

**1.** In the action menu, click **Edit**. GSM reloads the page in editable mode, as shown in [Figure 17–2](#page-243-2).

<span id="page-243-2"></span>*Figure 17–2 LIO Construction section in edit mode*

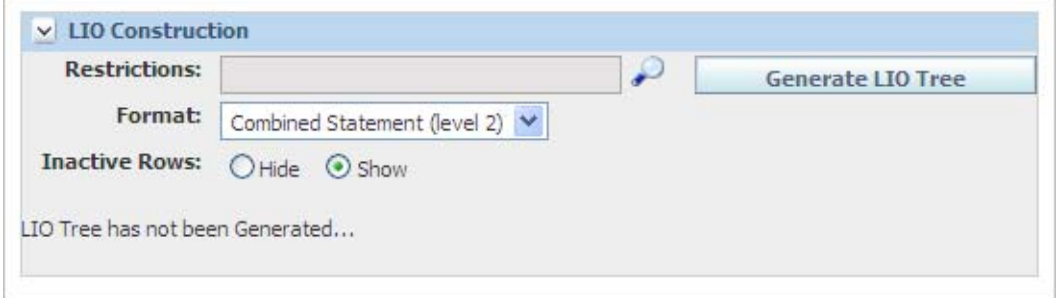

- **2.** Define the following summary-level information:
	- **[Restrictions](#page-243-3)**
	- **[Format](#page-244-0)**
	- **[Inactive Rows](#page-244-1)**

#### <span id="page-243-3"></span>**Restrictions**

Restrictions are a configurable list that you can use to differentiate disclosures and groupings. Restrictions impact two major areas of functionality:

**– Component Catalog**—For example, in Canada you might be able to rename "salty beef" to "beef," but in the United States, because of tighter regulations around sodium, you could not. By setting the restrictions on the LIO tree to Canada, you could see disclosures and groupings set up in the Component Catalog with a restriction of Canada. LIO would be able to leverage this information to modify the ingredient statement in Canada to refer to "salty beef" as "beef." If you were creating an ingredient statement for the United States, the "salty beef" would have to be labeled as such. For more information

on restrictions, disclosures and groupings, see [Chapter 22, "Component](#page-294-0)  [Catalog".](#page-294-0)

**– Material Breakdown**—Similar to the Component Catalog, breakdowns can contain regional or regulatory differences. Therefore restrictions can be assigned to breakdowns and then filtered upon when using LIO.

#### <span id="page-244-0"></span>**Format**

From the Format drop-down list you can choose the level of detail to which the LIO tree will be created. After you change one of these options, GSM immediately reformats the Generate LIO and Final Statement fields. There are two options:

- **–** Combined Statement (level 2)
- **–** Multipart Statement (level 1)

**Combined Statement (level 2)** Omit top-level items in the LIO tree. For example, if you have seasoning that has a percent breakdown of "salt," "pepper," and "cinnamon" and you select this format, the resulting tree will contain salt, pepper, and cinnamon.

**Multi-part Statement (level 1)** Shows you all the levels in the LIO tree, as shown in [Figure 17–3](#page-245-0), [on page 17-6](#page-245-0). In the example above, if you selected the "Multi-part Statement (Level 1)" format, you would see "seasoning" with "salt," "pepper," and "cinnamon" as child items.

#### **Inactive Rows**

Use the Inactive Rows field to choose whether the tree will display or hide rows that are inactive. Hiding inactive rows is especially helpful if you are trying to pinpoint exactly what data will be shown in the ingredient statement.

#### <span id="page-244-1"></span>**Using the LIO Tree**

Once you have defined the restrictions, format, and inactive row handling, click **Generate LIO Tree** to have the system create the requested tree, as shown in [Figure 17–3](#page-245-0).

<span id="page-245-0"></span>*Figure 17–3 LIO Tree*

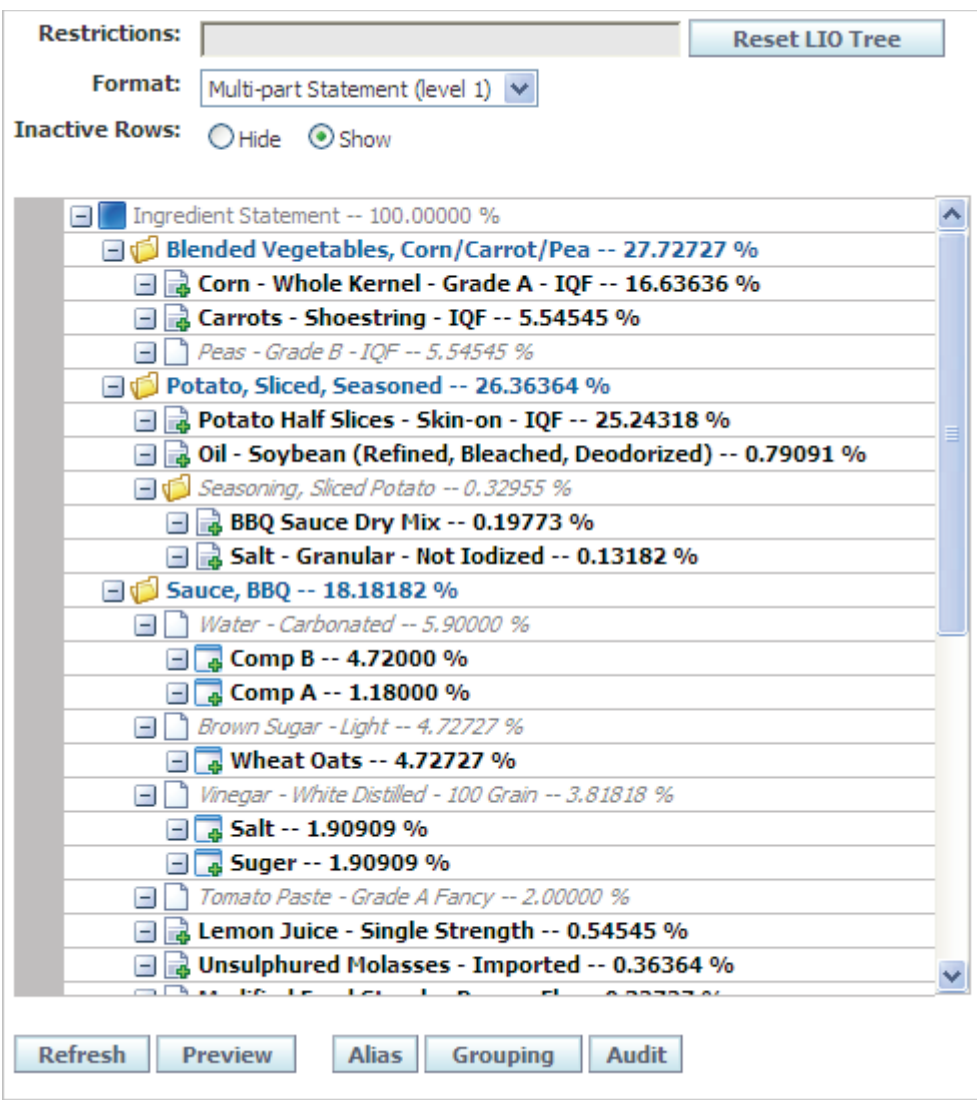

GSM displays the tree directly under the inactive row handling information and will display the entire formula tree.

Each item within the tree represents a material that may be considered for inclusion in the final ingredient statement. Each LIO item is represented by an icon indicating its type and current method of disclosure and includes its relative percent composition (yield based) within the final formula.

In the LIO tree, you can right-click an individual LIO item to reveal a number of declaration options/actions that you can use during LIO construction, as shown in [Figure 17–4](#page-246-0).

<span id="page-246-0"></span>*Figure 17–4 LIO right-mouse menu*

| יווי ב <i>ו וכב</i> ב, י" אוויו צווע שטומכ שטע     |  |                  |   |                 |            |
|----------------------------------------------------|--|------------------|---|-----------------|------------|
| Salt - Granular - Not Iodized -- 0 13182 %         |  |                  |   |                 |            |
| Beef - Seasoned Cooked Strips 8                    |  | Perform Actions  |   | View            | $-22.7272$ |
| Sauce, BBQ -- 18.18182 %                           |  | <b>Item Name</b> | œ | Add New Group   |            |
| Water - Carbonated -- 5,90000 %                    |  | Do Not Declare   |   | Recon / Equiv   |            |
| $\Box$ Comp B -- 4.72000 %                         |  |                  |   | Rename Item     |            |
| $\Box$ Comp A -- 1.18000 %                         |  |                  |   |                 |            |
| $\Box$ Brown Sugar - Light -- 4.72727 %            |  |                  |   | Annota          |            |
| □ <mark>B</mark> Wheat Oats -- 4.72727 %           |  |                  |   | Audit / History |            |
| Vinegar - White Distilled - 100 Grain -- 3.81818 % |  |                  |   | Divide          |            |
| $\Box$ Salt -- 1.90909 %                           |  |                  |   |                 |            |
| □ suger -- 1.90909 %                               |  |                  |   |                 |            |
| 1 Tomato Dasta Ceado A Fancy 200000 01             |  |                  |   |                 |            |

These options are contextual based on the type of item selected and the data inherited from its underlying specification, LIO profile, and the currently selected labeling restrictions. Using the described options/actions, you can build your ingredient statement.

#### **Declaration Options and Actions**

The table below describes the various presentations/methods for disclosing each LIO item and the corresponding declaration options and actions available:

*Table 17–1 Declaration options/actions* 

|   | <b>Icon Current Method for Disclosure</b>                | <b>Declaration Options/Actions</b> |  |  |  |
|---|----------------------------------------------------------|------------------------------------|--|--|--|
| D | Base level for LIO authoring (does not<br>appear in LIO) | Perform Action > Add new Group     |  |  |  |
|   | Ingredient that is listed as a single item in            | Perform Action > View              |  |  |  |
|   | the LIO                                                  | Perform Action > Add new Group     |  |  |  |
|   |                                                          | Perform Action > Recon/Equiv       |  |  |  |
|   |                                                          | Perform Action > Rename Item       |  |  |  |
|   |                                                          | Perform Action > Annotate          |  |  |  |
|   |                                                          | Perform Action > Audit/History     |  |  |  |
|   |                                                          | Perform Action > Divide            |  |  |  |
|   |                                                          | Item Name                          |  |  |  |
|   |                                                          | Ingredient Statement               |  |  |  |
|   |                                                          | Do NOT Declare                     |  |  |  |
|   |                                                          |                                    |  |  |  |

| <b>Icon Current Method for Disclosure</b>           | <b>Declaration Options/Actions</b>             |  |  |
|-----------------------------------------------------|------------------------------------------------|--|--|
| Ingredient that is broken out into separate         | Perform Action > View                          |  |  |
| subitems in the LIO                                 | Perform Action > Add new Group                 |  |  |
|                                                     | Perform Action > Recon/Equiv                   |  |  |
|                                                     | Perform Action > Rename Item                   |  |  |
|                                                     | Perform Action > Annotate                      |  |  |
|                                                     | Perform Action > Audit/History                 |  |  |
|                                                     | Perform Action > Divide                        |  |  |
|                                                     | Item Name                                      |  |  |
|                                                     | <b>Ingredient Statement</b>                    |  |  |
|                                                     | Breakdown List  x, y                           |  |  |
|                                                     | Breakdown List i(x,y)                          |  |  |
|                                                     | Breakdown List $i(x\%, y\%)$                   |  |  |
|                                                     | Context List x,y                               |  |  |
|                                                     | Context List $i(x,y)$                          |  |  |
|                                                     | Context List $i(x\%, y\%)$                     |  |  |
| Ingredient that is flagged as "Do NOT               | Perform Action > View                          |  |  |
| Declare" and will not appear in the LIO             | Perform Action > Add new Group                 |  |  |
|                                                     | Perform Action > Rename Item                   |  |  |
|                                                     | Perform Action > Annotate                      |  |  |
|                                                     | Perform Action > Audit/History                 |  |  |
|                                                     | Perform Action > Divide                        |  |  |
|                                                     | Item Name                                      |  |  |
|                                                     | <b>Ingredient Statement</b>                    |  |  |
|                                                     | Do NOT Declare                                 |  |  |
| Component that is listed as a single item in        | Perform Action > View                          |  |  |
| the LIO                                             | Perform Action > Refer to Component<br>Catalog |  |  |
|                                                     | Perform Action > Rename Item                   |  |  |
|                                                     | Perform Action > Annotate                      |  |  |
|                                                     | Perform Action > Audit/History                 |  |  |
|                                                     | Perform Action > Divide                        |  |  |
|                                                     | Item Name                                      |  |  |
|                                                     | Do NOT Declare                                 |  |  |
| Component that is listed as a single item in        | Perform Action > View                          |  |  |
| the LIO and whose title has been manually<br>edited | Perform Action > Refer to Component<br>Catalog |  |  |
|                                                     | Perform Action > Rename Item                   |  |  |
|                                                     | Perform Action > Annotate                      |  |  |
|                                                     | Perform Action > Audit/History                 |  |  |
|                                                     | Perform Action > Divide                        |  |  |
|                                                     | Item Name                                      |  |  |
|                                                     | Do NOT Declare                                 |  |  |

*Table 17–1 Declaration options/actions* 

|  | <b>Icon Current Method for Disclosure</b>           | <b>Declaration Options/Actions</b>             |  |  |
|--|-----------------------------------------------------|------------------------------------------------|--|--|
|  | Component that is flagged as "Do NOT                | Perform Action > View                          |  |  |
|  | Declare" and will not appear in the LIO             | Perform Action > Refer to Component<br>Catalog |  |  |
|  |                                                     | Perform Action > Rename Item                   |  |  |
|  |                                                     | Perform Action > Annotate                      |  |  |
|  |                                                     | Perform Action > Audit/History                 |  |  |
|  |                                                     | Perform Action > Divide                        |  |  |
|  |                                                     | <b>Item Name</b>                               |  |  |
|  |                                                     | Do NOT Declare                                 |  |  |
|  | Group that has been added during the LIO<br>process | Perform Action > Add new Group                 |  |  |
|  |                                                     | Perform Action > Rename Item                   |  |  |
|  |                                                     | Perform Action > Delete Group                  |  |  |
|  |                                                     | Perform Action > Annotate                      |  |  |
|  |                                                     | Perform Action > Audit/History                 |  |  |
|  |                                                     | Perform Action > Divide                        |  |  |
|  |                                                     | <b>Item Name</b>                               |  |  |
|  |                                                     | List $\ldots$ x, y                             |  |  |
|  |                                                     | List $i(x, y)$                                 |  |  |
|  |                                                     | List $i(x\%, y\%)$                             |  |  |
|  |                                                     | Do NOT Declare                                 |  |  |

*Table 17–1 Declaration options/actions* 

### **Right Menu Actions**

**View**

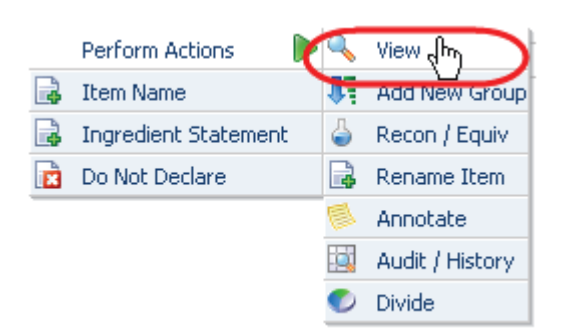

In the case of materials, click **View** to refer to the corresponding specification in GSM. In the case of Component Catalog components, click **View** to refer to the corresponding Component Profile of the item.

#### **Add New Group**

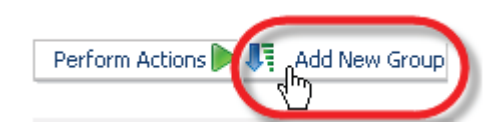

Click this menu option to create a new group directly under the current item. Once the group is created, you can delete it (if empty) or relocate it via drag-and-drop.

#### **Refer to FIC**

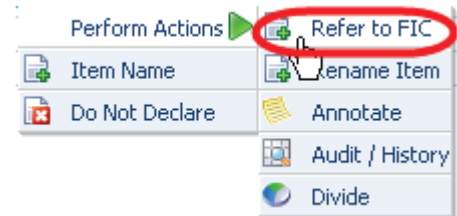

Click this menu option to consider other options for disclosure based on the Component Catalog profile of the current item.

#### **Recon/Equiv**

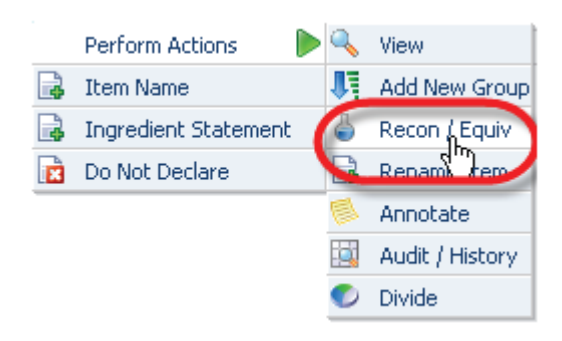

Click this menu option to work with reconstitution and equivalency factors that will adjust the moisture content of the current item. Initially, GSM will display the dialog box shown in [Figure 17–5](#page-249-0):

<span id="page-249-0"></span>*Figure 17–5 Reconstitute Items, moisture*

| <b>Reconstitute Items</b>                  |                       |                                 |                     |                         |       | Cancel<br>Done |  |
|--------------------------------------------|-----------------------|---------------------------------|---------------------|-------------------------|-------|----------------|--|
| <b>Reconstitute Item</b>                   | <b>Target % Water</b> |                                 | % Yield             | % Total Solids          | Water | % Water        |  |
| Modified Food Starch<br>巨                  |                       | 0.00000<br>$\bullet$<br>% Water |                     | 22,00000 %<br>2.00000 % |       | 98,00000 %     |  |
| <b>Source Item</b>                         | <b>Using % From</b>   | Yield                           | <b>Total Solids</b> | Water                   |       | % Water        |  |
| <b>Water Rules</b>                         |                       | 22,00000 %                      | 2.00000 %           | 21,56000 g              |       | 98,00000 %     |  |
| <b>Sugars</b>                              |                       | 50,00000 %                      | 2.00000 %           | 49,00000 g              |       | 98,00000 %     |  |
| Vinegar - Distilled - White - 100<br>Grain |                       | 3.00000 %                       | 78,00000 %          | 0.66000a                |       | 22,00000 %     |  |

From this dialog box you can manually adjust the moisture content for the selected item. To do so, first define a target "%Water" or "Factor," and then declare one or more items from which to source the moisture. If one or more conversion factors have been previously defined for the current item, you can access/select a predefined factor by clicking the import data icon ( $\bigcirc$ ), which GSM will display to the right of the field in the Reconstitute Item column. Click the icon to open the dialog box shown in [Figure 17–6](#page-250-0).

#### <span id="page-250-0"></span>*Figure 17–6 Reconstitution/Equivalency*

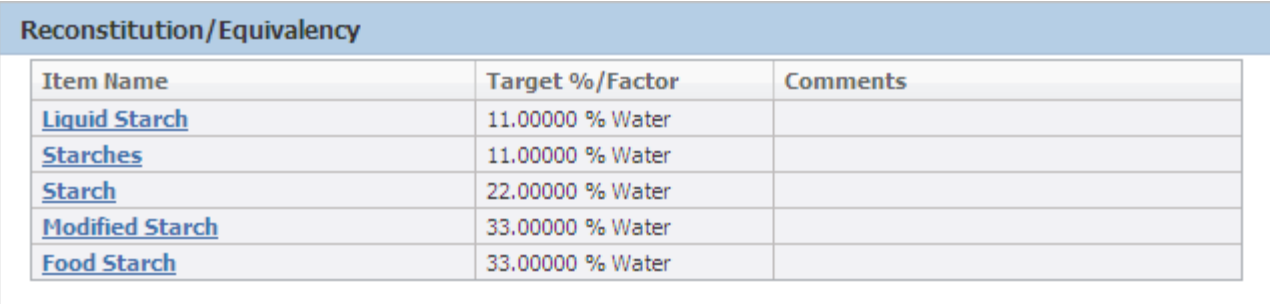

The Reconstitution/Equivalency Options for a given item are managed within the item's corresponding LIO profile. GSM will use the selected factor/target % to populate the matrix as shown in [Figure 17–5](#page-249-0).

Enter the source from which to get the water necessary for performing the reconstitution and click **Done**. The results of your reconstitution appear in the LIO tree.

#### **Delete Group**

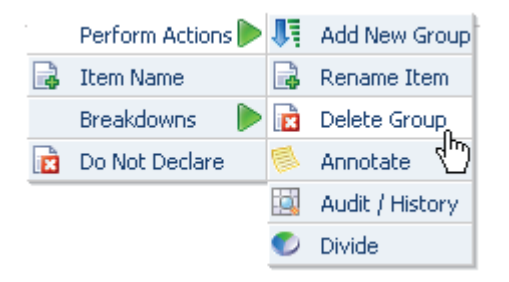

Click this menu option to delete the selected group. You can delete a group only if it has no subitems.

#### **Annotate**

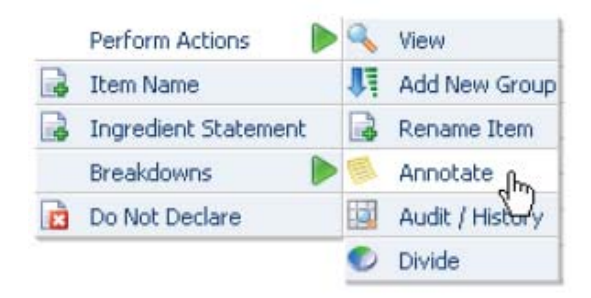

Click this menu option to add a narrative comment to the item. Annotations are typically used to provide additional explanation/rationale to help others understand the decisions made during the LIO process. Any item containing an annotation will be denoted with a special icon in the left margin of the LIO tree, as shown in [Figure 17–7](#page-251-0).

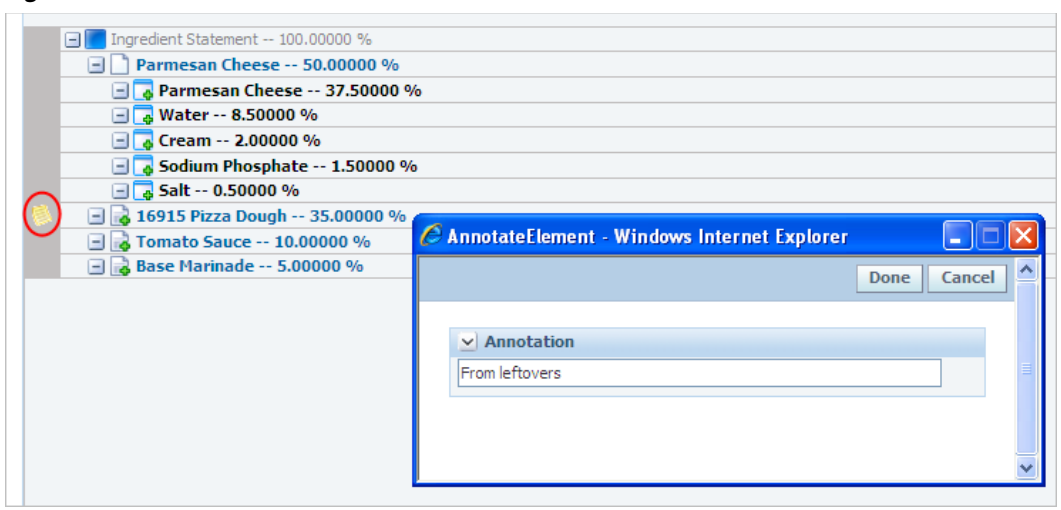

#### <span id="page-251-0"></span>*Figure 17–7 Annotation*

#### **Audit History**

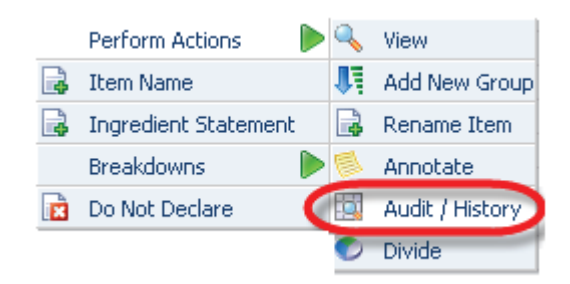

Click this menu option to get an accounting of the current disclosure method and any relevant actions that have been performed against the selected item. GSM displays a dialog box as shown in [Figure 17–8](#page-251-1).

#### <span id="page-251-1"></span>*Figure 17–8 Audit/History dialog box*

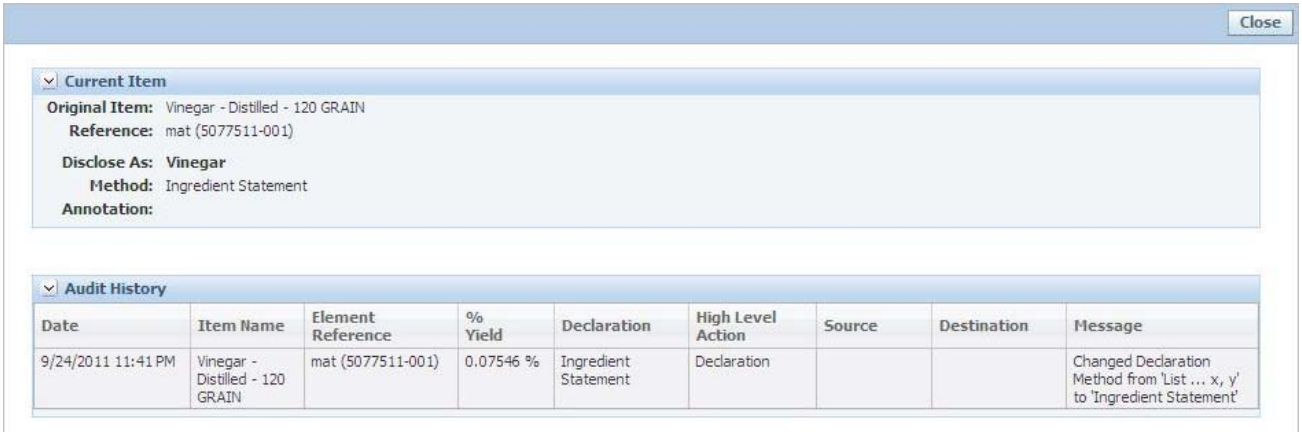
**Note:** The High Level Action column of the Audit/history dialog box will be recorded in the user's currently selected language and will not be language aware.

#### **Divide**

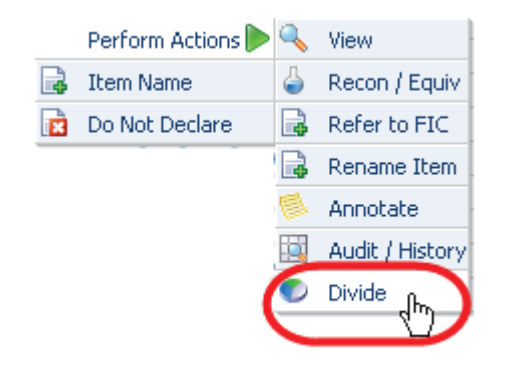

Click this menu option to create a new instance of the current item based on a percent or quantity of the original item (that is, to split an item into two separate instances). GSM prompts you to indicate a percentage or a quantity. Once you have created the new item, it will appear at the same level as the original item in the LIO hierarchy and you can move it via drag-and-drop to another area. Any item affected by a "divide" action will be flagged with a special divide icon  $(\bullet)$  in the LIO tree view margin.

#### **Declaration Descriptions**

#### **Item Name**

Click this option to list the item as a single entry in the LIO using the default name of the current item.

#### **Ingredient Statement**

Click this option to list the item as a single entry in the LIO using the ingredient statement of the current item (if available).

#### **List... x, y**

Click this option to suppress the current item in the LIO disclosure and create individual entries for each lower level item, that is, "item one, item two, item three." For ingredients with multiple %Breakdown values and/or formulation specification contexts, there may be multiple options (the term "List" is replaced with the first 25 characters of each corresponding %Breakdown value or formulation specification name, for example, "From Supplier... x, y," "Canada Only ... x, y," and so on).

#### **List... i (x, y)**

Click this option to disclose as a combined statement using the current item and its lower-level items, that is, "Item Name (item one, item two, item three)". For ingredients with multiple %Breakdown values and/or formulation specification contexts, there may be multiple options (the term "List" is replaced with the first 25 characters of each corresponding %Breakdown value or formulation specification name, for example, "From Supplier...  $i(x, y)$ ," "Canada Only...  $i(x, y)$ ," and so on).

# **List... i (x%, y%)**

Click this option to disclose as a combined statement with percentage using the current item and its lower-level items, for example, "Item Name (item one 50%, item two 25%, item three 25%)." For ingredients with multiple %Breakdown values and/or formulation specification contexts, there may be multiple options (the term "List" is replaced with the first 25 characters of each corresponding %Breakdown value or formulation specification name, for example, "From Supplier ...  $i(x\%, y\%)$ ," "Canada Only ...  $i(x\%, y\%)$ ," and so on).

# **Do NOT Declare**

Click this option to not disclose this item in the LIO. Items marked as "Do NOT Declare" will not appear in the final ingredient statement.

# **LIO Operations**

During the LIO process, you can perform a number of operations using the row of buttons beneath the LIO tree view.

#### **Refresh Operation**

For performance reasons, many of the declaration options and actions are not executed immediately within the LIO tree view. Click **Refresh** to perform multiple actions before posting the tree view back to the server for rendering.

Once a Declaration Option/Action has been selected, the affected LIO item will be flagged to inform you that a change will occur upon the next refresh. When you click **Refresh**, GSM posts the tree view back to the server for processing and re-renders it to reflect the desired changes.

#### **Preview Operation**

When you click **Preview**, GSM opens a dialog box with a table in it, shown in [Figure 17–9](#page-253-0). This table indicates the order in which each LIO item will appear in the final ingredient statement.

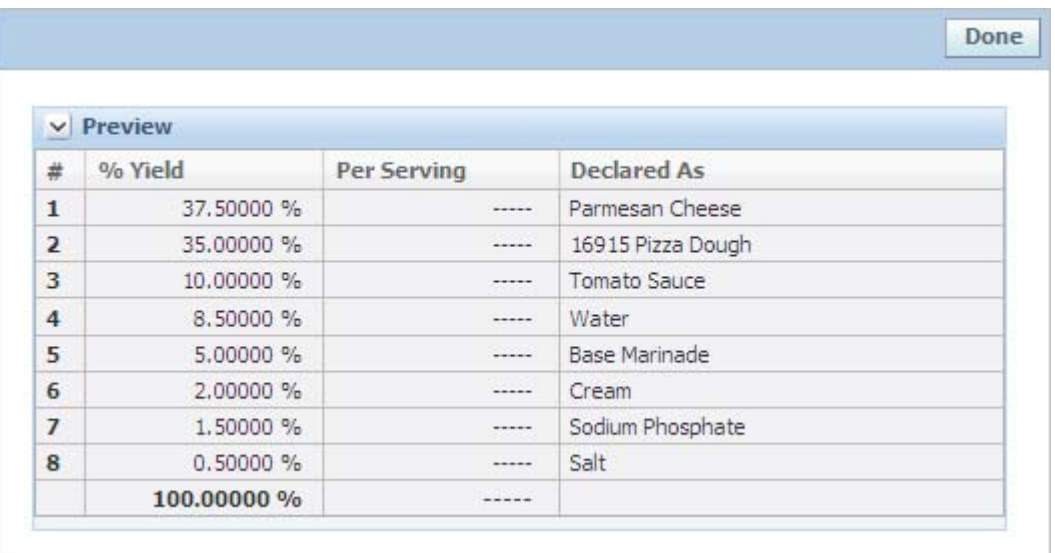

#### <span id="page-253-0"></span>*Figure 17–9 Preview*

In addition, the Preview section shows the adjusted percent yield of each item (based on suppressed items) and its relative weight/volume per serving.

**Note:** The preview will automatically combine like items (including group designations) based on LIO item name in the currently selected language.

#### **Alias/FIC Operation**

Click **Alias** to open the aliasing dialog box shown in [Figure 17–10](#page-254-0).

<span id="page-254-0"></span>*Figure 17–10 Aliasing dialog box*

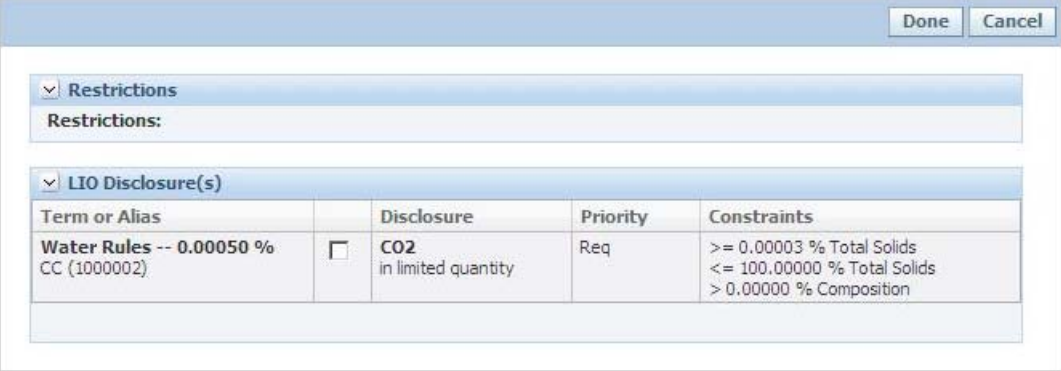

The aliasing dialog box provides you with options for aliasing based on the labeling rules of each item derived from its corresponding Component Catalog Profile and its disclosures. GSM filters disclosure options based on matching restrictions and displays them in order of priority (also defined within the FIC Profile). See [Chapter 22,](#page-294-0)  ["Component Catalog",](#page-294-0) for more information.

#### **Grouping Operation**

Click **Grouping** to display the grouping dialog box shown in [Figure 17–11](#page-254-1).

<span id="page-254-1"></span>*Figure 17–11 Grouping dialog box*

|                                       |  |                                     |          | Cancel<br>Done          |  |
|---------------------------------------|--|-------------------------------------|----------|-------------------------|--|
| $\vee$ Grouping                       |  |                                     |          |                         |  |
| <b>Target Group</b>                   |  | LTO Item                            | Priority | Constraints             |  |
| <b>Sweeteners</b><br>(fromFICProfile) |  | Sugars -- 9.98104 %<br>CC (1000003) | Req      | > 0.00000 % Composition |  |

The grouping dialog box provides you with options for grouping based on each the labeling rules of each item derived from its corresponding FIC Profile and its groupings. GSM filters grouping options based on matching restrictions and displays them in order of priority (also defined within the FIC Profile). See [Chapter 22,](#page-294-0)  ["Component Catalog",](#page-294-0) for more information.

**Note:** You can manually group LIO items using the drag-and-drop feature.

#### **Audit Operation**

Similarly to the preview operation, the audit operation opens a dialog box with a table that denotes the percent composition of each item with an accounting of the current disclosure method and any relevant actions that have been performed against that item.

*Figure 17–12 Audit History dialog*

|                  |                    |                      |                        |                    |                             |        |                            | Close                                                            |
|------------------|--------------------|----------------------|------------------------|--------------------|-----------------------------|--------|----------------------------|------------------------------------------------------------------|
| v Audit History  |                    |                      |                        |                    |                             |        |                            |                                                                  |
| Date             | <b>Item Name</b>   | Element<br>Reference | $\frac{0}{0}$<br>Yield | <b>Declaration</b> | <b>High Level</b><br>Action | Source | <b>Destination Message</b> |                                                                  |
| 9/7/2011 9:17 PM | Parmesan<br>Cheese | mat (5084233-001)    | 50,00000 %             | List  x, y         | Declaration                 |        |                            | Changed Declaration<br>Method from 'List  x, y' to<br>List  x, y |

**Note:** The "High Level Action" column of the Audit/History table will be recorded in English and will not be language aware.

Once you have performed all required actions on your tree, click the **Final Statement** tab to finalize your ingredient statement.

# **Final Statement Tab**

This Final Statement tab consists of the following sections:

- Ingredient Statement Options-Discussed below, at "Ingredient Statement [Options section" on page 17-17](#page-256-0)
- **Final Ingredient Statement—Discussed below, at "Final Ingredient Statement"** [Section" on page 17-18](#page-257-0)

In the Final Statement tab you can further edit the generated statement for final label production. Once you have completed the LIO construction process, you can produce and edit the final ingredient statement using features found within the tab, then push the changes to the specification.

*Figure 17–13 Final Statement tab*

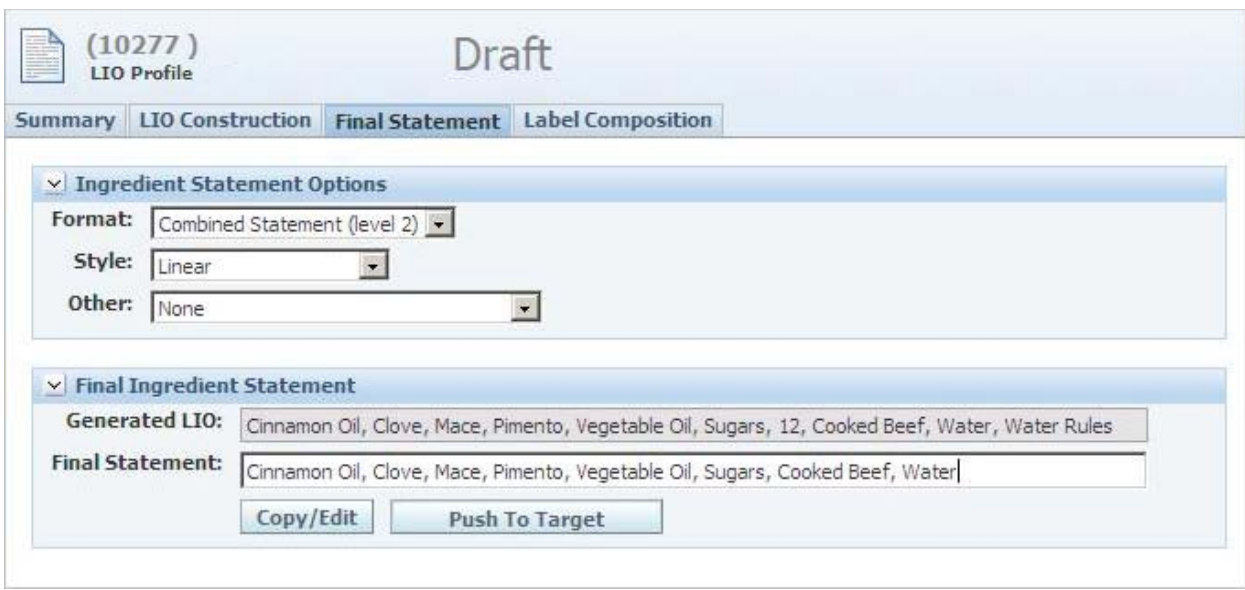

# <span id="page-256-0"></span>**Ingredient Statement Options section**

When editing the final statement, you can modify the statement using the Format, Style, and Other fields.

#### **Format Field**

GSM supports the following formats:

- **Multi-part Statement (level 1)—Creates a multi-part statement using level one** items as primary headers
- **Combined Statement (level 2)—Creates a single, combined statement using all** items beginning at level 2 within the LIO hierarchy

#### **Style Field**

GSM supports the following styles:

- **Columnar—Arranges the final statement in a columnar list, separating each item** with a new line
- **Columnar Uppercase**—Arranges the final statement in a columnar list, separating each item with a new line, and converts all text to upper case
- **Linear**—Arranges the final statement as a linear paragraph
- **Linear Uppercase—Arranges the final statement as a linear paragraph and** converts all text to upper case
- Contains Less than 2% of...—Inserts "Contains Less than 2% of:" at the appropriate point in the statement based on the percent composition of each item
- **Contains Less than 3% of...—Inserts "Contains Less than 3% of:" at the** appropriate point in the statement based on the percent composition of each item

Once you have set the fields in the Ingredient Statement Options section and the generated LIO is displayed, you can click **Copy/Edit** to move the generated statement into the Final Statement page. At that time you can make any manual adjustments that are necessary.

# <span id="page-257-0"></span>**Final Ingredient Statement Section**

Use this section to review the ingredient statement, perform final editing, and push the changes to the specification.

# **Label Composition Tab**

If you have created a label composition in the Listed Ingredient Order (LIO) tool and have transferred it to the nutrient profile, then this tab displays the label composition.

**Note:** This tab is enabled using the following configuration: GSM.LabelComposition.Enabled

Label Composition, the sole section in the Label Composition tab, displays the composition of the specification for labeling purposes. This information can be pushed to the nutrient profile from the LIO process. The data pushed to the Nutrient Profile is read only.

*Figure 17–14 Label Composition tab*

|                | Summary LIO Construction Final Statement Label Composition |  |             |
|----------------|------------------------------------------------------------|--|-------------|
|                | v Label Composition                                        |  |             |
|                | Item                                                       |  | Formulation |
| $\mathbf{1}$   | Cinnamon Oil                                               |  | 29.94311 %  |
| $\overline{2}$ | Clove                                                      |  | 14.97155 %  |
| $\overline{3}$ | Mace                                                       |  | 14.97155 %  |
| $\overline{4}$ | Pimento                                                    |  | 14.97155 %  |
| 5              | Vegetable Oil                                              |  | 14.97155 %  |
| 6              | Sugars                                                     |  | 9.98104 %   |
| $\overline{7}$ | 12                                                         |  | 0.06225%    |
| 8              | <b>Cooked Beef</b>                                         |  | 0.05659 %   |
| 9              | Water                                                      |  | 0.05093%    |
| 10             | <b>Water Rules</b>                                         |  | 0.01886 %   |
| 11             | 12                                                         |  | 0.00050%    |
| 12             | <b>Water Rules</b>                                         |  | 0.00050 %   |

# **Testing Protocol Library**

This chapter describes the purpose and use of the Testing Protocol Library of GSM. Topics in this chapter include:

- **[Overview](#page-258-0)**
- **[Testing Protocol](#page-258-1)**

# <span id="page-258-0"></span>**Overview**

The Testing Protocol Library is a centralized location where you can document and manage quality and sampling procedures. Procedures are documented in GSM for specifications. Therefore you can capture protocols for raw materials (materials, products, packaging, printed packaging), work in process (materials and formulation), and finished goods (menu and trade).

Testing Protocols are then utilized in Product Quality Scorecard's Scorecards to assist in determining the quality of a specification.

A Testing Protocol can be created using one of two approaches:

- **Global (via Library)**—These testing protocols are global in scope and can be applied to many specifications. The protocols are created and maintained via the Testing Protocol Library and applied from a given specification by "Pulling from Library".
- **Spec (via Specification)**—Testing protocols created from an individual specification are limited in scope to that specification. You can view them in the library but cannot edit them from the library, as they are owned by the specification and can only be edited from that specification.

# <span id="page-258-1"></span>**Testing Protocol**

In the testing protocol you can define and categorize quality attributes to measure and the scoring method to use in evaluating the results. You can access the testing protocol library from the GSM left navigation panel.

|                                   | v Summary Information                                    |                                           |                                       |    |                                                    |                       |    |   |
|-----------------------------------|----------------------------------------------------------|-------------------------------------------|---------------------------------------|----|----------------------------------------------------|-----------------------|----|---|
|                                   | Protocol #: 0000059                                      |                                           |                                       |    |                                                    |                       |    |   |
|                                   |                                                          | Protocol Name: Some Good Example Protocol |                                       |    |                                                    |                       |    |   |
|                                   | <b>Description:</b>                                      | v4.8 testing protocol                     |                                       |    |                                                    |                       | 0  |   |
| Status:<br>Active<br>$\checkmark$ |                                                          |                                           |                                       |    |                                                    |                       |    |   |
|                                   | Scope: Global                                            |                                           |                                       |    |                                                    |                       |    |   |
|                                   |                                                          | Originator: <b>The Common Contract</b>    |                                       |    |                                                    |                       |    |   |
| Created: 8/25/2006                |                                                          |                                           |                                       |    |                                                    |                       |    |   |
|                                   |                                                          | <b>Edited: 9/4/2007</b>                   |                                       |    |                                                    |                       |    |   |
|                                   | <b>Facility Name</b><br>Prodika Europe<br><b>Add New</b> |                                           | Country<br>-Not Specified             |    | <b>Business Unit(s)</b><br>CPI Facilities - Europe |                       |    |   |
|                                   | $\vee$ Sections                                          |                                           |                                       |    |                                                    |                       |    |   |
|                                   | <b>Section Name</b>                                      |                                           | <b>Section Description</b>            |    | <b>Section Weight</b>                              | <b>Scoring Methoc</b> |    |   |
|                                   | Temperature $\bigcirc$                                   |                                           | This is the first section             | 70 |                                                    | Simple Average        | J, | × |
|                                   | Color $\bigcirc$                                         |                                           | This is the second section $\bigcirc$ | 20 |                                                    | Simple Average        | 企业 |   |
|                                   | Texture $\bigcirc$                                       |                                           | This is the third section $\bigodot$  | 10 |                                                    | Simple Average        | 企  |   |
| 1<br>1<br>2<br>3                  | <b>Add New</b>                                           |                                           |                                       |    |                                                    |                       |    |   |
|                                   |                                                          |                                           |                                       |    |                                                    |                       |    |   |

*Figure 18–1 Testing Protocol, top sections*

# **Summary Information Section**

This section captures information pertaining to the testing protocol such as name, description, and status. The Status field controls whether or not you can use the protocol on specifications. The only testing protocols that you can add to a specification are those with a status of "active."

# **Facility Information Section**

Some protocols are closely associated to facilities due to equipment or geography. In this section you can specify a set of facilities that you intend for this protocol to test.

# **Sections Section**

In this section you can define a section for your protocol in which to group testing attributes for scoring. You can apply a scoring method and weight to each section to describe how GSM scores these attributes in the testing system.

# **Extended Attributes Section**

Extended attributes define important features and characteristics of the testing protocol. You can build these attributes to meet specific needs.

# **Testing Protocol Section**

*Figure 18–2 Testing Protocol section*

|                | <b>ID</b>      | <b>Property Description</b>             | <b>Specification Limits</b> | <b>Scoring</b>                        |                | <b>Test Used</b> | <b>Protocol ID</b>                       |    |                            |
|----------------|----------------|-----------------------------------------|-----------------------------|---------------------------------------|----------------|------------------|------------------------------------------|----|----------------------------|
| $\mathbf{1}$   | $\mathbf{1}$   | + Cooling - After Processing -          |                             | <b>+</b> Qualitative                  |                | $I - 571$        | Ф                                        | л  | ×                          |
|                |                | <b>Internal Temperature</b>             |                             | If Measure                            | Score =        |                  | X 1 in every 1000000<br>U1 in every 1000 |    |                            |
|                |                | Material Characteristics                |                             | 20 degrees                            | 6              |                  | B 1 in every 10                          |    |                            |
|                |                | <b>Section:</b>                         |                             | 30 degrees                            | 5              |                  | A1 in every 5<br>C1 in every 100         |    |                            |
|                |                | Temperature                             |                             | 32 degrees                            | $\overline{4}$ |                  |                                          |    |                            |
|                |                |                                         |                             | 33 degrees                            | 3              |                  |                                          |    |                            |
|                |                |                                         |                             | 35 degrees                            | $\overline{2}$ |                  |                                          |    |                            |
|                |                |                                         |                             | 39 degrees                            | $\mathbf{1}$   |                  |                                          |    |                            |
|                |                |                                         |                             | 41 degrees                            | $\circ$        |                  |                                          |    |                            |
|                |                |                                         |                             | Weight: 10                            |                |                  |                                          |    |                            |
|                |                |                                         |                             | <b>Non-Conformance:</b><br>$\leq$ = 3 |                |                  |                                          |    |                            |
|                |                |                                         |                             | <b>Observations:</b>                  |                |                  |                                          |    |                            |
|                |                |                                         | 1. cold<br>5. dry<br>2. hot | 4. moist<br>3. cool<br>6. warm        |                |                  |                                          |    |                            |
| $\overline{2}$ | $\overline{2}$ | <b>+ Delivery Temperature</b>           |                             | <b>T</b> Oualitative                  |                |                  | Ф<br>B1 in every 3                       | 企  | $\boldsymbol{\mathcal{R}}$ |
|                |                | Material Characteristics                |                             | <b>If Measure</b>                     | Score =        |                  |                                          | J, |                            |
|                |                | <b>Section:</b><br>Temperature          |                             | Frozen Solid                          | 6              |                  |                                          |    |                            |
|                |                |                                         |                             | Mostly<br>Frozen                      | 5              |                  |                                          |    |                            |
|                |                |                                         |                             | Somewhat<br>Slushy                    | $\overline{4}$ |                  |                                          |    |                            |
|                |                |                                         |                             | Melted                                | 3              |                  |                                          |    |                            |
|                |                |                                         |                             | Tepid                                 | 2              |                  |                                          |    |                            |
|                |                |                                         |                             | Warm                                  | $\mathbf{1}$   |                  |                                          |    |                            |
|                |                |                                         |                             | Hot                                   | $\mathbf{0}$   |                  |                                          |    |                            |
|                |                |                                         |                             | Weight: 80                            |                |                  |                                          |    |                            |
|                |                |                                         |                             | <b>Non-Conformance:</b><br>$\leq$ = 3 |                |                  |                                          |    |                            |
|                |                |                                         |                             | <b>Observations:</b>                  |                |                  |                                          |    |                            |
| 3              | 3              | <sup>+</sup> Temperature - Bulk Receipt |                             | <b>+</b> Qualitative                  |                |                  | ⊕                                        | 숩  | $\boldsymbol{\mathcal{R}}$ |

In this section you can define which properties of the specification to test in this protocol and the details around the definition and scoring of the tests. You can add a number of extended attributes and define the testing parameters for each.

To edit any data in this table, click **Edit** in the action menu. GSM reloads the page in editable form.

Key fields include:

- **Property Description/Section—Click the add data icon (** $\bigoplus$ **) to open a search form** with which you can select a different property description. From the Section drop-down list, choose a section defined above to categorize which section this testing item belongs to.
- **Specification Limits—Click in the field and begin typing to define target, upper,** and lower bounds for this test as well as a unit of measure.
- **Scoring—Set up the scoring for the item in this subsection. This field defines how** to score this item in the testing system. Click the add data icon  $(\biguparrow)$  in this column to open the Scoring dialog box, from which you can make your selections, as shown in [Figure 18–3](#page-261-0).

<span id="page-261-0"></span>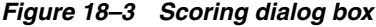

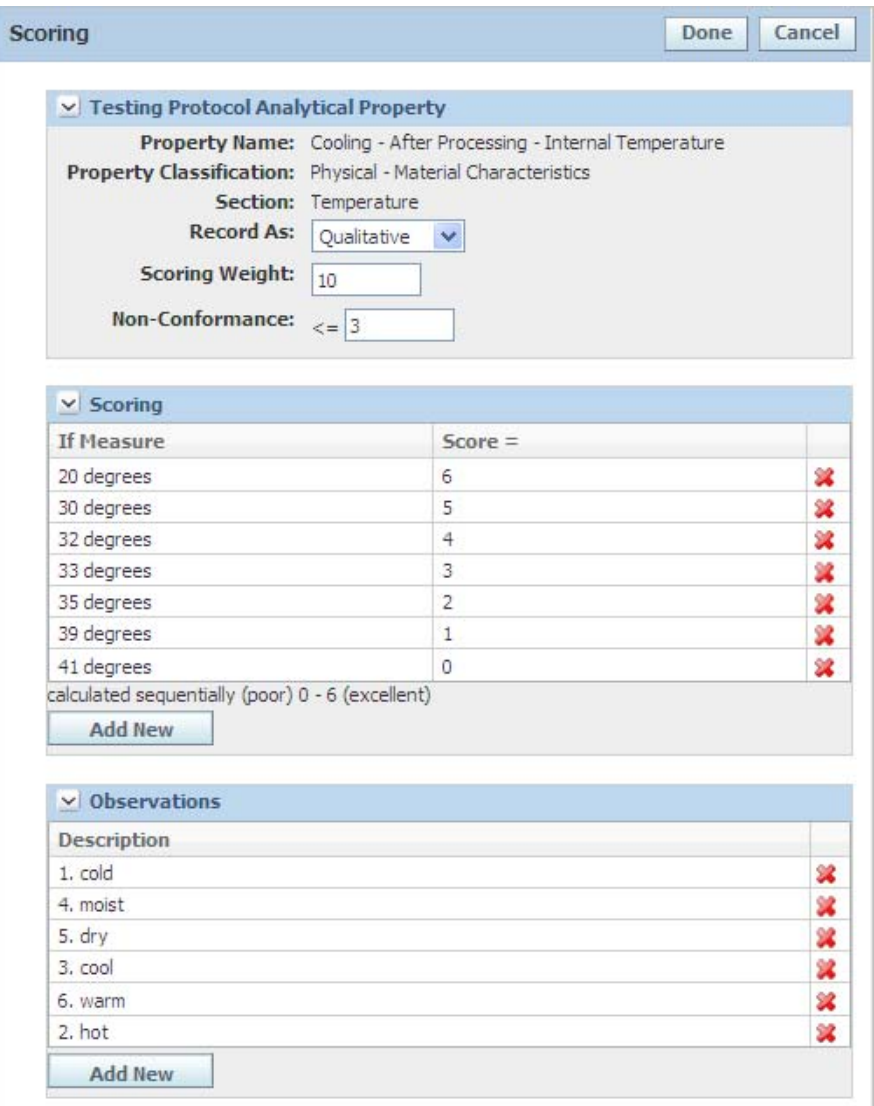

If you intend to use the testing protocol in PQS, then select **Qualitative** from the Record As drop-down list.

(For more information of PQS, please see the *Agile Product Lifecycle Management for Process Product Quality Scorecard User Guide*.) If you have the applicable administrative permissions, you can create observations that enable scorers to comment based on an administered list of options.

**• Protocol ID—Describes how frequently to perform this test. Click the add data** icon  $(\bigoplus)$  in this column to display a dialog box in which to input test frequencies, as shown in [Figure 18–4](#page-262-0). Click the **Add New** button to display a new row in the table, then type a protocol ID define the frequency. Click **Done** in the upper right of the dialog box to close it and display your additions in the table.

<span id="page-262-0"></span>*Figure 18–4 Setting Protocol IDs and frequency* 

|                | v Testing Protocol Analytical Property                       |                      |                                                                  |    |
|----------------|--------------------------------------------------------------|----------------------|------------------------------------------------------------------|----|
|                | Property Classification: Physical - Material Characteristics | Section: Temperature | Property Name: Cooling - After Processing - Internal Temperature |    |
|                | v Protocol IDs and Frequency<br>Protocol ID                  |                      | Frequency                                                        |    |
| $\mathbf{1}$   | X                                                            |                      | 1 in every 1000000                                               | ×  |
| $\overline{2}$ | U                                                            |                      | 1 in every 1000                                                  | 溪  |
| 3              | В                                                            |                      | 1 in every 10                                                    | 鶎  |
|                | Α                                                            |                      | 1 in every 5                                                     | 22 |
| $\ddot{4}$     |                                                              |                      |                                                                  | 翼  |

# **19** <sup>19</sup>**Activities**

This chapter describes the purpose and use of the activities feature of GSM. Topics in this chapter include:

- **[Overview](#page-264-0)**
- **[Creating an Activity](#page-265-0)**
- **[Summary Tab](#page-266-0)**
- **[Supporting Documents Tab](#page-269-0)**
- **[Ext Data Tab](#page-269-1)**
- [References Tab](#page-269-2)
- [Approval/Audit Trail Tab](#page-269-3)

# <span id="page-264-0"></span>**Overview**

An activity is a workflow enabled object that can be used with other specifications or objects. Activities can be useful in the following scenarios:

- **Managing Parallel Work—As a material specification is moving through its** workflow a user may choose to launch a nutritional review. This review can be modeled as a GSM activity working in parallel with the material specification's workflow. In addition you can choose to create a linkage between the activity and the specification to support business rules such as, "A specification cannot move to an "Approved" status if a nutritional review has been initiated and has not yet been completed."
- **Managing A Group Of Activities—A given activity can be linked to one or many** specifications or objects. This is useful if there is a single approval for all objects. Examples include: Linking multiple smart issue requests to an activity for approval or linking a number of specifications where a similar change must be performed.
- **Providing A Notification To Specification Readers**—Activities can be configured to provide an informational notification when users open a specification for reading. These notifications may be of value if a temporary condition exists impacting a group of specifications or an impending change is being considered.
- Activities are based on workflow templates managed in the Workflow Administration application (WFA). For more on WFA, please see the *Agile Product Lifecycle for Process Administrator User Guide*.

An activity is an additional workflow that may be tied to a specification. Activities are based on workflow templates managed in the Workflow Administration application

(WFA). For more on WFA, please see the *Agile Product Lifecycle for Process Administrator User Guide*.

# <span id="page-265-0"></span>**Creating an Activity**

You can create an activity from within GSM in two ways:

- **Primary Relationship—A** user can create an activity directly from another specification. We refer to this relationship as a Primary Relationship where the activity has a unique relationship to the originating specification.
- Related Relationship—A user can create a standalone activity and link it to one or more specifications or objects. We refer to this relationship as a Related Relationship and consider it to be generic in nature.

# **Creating a Primary Relationship from a Specification**

You can create a primary relationship from an existing specification in GSM.

To create a primary relationship from an existing specification:

- **1.** Access the specification to tie the activity to and select **Tools > Act** in the action menu. GSM displays an activity, opened to the Summary tab. By creating the activity in this manner, the activity has a primary relationship to the specification from which it originated.
- **2.** Type a title for the activity in the **Activity Title** field.
- **3.** Click the search icon ( $\bigcirc$ ) for the **Activity Type** field. A dialog box opens. Use this dialog box to select an activity workflow that will be used to manage the activity. The activity workflows are organized and presented by GSM business unit (BU). Please note, activities do not resolve to workflows similar to other specification types.
- **4.** Select an activity type from the list of types in that dialog box and click **Done**. The box closes and your selection appears in the Activity Type field.
- **5.** Continue filling out all required fields and any others that you wish to use as listed in the [Summary Tab,](#page-266-0) [Supporting Documents Tab,](#page-269-0) [Ext Data Tab,](#page-269-1) and [References Tab](#page-269-2) sections, later in this chapter.
- **6.** Click **Save** or **Save & Close**.

#### **Creating an Activity That Is Independent of Specifications**

If you have the necessary user role, you can create an activity that is independent of an individual specification.

To create a specification-independent activity:

**1.** From within GSM, click **New > GSM Activity > Blank** or **From Template** from the action menu. GSM displays an empty activity page opened to its Summary tab, as shown in [Figure 19–1](#page-266-1).

<span id="page-266-1"></span>*Figure 19–1 Empty Activity creation page*

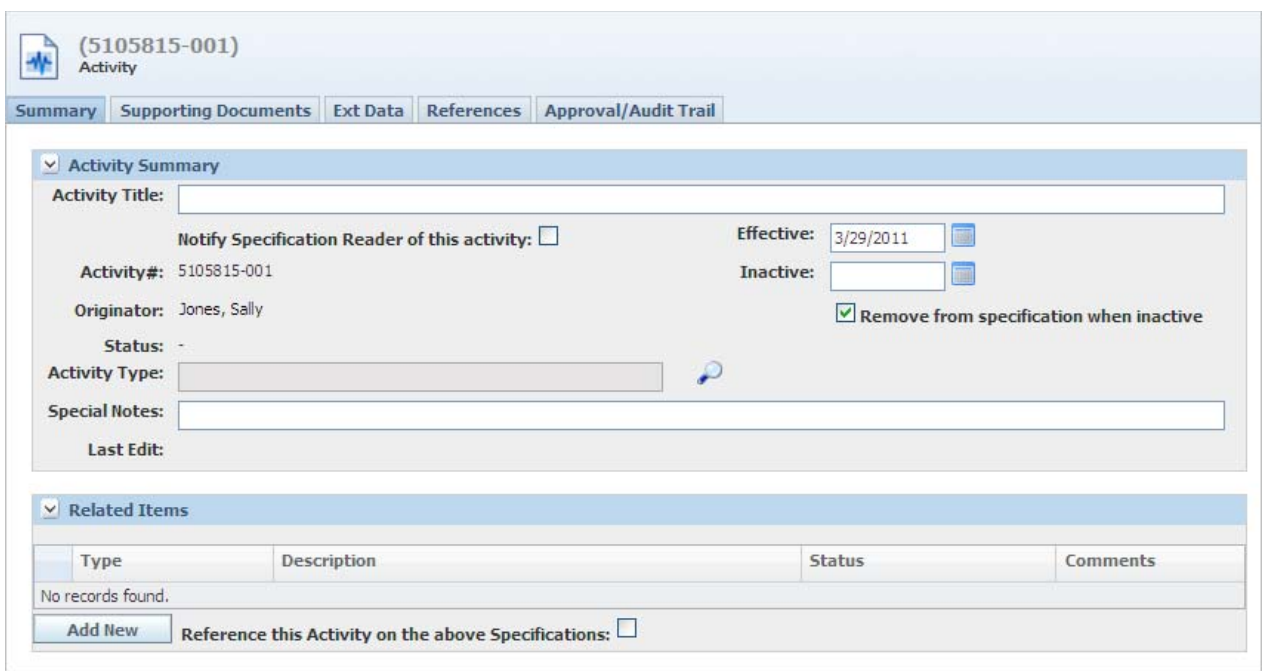

**2.** Follow the same steps as in the procedure for specification-dependent activities as described above (step 2 through step 6), keeping in mind that a specification-independent activity contains no Primary Action Item section.

# <span id="page-266-0"></span>**Summary Tab**

The Summary tab contains the following sections:

- **Activity Summary**—Discussed below, at ["Activity Summary Section" on page 19-4](#page-267-0)
- Primary Action Item-Discussed below, at "Primary Action Item Section" on [page 19-5](#page-268-0) (for specification-dependent activities only)
- **Related Items**—Discussed below, at ["Related Items Section" on page 19-5](#page-268-1)

#### *Figure 19–2 Summary tab*

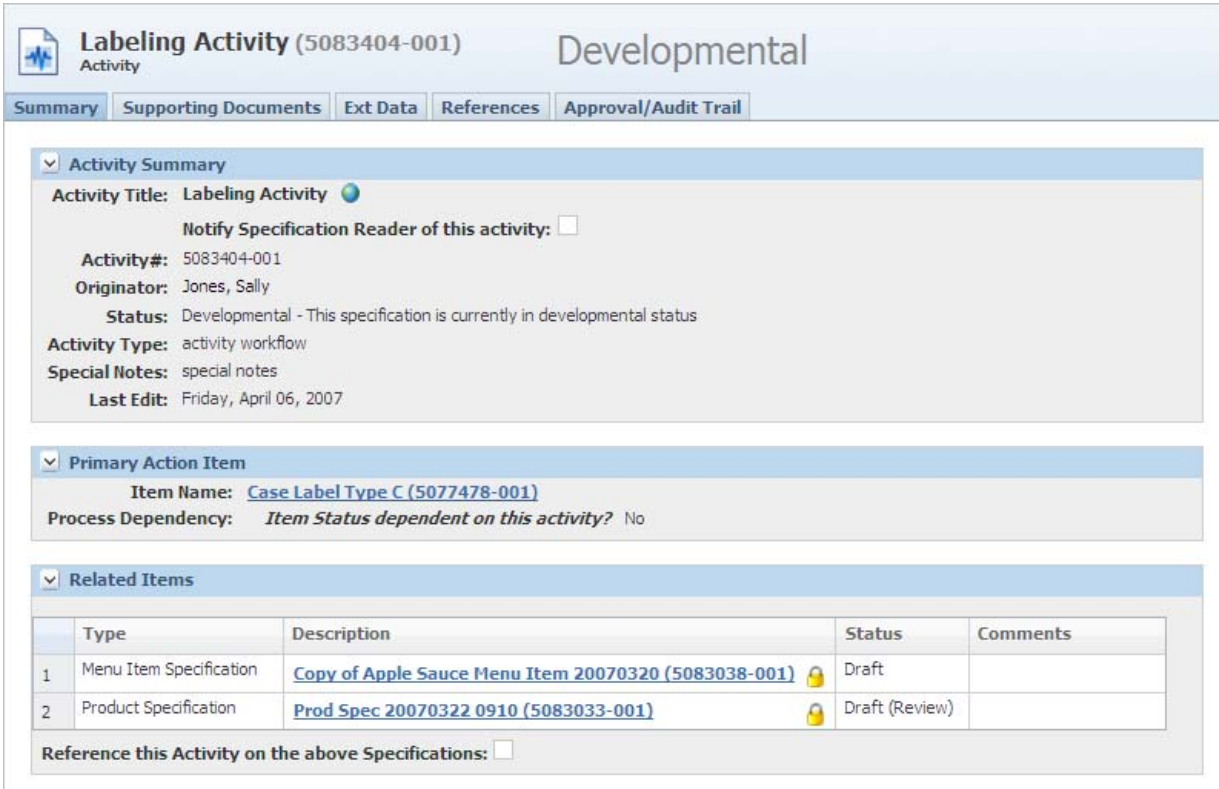

# <span id="page-267-0"></span>**Activity Summary Section**

The Activity Summary section contains the identifying information for the activity and specifies which workflow template the activity is following.

Key fields include:

- Activity Title—Identifies the activity by name (required field).
- **Notify Specification Reader of this activity—When checked, a notification panel** will appear on the primary and/or related specification(s) informing the user that the activity exists. This panel will appear when the user opens the specification; the panel will disappear once the user places the specification in edit mode or switches tabs.
- **Activity #**—Identifies the activity by number (system-defined field).
- **Effective—The date the activity becomes active. This date controls when the** activity appears in the activity reference section on a related specification. This date is not available on a primary activity (an activity created from and possibly dependent on a specification).
- **Inactive**—The date the activity expires. This date controls when the activity is removed from the activity reference section on a related specification. If the inactive date is not set, then the activity will never expire and always appear on the specification(s). This date is not available on a primary activity (an activity created from and possibly dependent on a specification).

**Note:** For either of the effective or inactive dates to control visibility of the activity on the related specification(s), you must have the "Reference this Activity on the above Specifications" checkbox selected. For more information, see ["Related Items Section" on](#page-268-1)  [page 19-5](#page-268-1).

- **Remove from specification when inactive—When checked, the inactive activity** will not display on the specification. When unchecked, the activity will display on the specification. This field is only displayed on non-primary activities and by default is checked. The checkbox value is copied when creating a new copy or issue of the activity.
- **Originator—Identify the person who created the activity (system-defined field).**
- **Status—WFA template-defined field displaying the workflow step that the** activity is currently in.
- Activity Type—Link the activity to an activity workflow template (required field). Your workflow administrator manages activity workflow templates using the Workflow Administration application (WFA).

**Note:** For more information on managing workflow templates in WFA, please see the "Using WFA to Manage GSM Workflows" chapter in the *Agile Product Lifecycle for Process Administrator User Guide*.

#### <span id="page-268-0"></span>**Primary Action Item Section**

The Primary Action Item section describes the specification participating in the primary relationship with the activity and allows users to create a dependency between the activity and the primary specification or item name.

> **Note:** This section appears only in activities that are tied to a specific specification. It does not appear when you are creating a new specification-independent activity.

Key fields include:

- **Item Name—Displays the name and number of the specification that the activity** is tied to, hyperlinked to that specification.
- **Process Dependency—Users choose whether to create a relationship between an** activity workflow status and a specification workflow status. If a dependency is in place, the specification cannot move forward into a designated specification workflow status unless the activity first moves forward into the designated activity workflow status.

#### <span id="page-268-1"></span>**Related Items Section**

The related items section contains the specifications participating in a related relationship to this activity. You can add one or more specifications and/or objects to this section. This section uses the get latest revision functionality. Note the locked icon  $\left( \bigcap \right)$ , meaning the specification is tied to an exact specification/issue combination. If you want to use the get latest revision feature, unlock the specification  $\left(\begin{matrix} 1 \\ 1 \end{matrix}\right)$ . This action tells GSM to go and get the latest approved revision.

**Note:** Activities participating in a related relationship will not appear in a specification's Activities section unless you select "Reference this Activity on the above Specifications".

# <span id="page-269-0"></span>**Supporting Documents Tab**

The Supporting Documents tab contains the following sections:

- **Supporting Documents—The document types available are** Attachments/Procedures, URL, and rich text. For discussion of this commonly used section, please see ["Supporting Documents Section" on page 3-16.](#page-63-0)
- **DRL Documents—For discussion of this commonly used section, please see "DRL** [Documents Section" on page 3-21](#page-68-0).

# <span id="page-269-1"></span>**Ext Data Tab**

The Ext Data tab can contain an Extended Attributes section, one or more custom sections, or it can be empty.

- **Extended Attributes**—For discussion of this commonly used section, please see ["Extended Attributes Section" on page 3-9](#page-56-0)
- **Manage Custom Sections—For discussion of this commonly used section, please** see ["Custom Sections" on page 3-9](#page-56-1)

# <span id="page-269-2"></span>**References Tab**

The Reference tab presents a list of primary and related activity relationships. Similar to other specification types, activities can participate in these relationships with other activities. Therefore a user can nest activities and view the relationships via this tab.

# <span id="page-269-3"></span>**Approval/Audit Trail Tab**

For discussion of this tab, please see ["Approval/Audit Tab" on page 2-13](#page-36-0).

# **Creating and Managing Templates**

This chapter presents guidance on creating and managing templates in GSM. Topics in this chapter include:

- **[Overview](#page-270-0)**
- [Creating Templates](#page-270-1)
- [Consuming Templates](#page-274-0)

# <span id="page-270-0"></span>**Overview**

GSM templates provide the ability to create objects containing attributes which will be copied when creating specifications. Templates can be created for all specification types as well as activities. Once a specification template is created, it can be used to create objects. A specification template must be published before it can be used to create objects.

# <span id="page-270-1"></span>**Creating Templates**

# **Roles for Template Creation**

A user will need the UGM role of TEMPLATE\_CREATOR plus the base object creator role to create templates. For example, a user assigned the SPEC\_CREATOR\_1004 role can create "blank" material specifications. With the SPEC\_CREATOR\_1004 and TEMPLATE\_CREATOR roles, the user can create material specification templates. For a list of spec\_creator roles, please refer to the *Agile Product Lifecycle Management for Process Administrator User Guide*.

Users with the appropriate roles see the following options in the navigation menu.

*Figure 20–1 Template creation options*

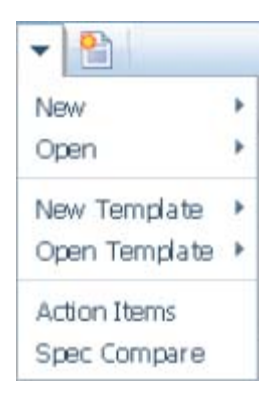

**New Template**—Allows users to select the object type they would like to create and create a new template.

**Open Template**—Allows users to see templates that have already been created.

# **Template Attributes**

Templates generally have the same attributes available for edit as their corresponding specification type. Many values added to these attributes will be copied to the specification when a user creates a specification from a template.

Templates also have some additional fields which can be found in the Template Configuration section.

### <span id="page-271-0"></span>**Template Configuration**

All templates have a Template Configuration section, as shown in [Figure 20–2](#page-271-0). The template configuration section contains the Workflow field.

*Figure 20–2 Template Configuration section*

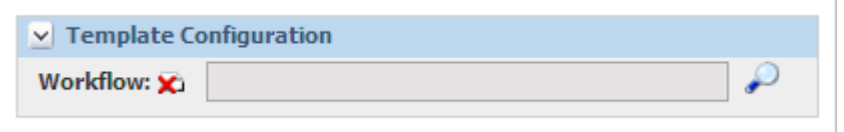

**Workflow**—The template creator uses the Workflow field to specify a specification workflow template. When a specification is created from a template, it will automatically resolve to this workflow. If this field is left blank, the specification created will use standard GSM workflow resolution.

*Figure 20–3 Formulation Templates section*

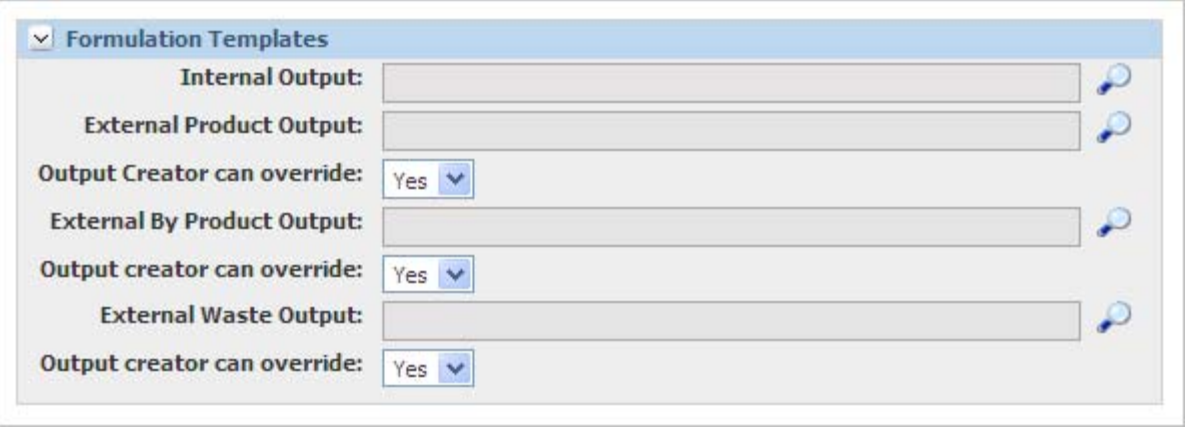

Formulation templates have a Formulation Templates section. In this section the template editor provides templates that should be used when the formulation creates outputs. The formulation template creator can provide a material template for each type of output. These are the templates the formulation will use when creating outputs. Since most of the content on the output popup is theoretical and recalculated with BOM calculation, this mainly applies to spec category, manually added extended attributes, and custom sections.

For example, you would create "Material External Product Output Template A" and put the "Fact Panel" custom section on it. Then you would add "Material External Product Output Template A" to the External Product Output field on "Formulation Template A". When you create a formulation using "Formulation Template A," then every external product output that formulation creates will include the "Fact Panel" custom section automatically. This saves the users creating formulation from having to manually add the custom section every time they create an external output.

The system allows you to use a separate template for all of the different output types: Internal Outputs, External Products, External By Product, and External Waste. If no template is specified the system creates blank outputs.

In addition to content being automatically added to the output popup other content (Design Attributes, Shelf Life, etc.) on the material template will be copied to the external output material specification that is created by the formulation.

In addition to the output template options, each external template field includes an override option, "Output creator can override". When the user changes the output type from internal to external the system will refresh the output popup and apply the template designated replacing content (for example, custom sections and overrides) that may have been previously added. When **Yes** is selected, you are saying that the output creator can override the template. When the output type is changed the user will have the choice whether to load the template content or keep the existing output popup content.

"Do you want to refresh all values on this output using [Template Name]. You will lose any overrides or custom data you have added to the output thus far."

The user selects **OK** to refresh values or **CANCEL**.

If the override field is set to **No**, the user does not have a choice and the output is automatically refreshed replacing the specification category, custom sections, and manually added extended attributes.

### **Locked Fields**

Template creators can lock key fields on a template. When these fields are locked they will be un-editable on a specification that has been created from this template.

#### *Figure 20–4 Locked field*

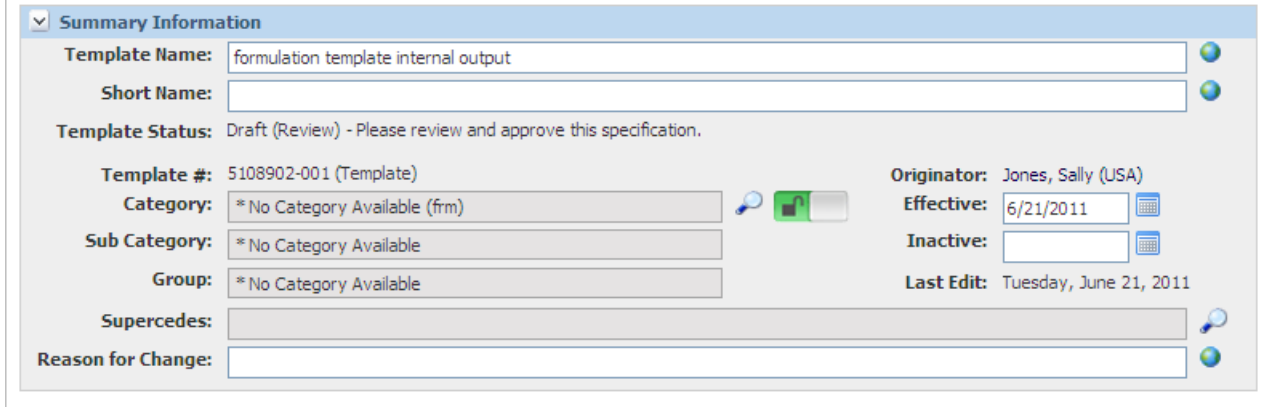

The following fields can be locked:

- Spec Category
- **Business Unit**
- Approved For Use In > Country
- **Concept**
- Access Level
- Available UOMs
- For material specifications, Classification
- For product specifications, Standard and Classification
- For trade specifications, Item Type
- For menu specifications, Standard and Menu Item Classification
- For master specifications, Specification Categories
- GSM Activity Activity Type

When locked, these fields remain locked throughout the specification's lifecycle. These fields remain locked even when the specification is issued.

Depending on a configuration, when a specification created from a template is copied, the user sees the following message:

"Do you want to keep this document linked to the template that created it? Click OK to keep it tied to the template. Click CANCEL to remove the template lineage."

If the user clicks **OK**, the specification copied will continue to be tied to the template that created it, and fields will be locked. If **Cancel** is selected, the specification will be created with no locked fields and no template ties.

**Note:** If a user has the role of TEMPLATE\_OVERRIDE and edit rights to the specification, the user will be allowed to unlock or lock fields on a specification created from a template. Whatever the user sets the specification to will hold true throughout the rest of the specification's lifecycle.

#### **Template Access**

Templates resolve to WFA workflows. Along with the specific user roles discussed above, workflow controls read and write access to templates. WFA has a resolution criteria of "is Template", allowing templates to resolve to separate workflow templates than specifications. See the *Agile Product Lifecycle Management for Process Administrator User Guide* for more information.

Templates also respect GSM business unit security. Template creators that do not have access to the business unit assigned to a template cannot read the template. If the Business Unit field is left blank on the template, then all users will have access to it. See the GSM Business Unit Security section in the *Agile Product Lifecycle Management for Process Security Configuration Guide* for more information.

#### **Template Availability**

Templates for creating specifications are not instantly accessible. They must be in a "published" state before general users can start creating specifications using them. This setup allows a template to go through its own workflow and approval process before specifications are created based on them. A template is considered published when template is in a status that contains the "Publish Template" workflow tag. See the *Agile Product Lifecycle Management for Process Administrator User Guide* for more information.

# <span id="page-274-0"></span>**Consuming Templates**

Once a template is published, users can create specifications based on that template. A user must have the appropriate role, CREATE\_FROM\_TEMPLATE\_<OBJECT TYPE>, to create a specification from a template. For example, users assigned the CREATE\_ FROM\_TEMPLATE\_1009 role can create packaging material specifications from templates. See the roles appendix in the *Agile Product Lifecycle Management for Process Administrator User Guide* for a full list of roles.

Users with this role see the **New > OBJECT TYPE > From Template** option in the navigation menu.

The third panel displays the most recently used templates under the "From Template" header. Click on any of the most recently used templates to instantly create a specification using that template. You can also click the **More** link or the **From Template** header to open a template search screen.

Use this page to search for the template you would like to use. The template you select automatically creates the new specification based on that template and puts it in edit mode. You can preview the template using the view details icon  $(\bullet\bullet\bullet)$  to the left of the template number.

For more information on creating specifications, see ["Creating Specifications" on](#page-26-0)  [page 2-3](#page-26-0).

# <sup>21</sup>**Using Change Management Features**

This chapter discusses the Change Management activities used to manage specifications. Topics in this chapter include:

- **[Global Succession Tool](#page-276-0)**
- **[Smart Issue Tool](#page-281-0)**

The Change Management feature provides tools for efficiently managing GSM specifications and for approving the modifications to specifications. The Change Management submenu in GSM contains choices for the two tools:

- **Global Succession—Globally replace specifications without versioning the** specifications
- **Smart Issue—Replace and version specifications**

# <span id="page-276-0"></span>**Global Succession Tool**

As an Agile PLM for Process administrator, from time to time you may need to globally replace specifications without versioning the host specifications. The Global Succession tool is designed to assist you in making non-material changes to relevant specifications in your Agile PLM for Process database. In this case, "non-material" refers to changes that do not affect the composition or labelling of the finished good.

Using this tool, you can request, tailor, approve, and execute (on a scheduled basis) mass changes affecting any number of product hierarchies. You can tailor the scope of target specifications (affected specifications) as required. Mass changes using this tool are not an all-or-nothing proposition; they are a kind of "find and replace" function.

**Warning: Because this tool enables such sweeping changes, typically only an administrator with the highest security level will have access to it. Two roles are associated with the Global Succession tool:**

**[SUCCESSION\_REQUEST\_EDITOR]—Allows the user to edit and run global succession requests.**

**[SUCCESSION\_REQUEST\_READER]—Allows the ability to search and view global succession requests.**

| <b>Specification to Replace</b>  | <b>Host Specification</b>                                                                                                    |
|----------------------------------|----------------------------------------------------------------------------------------------------|
| Material specification           | Formulation Inputs and Alternate Inputs                                                                                        |
| Material specification           | <b>Trade Specifications</b>                                                                                                    |
| Master specification             | Equipment, Formulation, Material, Menu<br>Item, Packaging Material, Printed<br>Packaging, Product, and Trade<br>specifications |
| Menu Item specification          | Menu Item specification                                                                                                    |
| Packaging Material specification | Formulation Inputs and Alternate Inputs                                                                                        |
| Packaging Material specification | Trade Packaging Materials and Alternate<br>Packaging Materials                                                                 |
| Packaging Material specification | Packaging Material specification                                                                                               |
| Printed Packaging specification  | Formulation Inputs and Alternate Inputs                                                                                        |
| Printed Packaging specification  | Trade Packaging Materials and Alternate<br>Packaging Materials                                                                 |
| Product                          | Menu Item specification                                                                                                    |

*Table 21–1 Supported changes*

# **Accessing the Global Succession Tool**

To access the Global Succession tool:

**1.** Click **GSM > Change Management > Global Succession**. Agile PLM displays a Global Successions search page with a Create New action button.

# <span id="page-277-0"></span>**Finding the Specifications to Supersede**

The process of identifying the specifications to supersede and the specification to replace them with includes these basic steps:

- Narrowing down the list of specifications
- Selecting the individual specifications to replace
- Executing the global succession
- Verifying the change

To narrow down the list of specifications:

**1.** Before entering search criteria, click **Create New**. A Select Specification Type dialog box appears, as shown in [Figure 21–1](#page-278-0).

<span id="page-278-0"></span>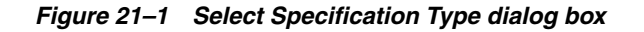

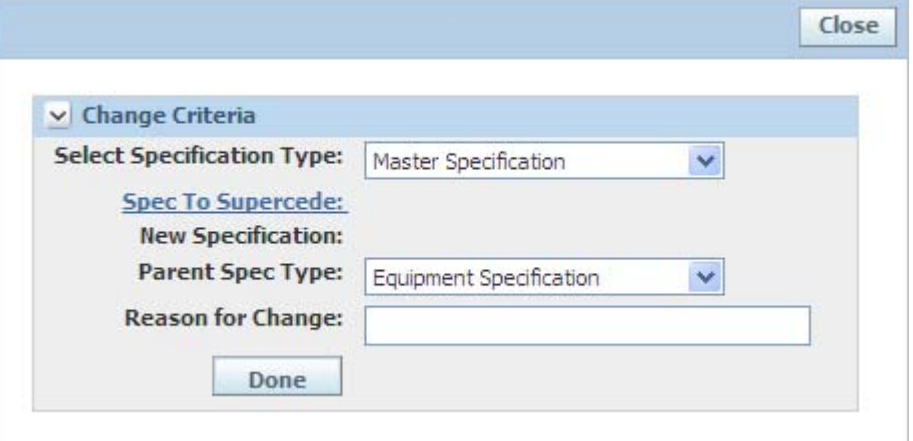

- **2.** From the **Select Specification Type** drop-down list, select the type of specification you are going to supersede.
- **3.** Click the **Spec To Supersede** hyperlink to display a search form in a dialog box.
- **4.** Use that search form to locate the specification you are going to replace and click that specification in the search results list.

The search box closes, and your selection displays in the Select Specification Type dialog box. The New Specification field label is now hyperlinked.

**Note:** If a specification to supersede or new specification is a material created from a formulation, a context drop-down appears. Use this optional field to designate which formulation created the material. If selected in Spec to Supercede, your search will be filtered by the formulation + material pairing, only showing parents that have that context selected. If selected for the new specification, then context will be defined along with the material when the succession is completed.

- **5.** Click the **New Specification** hyperlink to display a search form in a dialog box.
- **6.** As above, use that search form to locate the new specification and select it. The search box closes and the new specification displays in the Select Specification Type dialog box.
- **7.** Select the parent specification type from the drop-down box with that name. The parent specification type will help further filter out your search results.
- **8.** Enter a description of the global succession in the Reason for Change field, and click **Done**. The Global Successions tool queries the database and returns a list of target specifications on which you can perform a succession, as shown in [Figure 21–2](#page-279-0).

|                                                                                    | v Succession Request      |                                                                                   |  |  |  |
|------------------------------------------------------------------------------------|---------------------------|-----------------------------------------------------------------------------------|--|--|--|
|                                                                                    | Request Number: 5001192   |                                                                                   |  |  |  |
|                                                                                    |                           | New Specification: Cheeseburger (menu 5084163-001) - Draft (5/17/2007 1:40:41 PM) |  |  |  |
| To Supercede: Prodika Burger (menu 5082107-001) - Approved (1/14/2010 11:15:50 AM) |                           |                                                                                   |  |  |  |
|                                                                                    |                           | Scope: Menu Item Specification                                                    |  |  |  |
|                                                                                    | <b>Reason for Change:</b> |                                                                                   |  |  |  |
|                                                                                    | Status: Draft             |                                                                                   |  |  |  |

<span id="page-279-0"></span>*Figure 21–2 Global Successions page showing Target Specifications section*

You have now narrowed down the list of specifications to choose from and are ready to choose individual specifications to replace.

# **Performing the Global Succession**

You can now select specifications to replace.

To select and replace individual specifications:

- **1.** On the Global Successions page with the narrowed-down list of specifications in the Target Specifications section, click **Edit**. The page reloads in editable mode, showing the Run Global Succession button.
- **2.** In the Target Specifications table, check the box next to each specification to replace and then click **Run Global Succession**. The tool replaces all selected specifications with the new specification and reloads the page showing the checked specifications and a status of "Complete," as shown in [Figure 21–3](#page-280-0).

<span id="page-280-0"></span>*Figure 21–3 After a successful global succession request*

| <b>v</b> Succession Request                          |                                                                                                    |  |
|------------------------------------------------------|----------------------------------------------------------------------------------------------------|--|
| Request Number: 5001192<br><b>Reason for Change:</b> | New Specification: Cheeseburger (menu 5084163-001) - Draft (5/17/2007 1:40:41 PM)<br>To Supercede: Prodika Burger (menu 5082107-001) - Approved (1/14/2010 11:15:50 AM)<br>Scope: Menu Item Specification<br><b>Status: Complete</b> |  |
|                                                      |                                                                                                    |  |

The checked boxes represent specifications that have been replaced. The boxes are now dimmed, indicating the succession request is complete. To replace more specifications, run another global succession.

# **Verifying the Succession**

To verify that the change has been made:

- **1.** Find one of the targeted specifications in GSM, as explained in the procedure ["Finding the Specifications to Supersede" on page 21-2.](#page-277-0)
- **2.** Click the **Approval/Audit Trail** tab.
- **3.** Look in the Event History table for a notation stating that the global succession was executed, as shown in [Figure 21–4.](#page-281-1)

<span id="page-281-1"></span>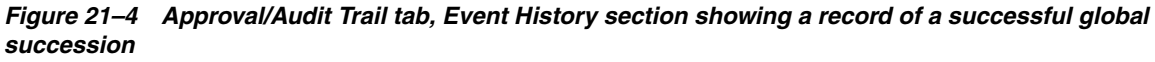

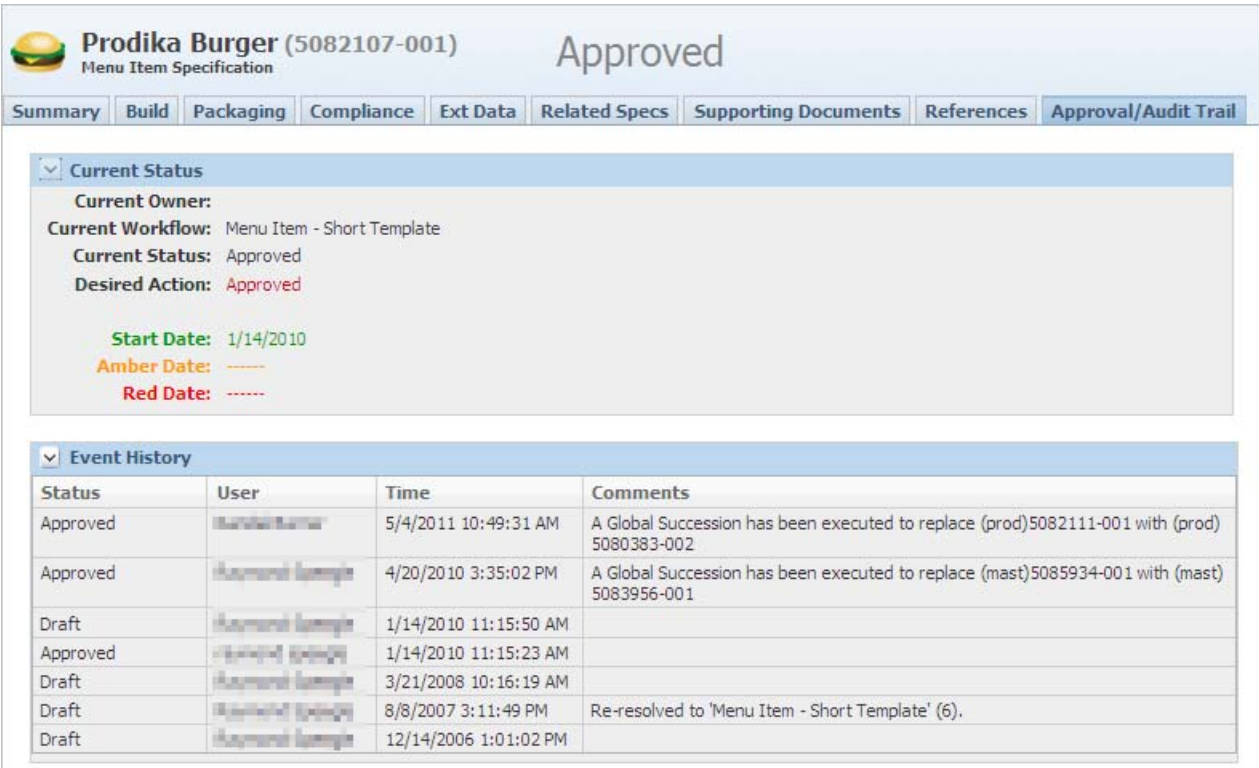

# <span id="page-281-0"></span>**Smart Issue Tool**

The Smart Issue tool allows you to create issues of entire hierarchies of specifications. You are able to just issue the hierarchy only, or replace specifications when issuing.

For example, you have a finished good hierarchy where you want to replace Packaging A with Packaging B. When smart issue is complete, you'll see that the entire trade specification hierarchy attached to Packaging A is issued and Packaging B is attached to the new version of the hierarchy.

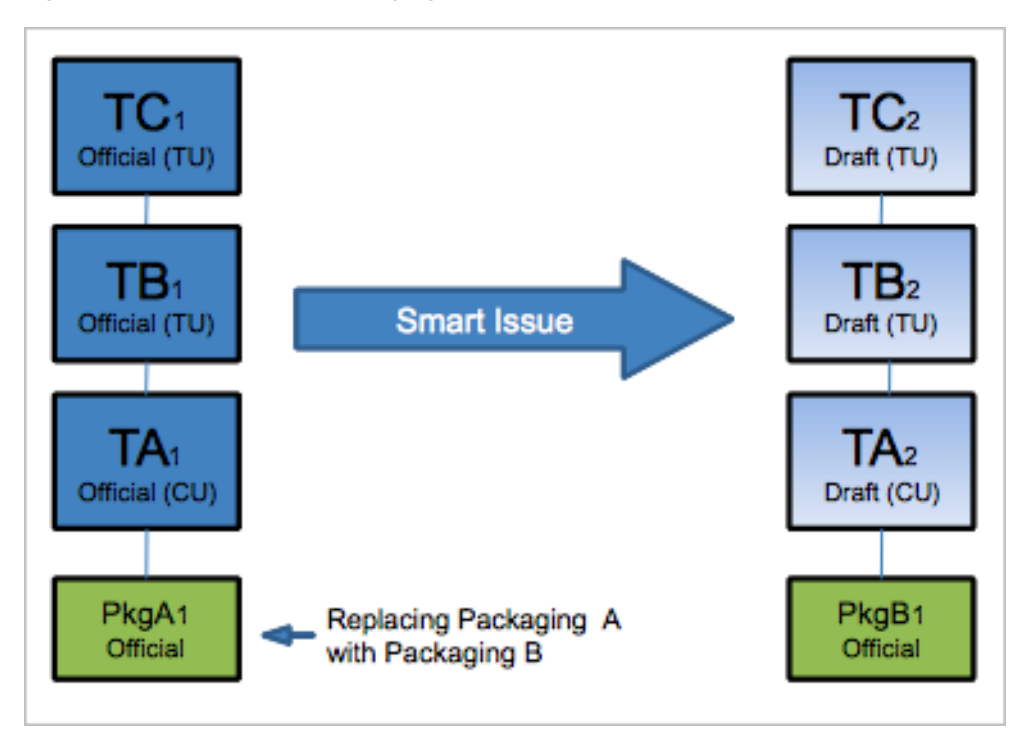

*Figure 21–5 Smart Issue packaging trade specification example*

Use the Smart Issue tool to:

- Version a hierarchy only
- Replace one specification with another, without specifying a parent
- Replace one specification with another, while specifying a parent

The following specification types are supported:

*Table 21–2 Affected specifications*

| <b>Specification Type to Add or Remove</b> | <b>Parent Specification Type</b>                               |
|--------------------------------------------|----------------------------------------------------------------|
| Trade                                      | Trade                                                          |
| Material                                   | Trade                                                          |
| Material                                   | Formulation Inputs and Alternate Inputs                        |
| Packaging/Printed Packaging                | Formulation Inputs and Alternate Inputs                        |
| Packaging/Printed Packaging                | Trade Packaging Materials and Alternate<br>Packaging Materials |
| Menu Item                                  | Menu Item                                                      |
| Product                                    | Menu Item                                                      |

**Warning: Because this tool enables such sweeping changes, typically only an administrator with the highest security level will have access to it. Three roles are associated with the Smart Issue tool:**

**[SMART\_ISSUE\_CREATOR]—Allows the user to create smart issue requests.**

**[SMART\_ISSUE\_EDITOR]—Allows the user to edit and run smart issue requests.**

**[SMART\_ISSUE\_READER]—Allows the ability to search and view smart issue requests.**

**Note:** Additional security can be placed on the smart issue request itself by leveraging the Private and additional readers fields. This ability is explained further in this chapter.

#### **Accessing the Smart Issue Tool**

Access the Smart Issue tool as described in the procedure below.

To access the Smart Issue tool:

- **1.** Click **GSM > Change Management > Smart Issue**. Agile PLM displays the Smart Issue search page.
- **2.** Click the **Create New** action icon. The Smart Issue page displays, as shown in [Figure 21–6](#page-284-0).

<span id="page-284-0"></span>*Figure 21–6 Smart Issue page*

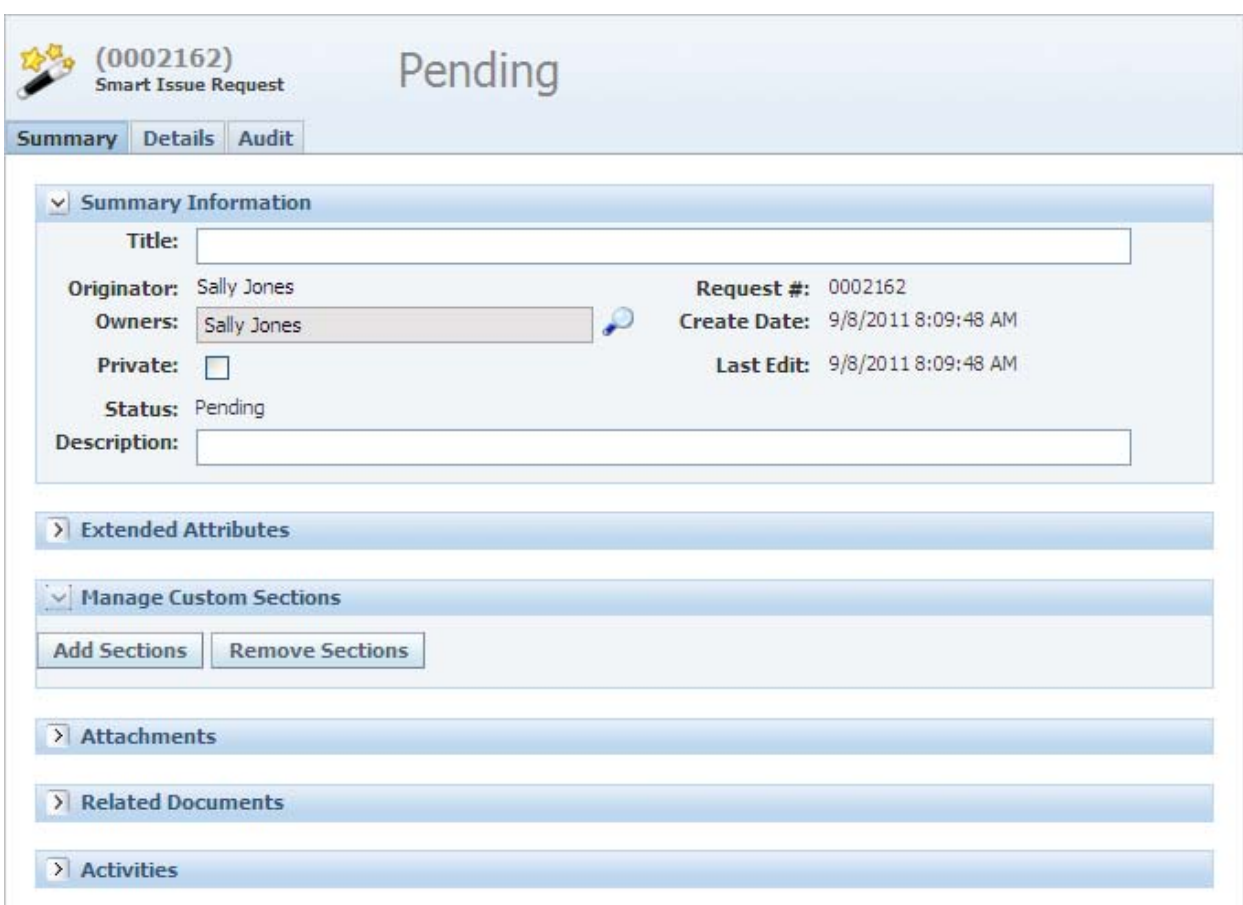

The tabs on the Smart Issue page include:

- **Summary**—Defines the smart issue request and the users and groups able to view and edit it.
- **Detail—Designates the specifications impacted by the smart issue request.**
- **Results**—This tab appears when the smart issue request is completed or failed. This tab displays the new hierarchies created as a result of the smart issue.
- Audit—Details and a status for the smart issue request.

# **Defining the Smart Issue Request**

Use the Summary tab to define the smart issue request.

To define the smart issue request:

- **1.** Enter a **Title**. This field is required. The system automatically assigns the Originator, Status, Request #, Create Date, and Last Edit date.
- **2.** Assign an owner of the smart issue request using the search icon  $(\circ)$ . The owner(s) of a request will be the only users allowed to edit and issue the request. Owners is a required field.
	- **a.** To designate the smart issue request as private, check the **Private** flag. By default all users with the [SMART\_ISSUE\_READER] role will be able to read

the smart issue request. If a request is marked as Private, only the users added to the Owner and Readers fields will be allowed to view the request.

- **b.** If the Private flag is selected, GSM displays the Readers field. Click the search icon ( $\circ$ ) to open the user and group multi-select search, and select readers. Only users added to this field (and owners) will be able to view this smart issue request.
- **3.** Enter a **Description** of the request.
- **4.** Optionally, in the remaining sections on the page, add extended attributes, custom sections, and attachments.
- **5.** Click **Save** to save the smart issue request.

You can attach smart issue requests to NPD activities and/or GSM activities. You can view all NPD activities associated to this request by clicking on the **NPD Activities** hyperlink in the Related Documents section.

You will see all GSM activities associated to the smart issue request in the Activities section.

# **Finding the Specifications to Version**

Use the Details tab to specify which type of smart issue to perform. The options are:

- **Replace Specification**
- **Replace Specification Given Parent**
- **Version Hierarchy Only**

#### **Replace Specification**

Use this option to replace a specification with another specification. This option is used to find all hierarchies that are attached to a given specification.

In the example below you would be replacing the material specification MatA v1 with material specification MatB v1. Notice after smart issue runs, all of the hierarchies attached to MatA1 are issued and the new issues of the hierarchy are now attached to Mat<sub>B1</sub>.

*Figure 21–7 Example of replacing a specification*

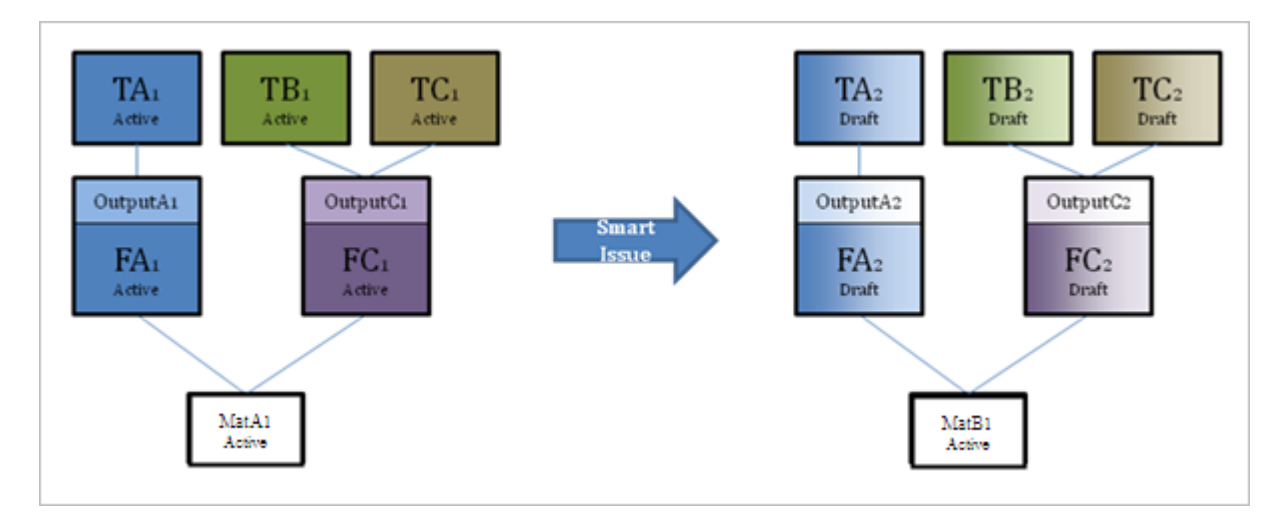

#### **Replace Specification Given Parent**

Use this option to replace a specification with another specification filtered by a parent specification. This option is used to find all hierarchies that are attached to a given parent and child pair of specifications.

In the example below you would be replacing the material specification MatA v1 with material specification MatB v1. However, you only want to replace MatA when it is used inside formulation specification FC. All other formulations that reference MatA you would like to keep untouched. This result could also be accomplished with the replace specification type if you know the top level specifications of the finished good hierarchies that reference formulation FC.

*Figure 21–8 Example of replacing a specification with another specification filtered by a parent specification*

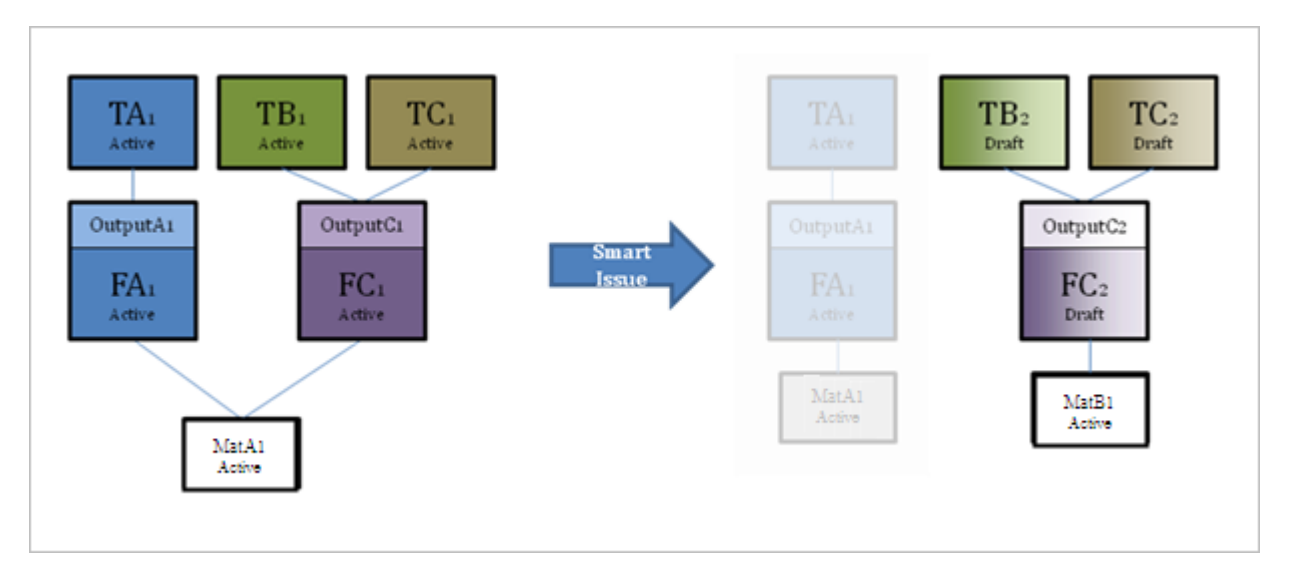

#### **Version Hierarchy Only**

Use this option to issue the hierarchy only without replacing a specification. This option is used when you want to issue an entire hierarchy without replacing a specification. Smart issue will issue every specification in the hierarchy starting from the specification given as the "Starting From" specification.

In the example below, you would be versioning all hierarchies attached to material specification MatA v1. This action will also issue the material specification MatA v1 to MatA v2. You could achieve this same result if you were to manually create MatA v2 and use the replace specification type.

You may use only one option per smart issue request. The type selected will display different fields below the Type drop-down.

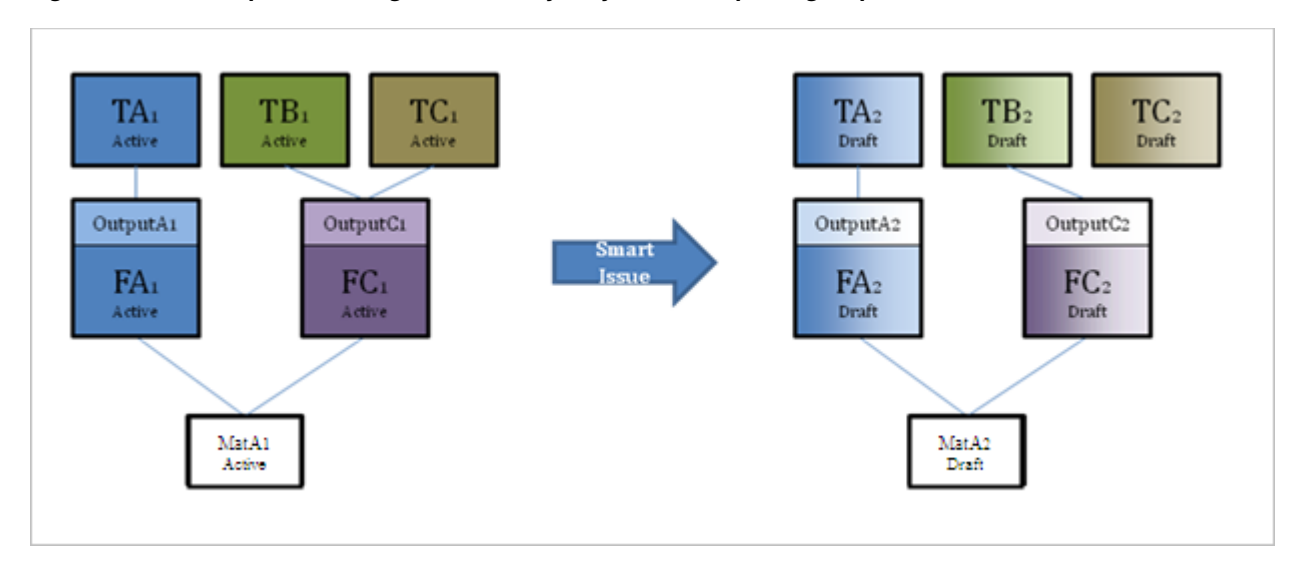

*Figure 21–9 Example of issuing the hierarchy only without replacing a specification*

To replace a specification:

**1.** From the **Type** drop-down list, select **Replace Specification**, as shown in [Figure 21–10](#page-287-0).

<span id="page-287-0"></span>*Figure 21–10 Replace Specification option*

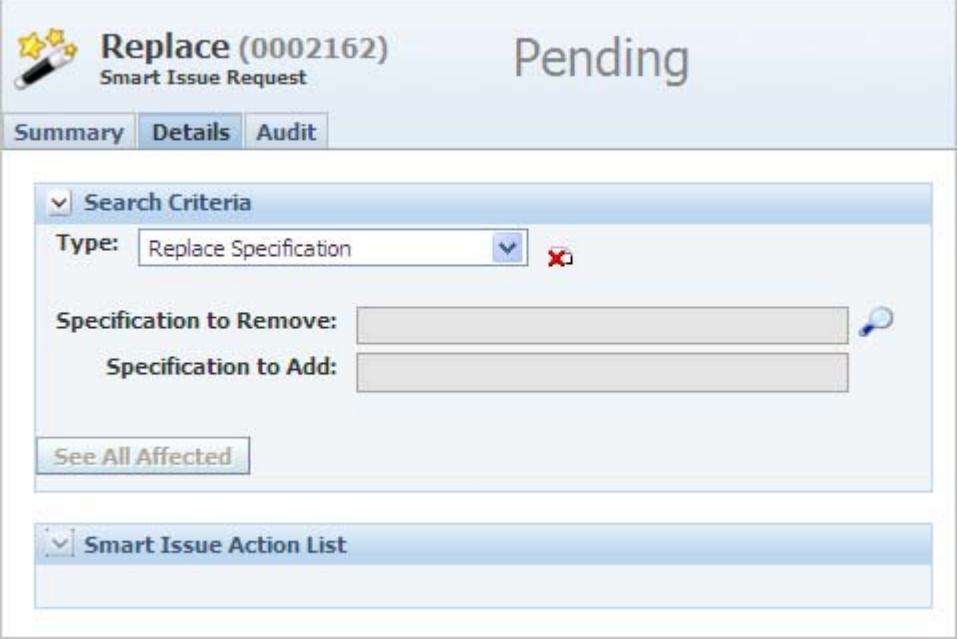

- **2.** For the **Specification to Remove** field, click the search icon  $(\sqrt{\phantom{a}})$  to display a search form in a dialog box.
- **3.** Use the search form to select a material, menu item, packaging material, printed packaging, product, or trade specification. The search form closes.
- **4.** For the **Specification to Add** field, click the search icon  $(\bigcirc)$  to display a search form. This form contains specifications of the same type you selected to remove in step 3.
**5.** Use the search form to select a specification to replace the specification being removed, and then click **Done**. Your selection appears in the Specification to Add field, as [Figure 21–11](#page-288-0) shows.

<span id="page-288-0"></span>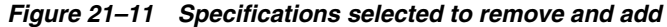

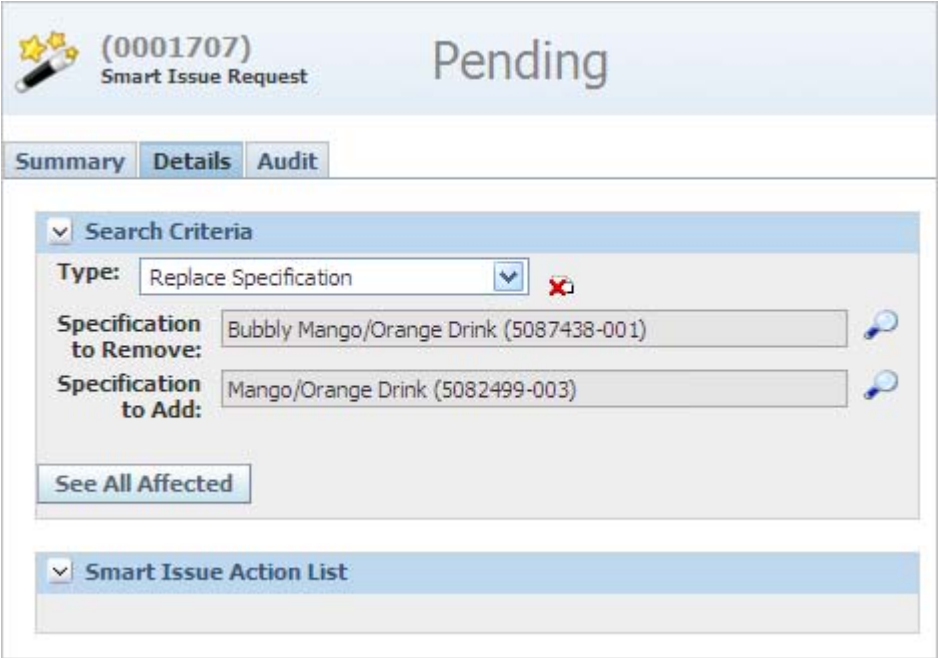

**6.** Click **See All Affected**. The Affected Specs dialog box displays a listing of all of the specification hierarchies that are linked to the specification to remove, as [Figure 21–12](#page-288-1) shows:

<span id="page-288-1"></span>*Figure 21–12 Affected Specs dialog box*

| <b>Affected Specs</b><br>Done |   |                                                |                                           |                   |                   |               | Cancel                                                        |                                                                                                  |               |
|-------------------------------|---|------------------------------------------------|-------------------------------------------|-------------------|-------------------|---------------|---------------------------------------------------------------|--------------------------------------------------------------------------------------------------|---------------|
|                               |   | $\vee$ Affected Specs<br>Results Per Page 15 V | <b>Export</b>                             |                   |                   |               |                                                               |                                                                                                  |               |
| П                             |   | Spec #                                         | <b>Spec Name</b>                          | <b>Equivalent</b> | <b>Type</b>       | <b>Status</b> | <b>Business Unit</b>                                          | Category                                                                                         | <b>Issued</b> |
| Г                             | 딩 | 5088350-<br>001                                | Trade Spec Mango<br>20080812              |                   | trd-<br><b>CU</b> | Approved      | v521rc10 BU - Top, CPI<br>Latin America, CPI North<br>America | v521rc10 Trade Spec - Top »<br>v521rc10 Trade Spec - Middle<br>» v521rc10 Trade Spec -<br>Bottom | Yes           |
|                               | 国 | 5088350-<br>002                                | New Issue Trade<br>Spec Mango<br>20080812 |                   | trd-<br>CU        | <b>Draft</b>  | v521rc10 BU - Top, CPI<br>Latin America, CPI North<br>America | v521rc10 Trade Spec - Top »<br>v521rc10 Trade Spec - Middle<br>» v521rc10 Trade Spec -<br>Bottom | Yes           |
| П                             | 国 | 5103899-<br>001                                | Trade Spec Mango<br>Orange 2009041        |                   | trd-<br>CU        | <b>Draft</b>  | CPI North America                                             | v60030R9 Trade IE8 - Top »<br>v60030R9 Trade IE8 - Middle<br>» v60030R9 Trade IE8 -<br>Bottom    | <b>Yes</b>    |
| 1                             |   |                                                |                                           |                   |                   |               |                                                               |                                                                                                  |               |

All hierarchies are listed using the top level specification to represent the hierarchy. For any hierarchy listed, you can click on the hierarchy investigation icon ( $\Xi$ ) to display a popup window listing all specifications in the hierarchy that will be issued. Take notice of the Issued column, which will state whether the specification will be issued or not based on the get latest revision setting on the specification.

**7.** Click the checkbox next to the hierarchies to issue, and then click **Done**. The dialog box closes, and selected specifications appear in the Smart Issue Action List. The Action List represents all of the hierarchies that will be issued when the smart issue request is performed.

You can now perform the smart issue, as described in ["Exporting the Affected](#page-290-0)  [Specifications" on page 21-15](#page-290-0).

To replace a specification based on a parent specification:

- **1.** From the **Type** drop-down list, select **Replace Specification Given Parent**.
- **2.** Click the **Parent** search icon ( $\heartsuit$ ) to display a search form in a dialog box.
- **3.** Use the search form to select a formulation, menu item, or trade specification to designate as the parent specification. The search form closes.
- **4.** Click the **Specification to Remove** search icon ( $\heartsuit$ ) to display the Spec to Remove dialog box. This dialog box will display all lower level specifications associated with the parent specification selected.
- **5.** Select a specification to remove. The dialog box closes and the selected specification displays in the Specification to Remove field.
- **6.** Click the **Specification to Add** search icon ( $\bigcirc$ ). GSM displays a search page containing specifications of the same type you selected to remove in step 5.
- **7.** Use the search page to select a specification to replace the specification being removed, and then click **Done**. Your selection appears in the Specification to Add field.
- **8.** Click **See All Affected**. The Affected Specs dialog box displays a listing of all of the specification hierarchies that are linked to the specification to remove.

All hierarchies are listed using the top level specification to represent the hierarchy. For any hierarchy listed, you can click on the hierarchy investigation icon ( $\mathbb{E}$ ) to display a popup window listing all specifications in the hierarchy that will be issued. Take notice of the Issued column, which will state whether the specification will be issued or not based on the get latest revision setting on the specification.

**9.** Click the checkbox next to the hierarchies to issue, and then click **Done**. The dialog box closes, and selected specifications appear in the Smart Issue Action List. The Action List represents all of the hierarchies that will be issued when the smart issue request is performed.

You can now perform the smart issue, as described in ["Exporting the Affected](#page-290-0)  [Specifications" on page 21-15](#page-290-0).

To version a specification hierarchy:

- **1.** From the **Type** drop-down list, select **Version Hierarchy Only**.
- **2.** For the **Starting From** field, click the search icon ( $\curvearrowright$ ) to display a search form in a dialog box.
- **3.** Use the search form to select a material, menu item, packaging material, printed packaging, product, or trade specification. The search form closes. This specification serves as a bottom-level specification and displays in the Starting From field.

**4.** Click **See All Affected**. The Affected Specs dialog box displays a listing of specifications available for smart issue.

All hierarchies are listed using the top level specification to represent the hierarchy. For any hierarchy listed, you can click on the hierarchy investigation icon ( $\epsilon$ ) to display a popup window listing all specifications in the hierarchy that will be issued. Take notice of the Issued column, which will state whether the specification will be issued or not based on the get latest revision setting on the specification.

**5.** Click the checkbox next to the hierarchies to issue, and then click **Done**. The dialog box closes, and selected specifications appear in the Smart Issue Action List. The Action List represents all of the hierarchies that will be issued when the Issue button is selected.

You can now perform the smart issue, as described below in ["Exporting the](#page-290-0)  [Affected Specifications".](#page-290-0)

#### <span id="page-290-0"></span>**Exporting the Affected Specifications**

You can export a listing of ALL specifications affected (top-level and the lower specifications related to each). The resulting spreadsheet includes the following columns: Top Level Spec, Level, Spec #, Spec Name, Equivalent, Type, Status, Business Unit, Category, Issued, and PKID. The Export button is available in Read and Edit mode. The export includes all affected hierarchies regardless of what checkboxes are selected.

#### **Exporting the Action List**

You can export a listing of ALL specifications in your Action List (top-level and the lower specifications related to each). The resulting spreadsheet includes the following columns: Top Level Spec, Level, Spec #, Spec Name, Equivalent, Type, Status, Business Unit, Category, Issued, and PKID.. The Export hyperlink is available in Read and Edit mode. The export will only include the hierarchies included in the Action List.

#### **Performing the Smart Issue**

Once hierarchies selected for the smart issue are displayed in the Smart Issue Action List, you are able to select the Issue button, as [Figure 21–13](#page-290-1) shows.

<span id="page-290-1"></span>*Figure 21–13 Smart Issue Action List*

|   | Spec#       | Spec Name                           | Equivalent | Type   | <b>Status</b> | <b>Business Unit</b>                    | Category                                                           |
|---|-------------|-------------------------------------|------------|--------|---------------|-----------------------------------------|--------------------------------------------------------------------|
| 대 | 5088350-002 | New Issue Trade Spec Mango 20080812 |            | trd-CU | Draft         | CPI Latin America.<br>CPI North America | Trade Spec - Top »<br>Trade Spec - Middle » Trade Spec<br>- Bottom |

Linked pages allow you to page through the results. You can also sort the data by clicking the column head.

To issue the smart issue request, the request must have a status of 'Pending' or 'Failed.'

To perform the smart issue:

**1.** If desired, click the **Version approved nutrient profiles** checkbox. If selected, the approved nutrient profiles associated to any specification that is re-versioned will also be re-versioned. The new version of the nutrient profile will be attached to the new revision of the specification and the old version will be removed. *Only Nutrient Profiles that are in a workflow step with a system tag of 'is Approved' will be versioned.* The new version of the nutrient profile that was marked as Active will become the active profile on the new specification.

**2.** Click **Issue** to perform the smart issue and the status is changed to "Executing." At this point the fields become read-only.

When the smart issue request reaches either a "Failed" or "Complete" status, an email is sent to the owner(s) and issuer of the request.

Once the smart issue request is in either a "Failed" or "Complete" state, the Results tab will be available.

#### **Verifying the Smart Issue**

Agile PLM for Process displays the Results tab upon completion of the smart issue request. This page shows two grids, one for the original hierarchies, and one displaying the newly issued hierarchies, as [Figure 21–14](#page-291-0) shows.

<span id="page-291-0"></span>*Figure 21–14 Results tab*

|                         |                       | <b>Smart Issue Request</b>    | Replace Trade with Trade (0000026)        |            |            | Completed     |                      |                                                                                        |
|-------------------------|-----------------------|-------------------------------|-------------------------------------------|------------|------------|---------------|----------------------|----------------------------------------------------------------------------------------|
|                         |                       | Summary Details Results Audit |                                           |            |            |               |                      |                                                                                        |
|                         |                       | v Smart Issue Results         |                                           |            |            |               |                      |                                                                                        |
|                         |                       | Results Per Page: 20          | Export                                    |            |            |               |                      |                                                                                        |
|                         | <b>Original Specs</b> |                               |                                           |            |            |               |                      |                                                                                        |
|                         |                       | Spec #                        | <b>Spec Name</b>                          | Equivalent | Type       | <b>Status</b> | <b>Business Unit</b> | Category                                                                               |
| Б                       | 傓                     | 5089549-<br>001               | v600rc7 - Smart Issue - Trade<br>20090305 |            | trd-<br>TU | Draft         | CPI North<br>America | * No Category Available (Trade) » * No Category Available » *<br>No Category Available |
| $\mathbf{1}$            |                       |                               |                                           |            |            |               |                      |                                                                                        |
|                         | <b>New Specs</b>      |                               |                                           |            |            |               |                      |                                                                                        |
|                         |                       | Spec #                        | <b>Spec Name</b>                          | Equivalent | Type       | <b>Status</b> | <b>Business Unit</b> | Category                                                                               |
| $\overline{\mathbb{R}}$ | Ġ                     | 5089549-<br>003               | v600rc7 - Smart Issue - Trade<br>20090305 |            | trd-<br>TU | Draft         | CPI North<br>America | * No Category Available (Trade) » * No Category Available » *<br>No Category Available |
|                         |                       |                               |                                           |            |            |               |                      |                                                                                        |

You can sort results grids by column by clicking the column head. View specifications by clicking the hyperlinked Spec Name field.

#### **Exporting the Results**

You can export a listing of ALL specs (Top-level and the lower specifications related to each) from the original and the new hierarchies. The resulting spreadsheet will include the following columns: Top Level Spec, Original/New marker, Level, Spec #, Spec Name, Equivalent, Type, Status, Business Unit, Category, and specification PKID. The Export button is available in Read and Edit mode.

#### **Failed Requests**

If the request is in a status of "Failed," the Results tab displays the reason the smart issue request failed and a results summary. Generally a smart issue request fails because the link to the specification can no longer be found. Once the problem is corrected manually, you are able to restart the smart issue request and it will be begin re-issuing where it stopped.

The results summary grid lists all hierarchies that were attempted by smart issue. An Issued column includes status icons representing whether that hierarchy was completely issued or not.

This is intended to act as a quick summary view of the successful issues, so you will know what hierarchies still need to be addressed. If the top level shows as Completed, then that means the entire hierarchy was issued and no further action is needed. If the icon is red, that means either one or more specifications in that hierarchy were not issued.

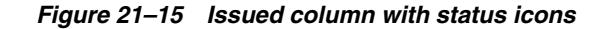

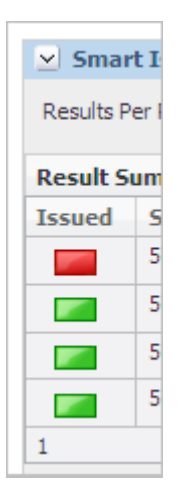

#### **Exporting Failed Results**

Click **Export** to receive a list of all specifications that were issued. The list includes the following columns: Top Level, Original/New, Level, Spec #, Spec Name, Equivalent, Type, Status, BU, Category, Pkid.

#### **Workflowing Specifications**

The Results grids include a briefcase icon  $\Box$ ) that you can use to workflow the new and original specifications. The briefcase serves as a navigation tool to help navigate to each specification.

Clicking the briefcase icon opens a frame to the left of the smart issue request. The frame contains two tree lists, Old Hierarchy and New Hierarchy. Old Hierarchy is a listing of all the specifications in the hierarchy before it was versioned. New Hierarchy is a listing of all specifications in the hierarchy after it was versioned.

The frame contains a link and several action buttons, as defined below:

- **Request #—Loads the smart issue request displayed below the briefcase frame.**
- **Button submenu (** $\overline{ }$ **)—Select what content to display in the hierarchy tree.**
- **Refresh** ( $\left(\begin{matrix} 0 \\ 1 \end{matrix}\right)$ )—Refresh the briefcase, updating the specification information displayed.
- **Expand** ( $\boxed{\Box}$ )—Expands the selected hierarchy.
- **Collapse** ( )—Collapses the selected hierarchy.
- **Close**  $(\mathbb{X})$ —Closes the briefcase frame. The smart issue request remains.

To workflow specifications for approval:

**1.** Click the briefcase icon ( **i** ). A frame displays to the left of the smart issue request, as [Figure 21–16](#page-293-0) shows.

#### <span id="page-293-0"></span>*Figure 21–16 Briefcase frame*

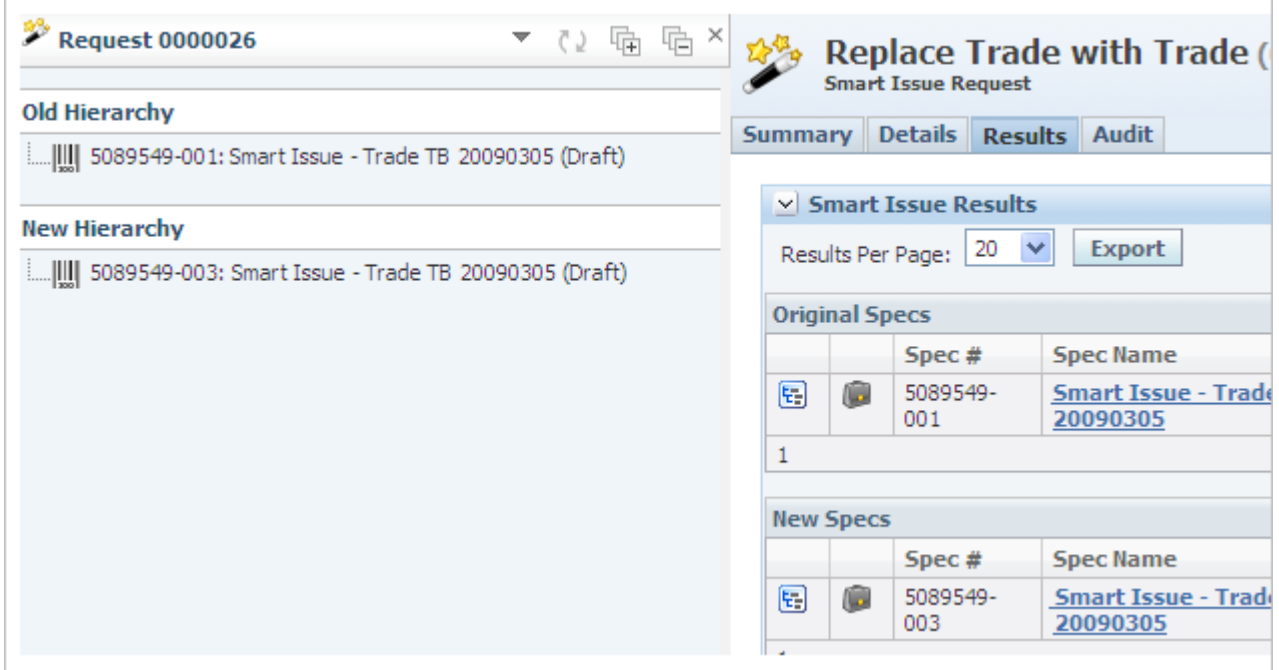

- **2.** Click the specification in either grid to view the specification.
- **3.** You can then edit the specification and workflow it to the appropriate status.

#### **Checking the Status of the Smart Issue**

Use the Audit tab to view the status of the smart issue request. The tab includes the user that initiated the smart issue request, the data/time the request was initiated, and the status.

# <sup>22</sup>**Component Catalog**

This chapter describes the capabilities and applied uses of the Component Catalog function. Topics in this chapter include:

- **[Component Catalog](#page-294-0)**
- **[Using Component Catalog Terms](#page-297-0)**

### <span id="page-294-0"></span>**Component Catalog**

If you have the necessary administrative privileges, in Component Catalog you can add terms to the database and manage certain properties about the terms. Once these terms have been created, you can use the library of predefined terms when creating percent breakdowns or when working on ingredient statements in LIO in GSM.

#### **Integration with Other Applications**

Component Catalog is integrated with GSM. Use Component Catalog terms when building percent breakdowns on material specifications or when working on ingredient statements in LIO.

#### **Creating a New Component Catalog Term**

Create and manage Component Catalog terms inside the component catalog. The Component Catalog is available as a submenu of GSM on the left navigation panel. You can create a new term by clicking **Create New**.

As shown in [Figure 22–1,](#page-295-1) the Catalog Term page contains several sections of data:

- **[Catalog Term Section](#page-295-0)**
- **[Aliases Section](#page-295-2)**
- **[LIO Disclosure Section](#page-296-0)**
- **LIO** Groupings
- [Reconstitution/Equivalency Section](#page-297-1)
- **[Approved Usages Section](#page-297-2)**

<span id="page-295-1"></span>*Example 22–1 Component Catalog page*

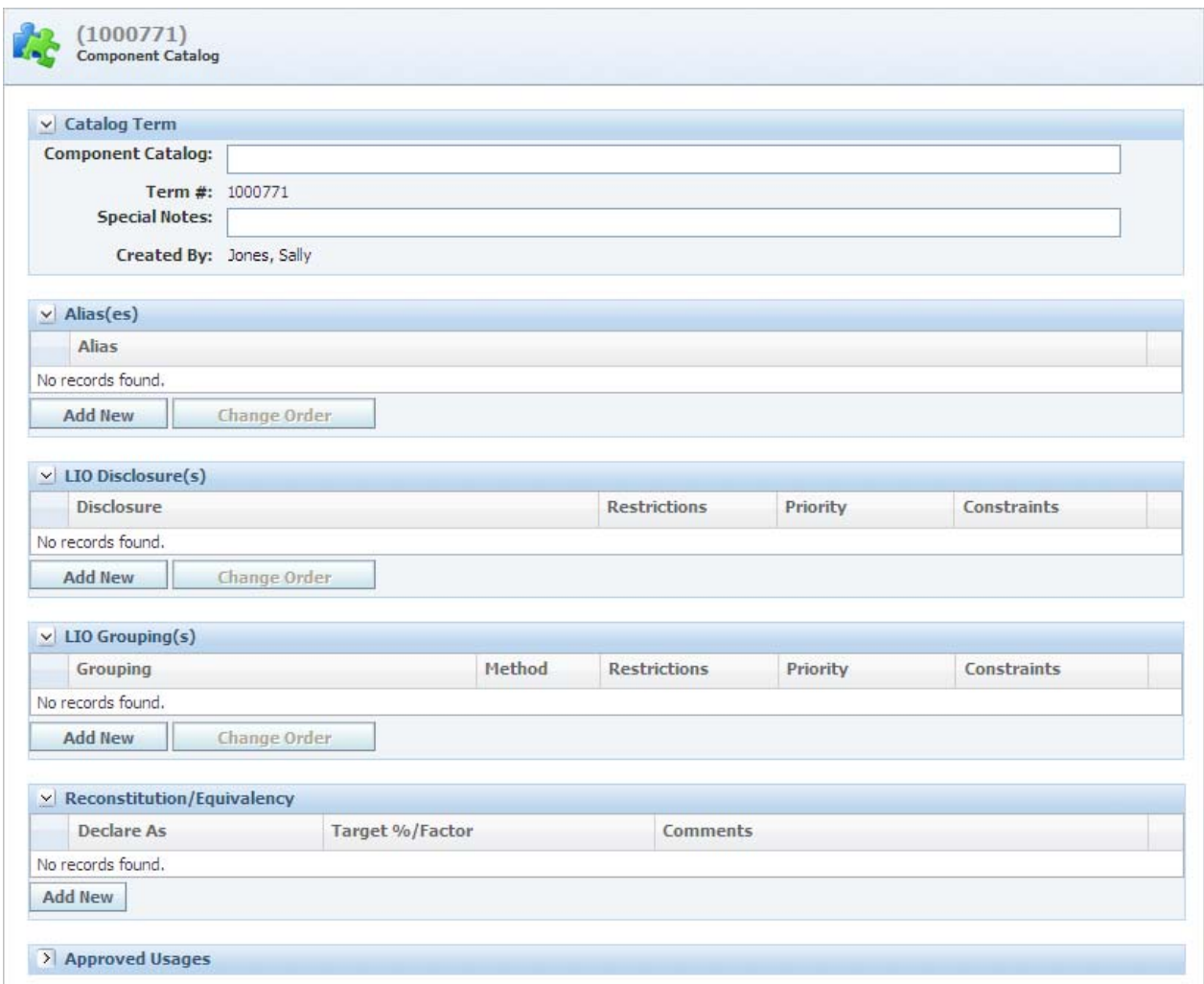

#### <span id="page-295-0"></span>**Catalog Term Section**

The Catalog Term section defines the primary name of the term that you are defining and contains the following fields:

- **Component Catalog-The name of the term being defined (required)**
- Term #-A system defined number associated to this term
- **Special Notes—User defined notes for the term**
- **Created By-The user who created the term**

Once you have completed the term name, continue to the Aliases section.

#### <span id="page-295-2"></span>**Aliases Section**

The Alias section defines the secondary name or names for the term that you are defining.

The Aliases section contains the following field:

**Alias**—Other names that you want to be treated similarly from a labeling perspective

Once you have entered all of the aliases for a given term, continue to the LIO Disclosure section.

#### <span id="page-296-0"></span>**LIO Disclosure Section**

The LIO Disclosure section defines the terms that may be used (contextually) to describe the component catalog term that is being created during the LIO process. To add a new disclosure, click **Add New** under the Disclosures section. A dialog box opens for you to enter the details of the disclosure.

The LIO Disclosure section contains the following fields:

- **Disclosure—The name of this item as it might appear on the ingredient statement** if the restrictions and constraints are met.
- Special Notes-Your notes.
- **Restrictions**—A list of configurable tags that you can assign to the disclosure to prevent use in the LIO process. LIO will only use disclosures with the same restriction(s) or no restrictions applied.

**Note:** Specifying no restrictions means that the disclosure will be available for all ingredient statements in LIO.

- **Priority—The order in which GSM presents the disclosures to you during the LIO** process. If a you select a priority of "Req," that disclosure will be the only one that you see.
- Constraints—Additional criteria to limit when a particular disclosure can be used.

You can enter as many LIO disclosures as needed. Once you have entered all of the disclosure information for a given term, continue to the LIO Grouping section.

#### <span id="page-296-1"></span>**LIO Groupings**

The LIO Groupings section defines the groups to which the component catalog term can be added during the LIO process. To add a new grouping, click **Add Ne**w under the LIO Grouping section. A dialog box displays for you to enter details.

The LIO Grouping dialog box includes the following columns:

- **Grouping—The name of the group that the term can be added to during the LIO** process.
- **Special Notes—Your notes.**
- Method—The default declaration method for the group that is being added.
- **Restrictions**—A list of configurable tags that you can assign to the group to prevent use in the LIO process. LIO will only use groupings with the same restriction(s) or no restrictions applied.

**Note:** Specifying no restrictions means that the group will be available for all ingredient statements in LIO.

- **Priority—The order in which GSM presents the groupings to you during the LIO** process. If a you select a priority of "Req," that group will be the only one that you see.
- **Constraints**—Additional criteria to limit when a particular grouping can be used.

You can enter as many LIO groupings as needed. Once you have entered all of the group information for a given term, continue to the Reconstitution/Equivalency section.

#### <span id="page-297-1"></span>**Reconstitution/Equivalency Section**

The Reconstitution/Equivalency section defines the reconstitution or equivalency rules that you can use during the LIO process. To add a new reconstitution/equivalency rule, click **Add New** under the Reconstitution/Equivalency section. A dialog box displays for you to enter details of the rule.

The Reconstitution/Equivalency table includes the following columns:

- **Declare As—The name to use for the term after the reconstitution has been** performed
- **Target %/Factor—Factor or percent change to apply during the reconstitution** process
- **Comments**—Your comments

#### **Approved Usages Section**

The Approved Usages section is for future use.

## <span id="page-297-2"></span><span id="page-297-0"></span>**Using Component Catalog Terms**

You can use Component Catalog terms in GSM when you are creating a percent breakdown on a material specification or when you are performing LIO. The terms can also be used in the percent breakdown on trade, product, and formulation specifications.

For more information on using LIO to create your ingredient statements, see [Chapter 17, "LIO Profiles"](#page-240-0).

# **A**

# <sup>A</sup>**Key Search Fields**

This appendix contains supplementary information about fields that are searchable within GSM. Topics include:

[Searchable Fields](#page-298-0)

## <span id="page-298-1"></span><span id="page-298-0"></span>**Searchable Fields**

[Table A–1](#page-298-1) describes search fields whose meaning or use may not be self-explanatory.

| <b>Key Field</b>                          | <b>Description</b>                                                                                                    |
|-------------------------------------------|----------------------------------------------------------------------------------------------------|
| Associated Specification                  | Search against specifications containing associated<br>specifications matching the search criteria entered. Search<br>criteria include: Association, Equivalent, Name, and<br>Number.       |
| BD (Breakdown) Component                  | Searches against all breakdown component types (free<br>text, material specification, Component Catalog, and<br>Food Composition Library), declared within the percent<br>breakdown         |
| BD (Breakdown) Component COO              | Search against Country of Origin (COO) column declared<br>within the percent breakdown                                                                                                    |
| BD (Breakdown) Component FCL              | Search against Food Composition Library (FCL) terms<br>that are declared within the percent breakdown                                                                                       |
| BD (Breakdown) Component Mat.<br>Spec.    | Search against Material Specifications that are declared<br>within the percent breakdown                                                                                                    |
| BD (Breakdown) Component Term             | Search against Component Catalog terms that are<br>declared within the percent breakdown                                                                                                    |
| BD (Breakdown) Component Term<br>or Alias | Search against Component Catalog term or alias that are<br>declared within the percent breakdown                                                                                            |
| BD (Breakdown) Component Text             | Search against the free text name of component or Food<br>Composition Library (FCL) terms, material specifications,<br>or Component Catalog terms, declared within the percent<br>breakdown |
| <b>Combined Statement</b>                 | Search against the free-text combined statement used to<br>declare materials in aggregation for labeling purposes                                                                           |
| Concept (+Children)                       | Search against the concept, including concepts that exist<br>as a child in the hierarchy                                                                                                    |
| Concept (Exact Match)                     | Search against the exact match of the concept                                                                                                    |

*Table A–1 Key field names of note in the search criteria key field list, described*

| <b>Key Field</b>           | <b>Description</b>                                                                                                    |  |  |  |
|----------------------------|----------------------------------------------------------------------------------------------------|--|--|--|
| Concept (Hierarchical)     | Search against the hierarchy (both up and down) that the<br>concept exists in                                                                                  |  |  |  |
| Equivalent                 | Search against the equivalent number designed to<br>identify the material as it is referenced by other cross<br>reference systems                              |  |  |  |
| GTIN/UPC/EAN               | Search against the Global Trade Item Number (GTIN) or<br>European Article Number (EAN) or Universal Product<br>Code (UPC) barcode number                       |  |  |  |
| Material Specification     | Search for a trade specification based on what material<br>specifications are tied to it                                                                       |  |  |  |
| Menu Item Build            | Search against the Menu item specification or product<br>specification listed in a menu item build                                                             |  |  |  |
| Supplier signed spec       | Search against the flag on a sourcing approval that<br>indicates the supplier has acknowledged a specification                                                 |  |  |  |
| System Equivalent          | Search against the equivalent number designed to<br>identify the material as it is referenced by other cross<br>reference systems                              |  |  |  |
| Category                   | Search against the specification category of a<br>specification. You can also browse for specifications using<br>specification categories in the Category tab. |  |  |  |
| <b>UDEX Classification</b> | Search against taxonomies used by UDEX Electronic<br>Exchange                                                                                                  |  |  |  |

*Table A–1 Key field names of note in the search criteria key field list, described*